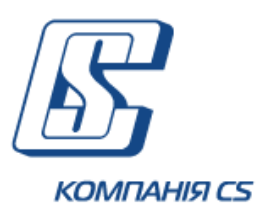

# *iFOBS*

*Інтерактивна система фронт-офісного обслуговування клієнтів банку*

# **Інструкція користувача WinClient**

**Версія 2.1.9.Х**

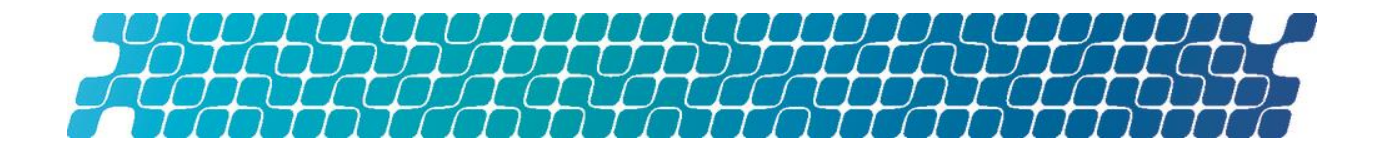

# **ЗМІСТ**

<span id="page-1-0"></span>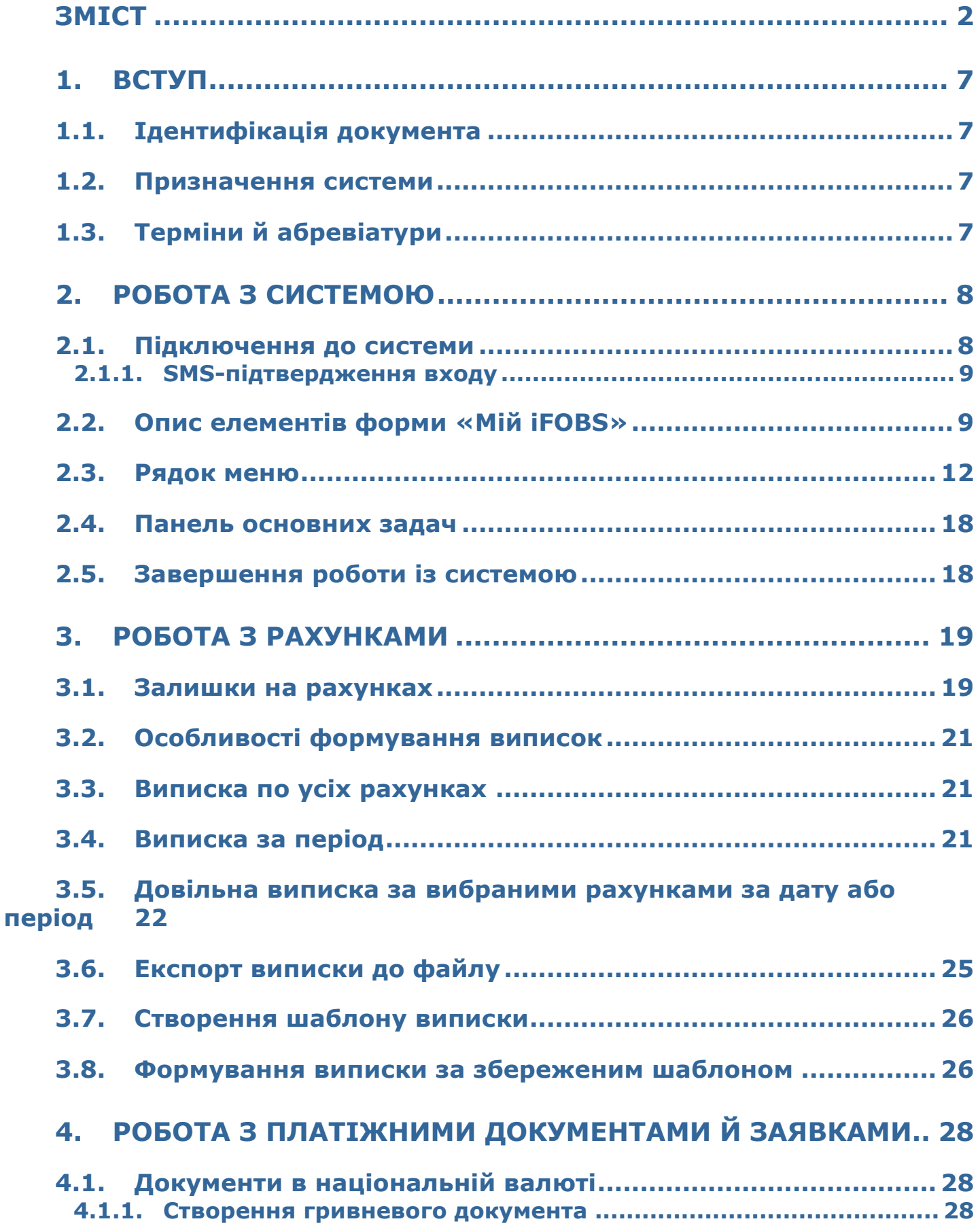

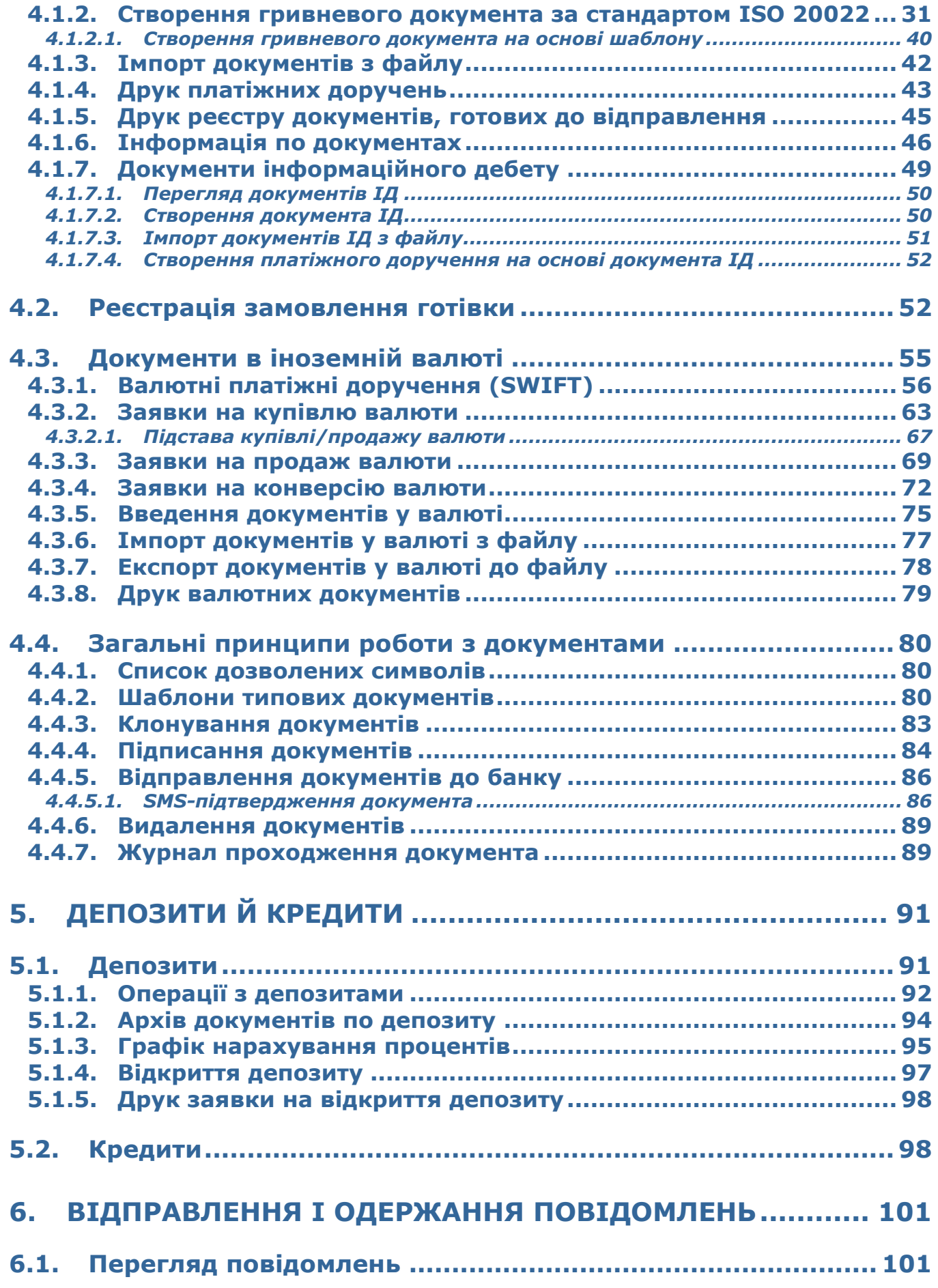

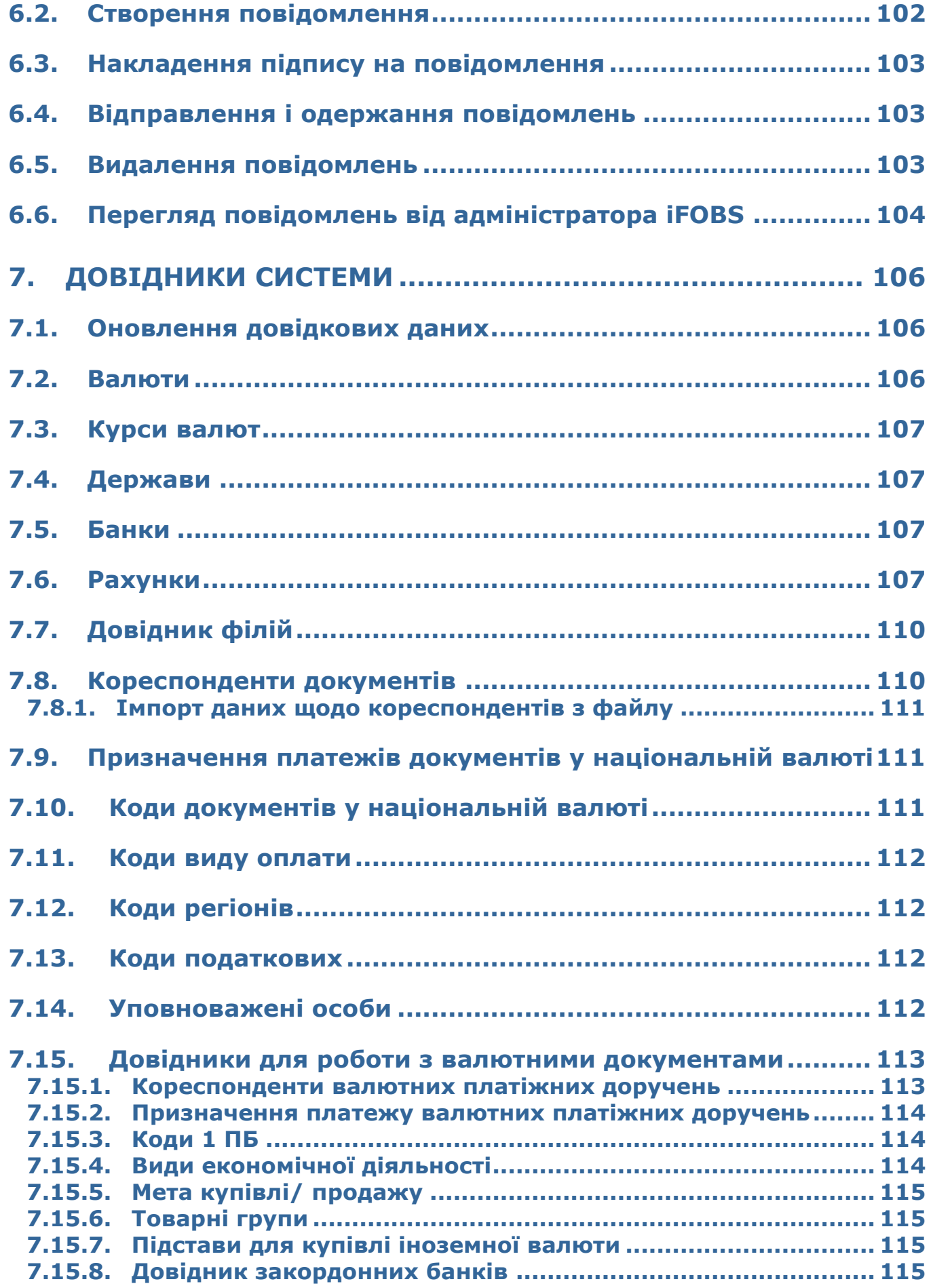

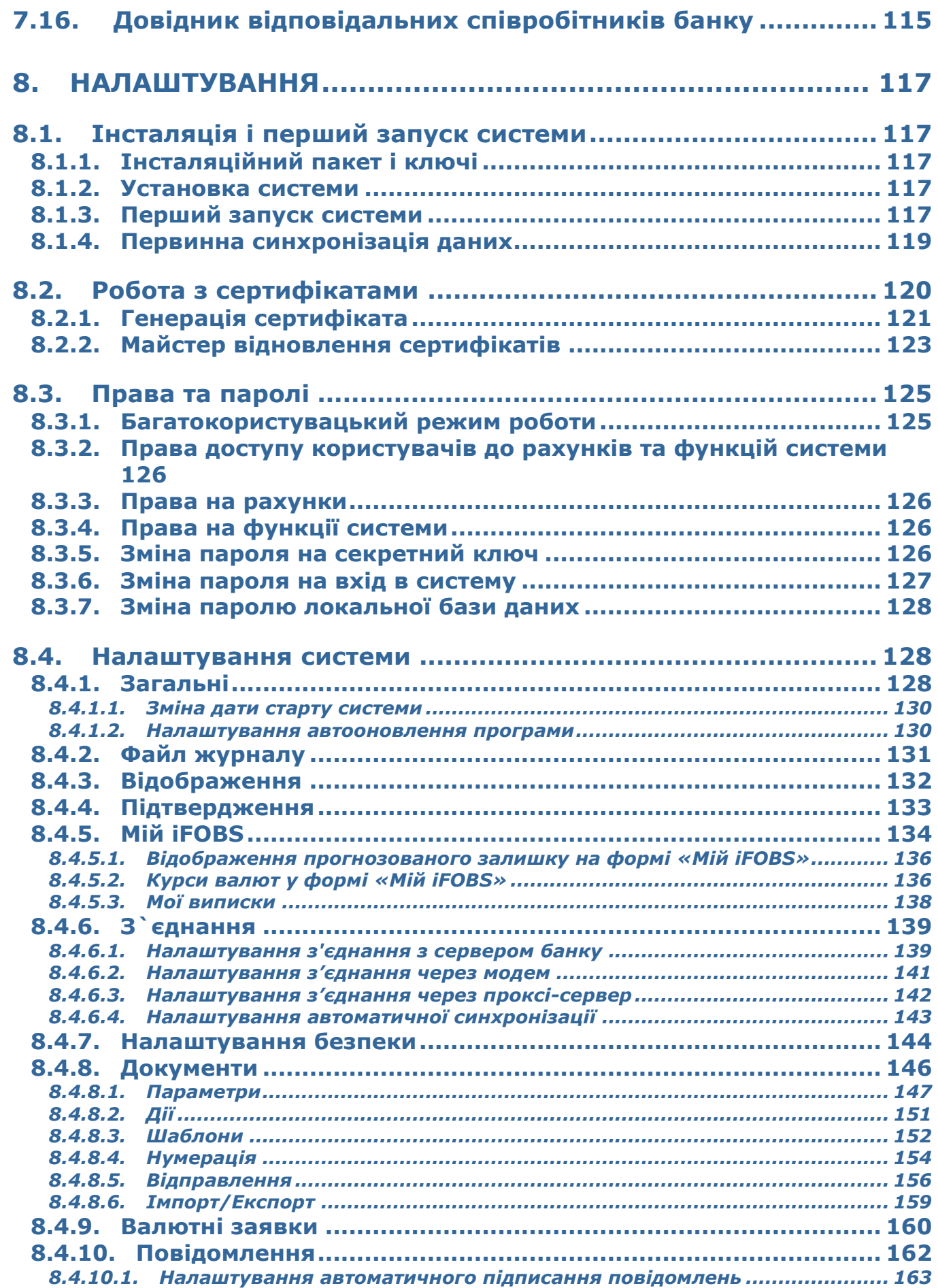

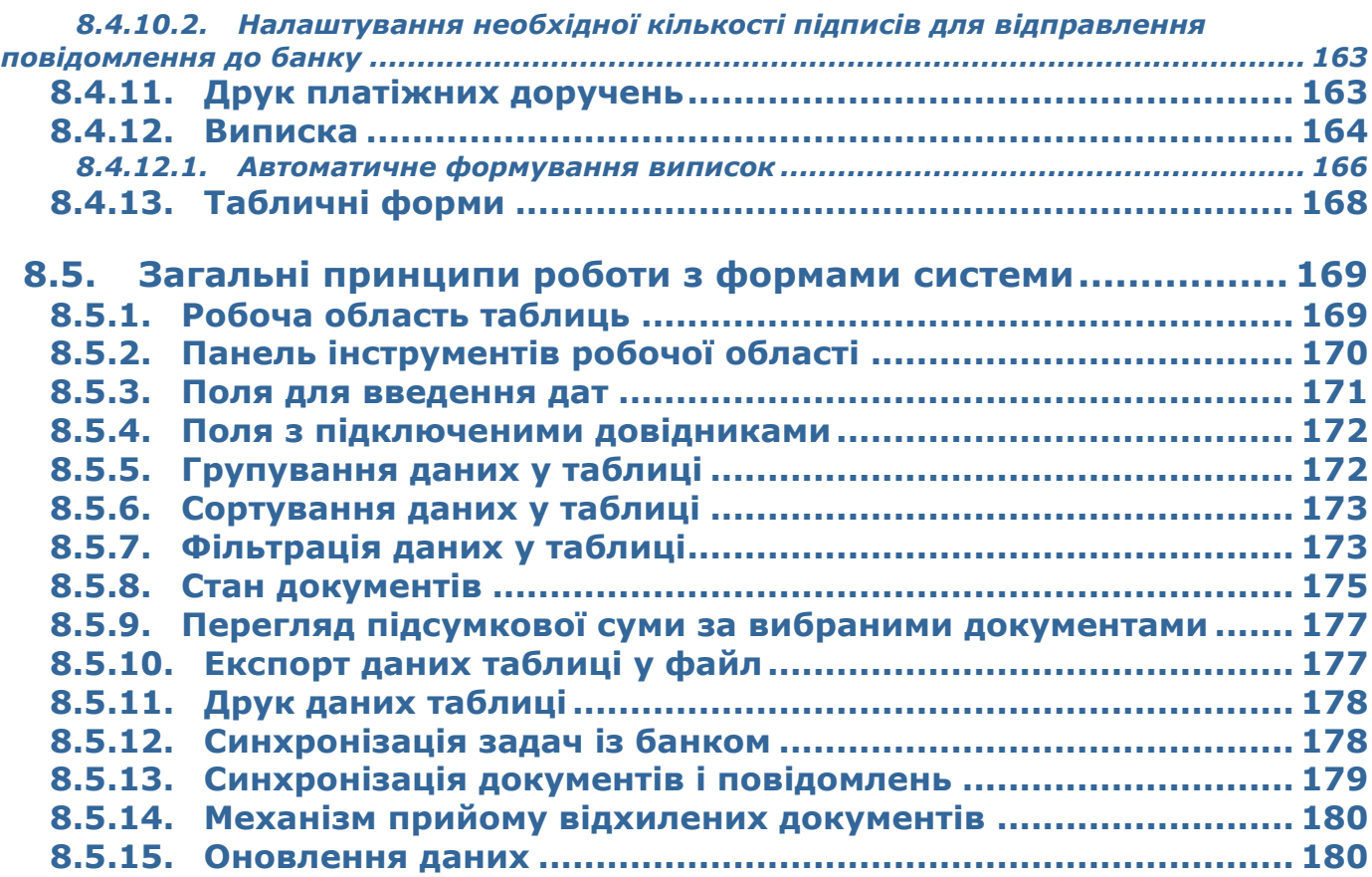

## <span id="page-6-0"></span>**1. ВСТУП**

#### <span id="page-6-1"></span>**1.1.Ідентифікація документа**

Даний документ є посібником з роботи системи дистанційного банківського обслуговування iFOBS. У ньому представлений опис інтерфейсу й правил роботи з Win-клієнтським місцем.

#### <span id="page-6-2"></span>**1.2.Призначення системи**

iFOBS – інтерактивна система фронт-офісного обслуговування клієнтів банку, розроблена спеціально для банків, що надають повний комплекс банківських послуг і, які мають велику мережу філій.

Система призначена для дистанційного обслуговування клієнтів банку (як фізичних, так і юридичних осіб) з використанням мережі Internet.

У системі iFOBS використовується багаторівнева схема захисту даних, залежно від їхньої конфіденційності. Зокрема, система передбачає авторизацію користувачів, моніторинг і аудит усіх їхніх дій, а також застосування принципу «four-eyes-control» для всіх критичних операцій.

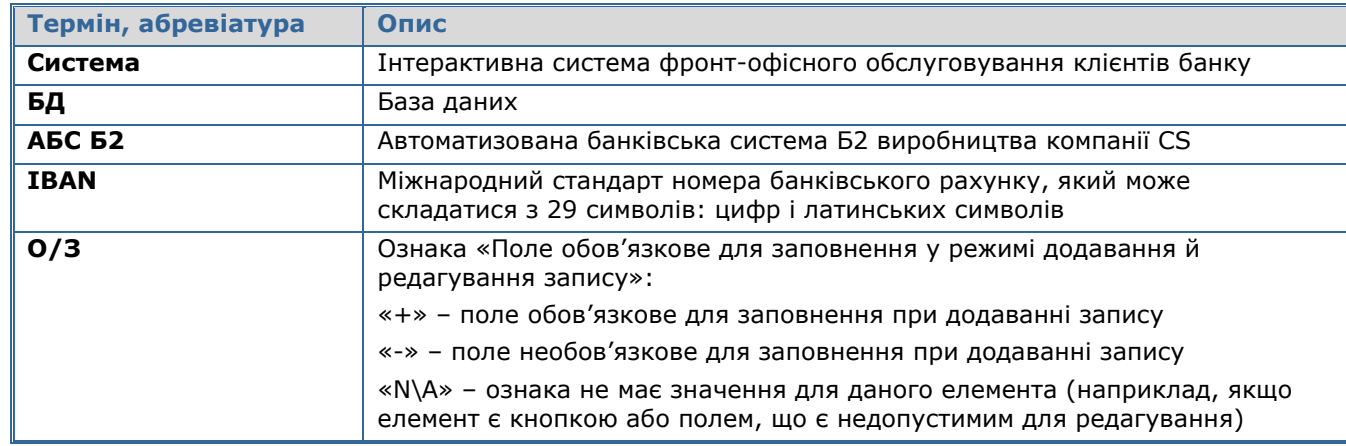

### <span id="page-6-3"></span>**1.3.Терміни й абревіатури**

# <span id="page-7-0"></span>**2. РОБОТА З СИСТЕМОЮ**

#### <span id="page-7-1"></span>**2.1.Підключення до системи**

Процедура підключення до системи відбувається за тією ж схемою, що і підключення при першому запуску системи (див. [«Перший запуск системи»](#page-116-4)), за тим винятком, що система запам'ятовує розташування файлів ключів і сертифікатів, а також зберігає налаштування з'єднання із сервером банку. Тому при повторних підключеннях немає необхідності заново виконувати ці налаштування й указувати шлях до файлів ключів і сертифікатів (звичайно, якщо шлях і налаштування з'єднання не змінилися).

**Зверніть увагу:** правильно зазначайте пароль на вхід до системи! Якщо ви декілька\* разів поспіль введете невірний пароль, ваш обліковий запис буде заблокований системним користувачем ROOT – це означає, що його автоматично заблокувала система після декількох спроб некоректного введення пароля. ROOT – це передустановлений користувач, від імені якого проводяться автоматичні зміни. Для розблокування вашого облікового запису зверніться до адміністратора системи.

**Зверніть увагу:** при введенні неправильного пароля до секретного ключа користувач може бути заблокований на певний час\*.

Якщо ви хочете бачити символи під час введення пароля, натисніть кнопку із зображенням замка, що розташована праворуч від полів для вводу паролей. Якщо на кнопці зображений зачинений замок, пароль відображатиметься у зашифрованому вигляді, якщо відчинений – у вигляді символів. Відображення цієї функціональності регулюється адміністратором системи за допомогою налаштування клієнтських місць.

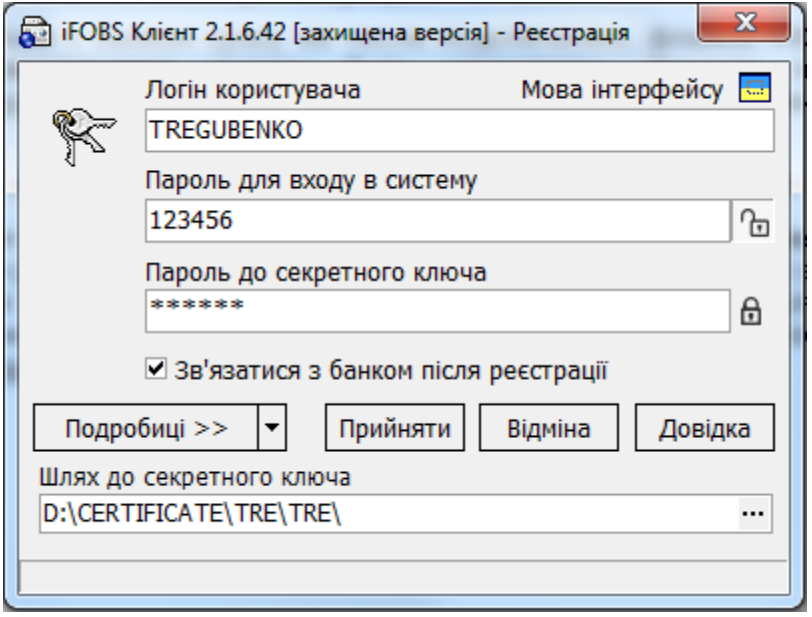

Після підключення слід виконати синхронізацію даних з банком (див. [«Синхронізація задач з](#page-177-1)  [банком»](#page-177-1)). Система дозволяє зробити це автоматично (для цього установіть позначку **«Зв'язатися з банком після реєстрації»** на формі підключення) або запропонує синхронізувати дані відразу після підключення.

**Зверныть увагу:** для того щоб поле «Пароль для входу в систему» стало активним, установіть позначку «**Зв'язатися з банком після реєстрації**». У цьому випадку після підключення система автоматично запропонує вам почати первинне завантаження даних. Якщо ви прагнете зробити завантаження даних пізніше вручну, то пароль для входу в систему при підключенні вводити не потрібно.

Після підключення й синхронізації на екрані з'явиться стартова форма системи (див. [«Опис](#page-8-1)  [елементів форми «Мій iFOBS»](#page-8-1)).

<sup>\*</sup> Параметр задається адміністратором системи

#### <span id="page-8-0"></span>**2.1.1. SMS-підтвердження входу\***

У деяких випадках користувач під час входу до системи має пройти процедуру додаткової аутентифікації за допомогою одноразового пароля.

Під час синхронізації на екрані з'явиться форма для вводу динамічного пароля. На номер телефону, який ви надали під час реєстрації в банку, буде надіслане SMS, яке містить в собі одноразовий пароль.

Введіть код підтвердження в поле SMS-код та натисніть кнопку **«Відправити»**.

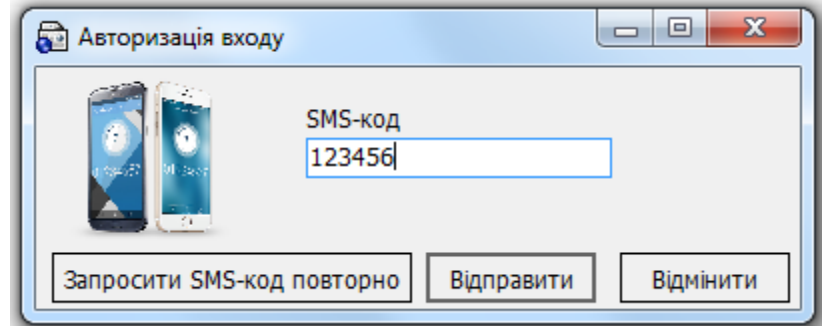

Ви можете запитати новий SMS-код, натиснувши кнопку **«Запросити SMS-код повторно»**.

Якщо код введений коректно та прийнятий системою, синхронізацію буде завершено і на екрані з'явиться стартова форма системи (див. [«Опис елементів форми «Мій iFOBS»»](#page-8-1)).

**Увага!** Будь ласка, вводіть код підтвердження правильно! Якщо ви декілька разів поспіль введете хибний код, ваш обліковий запис буде заблоковано. Для розблокування вашого облікового запису ви маєте звернутися до банку.

#### <span id="page-8-1"></span>**2.2.Опис елементів форми «Мій iFOBS»**

Стартова форма системи відображає інформацію про поточне й попереднє підключення користувача, а також основні відомості про залишки на рахунках, курсах вибраних у налаштуванні валют, нових вхідних і вихідних документах, повідомленнях і т.п.

Для клієнтів, що використовують підсистему корпоративного бюджетування, на формі «Мій iFOBS» список компаній і рахунків для головної компанії складений в порядку, що відображає ієрархічну структуру клієнта.

<sup>\*</sup> Додаткова функціональність

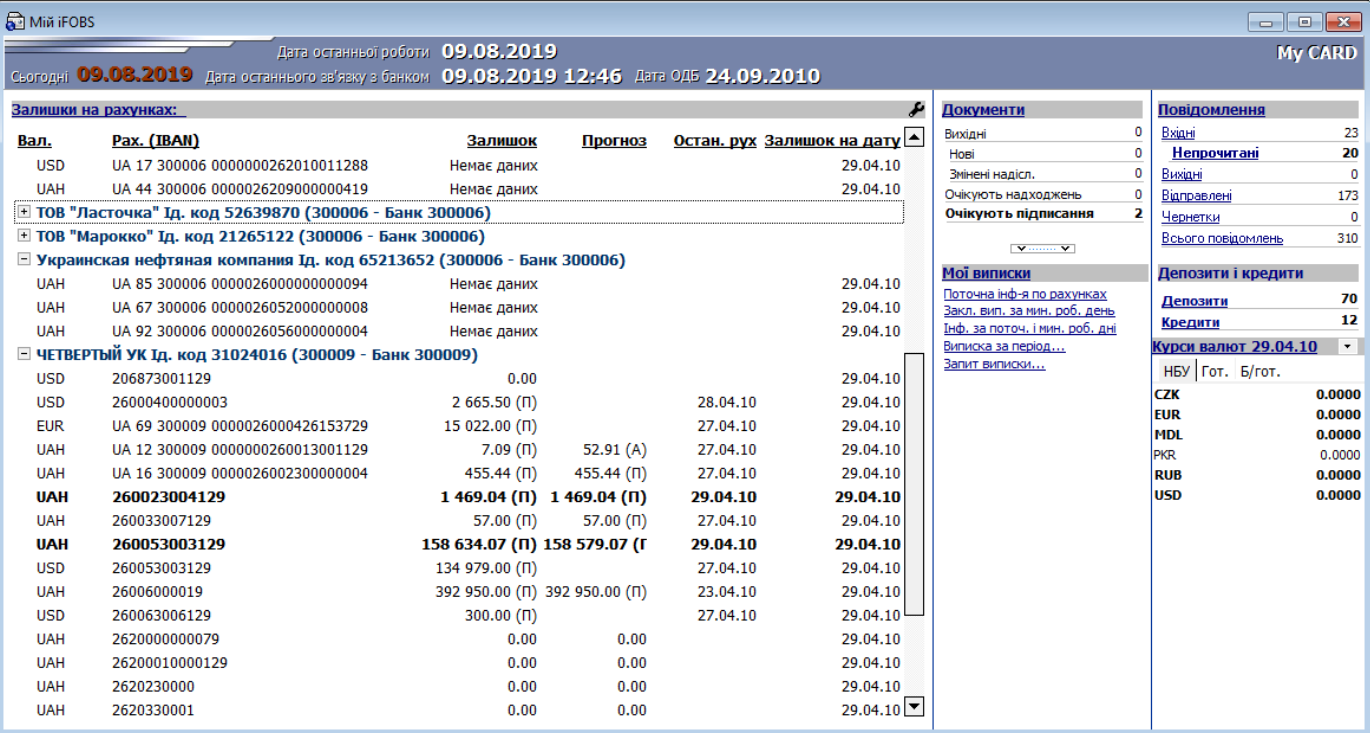

Опис елементів форми «Мій iFOBS» ви можете переглянути у таблиці.

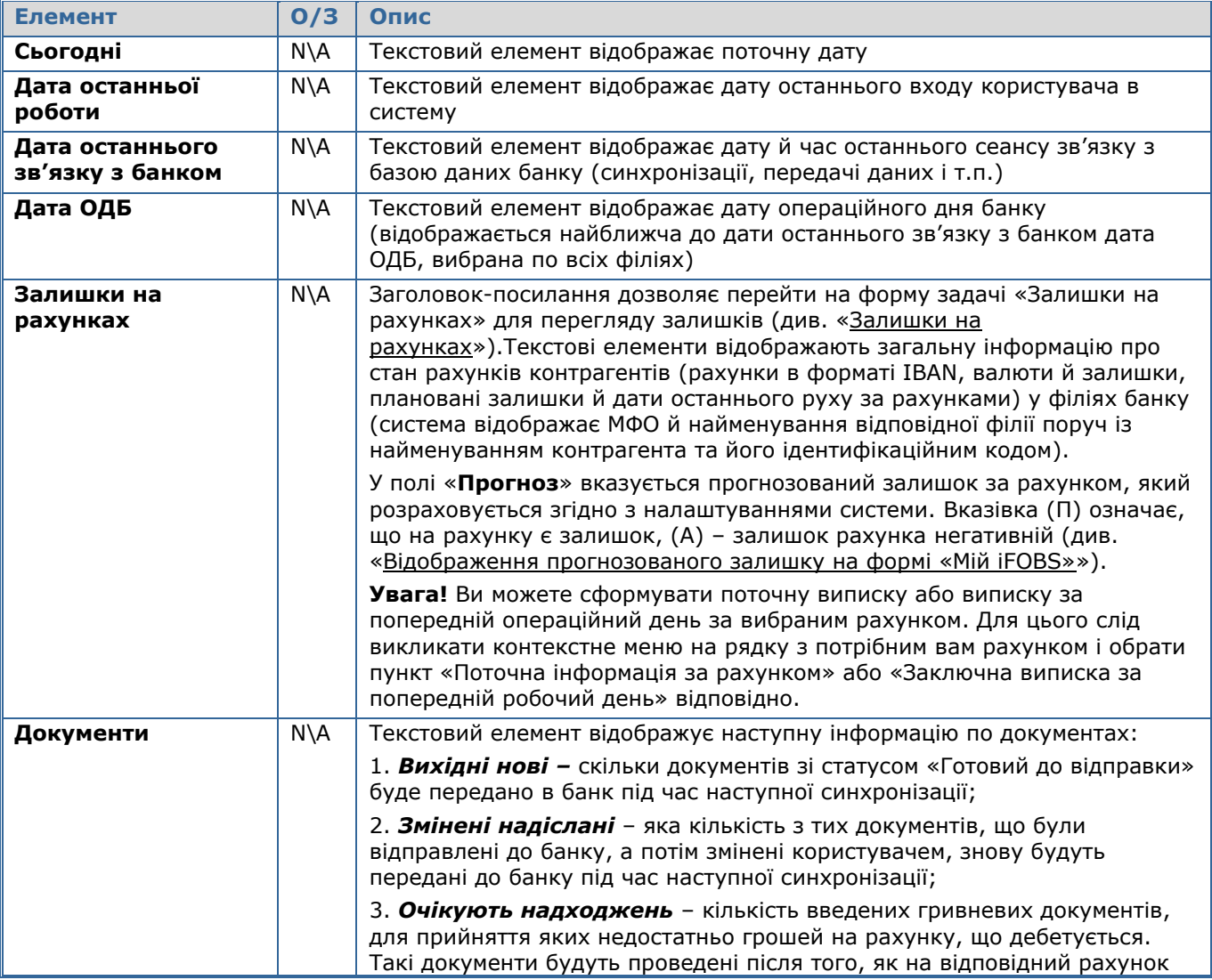

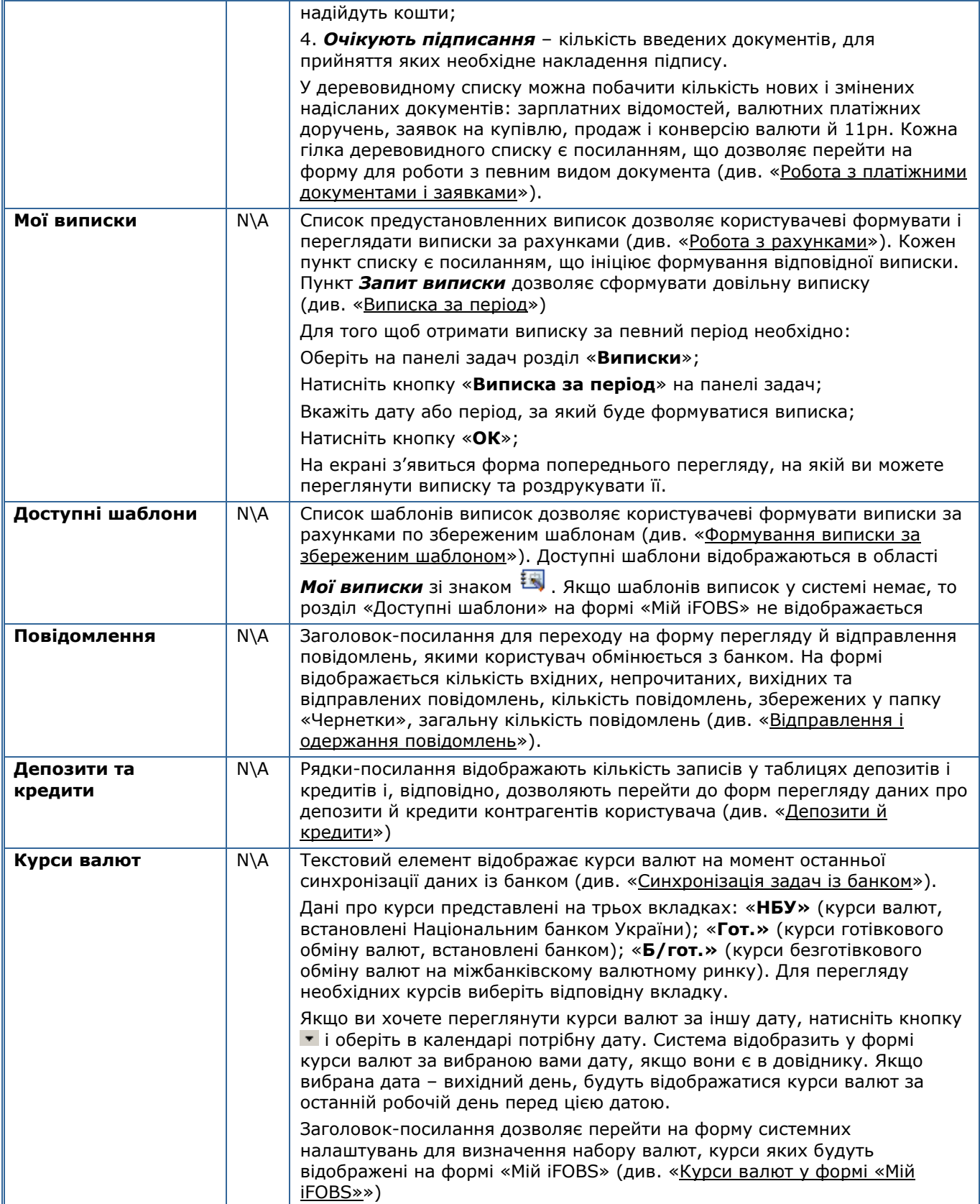

Якщо ви хочете, щоб на формі «**Мій iFOBS**» була представлена інформація лише по відкритих рахунках, виберіть налаштування «**Відображувати інформацію лише по відкритих рахунках**» у меню *Сервіс/Налаштування/Мій iFOBS*. Якщо налаштування не вибране, на формі будуть представлені всі рахунки, доступні користувачеві, і розфарбовані залежно від стану. При цьому колір рахунків на формі «Мій iFOBS» відповідатиме кольору рахунків в АБС Б2.

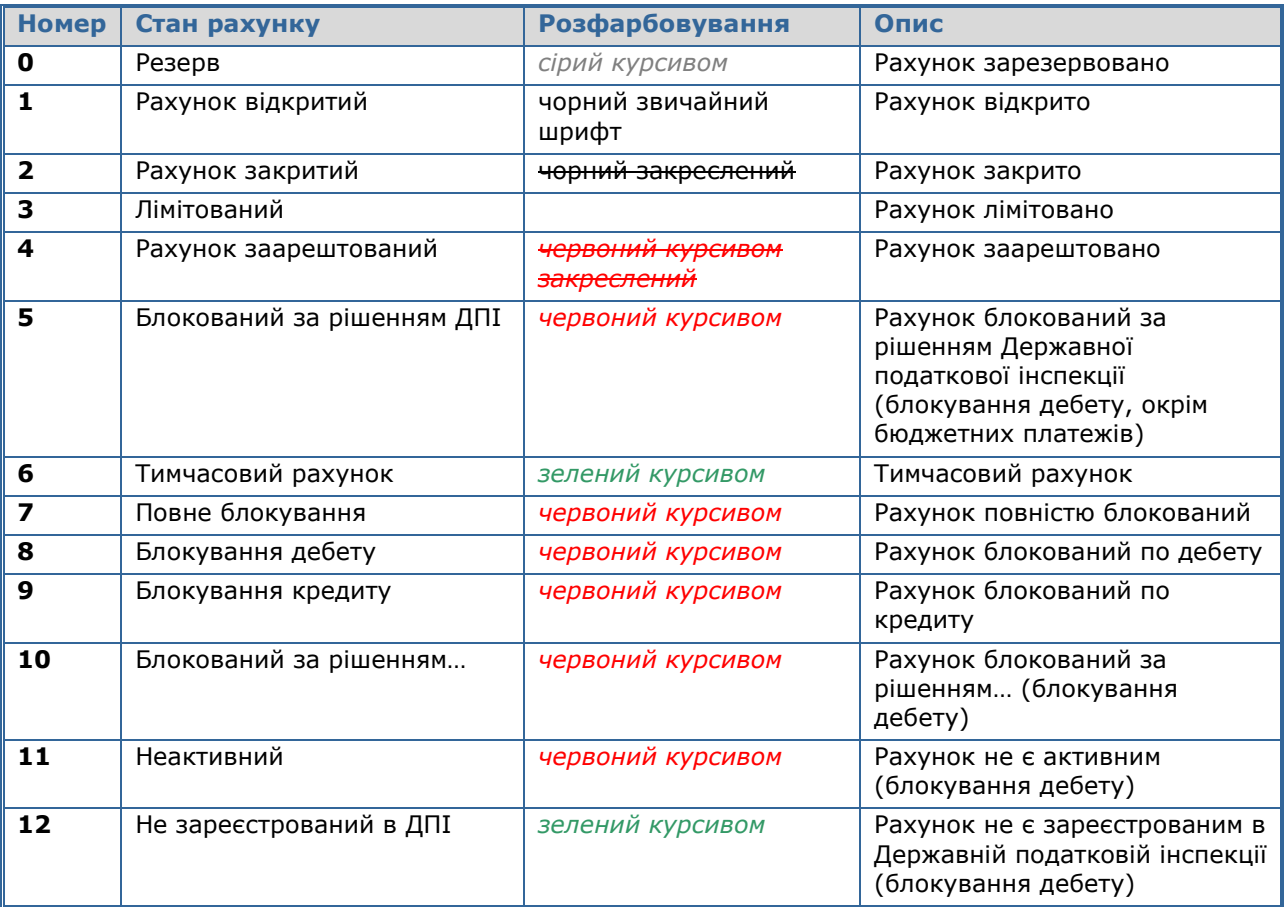

#### **Стани рахунку**

**Увага!** Якщо ви не хочете, щоб після запуску системи на екрані відображалася форма «Мій iFOBS», зніміть позначку з опції «Мій iFOBS» на панелі «Дії, <sup>Ø Мій iFOBS</sup>, або в пункті меню Вид/Мій **iFOBS**. Відображати/Не відображати форму «Мій iFOBS» можна також натисканням комбінації клавіш [Ctrl]+[F3].

#### <span id="page-11-0"></span>**2.3.Рядок меню**

Реєстрація Вид Платежі Виписки Зарплата Довідники Вікно Сервіс Адміністрування Допомога

#### **Меню «Реєстрація»**

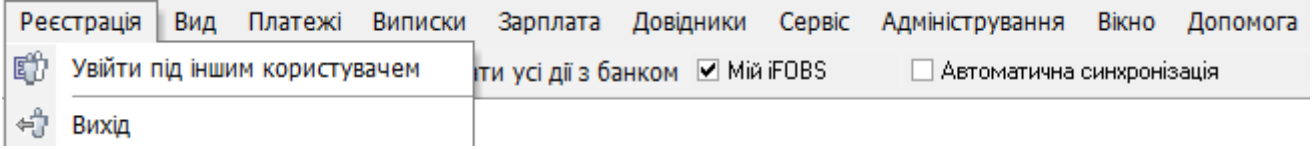

- «Зайти під іншим користувачем» завершити роботи системи, не закриваючи додатка (див. [«Завершення роботи з системою»](#page-17-1)).
- «Вихід» вихід із системи.

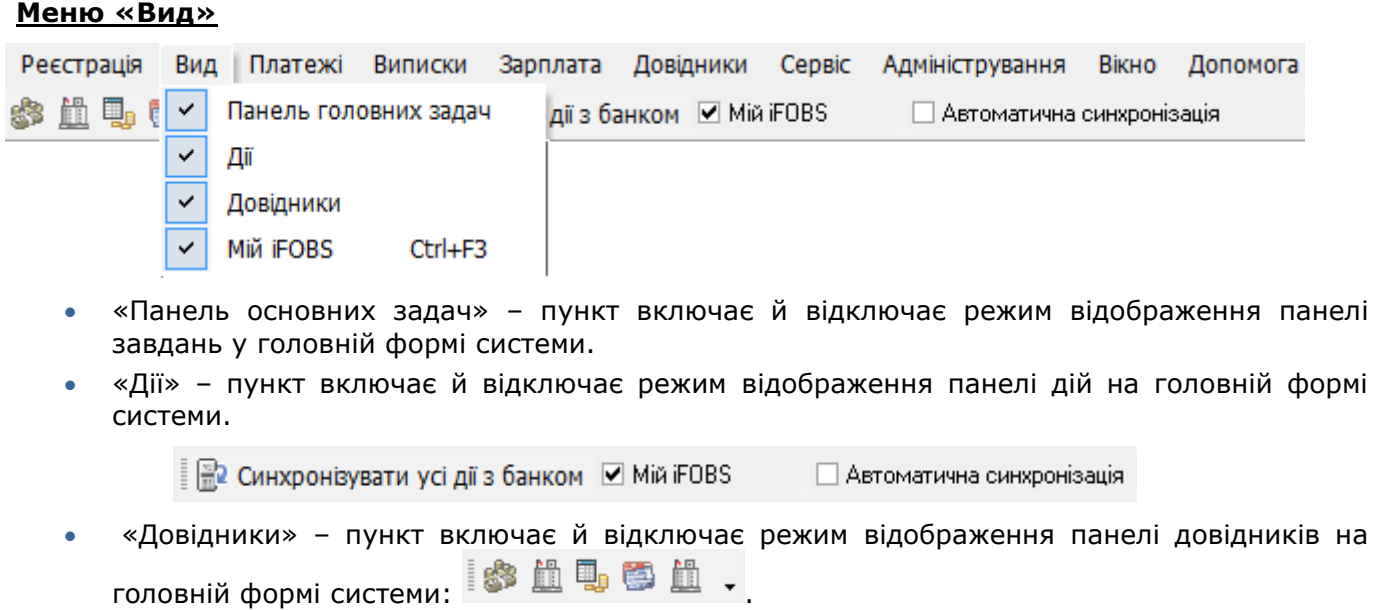

• «Мій iFOBS» – пункт включає й відключає режим відображення форми «Мій iFOBS» (див. [«Опис елементів форми «Мій iFOBS»](#page-8-1)).

**Зверніть увагу:** розташування панелей можна змінювати, утримуючи їх за значок  $\left| \frac{1}{2} \right|$ , що знаходиться в лівій частині панелі.

#### **Меню «Платежі»**

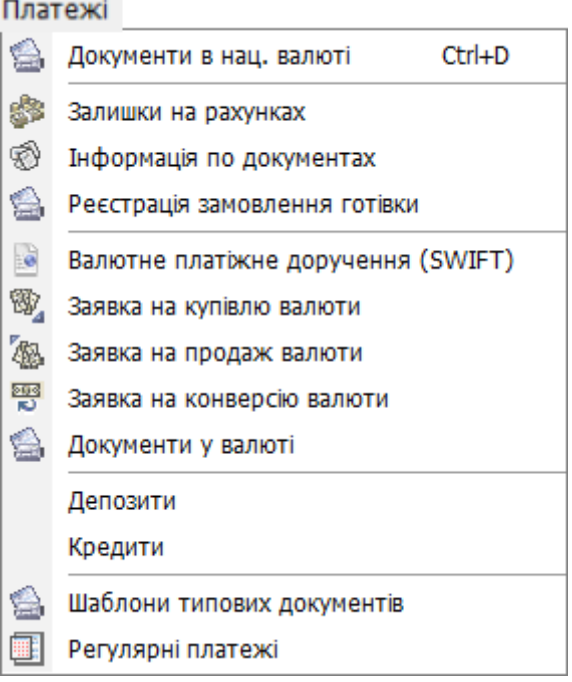

- «Документи в нац. валюті» перехід до форми роботи із платіжними документами (див. [«Документи в національній валюті»](#page-27-1)). Викликається також натисканням комбінації клавіш  $[Ctrl]+[D].$
- «Залишки на рахунках» перегляд залишків за рахунками клієнта (див. [«Залишки на](#page-18-1)  [рахунках»](#page-18-1)).
- «Інформація по документах» перегляд інформації по документам (дебетовим та кредитовим), створеним в АБС Б2 на підставі заявок від користувача системы iFOBS (див. [«Інформація по документах»](#page-45-0)).
- «Валютне платіжне доручення (SWIFT)» перехід до валютних платіжних доручень (див. [«Валютні платіжні доручення»](#page-55-0)).
- «Заявка на купівлю валюти» перехід до заявок на купівлю валюти (див. «Заявки на [купівлю](#page-62-0) валюти»).
- «Заявка на продаж валюти» перехід до заявок на продаж валюти (див. «Заявки на [продаж валюти»](#page-68-0)).
- «Заявка на конверсію валюти» перехід до заявок на конверсію валюти (див. [«Заявки](#page-71-0)  [на конверсію валюти»](#page-71-0)).
- «Депозити» перегляд даних про депозити користувача (див. [«Депозит»](#page-90-1)).
- [«Кредити»](#page-97-1) перегляд даних про кредити користувача (див. «Кредити»).
- «Шаблони типових документів» перехід до шаблонів гривневих документів (див. [«Шаблони типових документів»](#page-79-2)).
- «Регулярні платежі» перехід до форми створення регулярних розпоряджень. Детально процес роботи з функціональністю описаний у документі *«iFOBS.StandingOrders\_Руководство пользователя\_Win.doc»*.

#### **Меню «Виписки»**

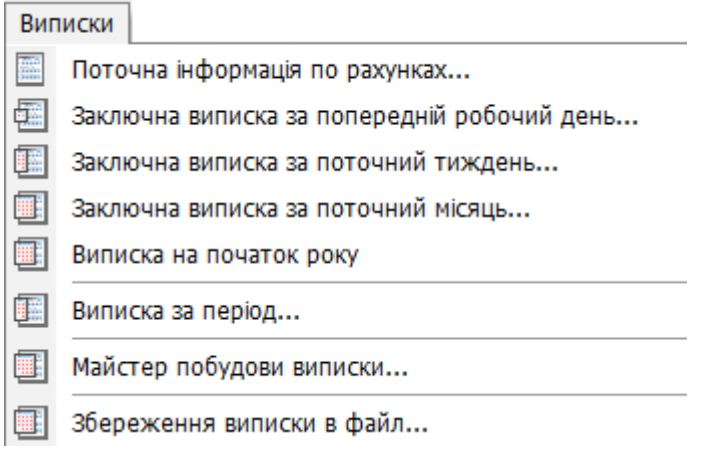

Пункт головного меню *Виписки* надає доступ до роботи з виписками з рахунків та дозволяє:

- «Поточна інформація по рахунках» отримати виписку по всім вашим рахункам за поточний операційний день (див. [«Виписка по усіх рахунках»](#page-20-1)).
- «Заключна виписка за попередній робочий день» отримати виписку за попередній операційний день (див. [«Виписка по усіх рахунках»](#page-20-1)).
- «Заключна виписка за поточний тиждень» отримати заключну виписку по всім вашим рахункам за попередній тиждень по дням (див. [«Виписка по усіх рахунках»](#page-20-1)).
- «Заключна виписка за поточний місяць» отримати заключну виписку по всім вашим рахункам за останній місяць по дням (див. [«Виписка по усіх рахунках»](#page-20-1)).
- [«Виписка](#page-20-1) на початок року» виписка про стан рахунку на початок року (див. «Виписка [по усіх рахунках»](#page-20-1)).
- [«Виписка за](#page-20-2) період...» отримати виписку за конкретний період (див. «Виписка за [період»](#page-20-2)).
- «Майстер побудови виписки…» сформувати довільну виписку за заданими параметрами (див. [«Довільна виписка за вибраними рахунками за дату або період»](#page-21-0)).
- «Збереження виписки в файл…» сформувати довільну виписку за заданими параметрами й зберегти її у файл (див. «Експорт [виписки до файлу»](#page-24-0)).

#### **Меню «Довідники»**

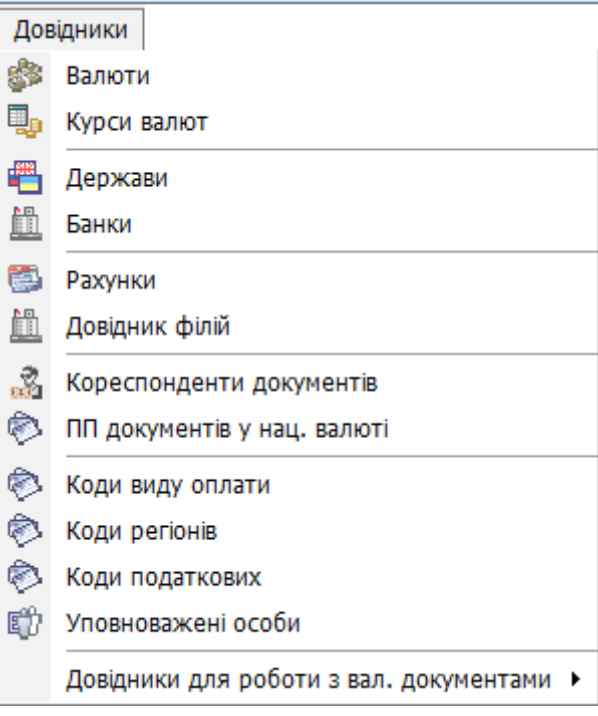

Пункт головного меню *Довідники* надає доступ до роботи з довідниками системи:

- «Валюти» список найменувань валют і їх кодів (див. [«Валюти»](#page-105-2)).
- «Курси валют» перегляд інформації про курси валют (див. [«Курси валют»](#page-106-0)).
- [«Держави»](#page-106-1) перегляд інформації про країни, їх коди і валюти (див. «Держави»).
- «Банки» перегляд інформації про банки (код і найменування) див. [«Банки»](#page-106-2).
- «Рахунки» перегляд інформації з рахунків (номер, валюта, код банку, опис) див. [«Рахунки»](#page-106-3).
- «Довідник філій» відображається список філій (код банку, найменування, поточний і попередній робочий день) – див. [«Довідник](#page-109-0) філій».
- «Кореспонденти документів» перегляд, створення, редагування, видалення даних про кореспондентів документів у нац. валюті (див. [«Кореспонденти документів](#page-109-1) »).
- «Коди виду оплати» інформація про коди виду оплати (код і найменування) див. [«Коди виду](#page-111-0) оплати».
- «Коди регіонів» список кодів регіонів України (код і найменування) див. [«Коди](#page-111-1)  [регіонів»](#page-111-1).
- «Коди податкових» список податкових України (код і найменування) див. [«Коди](#page-111-2)  [податкових»](#page-111-2).
- «Уповноважені особи» список співробітників, уповноважених на вирішення питань по заявці (див. [«Уповноважені особи»](#page-111-3)).
- «Довідники для роботи з вал. документами» містить довідники, необхідні для роботи з валютними платіжними документами (див. [«Довідники для роботи з валютними](#page-112-0)  [документами»](#page-112-0)).

#### **Меню «Сервіс»**

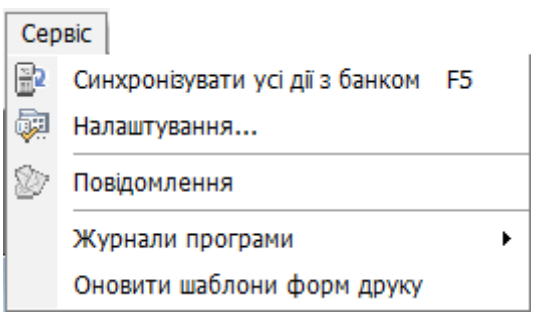

Пункт головного меню *Сервіс* надає доступ до налаштувань системи, операції синхронізації даних, а також до форми роботи з повідомленнями.

- «Синхронізувати усі дії з банком» виконує синхронізацію задач із банком. Викликається також натисканням клавіші F5 (див. [«Синхронізація задач із банком»](#page-177-1)).
- «Налаштування» перехід до користувацьких налаштувань системи (див. [«Налаштування системи»](#page-127-1)).
- «Повідомлення» обмін повідомленнями між клієнтом і банком (див. [«Відправлення і](#page-100-0)  [одержання повідомлень»](#page-100-0)).
- «Журнали програми» дозволяє вивантажувати журнали до файлу і відправляти їх до банку: усі, за вказану дату, за період (див. [«Файл журналу»](#page-130-0)).
- «Оновити шаблони форм друку» автоматично запускає механізм оновлення файлів шаблонів друкарських форм (без оновлення версії клієнтського робочого місця).

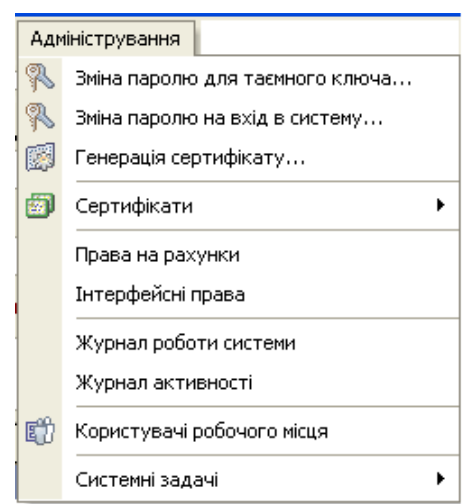

#### **Меню «Адміністрування»**

Пункт головного меню *Адміністрування* надає доступ до операцій генерації сертифікатів, зміни пароля до секретного ключа й пароля на вхід в систему, до форми роботи з обліковим записом користувача, довідникам прав користувача на рахунки й на інтерфейс системи, а також до журналу синхронізації і т.д.

- «Зміна пароля на секретний ключ» дозволяє задавати новий пароль для секретного ключа (див. [«Зміна пароля на секретний](#page-125-3) ключ»).
- «Зміна пароля на вхід в систему» дозволяє задавати новий пароль для входу в систему (див. [«Зміна пароля на вхід в систему»](#page-126-0)).
- «Генерація сертифікату» створює новий секретний ключ і надсилає в банк запит на створення сертифіката.
- «Сертифікати» містить інформацію про сертифікати й про запити на них.
- «Права на рахунки» надає інформацію про права користувача системи на рахунки.
- «Інтерфейсні права» відображає список інтерфейсних прав користувача.
- «Журнал роботи системи» звіт про роботу системи.
- «Журнал дій користувача» звіт про дії користувача.
- «Користувачі робочого місця» інформація про користувачів клієнта.
- «Системні задачі»:
	- «Відновити інформацію» наново завантажується інформацію за рахунками і документами користувачів даного робочого місця з банку.
	- «Запакувати дані iFOBS» зменшення розміру й перевірка коректності даних.
	- «Відновити налаштування користувачів» скасування користувацьких налаштувань. Після виклику даної функції всі налаштування користувача заміняються стандартними налаштуваннями системи.

#### **Меню «Вікно»**

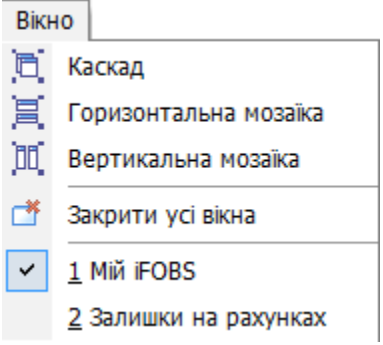

Пункт головного меню *Вікно* надає можливість вибрати режим відображення вікон у робочій області, якщо відкрито кілька вікон:

- «Каскад» вікна будуть розташовані поверх один одного в порядку від першого відкритого вікна до останнього, однак таким чином, що заголовок кожного вікна буде видно, і, клікнувши на ньому лівою кнопкою миші, ви помістите вибране вікно поверх інших;
- «Горизонтальна мозаїка» вікна будуть розташовані горизонтально;
- «Вертикальна мозаїка» вікна будуть розташовані вертикально;
- «Закрити всі вікна» закриває всі відкриті вікна;
- «Мій iFOBS» відображає форму «Мій iFOBS».

#### **Меню «Допомога»**

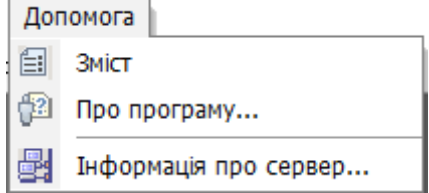

Пункт головного меню *Допомога* надає доступ до файлу опису роботи із системою iFOBS, а також до інформації про розробників системи:

- «Зміст» виклик довідки про роботу системи.
- «Про програму…» інформація про програму. Щоб закрити вікно, що з'явилося, кликніть на ньому.
- «Інформація про сервер…» інформація про адресу та версію сервера.

#### <span id="page-17-0"></span>**2.4.Панель основних задач**

Панель задач системи містить п'ять **основних розділів**:

**Ranaui** – список основних системних задач: Створення документів у нац. валюті, Залишки на рахунках, Інформація по документах, Повідомлення, Шаблони типових документів, Ведення документів інформаційного дебету, Реєстрація замовленні готівки.

Задачі (валюта) – список валютних операцій: Валютне платіжне доручення (SWIFT), Заявка на купівлю валюти, Заявка на продаж валюти, Заявка на конверсію валюти, Кореспонденти вал. плат. доручень, ПП валютних кореспондентів, Заявка на розподіл валюти, Документи у валюті.

– містить вкладки *Депозити, Кредити*.

Виписки – список доступних вкладок за виписками: Поточна інформація за рахунками, Заключна виписка за попередній робочий день, Заключна виписка за поточний тиждень, Заключна виписка за поточний місяць, Виписка за період, Майстер побудови виписки, Збереження виписки в файл, Виписка на початок року.

Довідники – список доступних довідників: Валюти, Курси валют, Банки, Держави, Рахунки, Довідник філій, Кореспонденти документів, Довідник ПП у нац. валюті.

Окрім основних, на панелі задач системи можуть також відображуватися **додаткові розділи**:

Міжбанк – додатковий модуль, який містить угоди по міжбанківській роботі: Угоди ММ, SWIFT-перекази, Перелік банків для форми 1ПБ, Типи повідомлень SWIFT, Національні стандарти SWIFT.

Зарплата – підсистема «Зарплатний проект», що складається з вкладок: Підприємства, Зарплатні проекти, Співробітники, Рахунки співробітників, Зарплатні відомості, Заявки на перевипуск карт, Списки розрахункових листів.

Бюджетування – підсистема корпоративного бюджетування, яка містить вкладки: Довідники статей бюджетів, Бюджети, Ієрархія організацій клієнта, Ліміти за рахунками.

Лимитирование - підсистема багаторівневого лімітування та авторизації платежів корпоративних клієнтів (вкладка Ліміти по рахункам).

Корпоративні карти – підсистема корпоративних карт, що складається з вкладок: Пошук карт, Журнал операцій по картам.

Рег. платежі - підсистема регулярних платежів корпоративних клієнтів (вкладка Регулярні платежі).

Ці розділи надають доступ до додаткової функціональності системи і доступні вам лише в тому випадку, якщо відповідні послуги надаються вашим банком, і якщо ви видали права на ці послуги.

#### <span id="page-17-1"></span>**2.5.Завершення роботи із системою**

Для того щоб завершити роботу із системою, не закриваючи програму:

1. Оберіть пункт головного меню *Реєстрація/Зайти під іншим користувачем*;

2. Поточна сесія користувача буде завершена, але програма залишиться відкритою. На екрані буде відображатися форма підключення до системи (див. [«Робота з системою](#page-7-0)

3. [Підключення до системи»](#page-7-0)).

Щоб завершити роботу із системою й закрити застосунок:

1. Оберіть пункт головного меню *Реєстрація/Вихід* і підтвердьте завершення роботи в діалоговому вікні;

2. Поточна користувацька сесія буде завершена, додаток буде закритий.

# <span id="page-18-0"></span>**3. РОБОТА З РАХУНКАМИ**

#### <span id="page-18-1"></span>**3.1.Залишки на рахунках**

Для того щоб переглянути залишки на ваших рахунках використовуйте кнопку **«Залишки на рахунках»** на панелі «Задачі».

Форма призначена для відображення даних про залишки на рахунках, доступних поточному користувачу, за вибрану дату або період. У вікні «Залишки на рахунках» інформація з рахунків дублює дані, що втримуються на формі «Мій iFOBS». Але в колонках «Поточний залишок» і «Залишок на початок дня» біля суми залишку вказується, даний залишок відноситься до активу (очікується) або до пасиву (є) – поруч із сумою проставляється буква П або А. Дані на цій формі недоступні для редагування.

Щоб переглянути залишки на рахунках за дату або період ви можете вибрати один з фільтрів у верхній частині форми (детальніше див. [«Фільтрація даних у таблиці»](#page-172-1)).

Для відображення інформації по закритих рахунках встановіть позначку «**Показувати закриті рахунки**» у нижній частині форми.

Для перегляду інформації з вибраного запису, оберіть закладку «**Запис**». Зверніть увагу, що у вікні, що відкрилося, дані є недоступними для редагування.

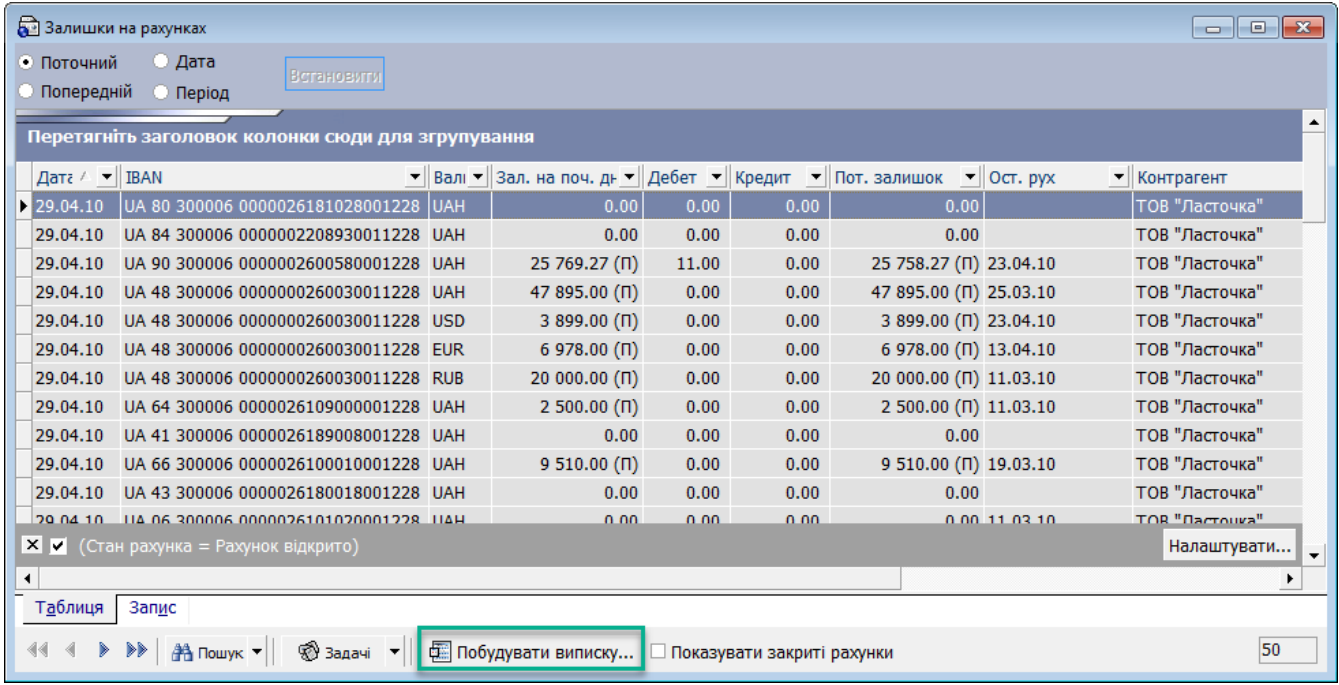

Дані форми можуть бути представлені у вигляді виписки «**Залишки на рахунках**». Щоб сформувати виписку, яка буде містити дані, що відображаються у даний момент у формі, натисніть кнопку **«Побудувати виписку»** на панелі інструментів. Відкриється форма «Майстер побудови виписки». Якщо необхідно побудувати формовану виписку можна зберегти як шаблон (див. [«Створення шаблона виписки»](#page-25-0)). При натисненні кнопки **«Далі»** відкриється список рахунків.

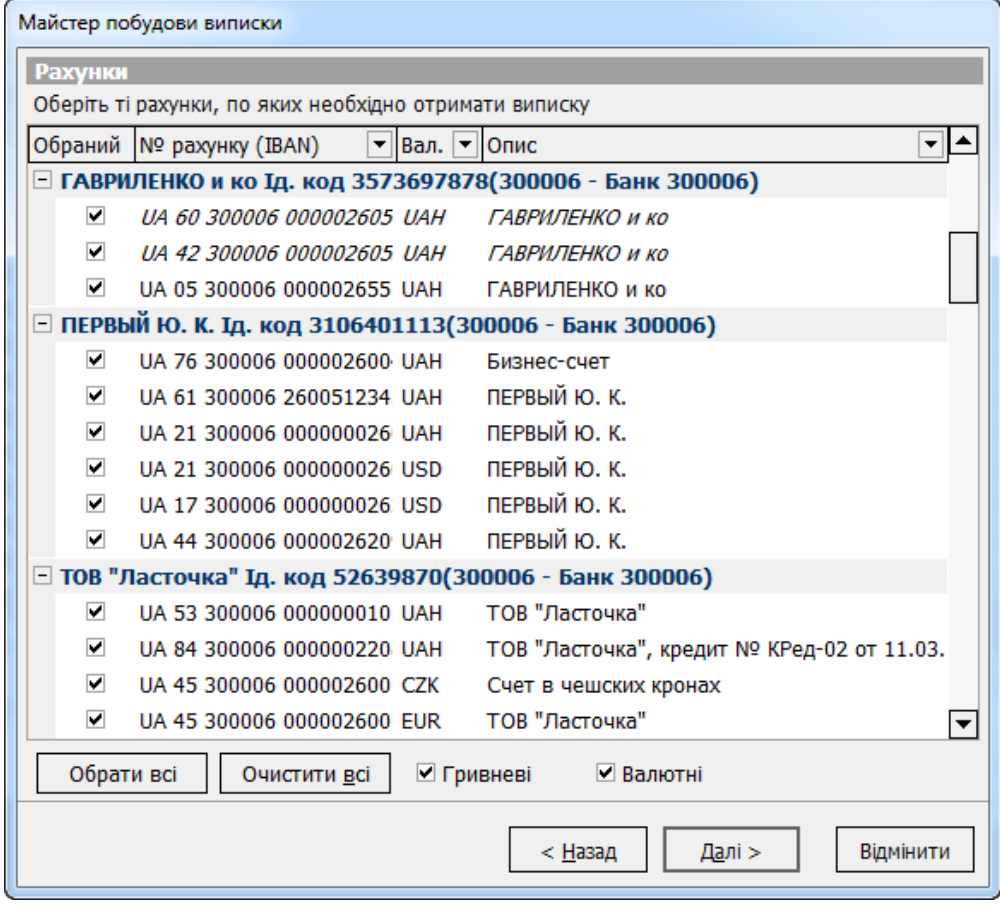

Інформація в полі **Опис** може відображатися при формуванні виписок і платіжних доручень (див. [«Друк платіжних доручень»](#page-42-0)).

**Зверніть увагу:** при розрахунку значення поля **Прогноз** система враховує лише суми гривневих документів із двома підписами у всіх станах, крім «Проведений» і «Відкладений».

Крім того ви можете сформувати звіт обігу за вибраним рахунком, за вибраний період. Для цього на формі «Залишки на рахунках» натисніть кнопку **«Задачі»** і виберіть команду «Звіт обігу за рахунком».

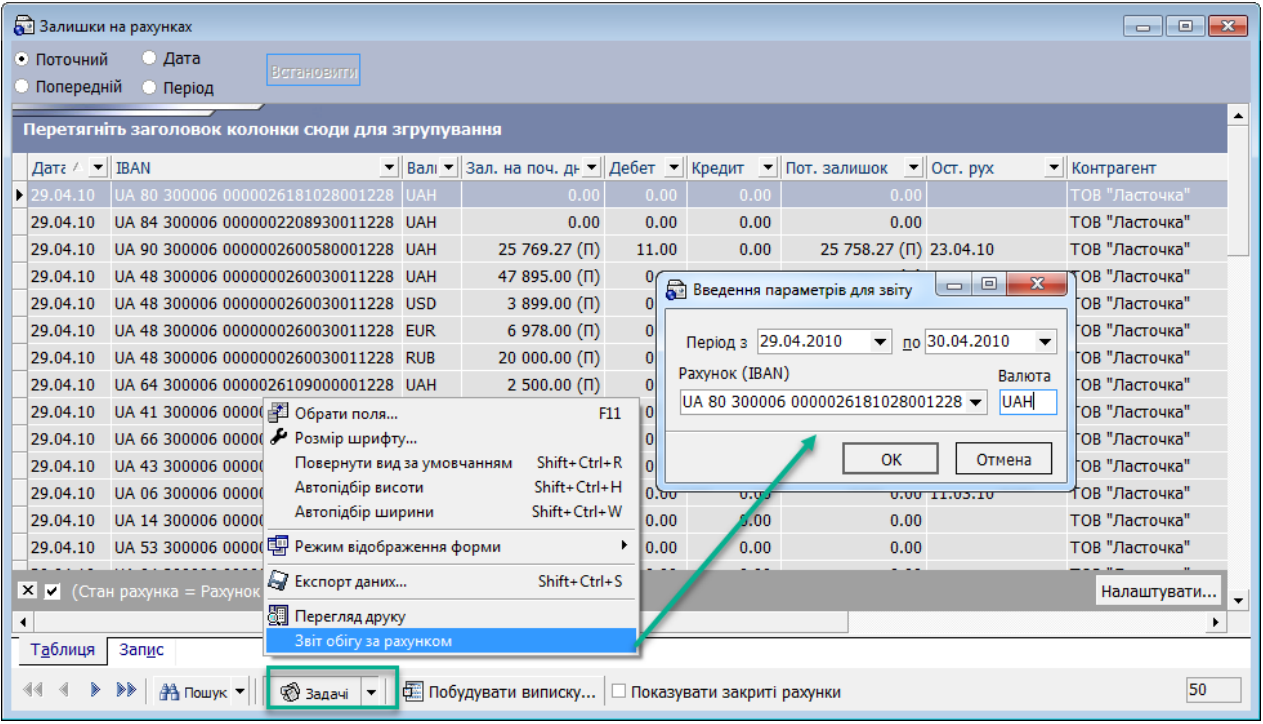

#### <span id="page-20-0"></span>**3.2.Особливості формування виписок**

- при формуванні виписки **за дату** система відображає дані за рахунками, навіть якщо залишки за цими рахунками нульові. При формуванні виписок **за період** дані за рахунками з нульовими залишками не відображаються;
- якщо для виписки вибрано **кілька рахунків**, дані за кожним рахунком виводяться на окремій сторінці;
- якщо у виписці беруть участь **закриті рахунки**, дані за ними виводяться як і за відкритими рахунками.

Ви можете налаштувати параметри виписки за умовчанням (детальніше див. [«Виписка»](#page-163-0)).

#### <span id="page-20-1"></span>**3.3.Виписка по усіх рахунках**

Для того щоб одержати виписку по усіх ваших рахунках:

1. Виберіть на панелі задач розділ **«Виписки»**;

2. Залежно від періоду, за який ви бажаєте одержати виписку, на панелі задач форми натисніть:

- a. **«Поточна інформація по рахунках»** для виписки за поточний операційний день;
- b. **«Заключна виписка за попередній робочий день»** для виписки за попередній операційний день;
- c. **«Заключна виписка за поточний тиждень» -** виписка про стан рахунків за поточний тиждень по операційним дням (з понеділка по поточний день включно);
- d. **«Заключна виписка за поточний місяць» -** виписка про стан рахунків за поточний місяць по операційним дням (з 1-го числа місяця по поточний день включно);
- e. **«Виписка на початок року» –** виписка про стан рахунку на початок року.

3. Система сформує виписку за належний період і виведе її на екран у формі попереднього перегляду, де ви зможете переглянути виписку й відправити її до друку.

#### <span id="page-20-2"></span>**3.4.Виписка за період**

Для того щоб отримати виписку за рахунками за певний період:

- 1. Оберіть на панелі задач розділ **«Виписки»**;
- 2. Натисніть на кнопку **«Виписка за період»** на панелі задач;
- 3. Укажіть дату або період, за який необхідно сформувати виписку;
	- a. **«Поточний день»** виписка про стан вибраних рахунків за сьогоднішню дату;

b. **«Минулий день»** – виписка про стан вибраних рахунків за попередній операційний день;

c. **«Поточний і минулий день» -** виписка про стан вибраних рахунків за поточний і попередній день;

d. **«Поточний тиждень»** – виписка про стан вибраних рахунків за поточний тиждень по операційним дням;

e. **«Поточний і минулий тиждень»** – виписка про стан вибраних рахунків за поточний і попередній тижні по операційним дням;

f. **«Поточний місяць»** – виписка про стан вибраних рахунків за поточний місяць по операційним дням;

g. **«Поточний і минулий місяць»** – виписка про стан вибраних рахунків за поточний і попередній місяці по операційним дням;

h. **«За дату»** – виписка про стан вибраних рахунків за дату, вказану в полі нижче;

i. **«За період»** – виписка про стан вибраних рахунків по дням за період, дати початку і закінчення якого указані в полях нижче.

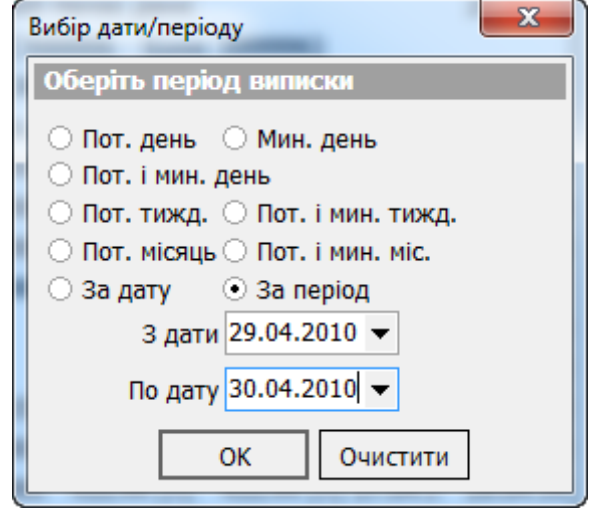

- 4. Натисніть на кнопку «**ОК**».
- 5. На екран буде виведена форма попереднього перегляду, де ви зможете переглянути виписку й вивести її до друку.

#### <span id="page-21-0"></span>**3.5.Довільна виписка за вибраними рахунками за дату або період**

Щоб одержати виписку за певними рахунками за будь-яку зазначену дату або період часу:

- 1. Оберіть на панелі задач розділ **«Виписки»**;
- 2. Натисніть на кнопку **«Майстер побудови виписки»** на панелі задач;
- 3. Перша сторінка Майстра дозволяє сформувати виписку за створеними раніше шаблонами (див. «Формування виписки за збереженим шаблоном» і [«Створення](#page-25-0)  [шаблону виписки»](#page-25-0));
- 4. На сторінці «Рахунки» встановіть прапорці у колонці «Обраний» для тих рахунків, дані по яких мають потрапити до виписки. Кнопка **«Обрати всі»** дозволяє встановити прапорці для всіх рахунків, кнопка **«Очистити всі»** – зняти прапорці для всіх рахунків. Чекбокси **«Гривневі»** і **«Валютні»** дозволяють вибрати зі списку всі гривневі або всі валютні рахунки відповідно:

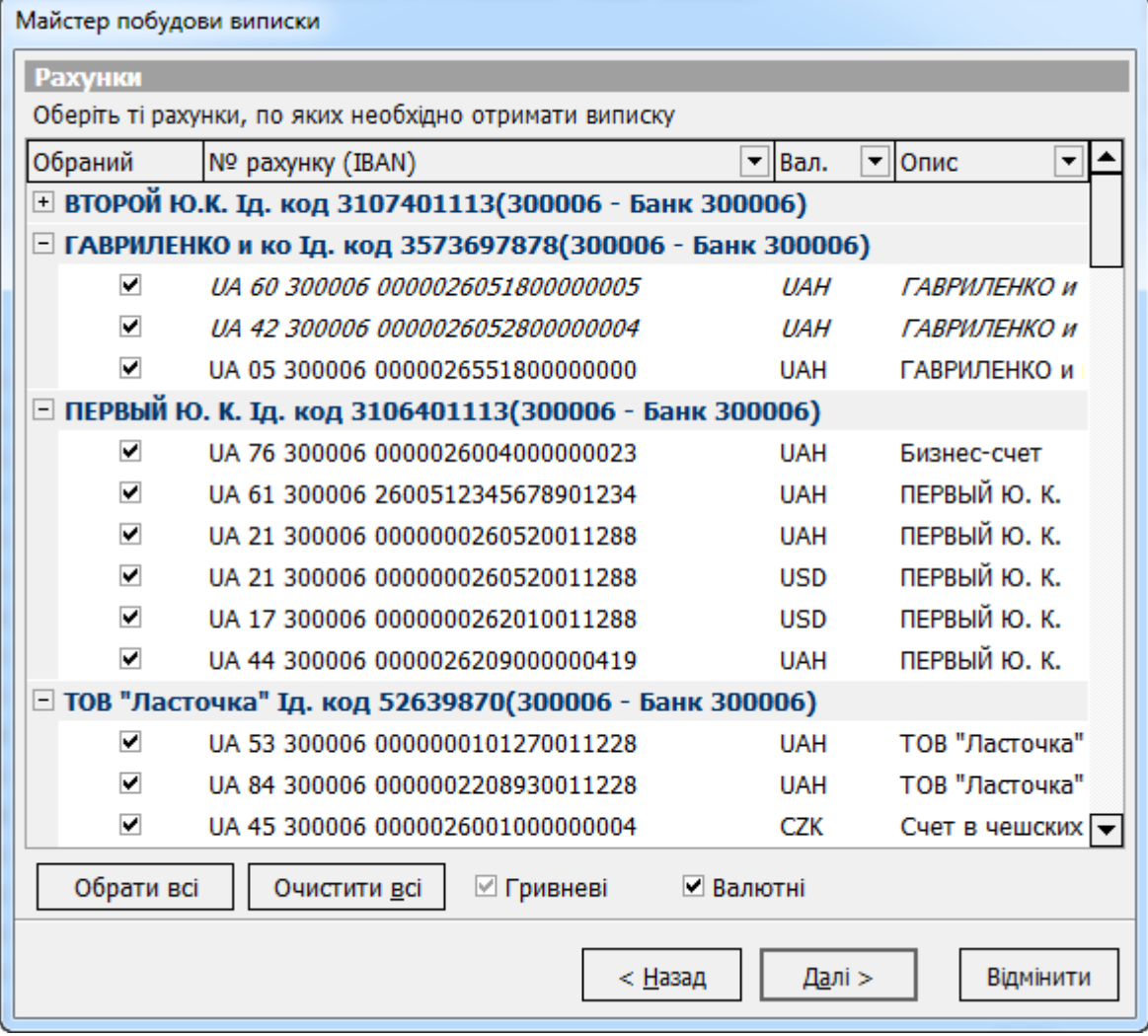

- 5. Після вибору рахунків для виписки, натисніть кнопку **«Далі»**;
- 6. На наступній сторінці форми «Майстер побудови виписки» вкажіть дату або період, за який ви прагнете одержати виписку (див. [«Виписка за період»](#page-20-2));
- 7. Якщо ви бажаєте, щоб система включила до виписки розшифрування даних за документами, встановіть позначку **«Розширена виписка»**;
- 8. Для того щоб зберегти задані параметри виписки у вигляді шаблону, який ви зможете використовувати в подальшій роботі, слід встановити позначку «**Зберегти параметри виписки, що формується, як шаблон**»;
- 9. Якщо ви бажаєте, щоб при формуванні виписці система сортувала дані у порядку від пізнішою дати до більш ранньої (тобто, щоб дані за останню дату виводилися на початку списку), встановіть позначку **«Дати за зменшенням»**;
- 10. Якщо ви бажаєте, щоб дані виписки сортувалися за датою проведення, встановіть позначку **«Сортувати документи за датою проведення»;**
- 11. Якщо ви бажаєте, щоб дані виписки групувалися не тільки за філіалами та рахункам, а й за датами, встановіть позначку **«Виписка з розподілом за датою»**;
- 12. Якщо ви бажаєте, щоб у виписках за валютними рахунками суми виводилися як у валюті, так і в гривневому еквіваленті, встановіть позначку **«Відображати еквіваленти»**. Ви маєте змогу також налаштувати спосіб відображення еквівалентних сум у виписці: за умовчанням система виводить еквівалентні суми в одній колонці з сумами у валюті (тобто за кожним рядком із сумою у валюті слідує рядок з еквівалентною сумою). Якщо ви бажаєте, щоб еквівалентна сума виводилася в тому же рядку, що і сума у валюті (тобто еквівалентні суми виводилися в окремій колонці), встановіть позначку **«Виводити в один рядок»**;
- 13. Якщо ви бажаєте, щоб у виписці були виведені дані лише за дебетом або лише за кредитом вибраних рахунків, оберіть перемикач **«За дебетом»** або **«За кредитом»** відповідно в секції «Документи»;
- 14. Якщо ви обрали «**Зведену виписку**», усі перераховані вище налаштування анулюються.
- 15. Якщо ви встановите позначку напроти параметру «**Сортувати рахунки за валютою**», то при формуванні виписки здійснюватиметься додаткове сортування рахунків за кодом валюти в такому порядку: гривня, євро, долар;
- 16. Для того щоб у виписках відображались нульові рухи за рахунками, оберіть опцію **«Відображати нульові рухи»**. Якщо опція не вибрана, буде відображено повідомлення: «За вибраними рахунками за вказаний період відсутні рухи»;
- 17. Якщо ви поставите позначку **«Виводити курс за документами»**, за кожним документом буде виводитись поточний курс валюти;
- 18. Якщо ви поставите позначку **«Виводити два курси»**, то за кожним документом виводитиметься два курси – попередній та поточний на дату проводки документа. Якщо опція відключена, буде виведений поточний курс на дату формування виписки. Якщо виписка формується за період, то буде виведений поточний курс на дату першого руху за рахунками;
- 19. Якщо ви поставите позначку **«Розбивати переоцінку»**, у виписці відображуватиметься як переоцінка залишка, так і не операційна курсова різниця. Якщо в рядках «Переоцінка» та «Не операційна курсова різниця» суми за дебетом та кредитом дорівнюють нулю, тоді такі рядки у виписці не виводитимуться.

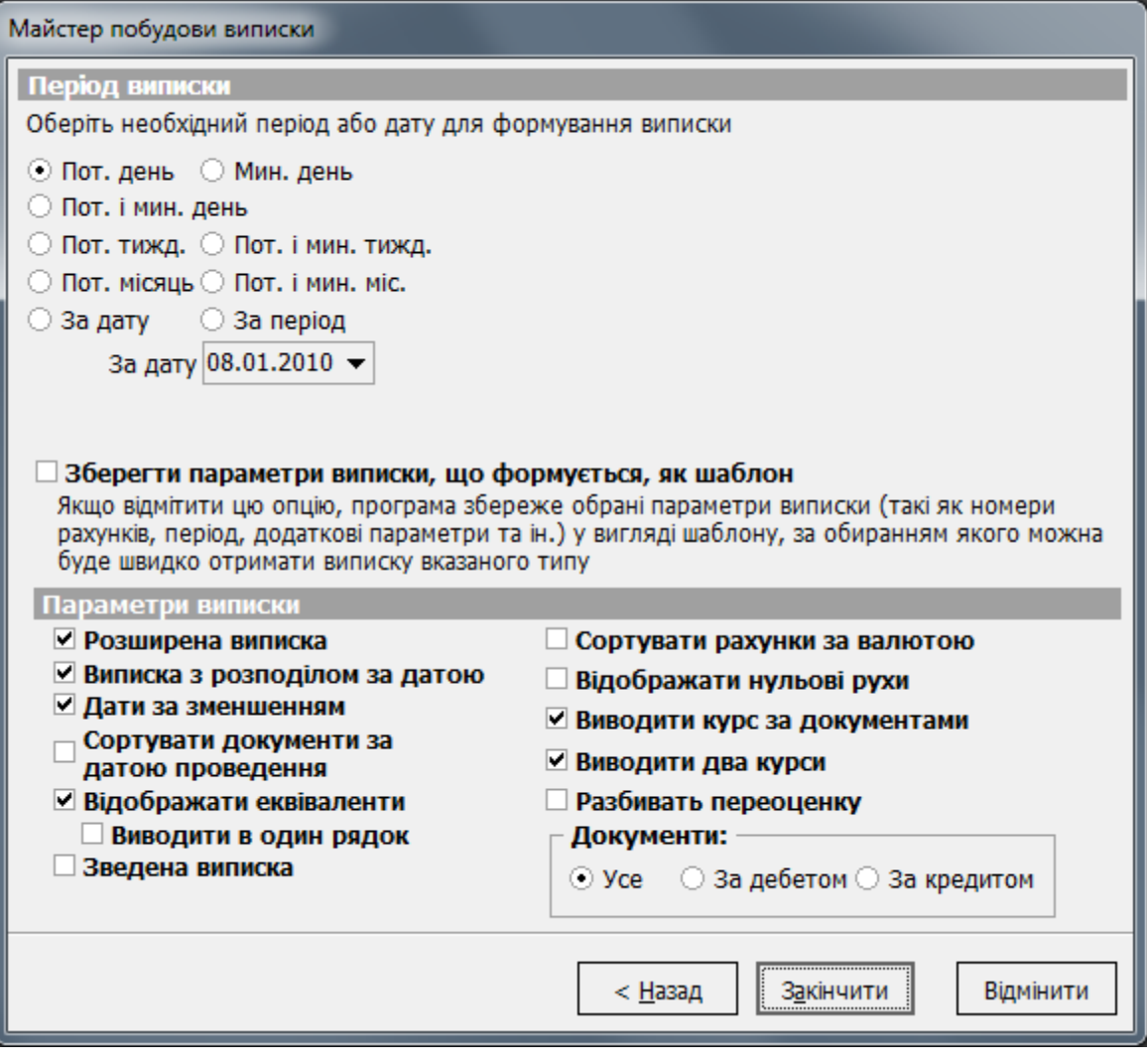

**Зверніть увагу:** після налаштування виписки, ви можете зберегти її параметри у якості шаблону, яким зможете користуватися надалі при формуванні виписок (див. [«Створення](#page-25-0)  [шаблону виписки»](#page-25-0)).

20. Натисніть кнопку **«Закінчити»**.

Система сформує виписку та виведе її на екран в стандартній формі попереднього перегляду.

#### <span id="page-24-0"></span>**3.6. Експорт виписки до файлу**

Опція призначена для можливості зберігання виписки в форматі, потрібному для роботи з зовнішніми системами.

Майстер збереження виписки до файлу дозволяє вивантажити дані до файлів даних клієнтбанку (.dat, .txt), до файлів форматів .dbf, .xls, .xml, iBank2 (додаткова функціональність), DBF (VFP) (додаткова функціональність), а також до файлів даних клієнт-банку SAP R/3 (доступно, якщо придбано в комплекті поставки системи). З описом форматів файлів експорту можна ознайомитись у документі *«Опис форматів імпорту та експорту»*.

**Зверніть увагу** на такі моменти:

- До виписки потрапляють тільки проведені документи.
- Набір доступних форматів визначається наявністю відповідних бібліотек експорту в каталозі «Plugins».
- При експорті даних у документ будь-якого формату значення електронно-цифрового підпису (ЕЦП) не експортується.

Для того щоб одержати електронну виписку:

1. Оберіть на панелі задач розділ **«Виписки»**;

2. Натисніть кнопку **«Збереження виписки в файл»** на панелі задач;

3. Перша сторінка Майстра дозволяє сформувати електронну виписку за збереженими раніше шаблонами (див. «Формування виписки за збереженим шаблоном» і «Створення [шаблону виписки»](#page-25-0));

4. На сторінці «Рахунки» установіть прапорці у колонці «Обраний» для тих рахунків, дані по якими ви хочете вивантажити до файлу виписки. Кнопка **«Вибрати все»** дозволяє встановити прапорці для всіх рахунків, кнопка **«Очистити все»** – зняти прапорці для всіх рахунків. Прапорці **«Гривневі»** і **«Валютні»** дозволяють вибрати зі списку всі гривневі або всі валютні рахунки відповідно;

5. Вибравши рахунки для виписки, натисніть кнопку **«Далі»**;

6. На наступній сторінці Майстра вкажіть дату або період, за який ви хочете отримати виписку (див. [«Виписка за період»](#page-20-2));

7. Якщо ви хочете, щоб система включила у виписку дані про залишки на рахунках, установіть позначку **«Завантажувати залишки на рахунках»**;

8. Якщо ви бажаєте, щоб система завантажувала документи за переоцінкою, установіть фляжок **«Завантажувати документи за переоцінкою»**;

9. Якщо ви хочете отримати електронну виписку в DOS-кодуванні, установіть позначку **«Кодування DOS»**;

10. Якщо ви бажаєте, щоб у виписці були виведені дані лише за дебетом або лише за кредитом вибраних рахунків, оберіть перемикач **«За дебетом»** або **«За кредитом»** відповідно в секції **«Документи»**;

11.Оберіть потрібний формат експорту з випадаючого списку в полі **«Електронна виписка»**;

12. Введіть префікс імені файла, який буде підставлятися на початок імені файлу, що формується – поле **«Префікс імені файла»**. Назва файла буде мати наступний вигляд:

ПРЕФІКС + дата поточного операційного дня банку. Якщо префікс не заданий, назва буде містити лише дату.

**Зверніть увагу:** після налаштування виписки потрібним вам способом, ви можете зберегти її параметри як шаблон, яким зможете користуватися надалі при формуванні виписок. Див. [«Створення шаблону виписки»](#page-25-0).

**Зверніть увагу:** якщо виписку буде збережено у якості шаблону, префікс імені файлу буде також зазначений у шаблоні.

13.Натисніть на кнопку **«Закінчити»**;

14.Система сформує файли виписки і збереже їх у каталозі **«Export»** (каталог знаходиться там же де і виконуваний файл системи iFOBS). Файл із даними про стан рахунків знаходиться в підкаталозі **«Accountbalance»**, файл із даними за документами (якщо по цим рахункам проходили документи) – у підкаталозі **«Document»**. (при цьому, шлях збереження файлів може бути заданий користувачем в полях «**Шлях для експорту документів**» та «**Шлях для експорту залишків**» - див. [«Імпорт/Експорт»](#page-158-0)).

#### <span id="page-25-0"></span>**3.7.Створення шаблону виписки**

Для того щоб створити шаблон, за яким надалі можна буде формувати виписки:

1. Оберіть на панелі задач розділ **«Виписки»**;

2. Натисніть кнопку **«Майстер побудови виписки»** або **«Збереження виписки в файл»** на панелі задач;

3. Налаштуйте реквізити виписки, як описано вище (див. [«Виписка за період»](#page-20-2) і [«Експорт](#page-24-0) [виписки до файлу»](#page-24-0));

4. На третій сторінці Майстра (містить дані про період і параметри виписки) встановіть позначку **«Зберегти параметри виписки, що формується, як шаблон»**;

5. Натисніть кнопку **«Далі»**;

6. У поле **Файл для збереження шаблону** вкажіть шлях та назву файлу, в якому буде збережений новий шаблон виписки. Ви можете ввести тільки назву файлу, у цьому випадку система збереже його в каталог, що використовується за умовчанням;

**Увага!** За умовчанням система зберігає файл шаблону виписки (у форматі .reptmpl для звичайної виписки і .Elreptmpl – для електронної виписки) у папці Reptmplts, яка знаходиться в тому ж каталозі, що і виконуваний файл системи. Файли-шаблони з цієї папки автоматично довантажуються системою в список пропонованих на першій сторінці Майстра шаблонів (див. «Формування виписки за збереженим шаблоном»).

7. У поле **Опис шаблону** введіть довільний текстовий опис;

8. Натисніть кнопку **«Завершити»**.

#### <span id="page-25-1"></span>**3.8.Формування виписки за збереженим шаблоном**

Система дозволяє формувати виписки як строго за шаблоном, так і зі зміною будь-яких параметрів вибраного шаблону.

Формування виписки за шаблоном:

1. Оберіть на панелі задач розділ **«Виписки»**;

2. Натисніть кнопку **«Майстер побудови виписки»** або **«Збереження виписки в файл»** на панелі задач;

3. Установіть позначку **«Сформувати виписку на основі параметрів шаблону»**;

4. Оберіть зі списку шаблон, згідно з яким ви хочете сформувати виписку. Список містить шаблони *(файли формату .reptmpl для звичайної виписки і .Elreptmpl – для електронної виписки)* з папки Reptmplts, яка находиться в тому ж каталозі, що й виконуваний файл системи;

5. Якщо необхідний шаблон зберігається в іншій папці, натисніть кнопку **«Додати шаблон»** і вкажіть шлях до шаблону, за яким ви хотіли б сформувати виписку;

6. Натисніть кнопку **«Закінчити»** – виписка за вибраним шаблоном буде сформована;

**Увага!** Якщо ви змінити якісь параметри виписки, сформованої за шаблоном, то перед її формуванням установіть позначку **«Змінити параметри обраного шаблону».**

<span id="page-26-0"></span>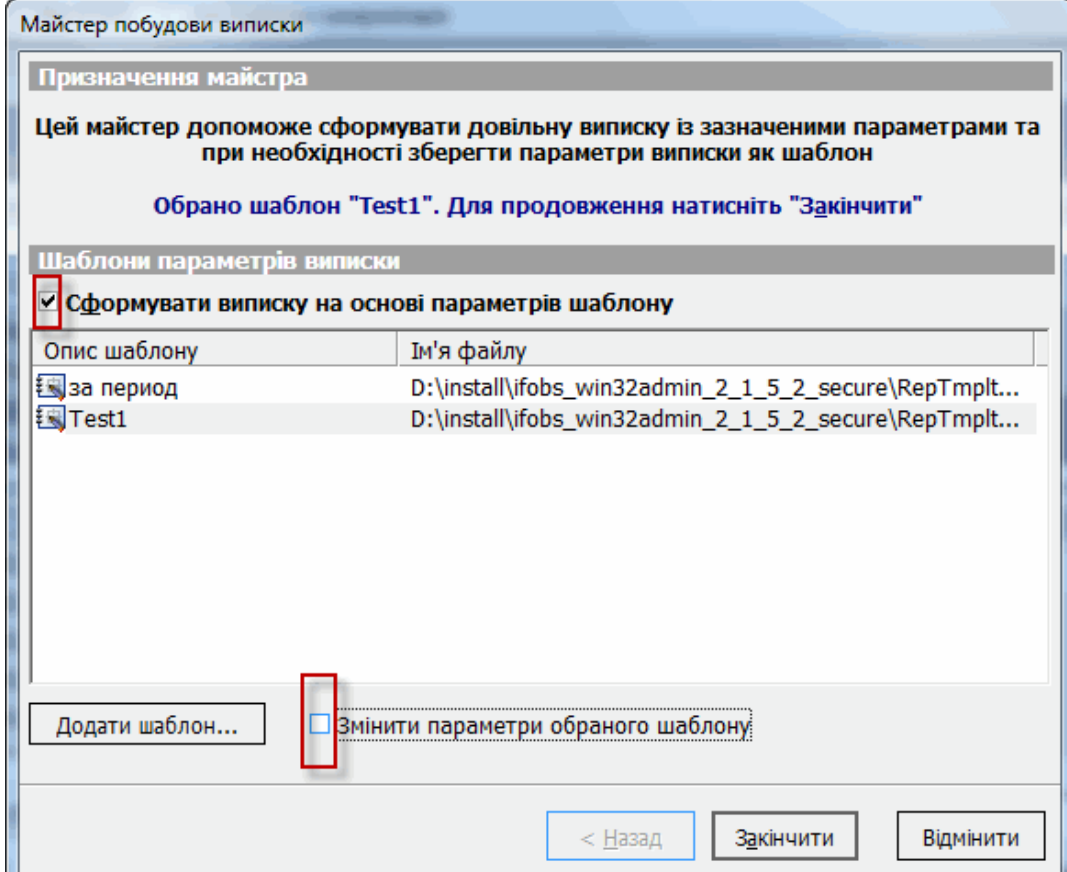

# <span id="page-27-0"></span>**4. РОБОТА З ПЛАТІЖНИМИ ДОКУМЕНТАМИ Й ЗАЯВКАМИ**

#### <span id="page-27-1"></span>**4.1.Документи в національній валюті**

#### <span id="page-27-2"></span>**4.1.1. Створення гривневого документа**

Щоб створити гривневе платіжне доручення:

- 1. Натисніть кнопку **«Документи в нац. валюті»** на панелі «Задачі»;
- 2. Натисніть кнопку  $\Phi$  на панелі інструментів;

**Примітка.** Для роботи з цією функціональністю у корисувача повинно бути право на створення документів.

3. Заповніть поля документа потрібними значеннями (див. [«Опис елементів»](#page-28-0));

4. Збережіть документ. Система присвоює новому документу статус, визначений у налаштуваннях (див. [«Налаштування статусу нового або зміненого документа за](#page-151-1)  [умовчанням»](#page-151-1)). Також на документ може бути автоматично накладений ваш електронний підпис (див. [«Налаштування автоматичного підписання документів»](#page-148-0)).

**Зверніть увагу:** для того щоб документ набув чинності, він має бути відправлений на сервер банку і проведений у АБС Б2 (див. [«Відправлення документів до банку»](#page-85-0) і [«Інформація по документах»](#page-45-0)).

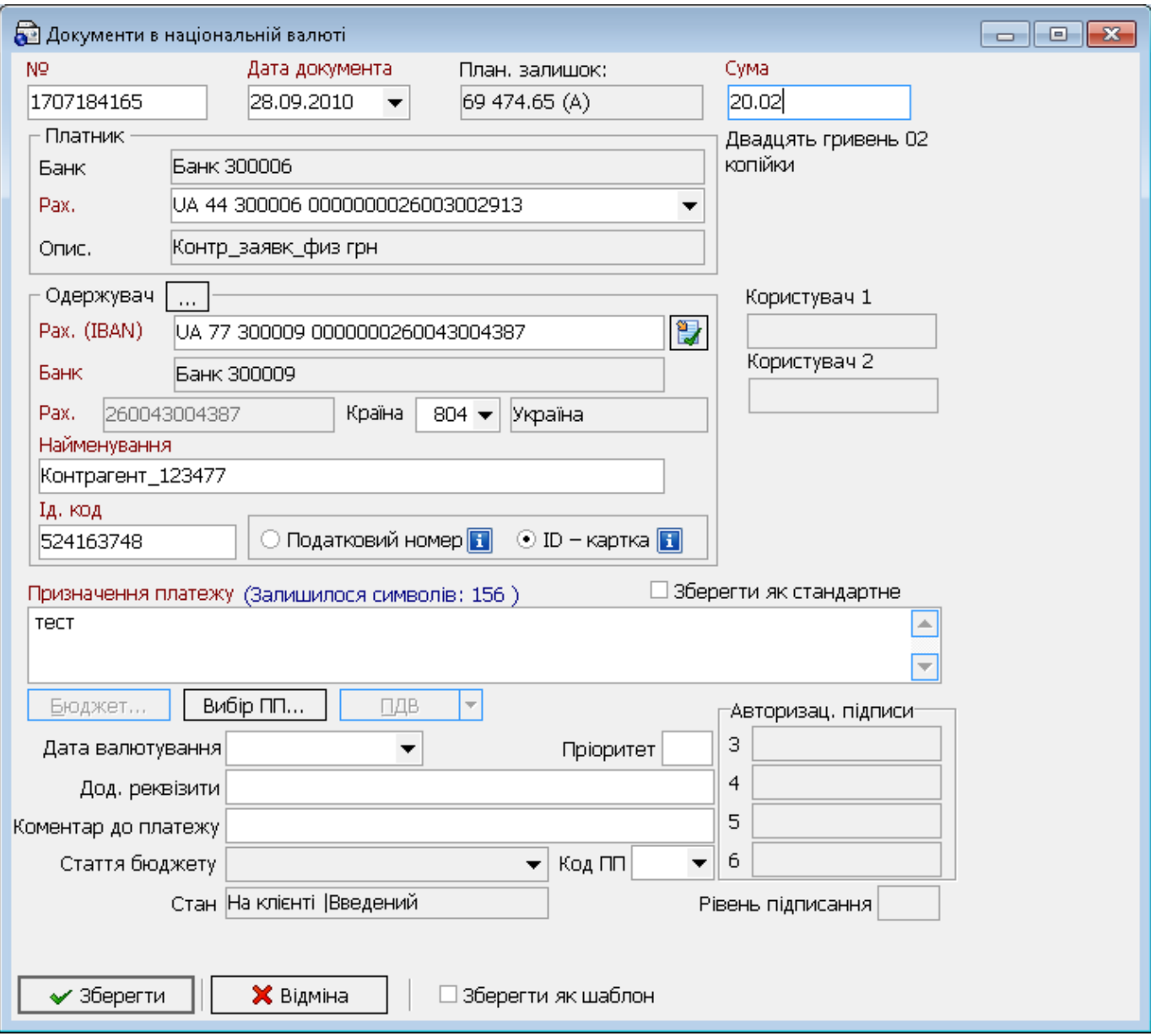

#### **Опис елементів**

<span id="page-28-0"></span>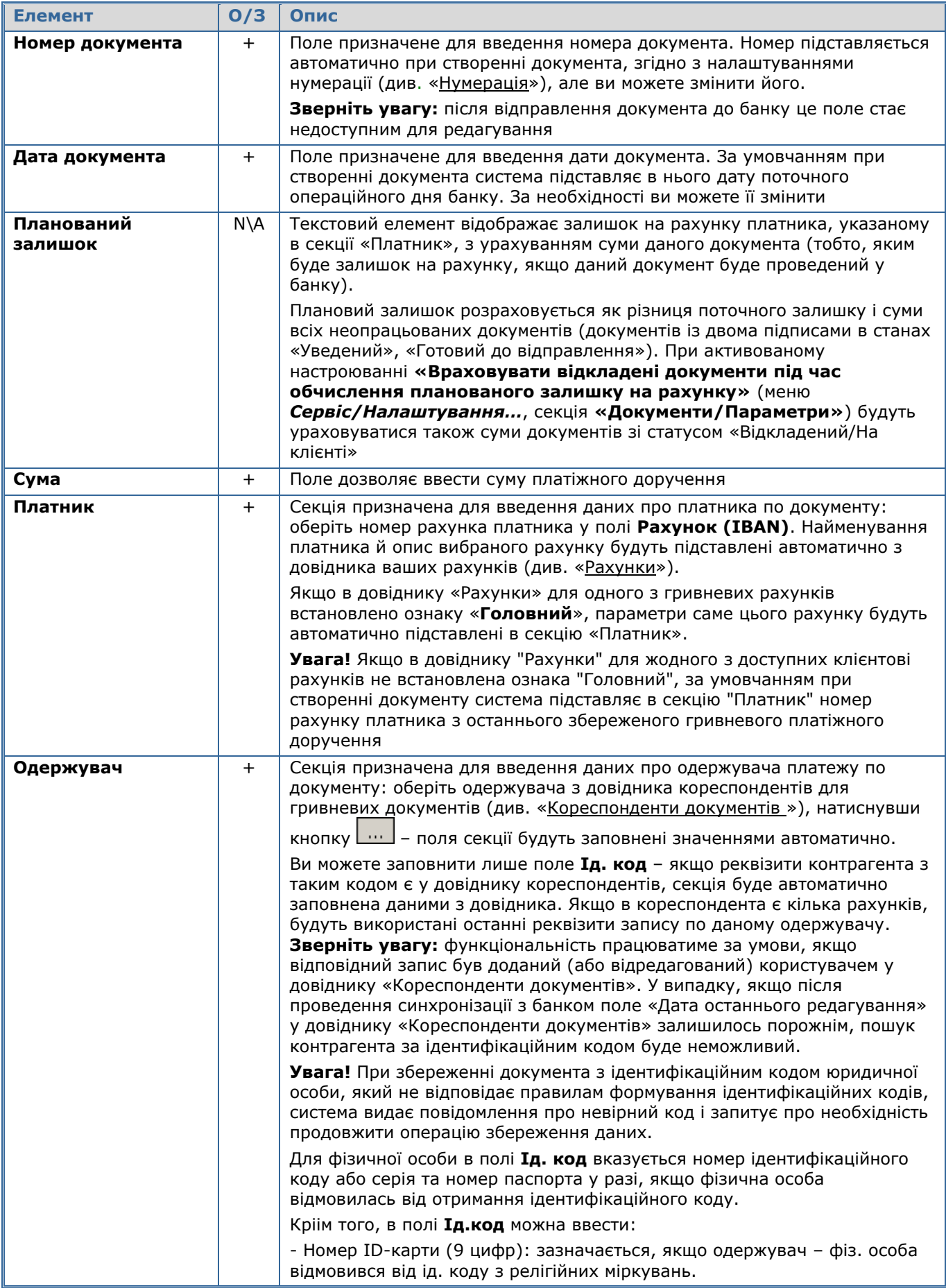

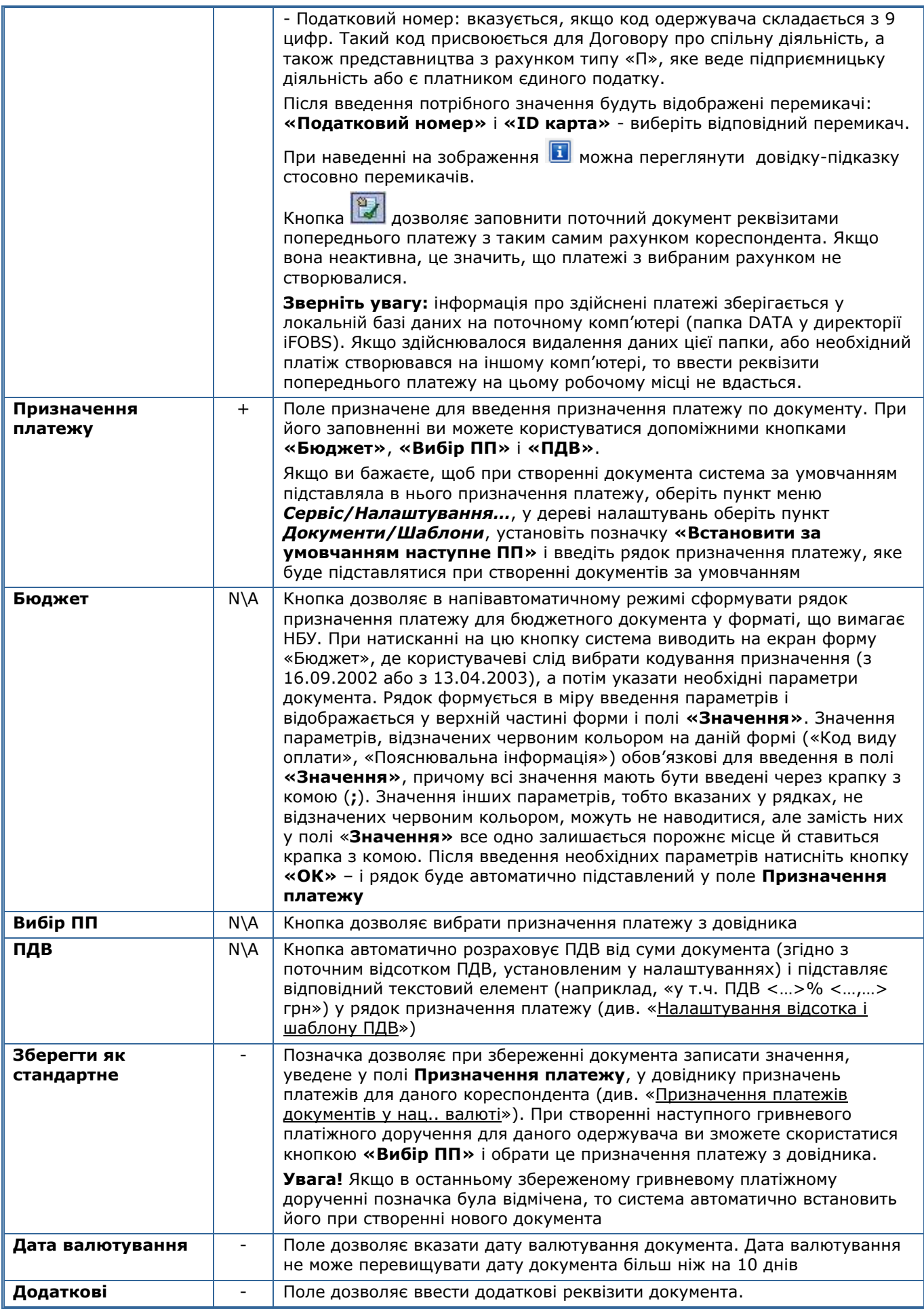

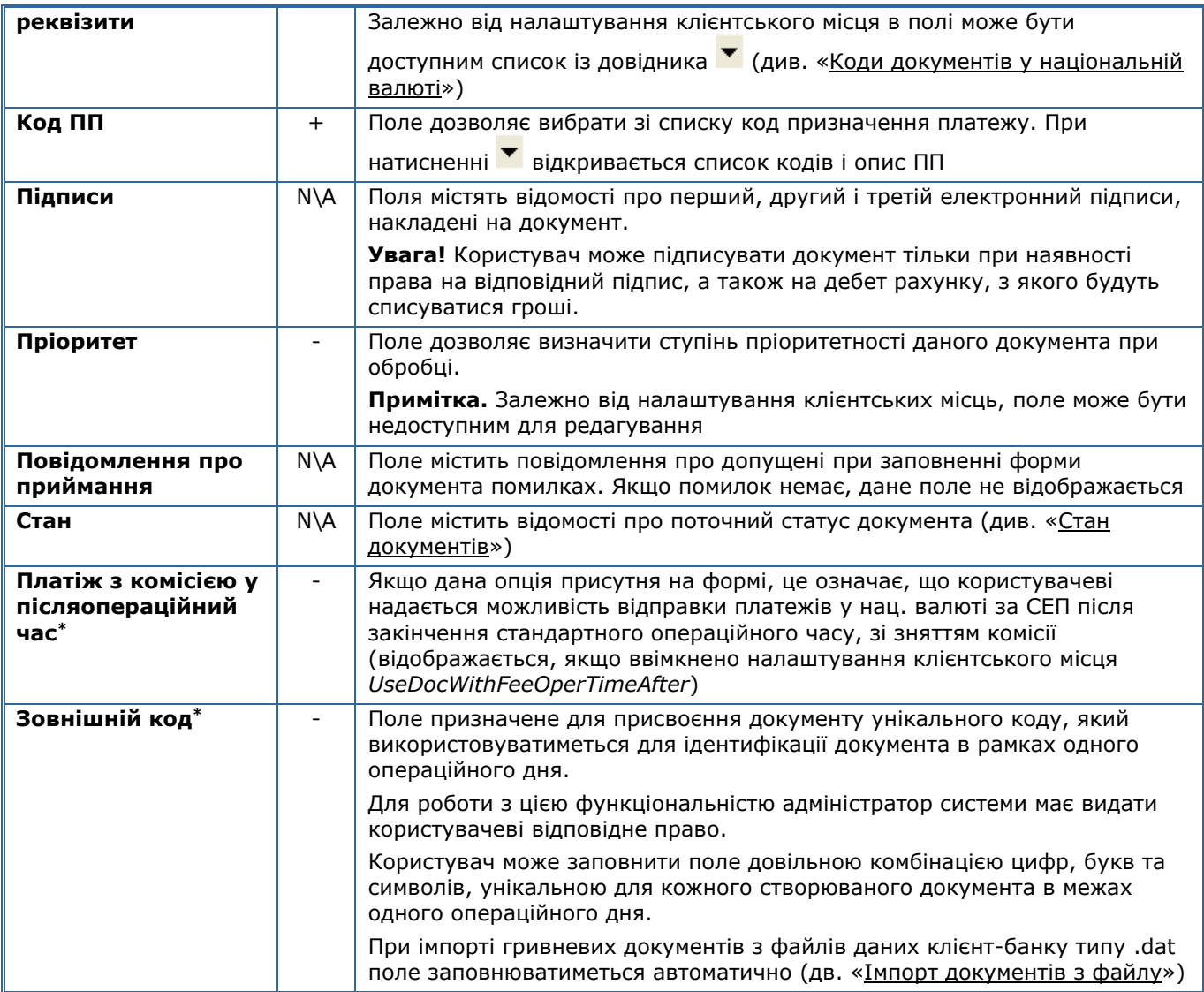

**Зверніть увагу:** після відправлення документа до банку, його дані недоступні для редагування.

Щоб переглянути проведений документ, сформований на основі документа, переданого вами до банку:

- 1. Натисніть кнопку **«Документи в нац. валюті»** на панелі «Задачі»;
- 2. В таблиці виберіть документ, що був прийнятий банком;
- 3. Натисніть кнопку праворуч від кнопки **«Перехід»** і виберіть пункт *Перейти на проведений документ*;
- 4. Система відкриє форму [«Інформація по документах»](#page-45-0), в якій буде вибраний проведений документ, створений на підставі вашого документа.

### <span id="page-30-0"></span>**4.1.2. Створення гривневого документа за стандартом ISO 20022**

Відповідно до стандартів ISO 20022 платіжна інструкція буде містити нові секції для додавання інформації щодо учасників платежу (фактичного платника, одержувача, фактичного одержувача), а також структуроване призначення платежу для бюджетних платежів.

<sup>\*</sup> Додаткова функціональність

#### *iFOBS.WinClient Посібник користувача*

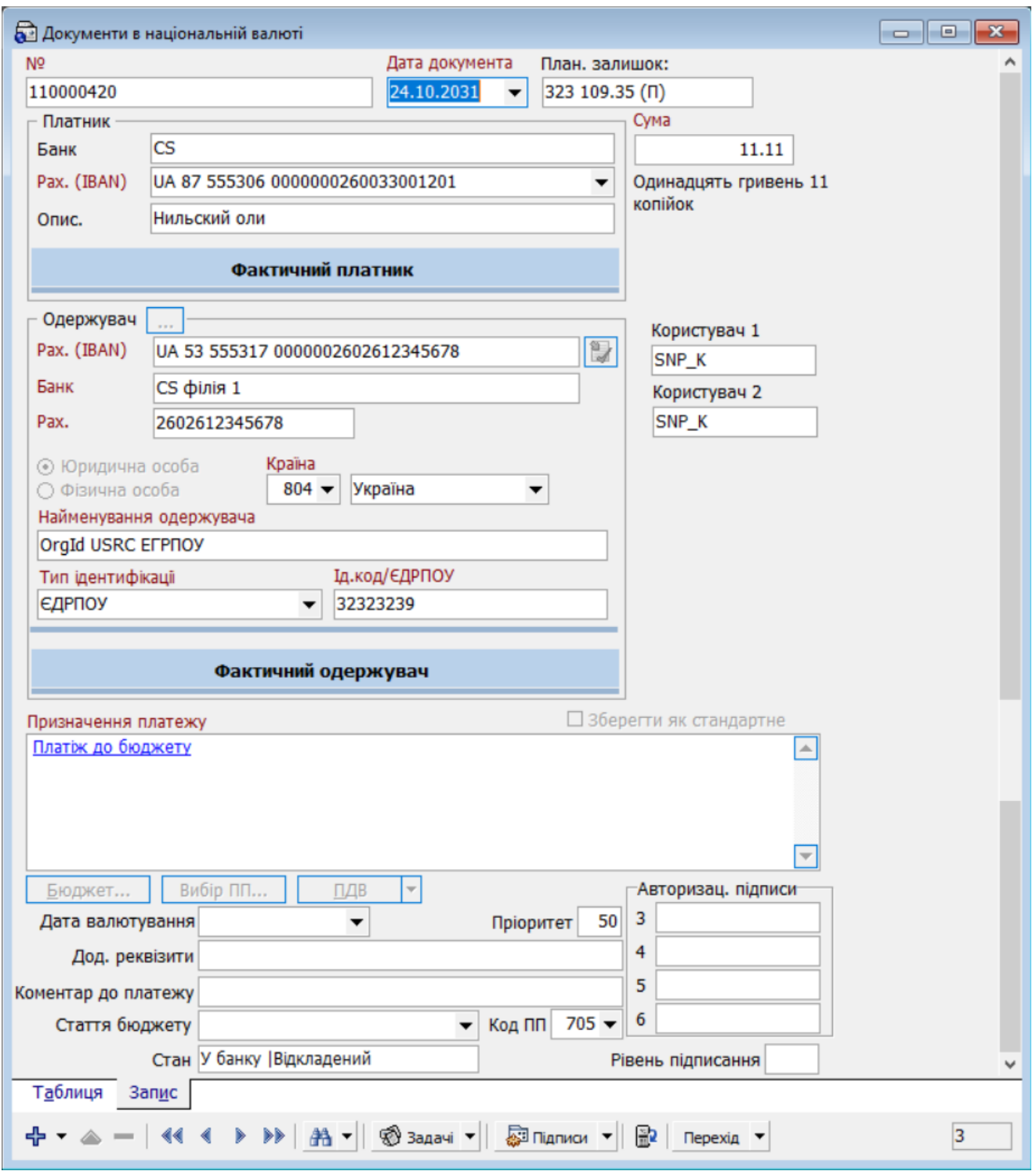

Якщо вам потрібно ввести дані фактичного платника, натисніть кнопку **«Фактичний платник»** та заповніть відповідні поля, див. таблицю з інформацією щодо учасників платежу нижче.

Якщо вам потрібно ввести дані фактичного одержувача, натисніть кнопку **«Фактичний одержувач»** та заповніть відображені поля, див. таблицю з інформацією щодо учасників платежу нижче.

Опис полів та зовнішній вигляд форми уз розкритими секціями наведені нижче.

**Загальна інформація, платник, фактичний платник**

#### *iFOBS.WinClient Посібник користувача*

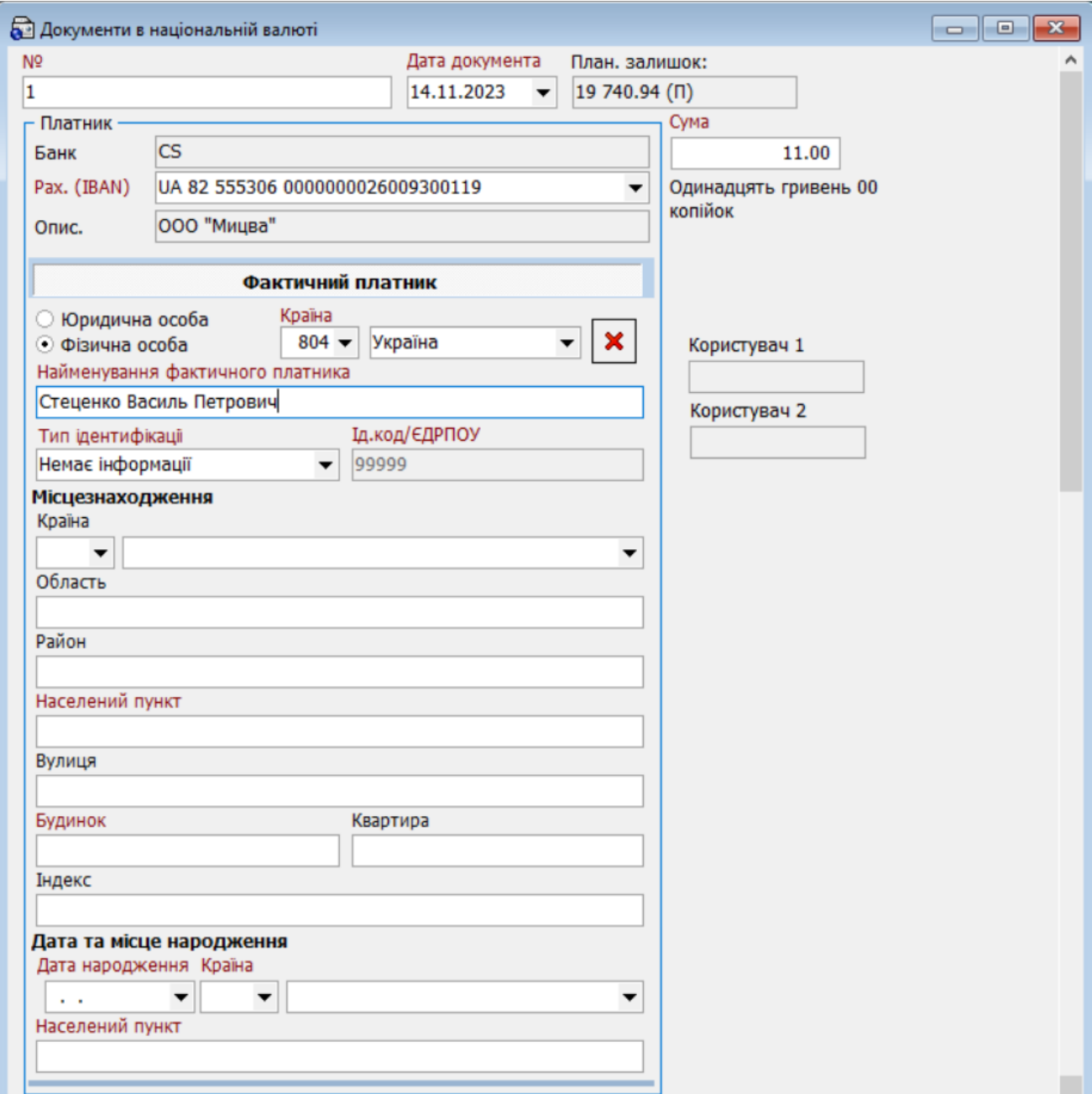

#### **Опис елементів**

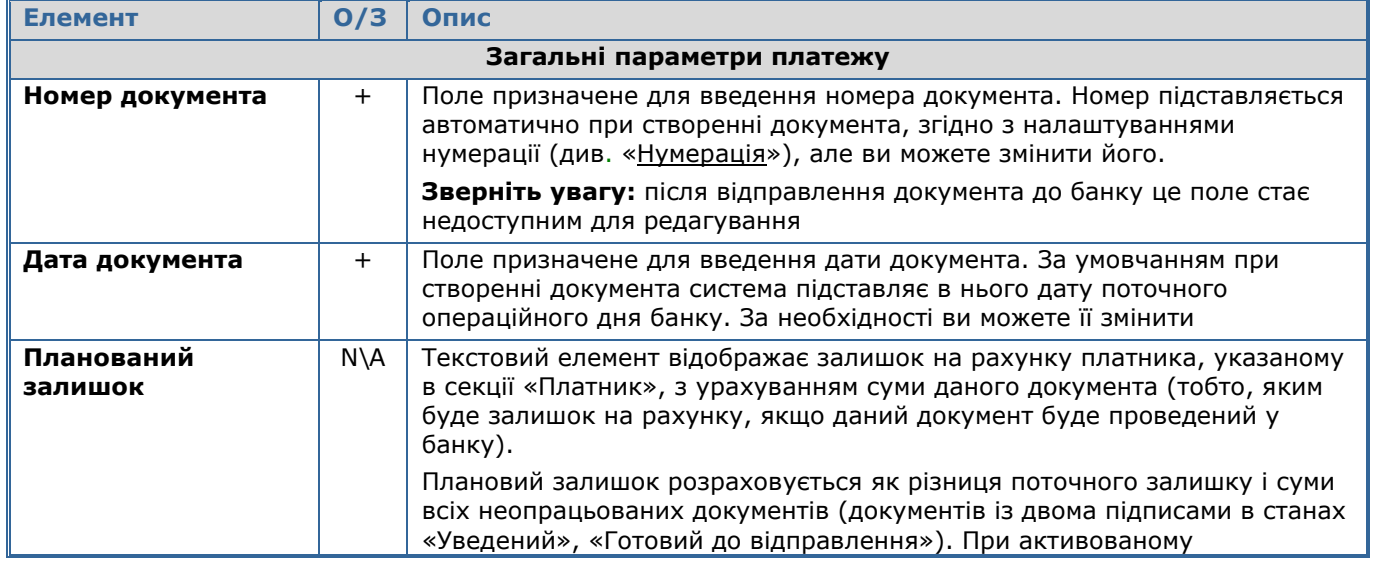

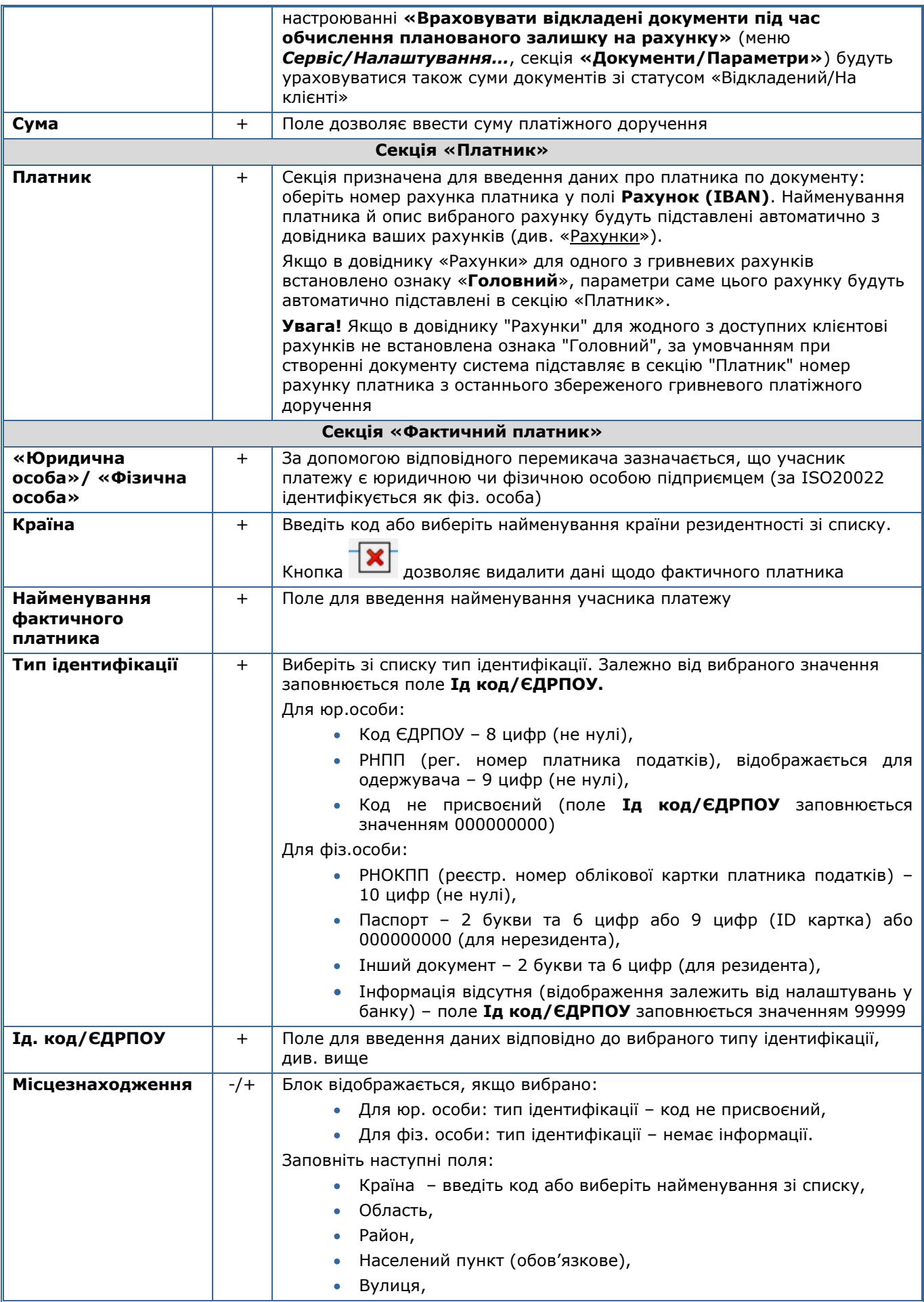

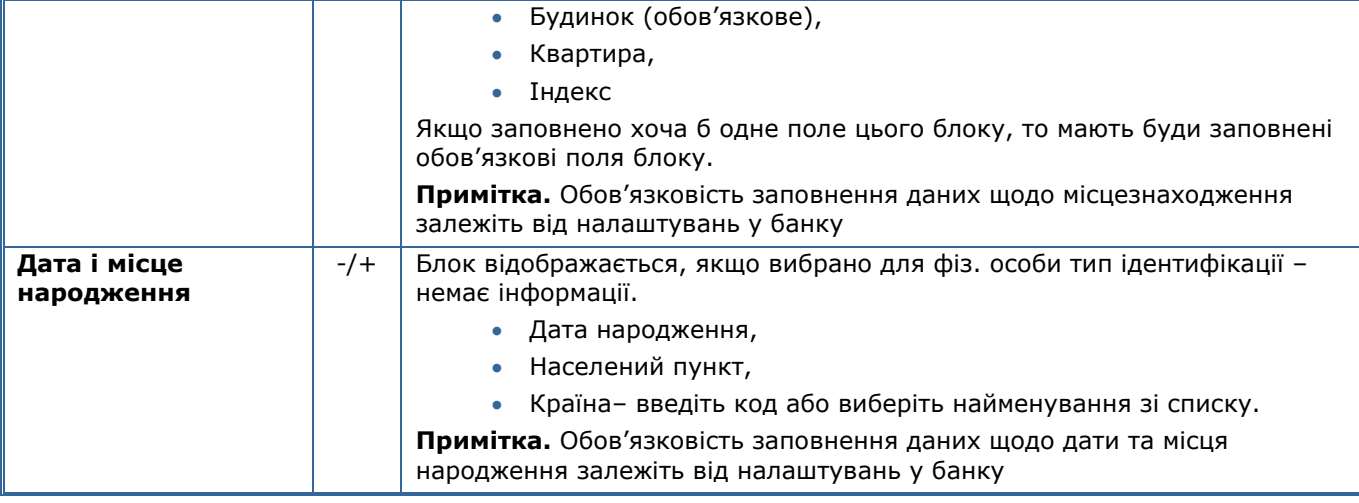

## **Одержувач, фактичний одержувач**

- 2  $\overline{a}$ 

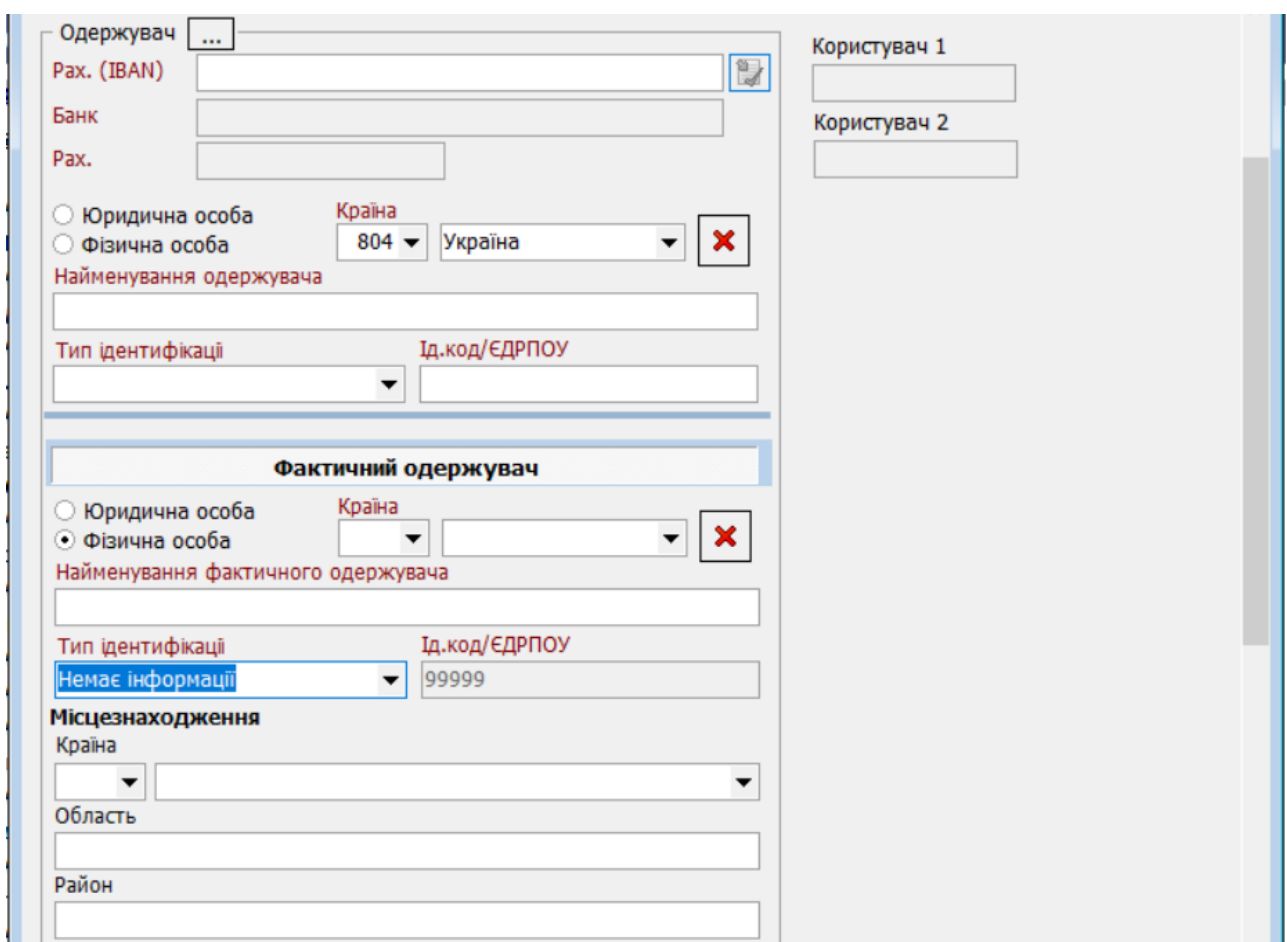

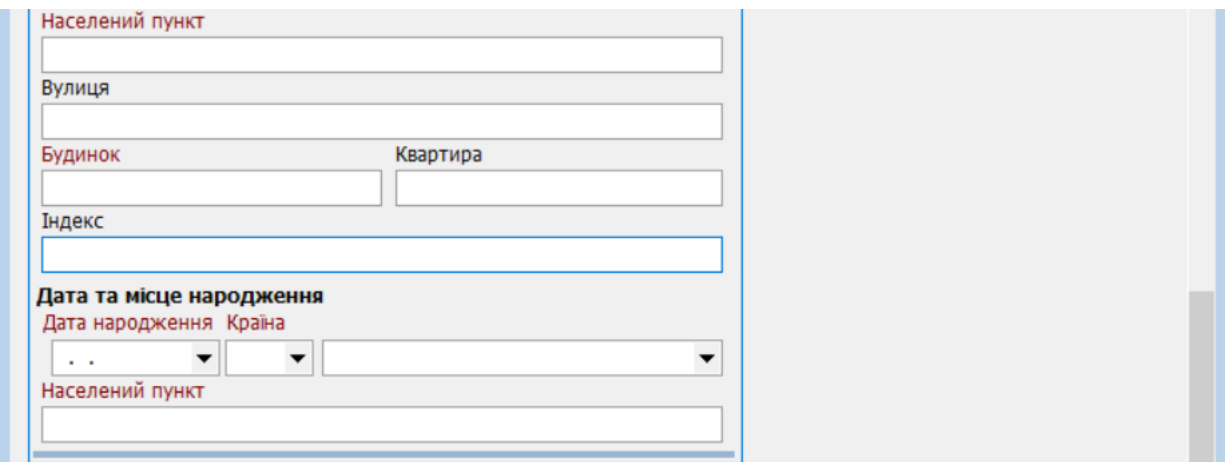

#### **Опис елементів**

 $\mathbf{r}$ 

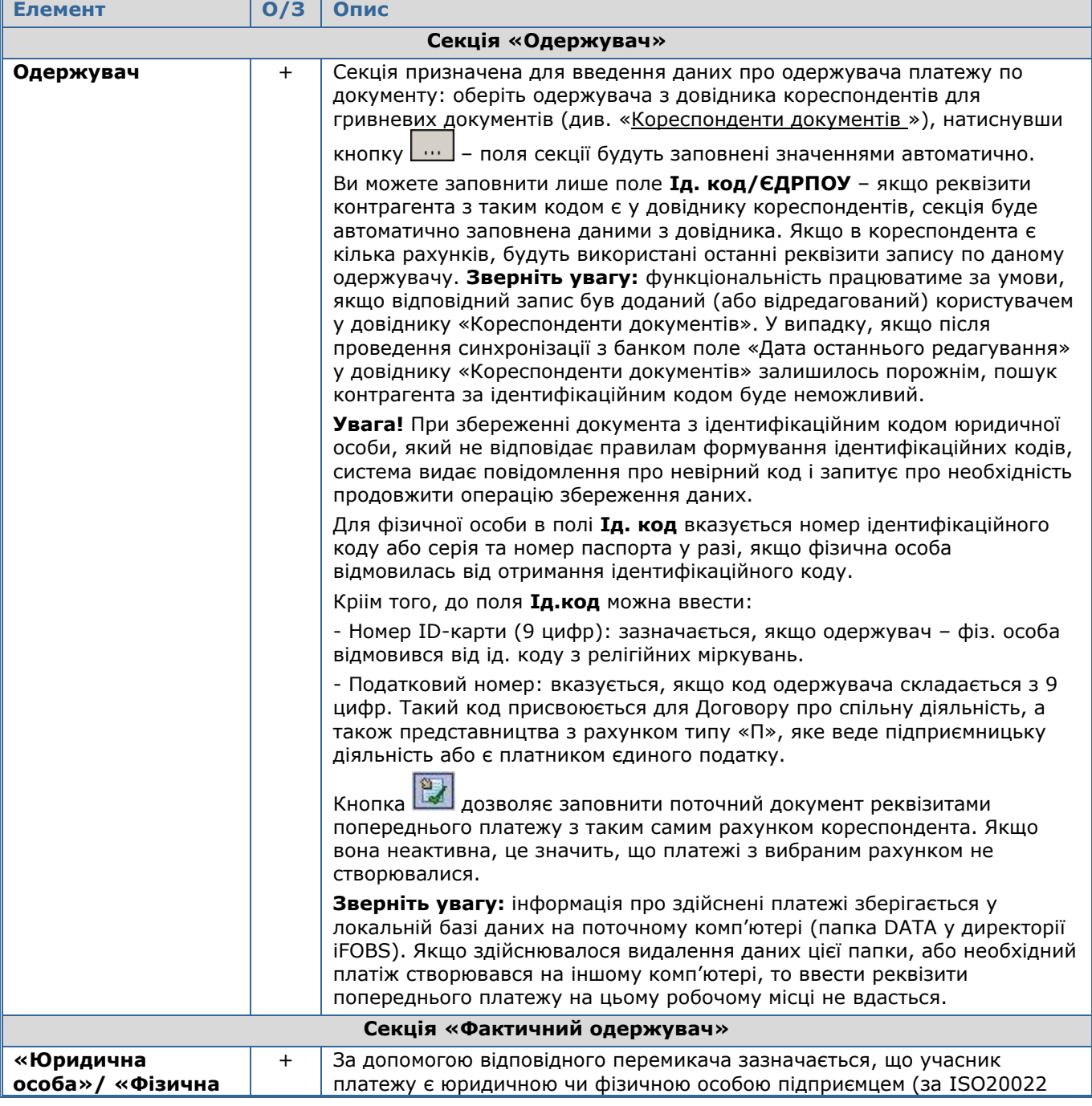
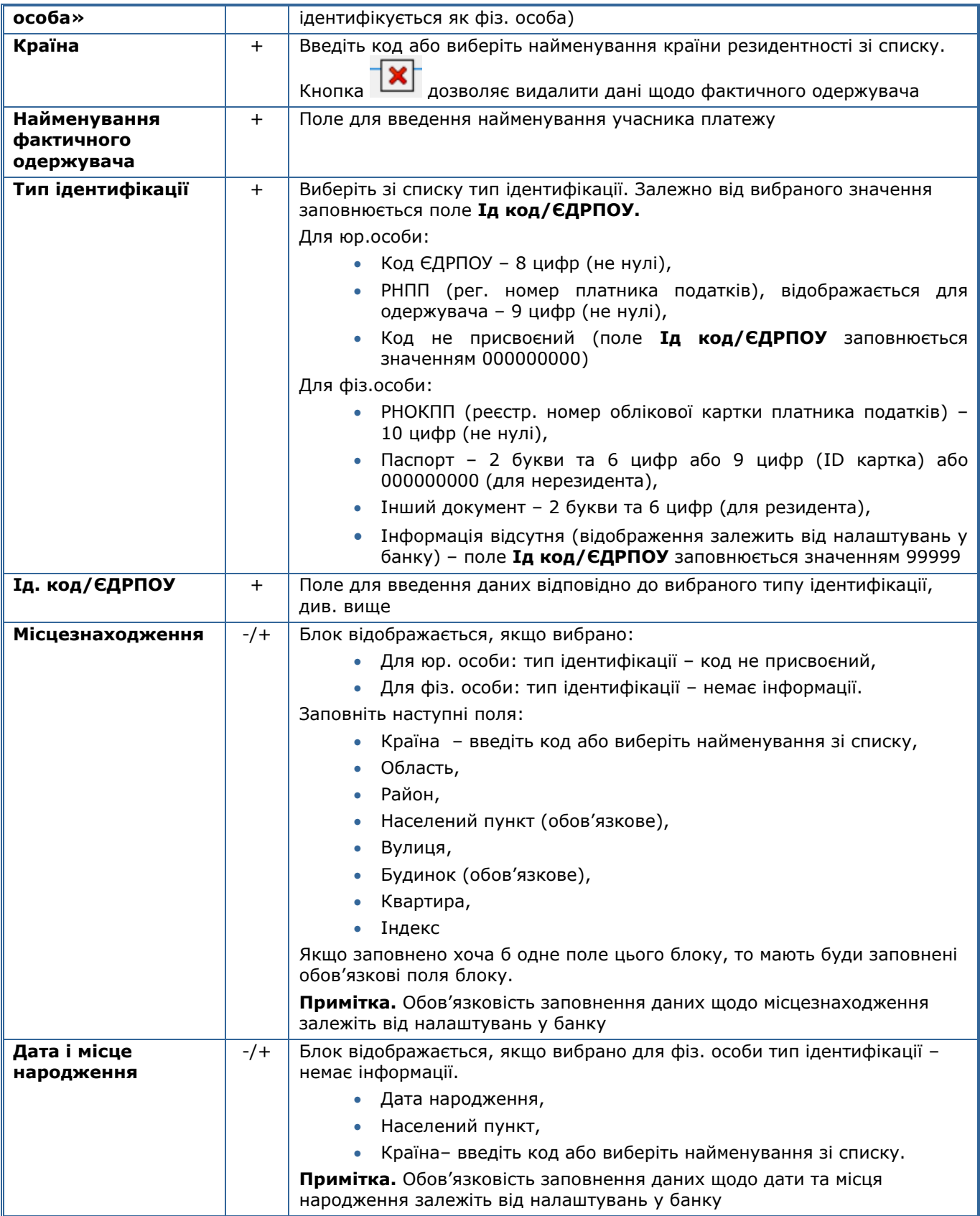

#### **Призначення платежу**

Відповідно до вимог стандарту ISO 20022 платіж до бюджету може виконуватися зі структурованим призначенням платежу. При створенні/редагуванні гривневого документу після натискання кнопки **«Бюджет»** буде відображено форму, опис елементів якої надано нижче.

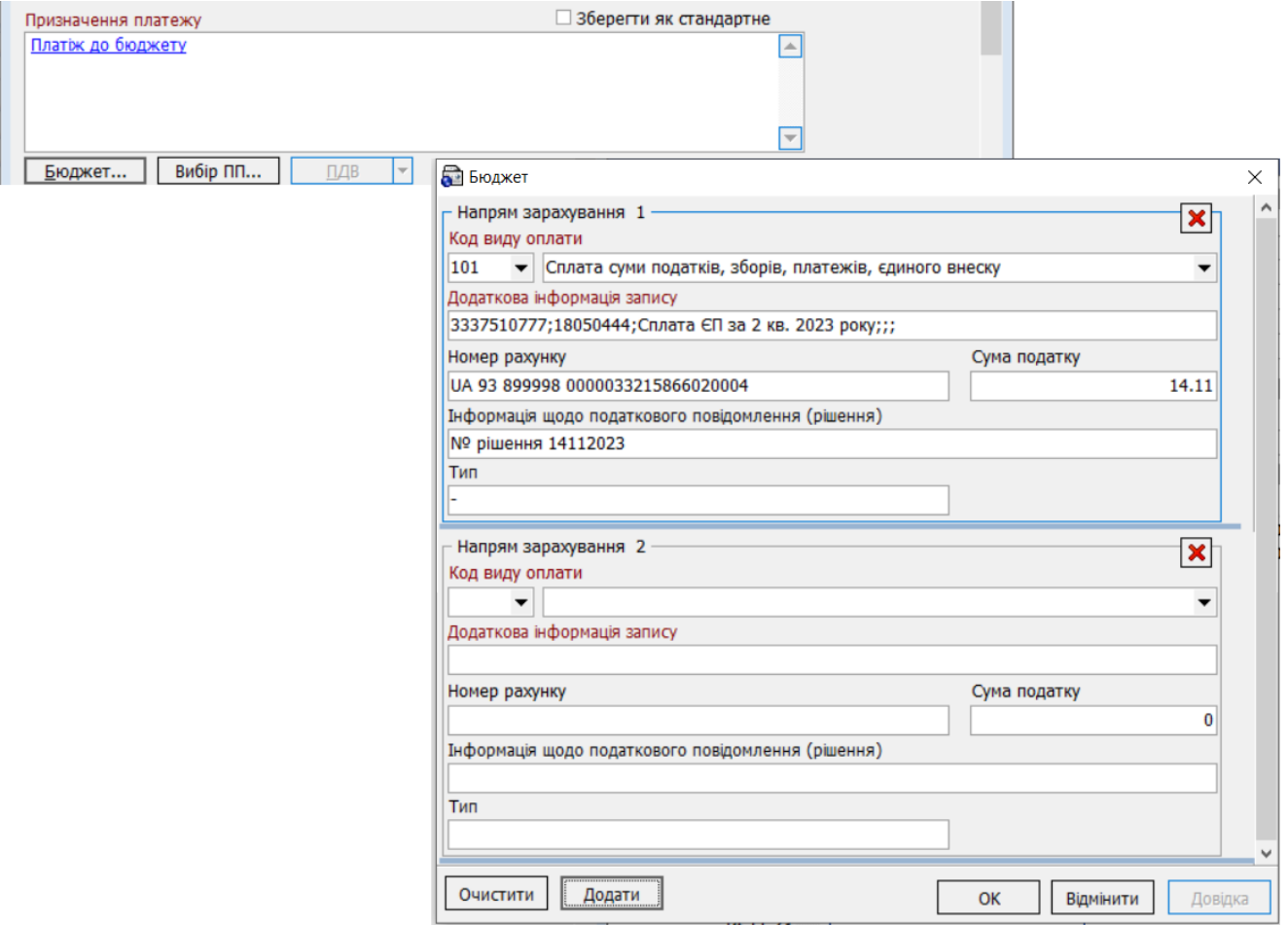

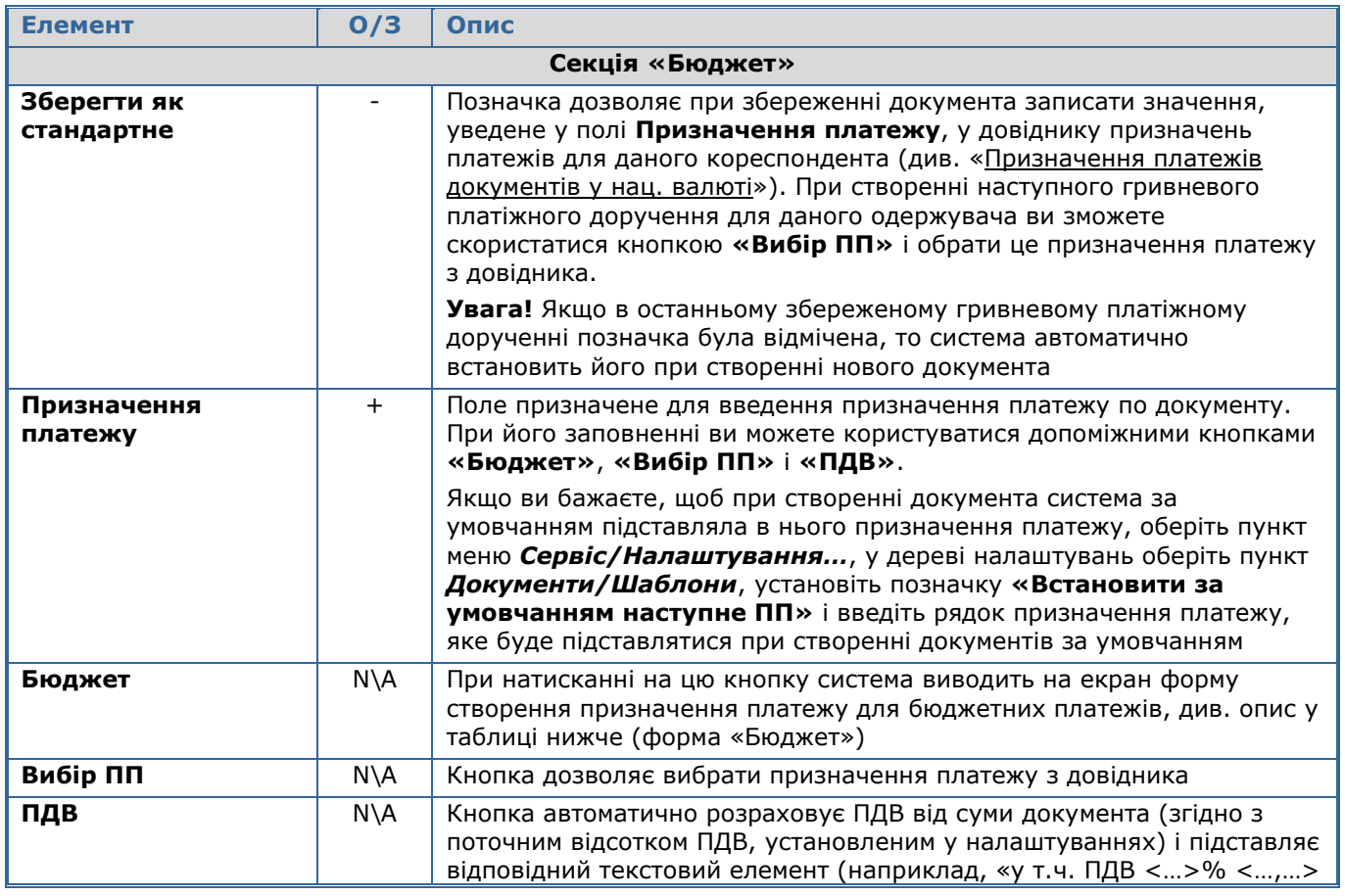

÷,

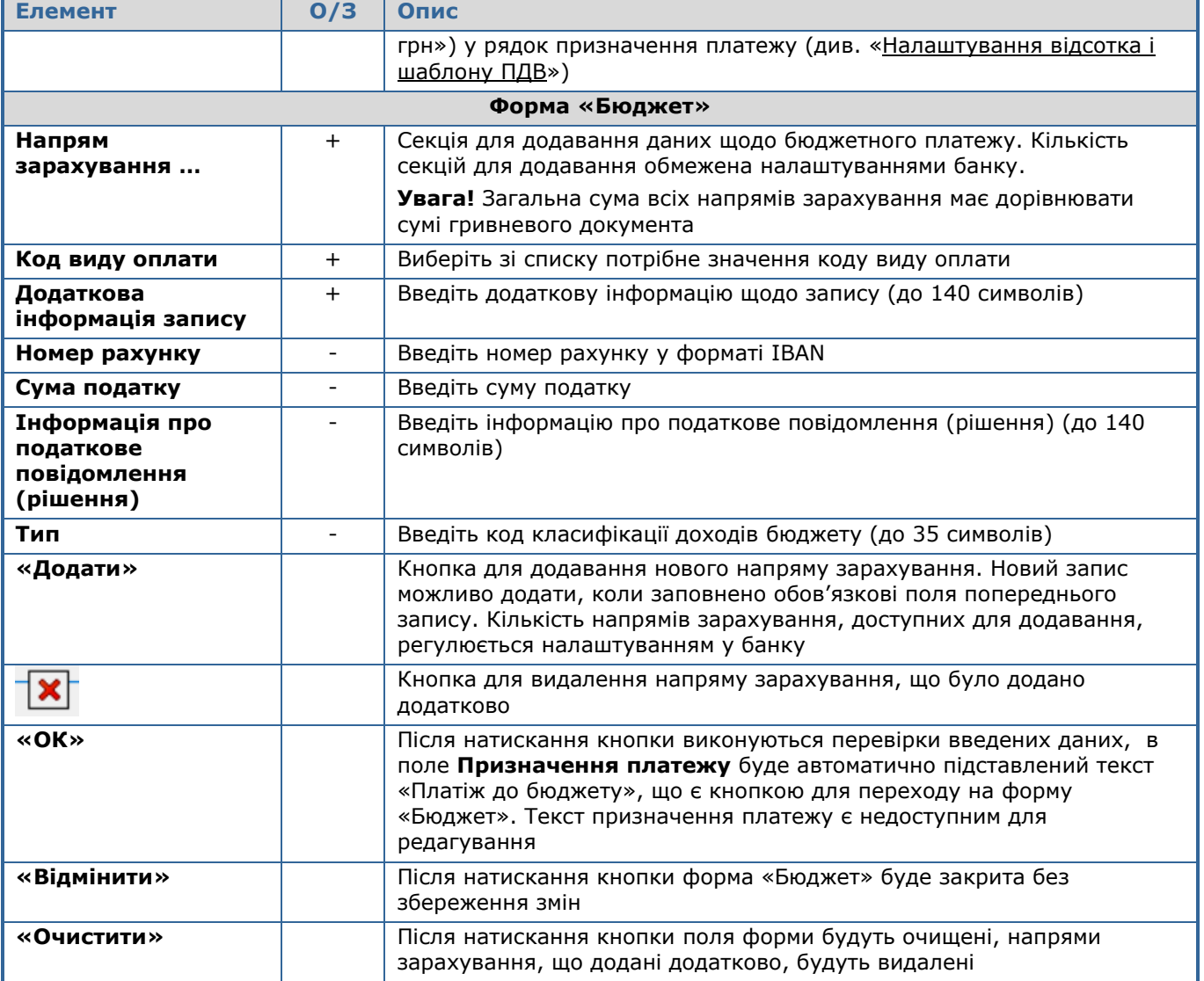

## **Загальна інформація щодо платежу**

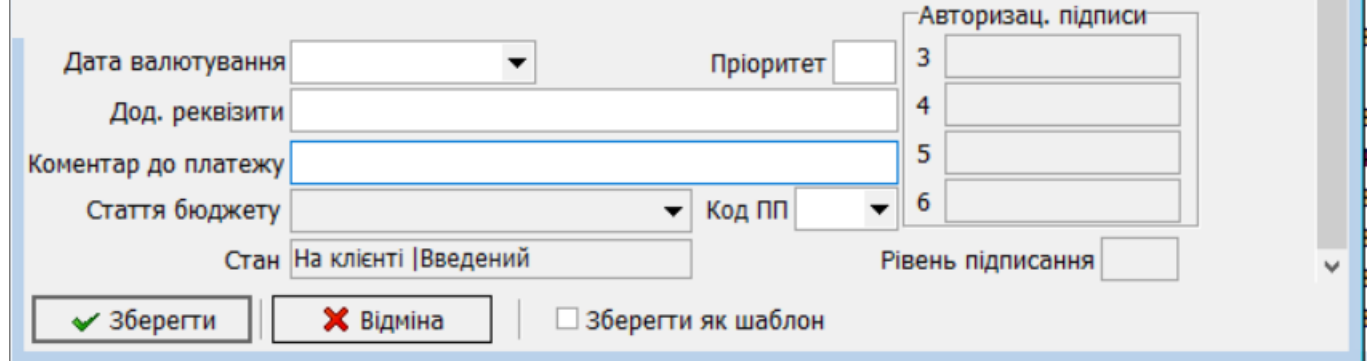

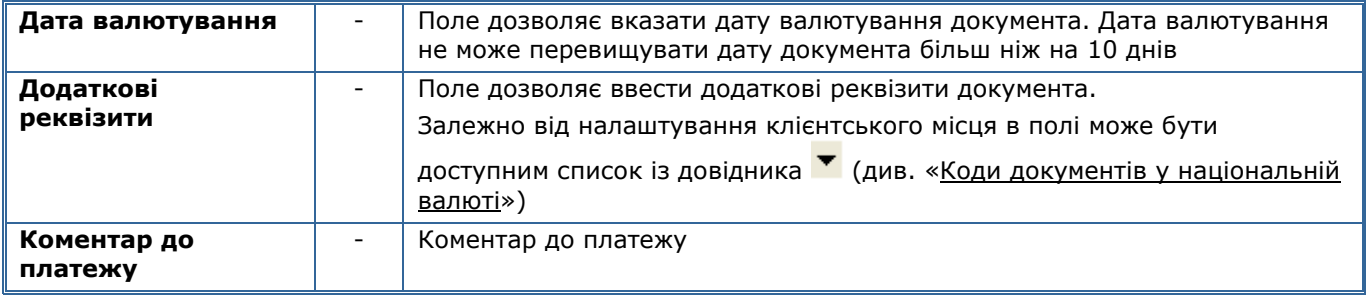

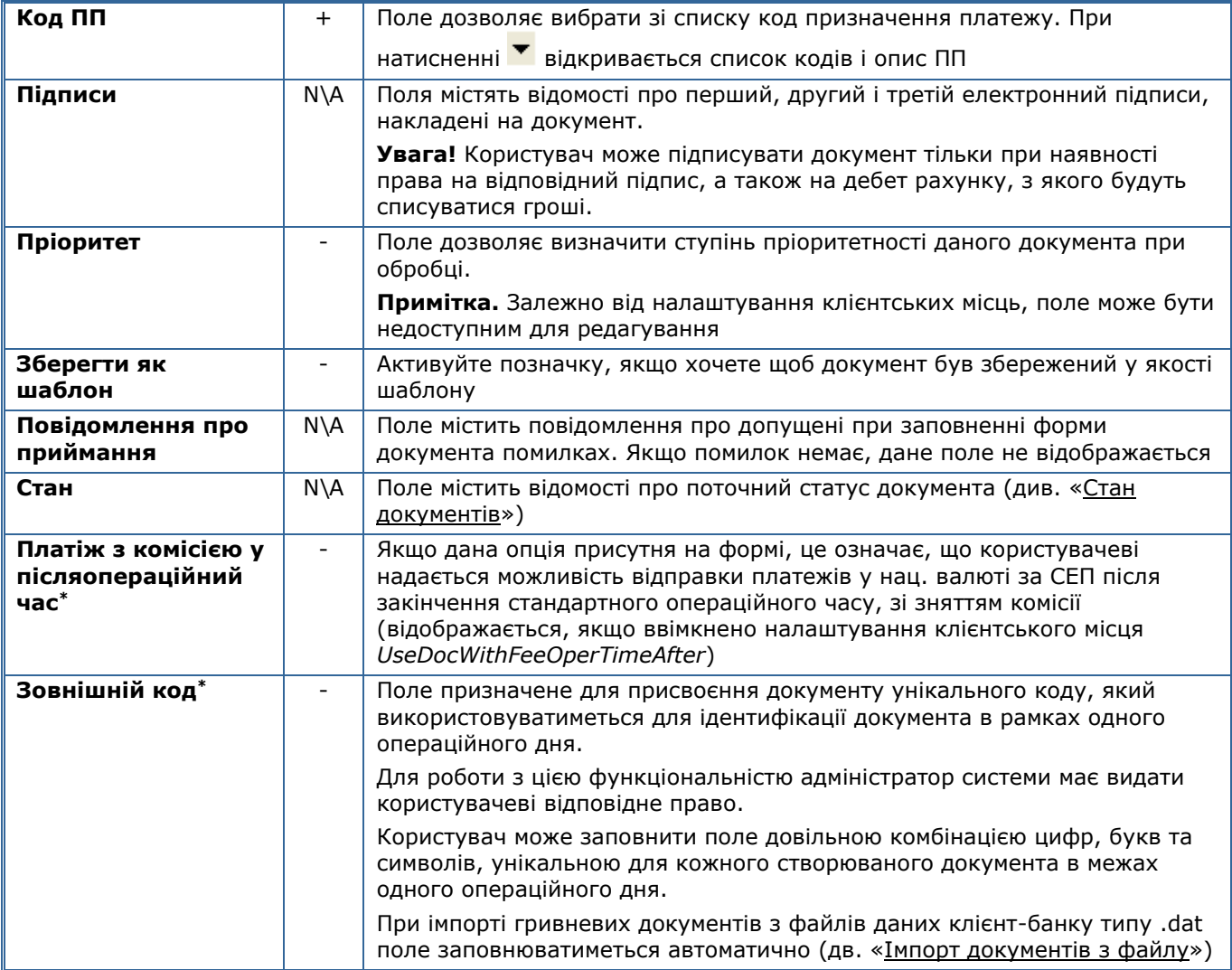

## *4.1.2.1.Створення гривневого документа на основі шаблону*

Для того щоб створити документ на підставі шаблону:

- 1. Натисніть кнопку **«Документи у нац. валюті»** на панелі «Задачі»;
- 2. Натисніть кнопку у праворуч від кнопки краї виберіть пункт **Створити за шаблоном**;

**Примітка.** Для роботи з цією функціональністю у користувача має бути право на створення документів.

<sup>\*</sup> Додаткова функціональність

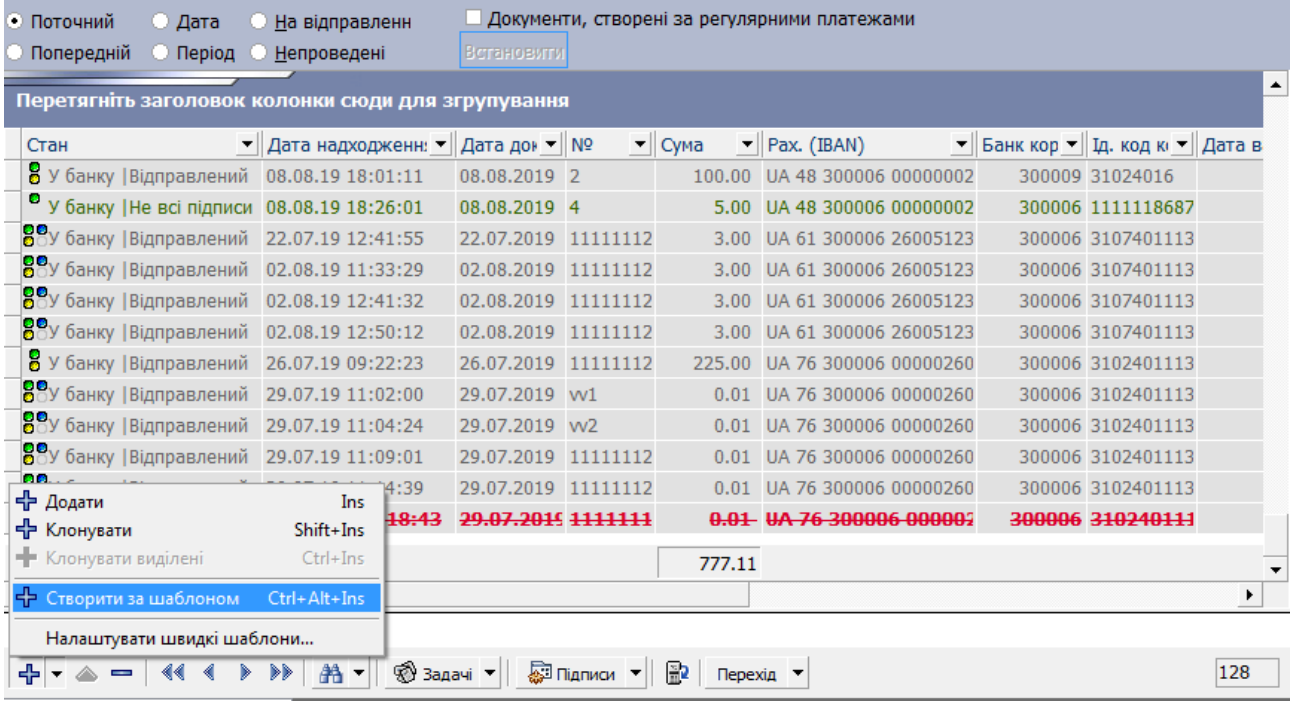

3. У новій формі шаблонів документів оберіть потрібний шаблон і натисніть кнопку  $\overline{\smash{\bigtriangledown}}$  Oбрати

4. Система створить документ із реквізитами, вказаними в вибраному шаблоні, і виведе його на екран. Номер документа буде проставлений відповідно до налаштувань нумерації, дата документа буде дорівнювати даті поточного операційного дня, дата валютування підставиться відповідно до налаштувань шаблону.

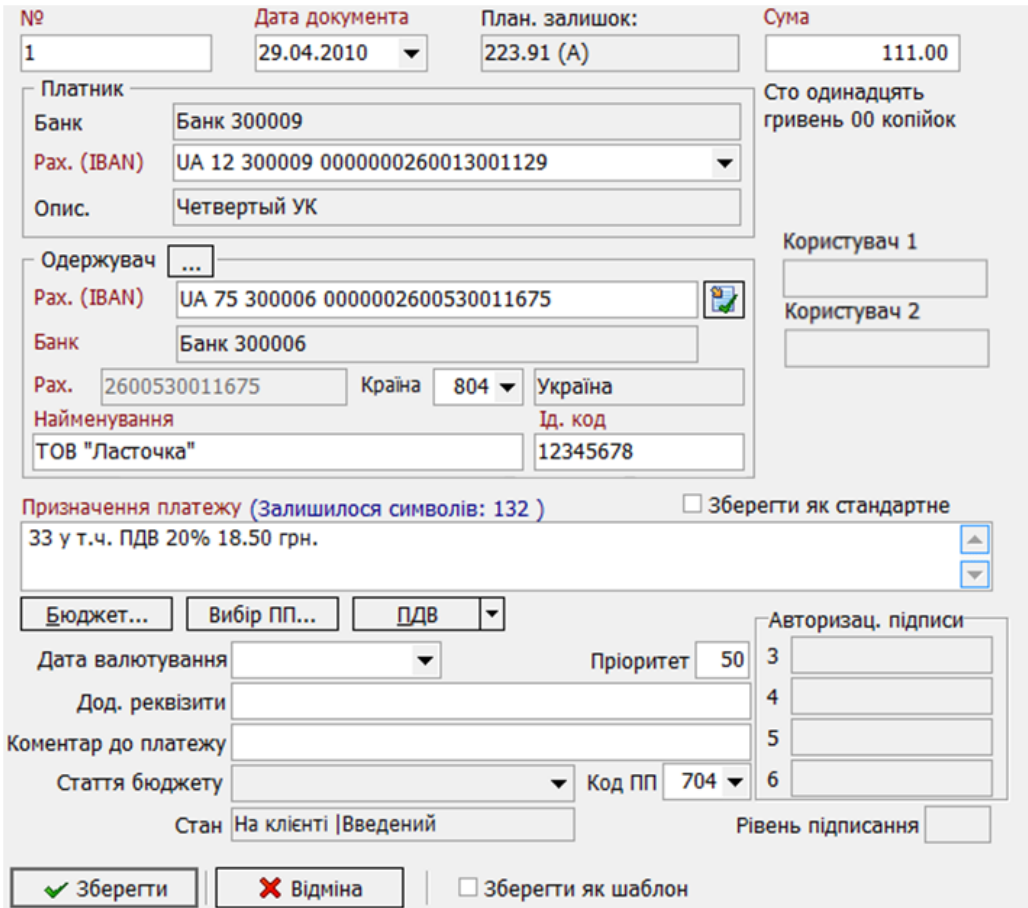

Щоб створити документ на підставі шаблону за допомогою гарячих клавіш:

1. Відкрийте задачу **«Документи в нац. валюті**» на панелі «Задачі»;

2. Натисніть комбінацію гарячих клавіш, призначену для шаблону, згідно з яким ви бажаєте створити документ;

3. Система створить документ із реквізитами, вказаними у шаблоні, і виведе його на екран. Номер документа буде проставлений згідно з налаштуваннями нумерації, дата документа буде дорівнювати даті поточного операційного дня, дата валютування підставиться відповідно до налаштувань шаблону.

**Зверніть увагу:** щоб призначити комбінацію гарячих клавіш для шаблону, натисніть кнопку

праворуч від кнопки <sup>ф</sup> і оберіть пункт «Налаштувати швидкі шаблони» (див. «<u>Налаштування</u> [швидкого доступу до шаблонів документів у національній валюті»](#page-153-0)).

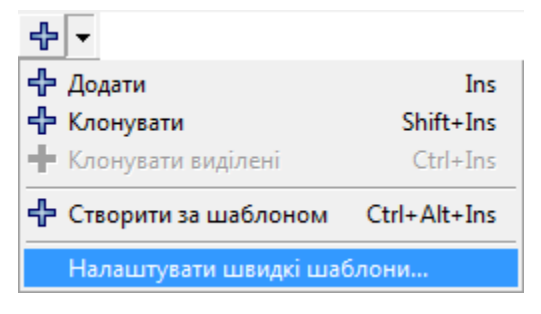

## <span id="page-41-0"></span>**4.1.3. Імпорт документів з файлу**

Система дозволяє імпортувати в БД системи гривневі документи з файлів даних клієнт-банку (.dat, .txt), з файлів форматів .xml, .xls, .dbf, iBank2 (додаткова функціональність), DBF (VFP) (додаткова функціональність), а також файлів даних клієнт-банку SAP R/3 (доступно, якщо придбано в комплекті поставки системи). З описом форматів файлів імпорту можна ознайомитись у документі *«Опис форматів імпорту та експорту»*. Для того щоб система могла зробити імпорт, у каталозі **«Plugins»** мають знаходитися файли бібліотек імпорту *Importcb.dll* і *Importxml.dll*.

**Увага!** При імпорті документів система виконує усі перевірки, що накладаються на документи при введенні вручну.

Для роботи з цією функціональністю у корисувача повинно бути право на імпорт документів.

Для того щоб імпортувати дані:

- 1. Натисніть кнопку **«Документи у нац. валюті»** на панелі «Задачі»;
- 2. Натисніть кнопку праворуч від кнопки **«Задачі»** на панелі інструментів робочої області. У списку оберіть меню **«Імпорт документів**»;
- 3. Виберіть формат файлу імпорту;

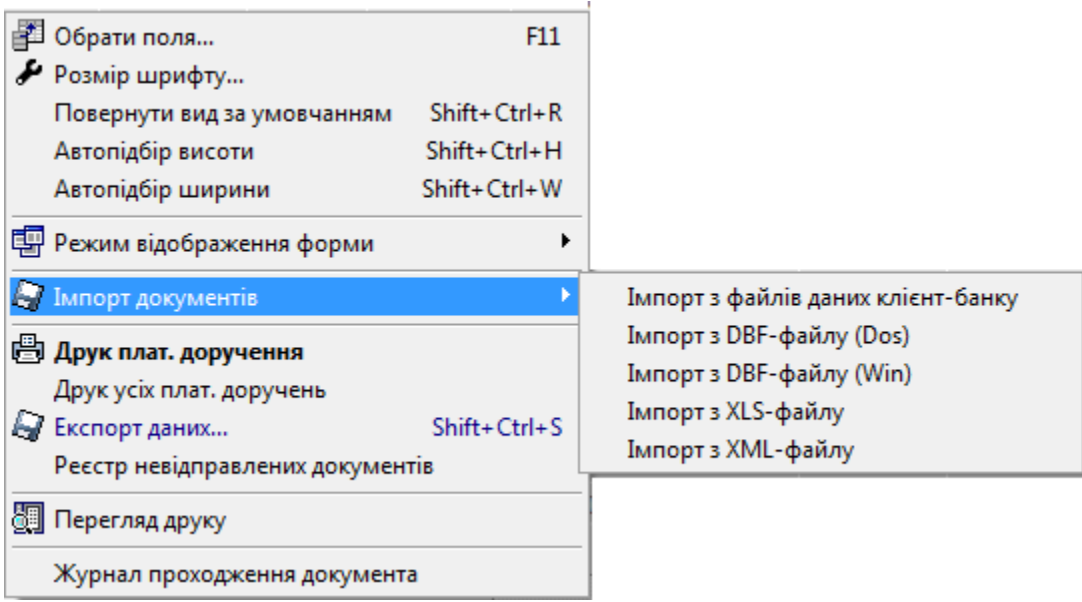

- 4. Вкажіть шлях до файлу, з якого ви будете імпортувати дані, та його ім'я;
- 5. Натисніть кнопку «**Відкрити**».

**Увага!** Система передбачає можливість поширення функцій імпорту новими DLL-бібліотеками, що дозволить імпортувати дані з файлів будь-якого потрібного вам формату.

# **4.1.4. Друк платіжних доручень**

### **Щоб сформувати платіжне доручення за документом:**

1. Оберіть необхідний документ;

2. Натисніть кнопку праворуч від кнопки «**Задачі**» і оберіть пункт *Друк плат. доручення*;

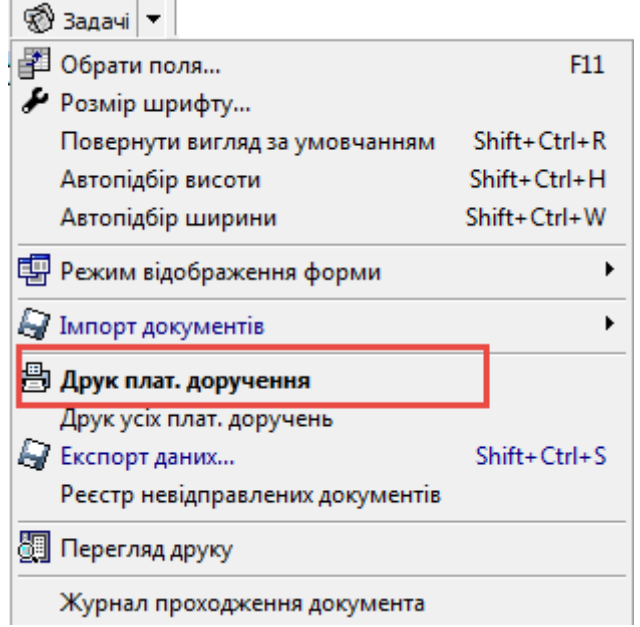

3. Відкриється форма попереднього перегляду. Для того, щоб роздрукувати документ, натисніть кнопку **+** на панелі інструментів.

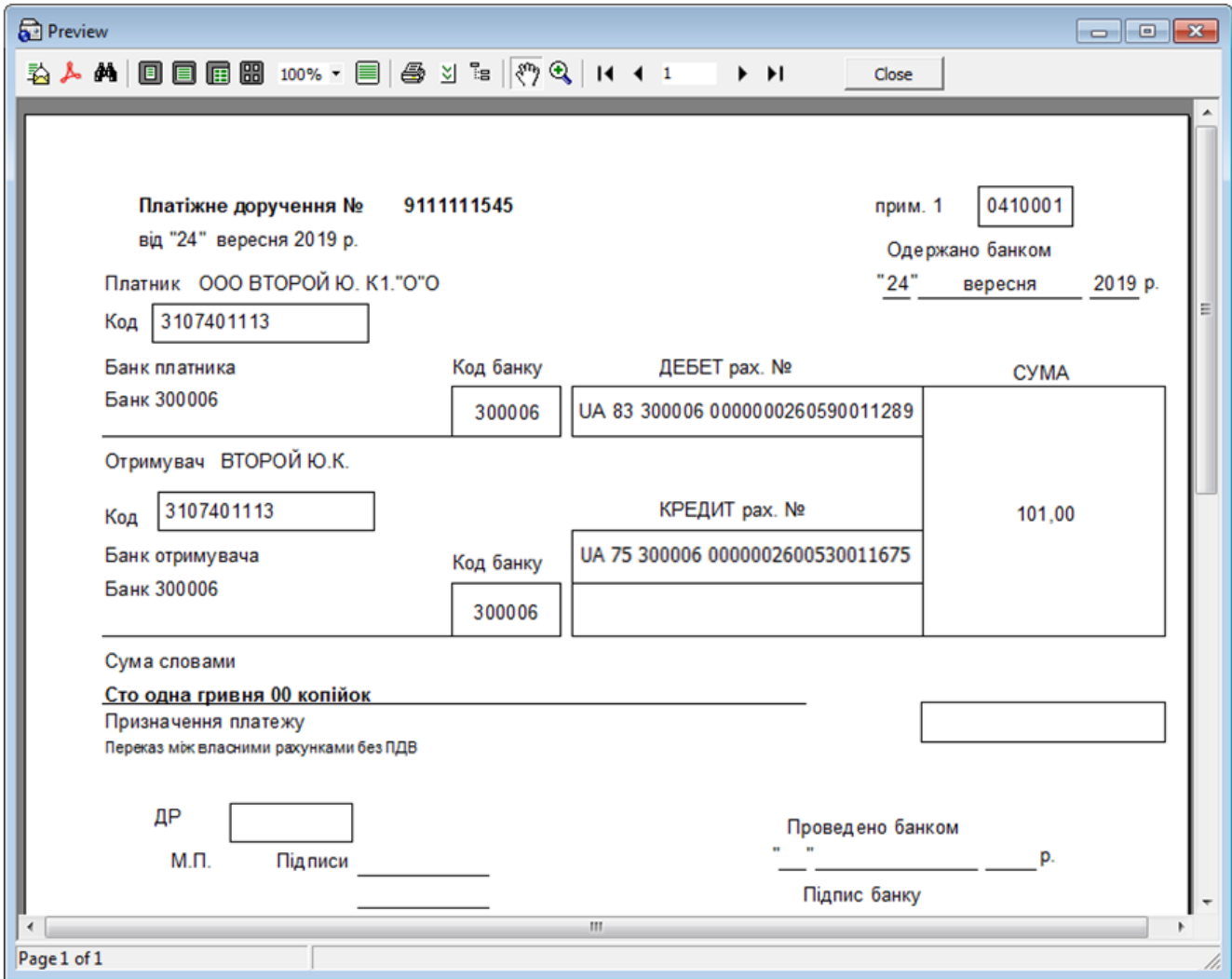

**Зверніть увагу:** якщо ви хочете роздрукувати виділене платіжне доручення, натисніть одночасно клавішу [Ctrl] та кнопку «**Задачі**». Після цього відбудеться автоматичний перехід на форму попереднього перегляду.

## **Щоб сформувати платіжні доручення за декількома документами:**

- 1. Виберіть потрібні документи, утримуючи клавішу [Shift], якщо вам потрібно вибрати декілька документів поспіль, або [Ctrl], якщо потрібно вибрати документи у випадковому порядку.
- 2. Натисніть кнопку праворуч від кнопки «**Задачі**» та виберіть пункт *Друк обраних платіжних доручень.*
- 3. Відкриється форма попереднього перегляду, де ви зможете роздрукувати документ або закрити форму і продовжити работу.

#### **Щоб сформувати платіжні доручення за усіма документами з поточного фільтру (тобто, по усім записам, що відображаються у таблиці):**

- 1. Натисніть кнопку праворуч від кнопки «Задачі» і оберіть пункт *Друк усіх платіжних доручень*;
- 2. Система сформує платіжні доручення і виведе їх на екран у формі попереднього перегляду. Для друку натисніть кнопку **вида** на панелі інструментів.

### **Щоб роздрукувати список документів:**

1. Натисніть кнопку праворуч від кнопки «**Задачі**» та виберіть пункт *Перегляд друку;* 

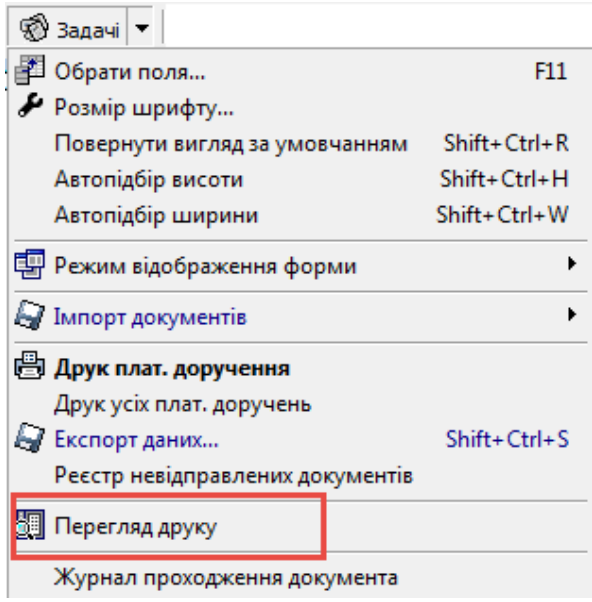

2. Відкриється форма попереднього перегляду реєстру документів. Використовуючи панель інструментів форми ви можете задати параметри друку та роздрукувати документ.

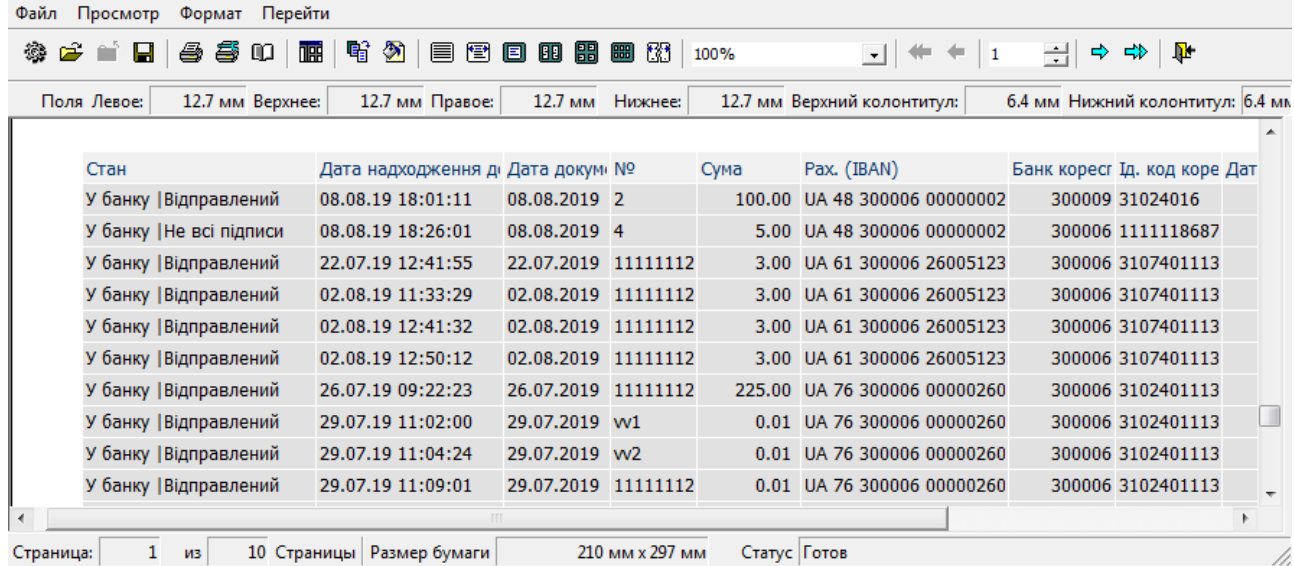

Такі параметри друку платіжних доручень, як кількість копій, можливість друку у текстовому режимі, сортування можуть бути змінені і налаштовані (див. «Друк [платіжних доручень»](#page-162-0)).

При формуванні виписок і платіжних доручень існує можливість відображення опису рахунку замість найменування контрагента. При цьому опис рахунку підставляється з АБС таким же, яким його видно на формі «**Майстер побудови виписки**», поле **Опис**. (див. [«Залишки на рахунках»](#page-18-0)).

Так, якщо клієнт веде декілька підзвітних організацій, він має можливість у виписках та платіжних дорученнях вказувати найменування підзвітної організації замість найменування головної організації.

Для установки цієї можливості слід звернутися до адміністратора системи з проханням налаштувати параметр *ShowAccountDescr* відповідного клієнта. Призначення параметра і можливі значення описані в керівництві адміністратора системи iFOBS.

## **4.1.5. Друк реєстру документів, готових до відправлення**

Готові до відправки документи в національній валюті, тобто введені і підписані необхідною кількістю підписів, перед відправкою в банк можуть бути роздруковані і віддані на підпис керівникові і головному бухгалтерові.

Для того, щоб роздрукувати реєстр невідправлених документів:

1. Натисніть кнопку праворуч від кнопки «Задачі» і виберіть пункт **«Реєстр невідправлених документів»**;

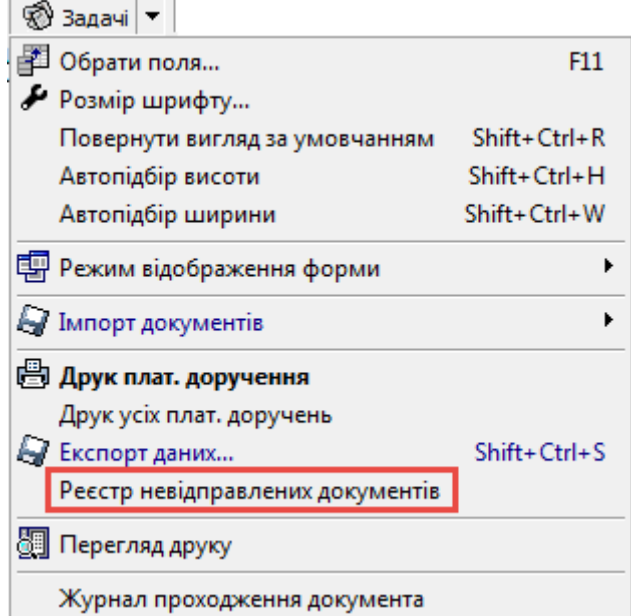

- 2. Система сформує реєстр платіжних документів, готових до відправлення, і виведе його на екран у формі попереднього перегляду;
- 3. Для друку реєстру натисніть кнопку **в на панелі інструментів.**

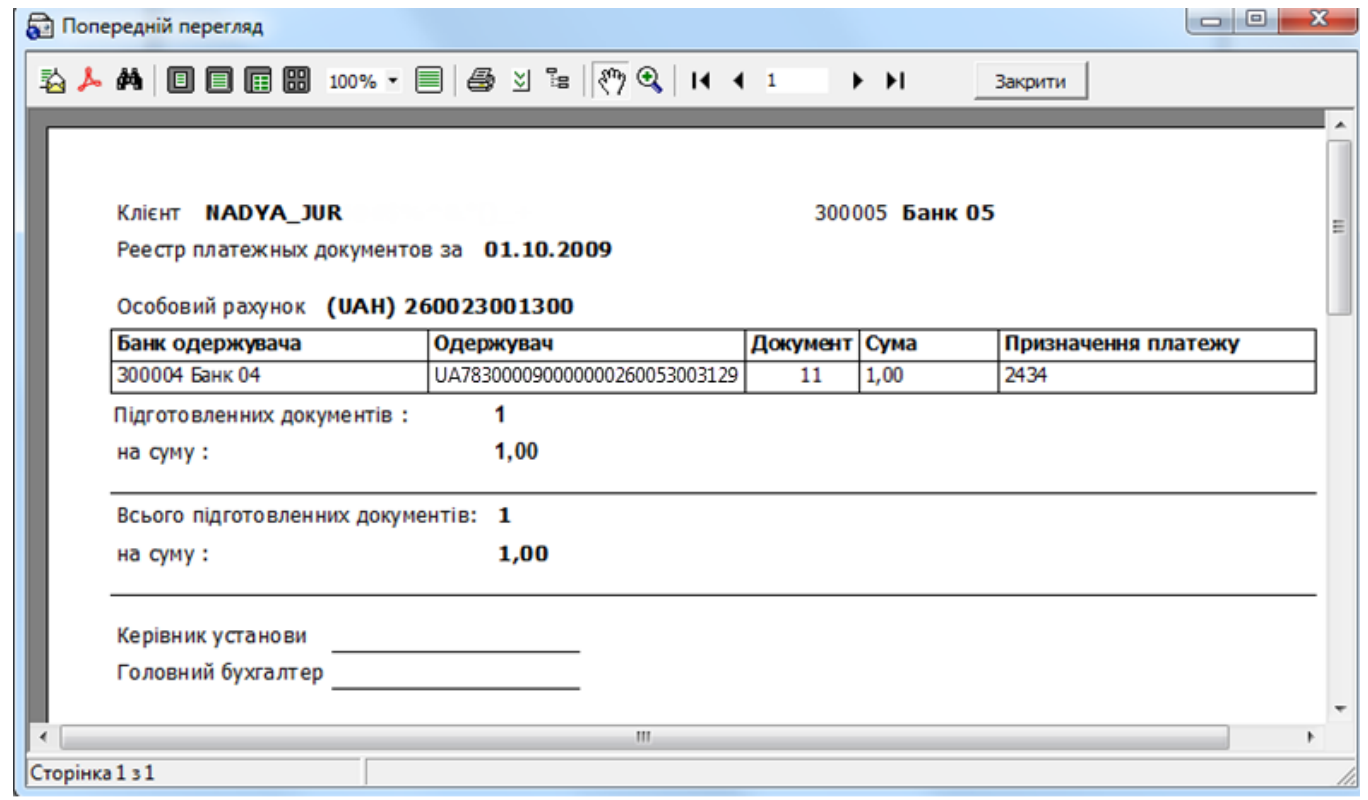

## <span id="page-45-0"></span>**4.1.6. Інформація по документах**

Для виклику задачі використовуйте кнопку **«Інформація по документах»** на панелі **«Задачі».**

Форма містить документи, сформовані та проведені в АБС Б2 на підставі гривневих документів, що були створені користувачем у системі iFOBS або за допомогою термінального кіоску і передані до банку.

У списку відображаються дебетові документи типу Д (списання грошей з рахунку клієнта на підставі інформації, переданої з iFOBS), кредитові документи типу К (зарахування грошей на рахунок клієнта), документи інформаційного кредиту типу ІК (платіжні вимоги, відправлені вашому боржнику), документи інформаційного дебету типу ІД (платіжні вимоги, відправлені вам) (див. [«Документи інформаційного дебету»](#page-48-0)).

Для зручності перегляду ви можете налаштувати фільтри (див. [«Фільтрація даних у таблиці»](#page-172-0)).

Червоним кольором відображаються проведені документи, в яких наш рахунок виступає в якості рахунку платника (типу Д та ІД), синім кольором відображаються проведені документи, в яких наш рахунок виступає в якості рахунку одержувача (типу К і ІК).

На формі ви можете переглянути загальну суму за вибраними документами (див. [«Перегляд](#page-176-0)  [підсумкової суми за вибраними документами»](#page-176-0)).

Якщо ви хочете роздрукувати платіжне доручення, виберіть документ і натисніть кнопку **«Друк»** на панелі інструментів.

Також ви можете переглянути детальну інформацію щодо документу (кнопка «**Детальна інформація про документ**»), при цьому буде відображено pdf-форму платіжної інструкції, яку можливо завантажити або роздрукувати.

Для перегляду детальної інформації за документом виберіть у списку потрібний рядок і перейдіть на вкладку «Запис».

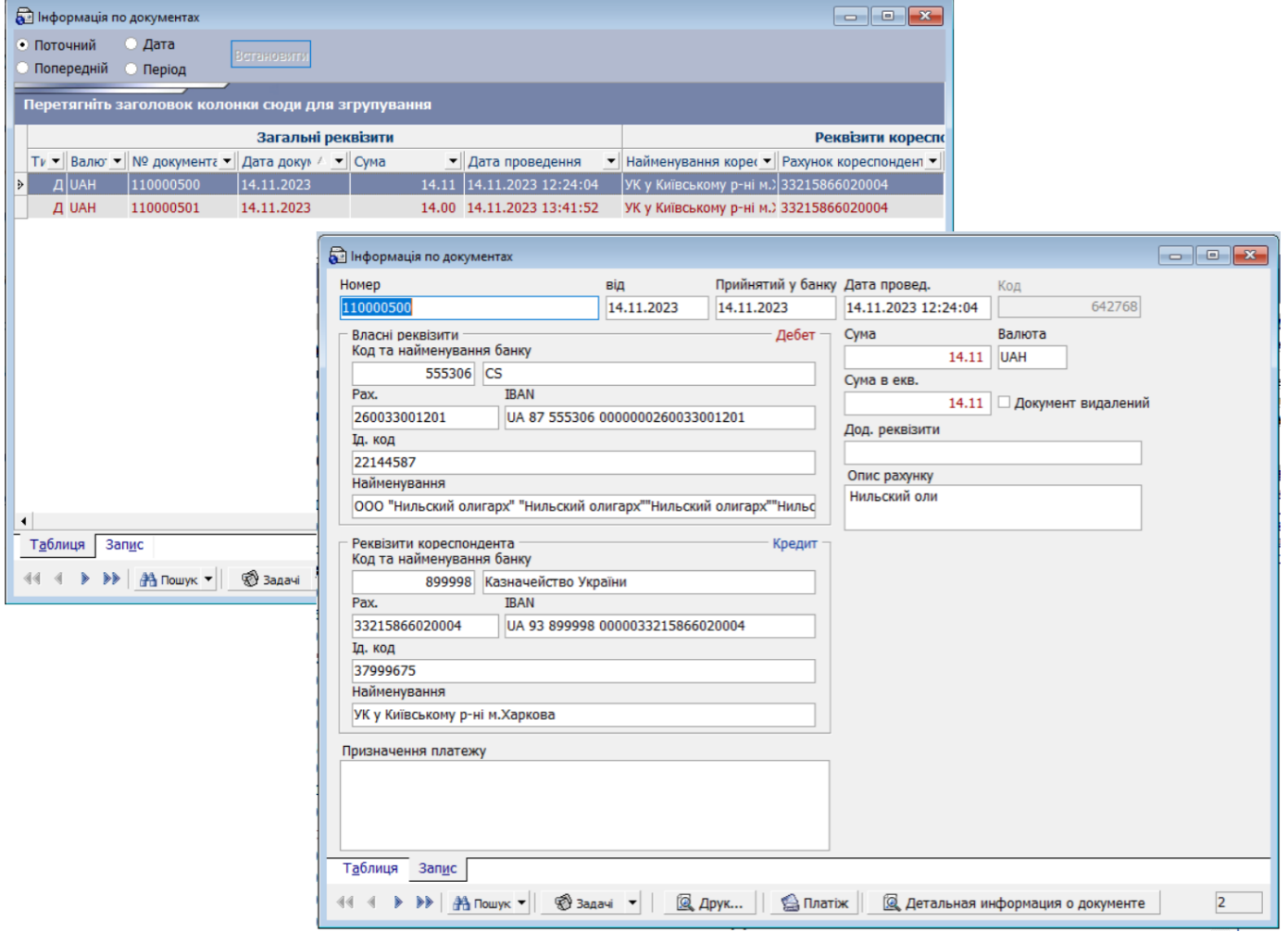

На формі «Інформація по документах» ви можете сформувати звіт рухів між своїм рахунком та рахунками кореспондентів. Для цього виберіть свій рахунок (стовпчик **Власні реквізити/IBAN**, зазначте період (див. [«Фільтрація даних у таблиці»](#page-172-0)), виберіть команду *Задачі/Звіт рухів по рахунку.*

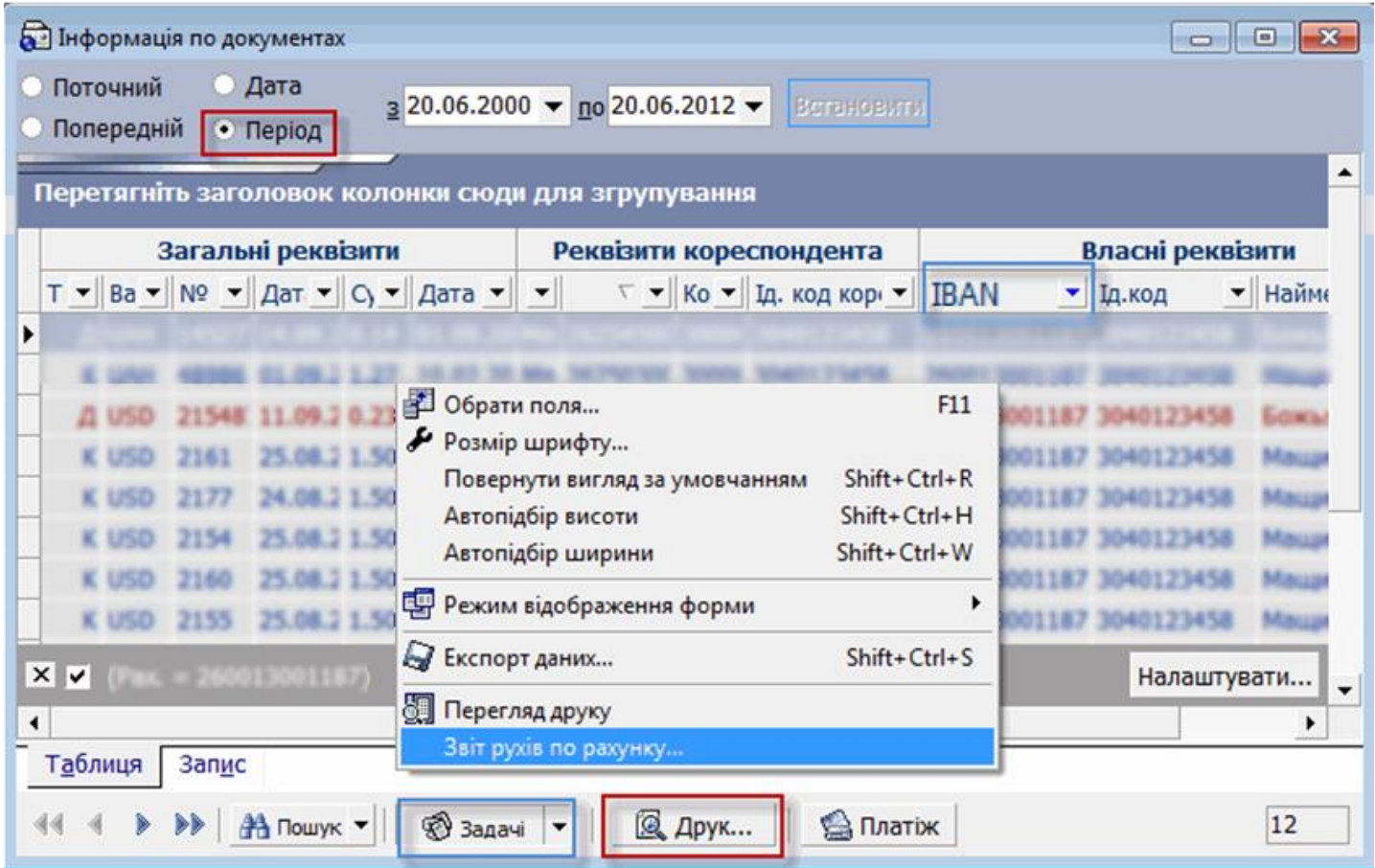

На формі «Інформація по документах» для документів у національній валюті ви можете створити копію платіжного доручення. Для цього:

- 1. Виберіть необхідний документ у національній валюті та натисніть кнопку **«Платіж»**.
- 2. Для документу дебету система виконає клонування документа, що переглядається. Буде відкрито форму «Документи в національній валюті», секція «Платник» якої буде заповнена даними про платника з форми «Інформація по документах», а секція «Одержувач» буде заповнена реквізитами одержувача з форми «Інформація по документах». Ви можете відредагувати дані (для платіжного доручення, створеного на основі документу інформаційного дебету (див. [«Створення платіжного доручення на основі документа ІД»](#page-51-0)) реквізити платника, одержувача та сума платежу є недоступними для редагування).

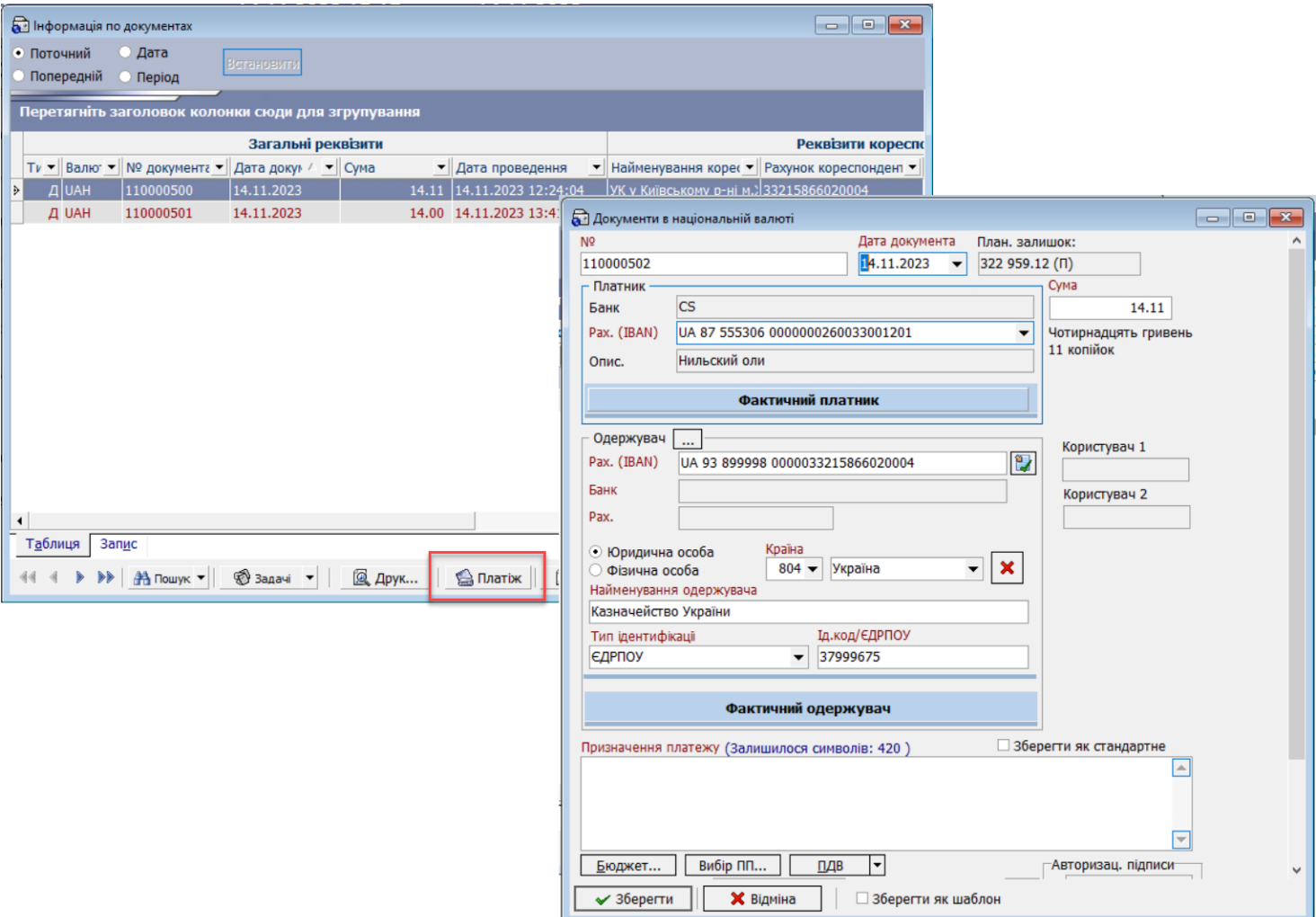

- 3. Для документу кредиту система створить нове платіжне доручення, в якому секція «Платник» буде заповнена даними про одержувача з форми «Інформація по документах», а секцію «Одержувач» буде заповнено даними платника з форми «Інформація по документах». Ви можете відредагувати дані (для платіжного доручення, створеного на основі документу інформаційного дебету (див. [«Створення платіжного доручення на основі](#page-51-0)  [документа ІД»](#page-51-0)) реквізити платника, одержувача та сума платежу є недоступними для редагування).
- 4. Після заповнення всіх полів, збережіть документ, накладіть на нього свій електронний цифровий підпис (або підписи, залежно від ваших ваших прав користувача і правил прийому документів у банку) та відправте документ до банку.

# <span id="page-48-0"></span>**4.1.7. Документи інформаційного дебету\***

Документи інформаційного дебету (ІД) – це платіжні вимоги для повідомлення контрагентам про наявності заборгованості або про необхідність сплатити певну суму. Документи такого типу носять інформаційний характер, на їх основі можливо створити платіжне доручення.

У системі реалізовано можливість переглядати (див. «Перегляд документів IД»), створювати (див. [«Створення документа ІД»](#page-49-1)) і імпортувати документи ІД з файлу (див. [«Імпорт документів ІД з](#page-50-0)  [файлу»](#page-50-0), здійснювати платежі на основі документів ІД, отриманих від контрагентів (див. [«Створення](#page-51-0)  [платіжного доручення на основі документа ІД»](#page-51-0)).

Для виставлення рахунку своєму боржникові виконайте наступні дії:

<sup>\*</sup> Для можливості роботи з документами ІД необхідно придбати ліцензію.

- створіть документ ІД (див. [«Створення документа ІД»](#page-49-1));
- заповніть поля форми «Введення документів інформаційного дебету». У секцію «Платник» внесіть свої реквізити, а реквізити боржника – в секцію «Одержувач», в поле **Сума** введіть суму боргу;
- підпишіть документ і відправте його до банку.

Після того як документ ІД буде проведено до банку, баланси вашого рахунку і рахунку вашого боржника не зміняться. Ваш боржник отримає документ ІД, а ви – документ інформаційного кредиту (ІК) (див. [«Інформація по документах»](#page-45-0)). На його підставі ваш боржник може створити платіжне доручення (див. «Створення платіжного доручення на основі документа IД»), де платником виступить він, а одержувачем – ви. Після того як платіжне доручення буде відправлено і проведено в банку, зазначену суму боргу буде переведено на ваш рахунок з рахунку вашого боржника. Ви отримаєте документ кредиту (К), а ваш платник документ дебету (Д) (див. «Інформація по [документах»](#page-45-0)).

Якщо рахунок виставлений вам, і ви отримали документ ІД (див. [«Інформація по документах»](#page-45-0)), на його підставі ви можете створити платіжне доручення (див. «Створення платіжного доручення на [основі документа ІД»](#page-51-0)), де платником будете ви, а одержувачем – контрагент, який створив документ ІД. Після того як платіжне доручення відправлено і проведено в банку, виставлену вам суму боргу буде переведено з вашого рахунку. Ви отримаєте документ дебету (Д), а одержувач – документ кредиту (К) (див. [«Інформація по документах»](#page-45-0)).

#### <span id="page-49-0"></span>*4.1.7.1.Перегляд документів ІД*

Для перегляду документів ІД використовуйте кнопку **«Введення документів інформаційного дебету»** на панелі **«Задачі».**

Виберіть у верхній частині форми тип фільтру, відповідно до якого будуть відображатися документи ІД (див. [«Фільтрація даних у таблиці»](#page-172-0)), натисніть кнопку **«Виконати».** У таблиці буде відображено список документів, що відповідають вибраним умовам фільтру.

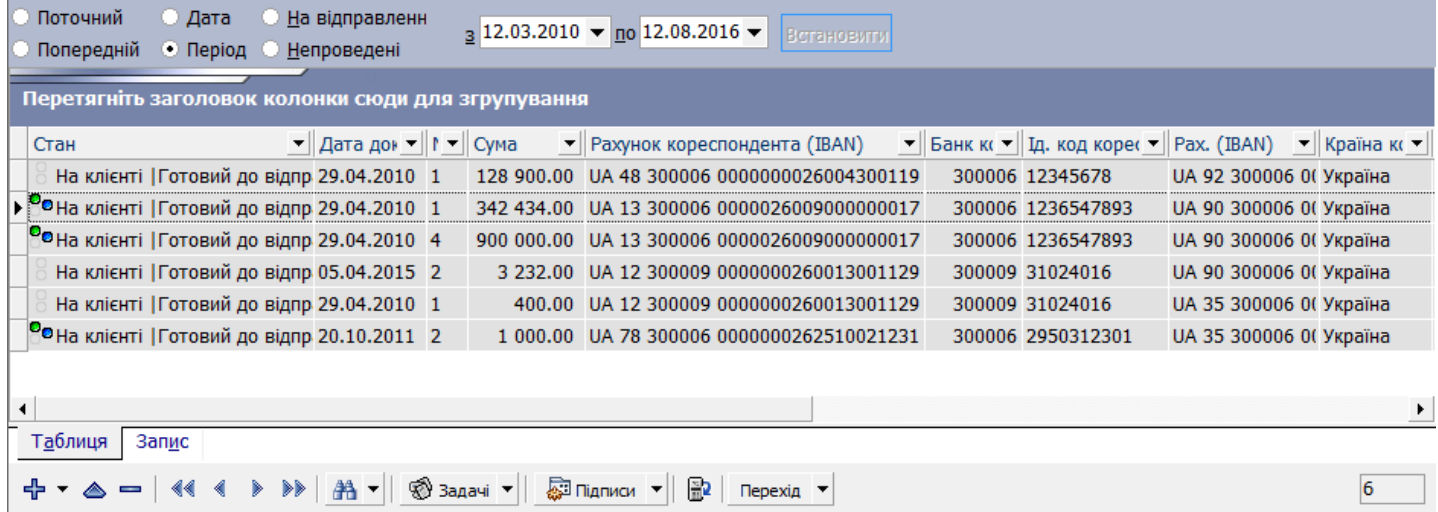

У залежності від статусу документів, записи в таблиці відображаються в різних форматах шрифтів, також у колонці «Стан» відображено інформацію щодо наявності підписів (детальніше див. [«Стан документів»](#page-174-0)).

#### <span id="page-49-1"></span>*4.1.7.2.Створення документа ІД*

Для створення нового документа ІД натисніть кнопку НГ на панелі інструментів форми «Введення документів інформаційного дебету». Заповніть поля документа потрібними значеннями (див. таблицю опису елементів в розділі [«Створення гривневого документа»](#page-27-0)), враховуючи, що в секції «Платник» вводиться номер та реквізити вашого рахунку, на який ви очікуєте отримати суму боргу, а в секції «Одержувач» вводяться рахунок і реквізити вашого боржника.

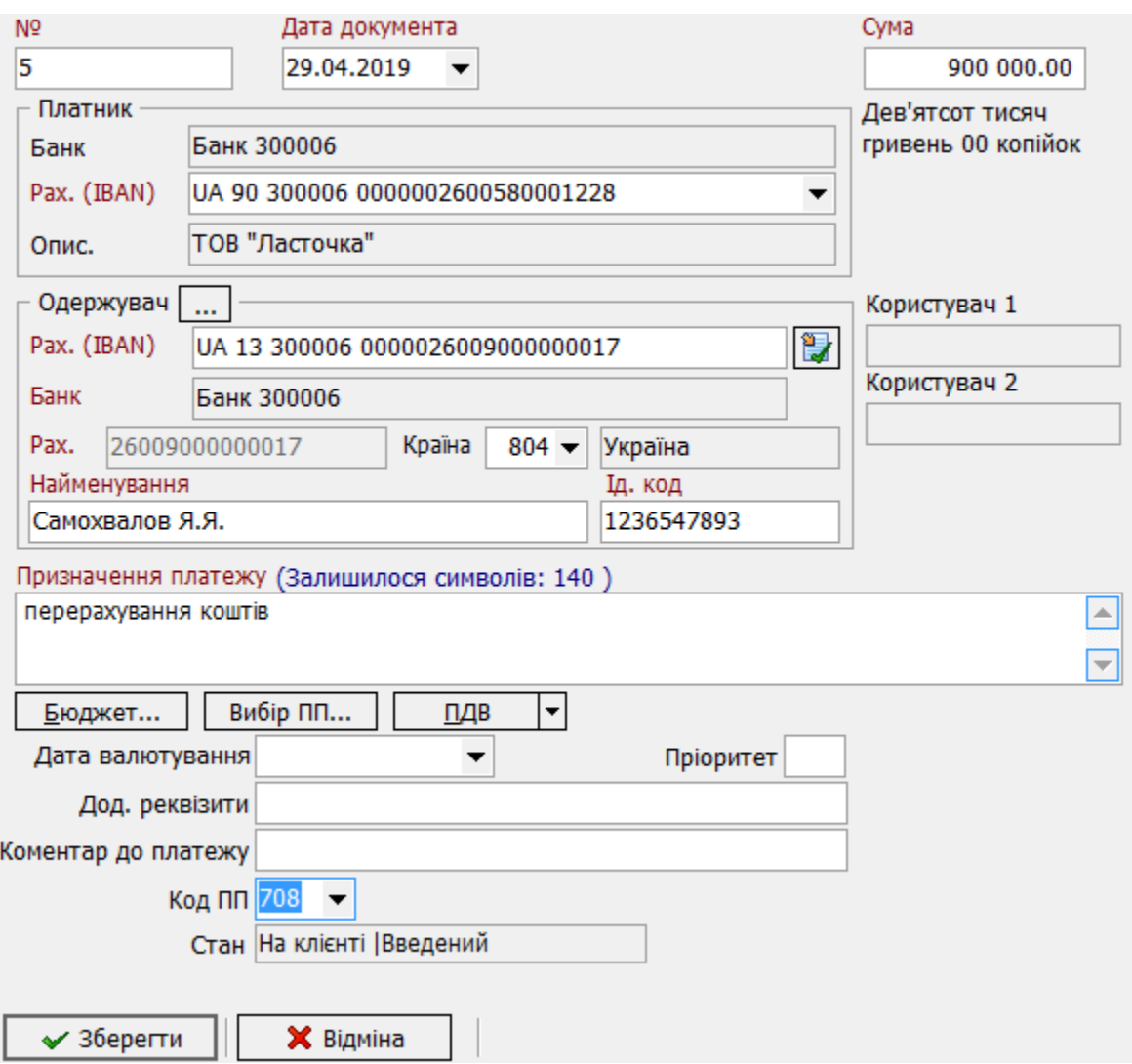

Після збереження документа система присвоює новому документу статус, визначений у налаштуваннях (див. [«Налаштування статусу нового або зміненого документа за умовчанням»](#page-151-0)). Також на документ може бути автоматично накладений ваш електронний підпис (див. [«Налаштування автоматичного підписання документ»](#page-148-1)).

**Увага!** Для того щоб документ набрав чинності, він має бути відправлений на сервер банку і проведений в АБС Б2 (див. [«Відправлення документів до банку»](#page-85-0) й [«Інформація по документах»](#page-45-0)).

**Увага!** Після відправлення документа до банку його дані недоступні для редагування.

Після успішної відправки та проведення документа в банку, ви зможете переглянути реквізити платіжного доручення, яке створюється на основі вашого документа ІД на формі «Інформація по документах» (див. [«Інформація по документах»](#page-45-0)). Для цього виберіть документи з типом ІК.

#### <span id="page-50-0"></span>*4.1.7.3.Імпорт документів ІД з файлу*

У системі передбачено можливість імпорту документів ІД (платіжних вимог для повідомлення вам, платникові, про наявну заборгованість або про необхідність сплатити певну суму одержувачу) з текстових файлів для подальшого редагування та роботи з ними.

Для імпорту документів ІД натисніть кнопку **«Задачі»** на формі «Введення документів інформаційного дебету», виберіть команду *Імпорт документів / Імпорт з текстових файлів*, у вікні, що відкрилося, вкажіть шлях та ім'я файлу, з якого ви будете імпортувати дані, натисніть кнопку **«Відкрити».**

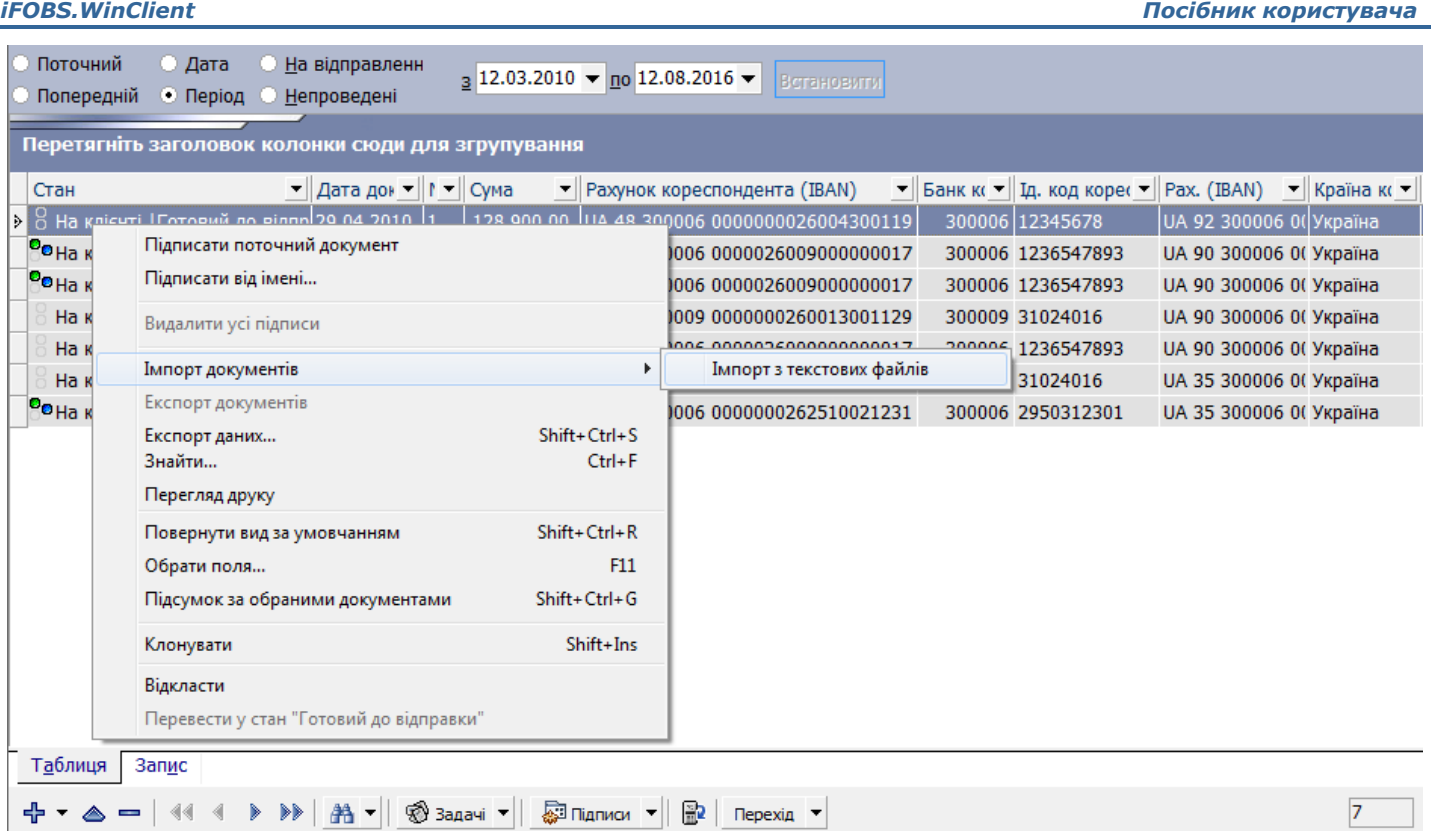

Перед імпортом документів в систему ви побачите список документів, які можуть бути імпортовані без помилок, і список документів, які не можуть бути імпортовані через помилки. Документи, які не містять помилок, можуть бути відправлені до банку з підписом або без підпису. Документи з помилками можуть бути збережені у файл, щоб пізніше їх можна було відкоригувати і знов імпортувати.

З описом форматів файлів імпорту можна ознайомитися в документі «*Описание форматов импорта и экспорта.doc*».

#### <span id="page-51-0"></span>*4.1.7.4.Створення платіжного доручення на основі документа ІД*

Ви можете переглянути відправлені вам документи ІД. Для виклику задачі використовуйте кнопку **«Інформація по документах»** на панелі **«Задачі».**

Щоб створити платіжне доручення на основі документа ІД, в формі «Інформація по документах» виконайте наступні дії:

- 1. Виберіть потрібний документ з типом ІД;
- 2. Натисніть кнопку **«Платіж»;**
- 3. Відкриється форма створення платіжного доручення (див. [«Створення гривневого документа»](#page-27-0)), де ви можете змінити номер і дату документа, відредагувати призначення платежу, додаткові реквізити, коментар до платежу. Реквізити платника, одержувача і сума платежу не є доступними для редагування.
- 4. Заповнивши всі поля документа, накладіть на нього свій електронний цифровий підпис (або підписи, залежно від ваших прав користувача і правил прийому документів у банку), відправте документ до банку.

# **4.2.Реєстрація замовлення готівки\***

Для виклику задачі використовуйте кнопку **«Реєстрація замовлення готівки»** на панелі «Задачі» або виберіть пункт меню *Платежі/Реєстрація замовлення готівки.*

<sup>\*</sup> Додаткова функціональність

**Примітка.** Для роботи з цією функціональністю користувачеві має бути видане право «Работа с заявками на заказ наличности».

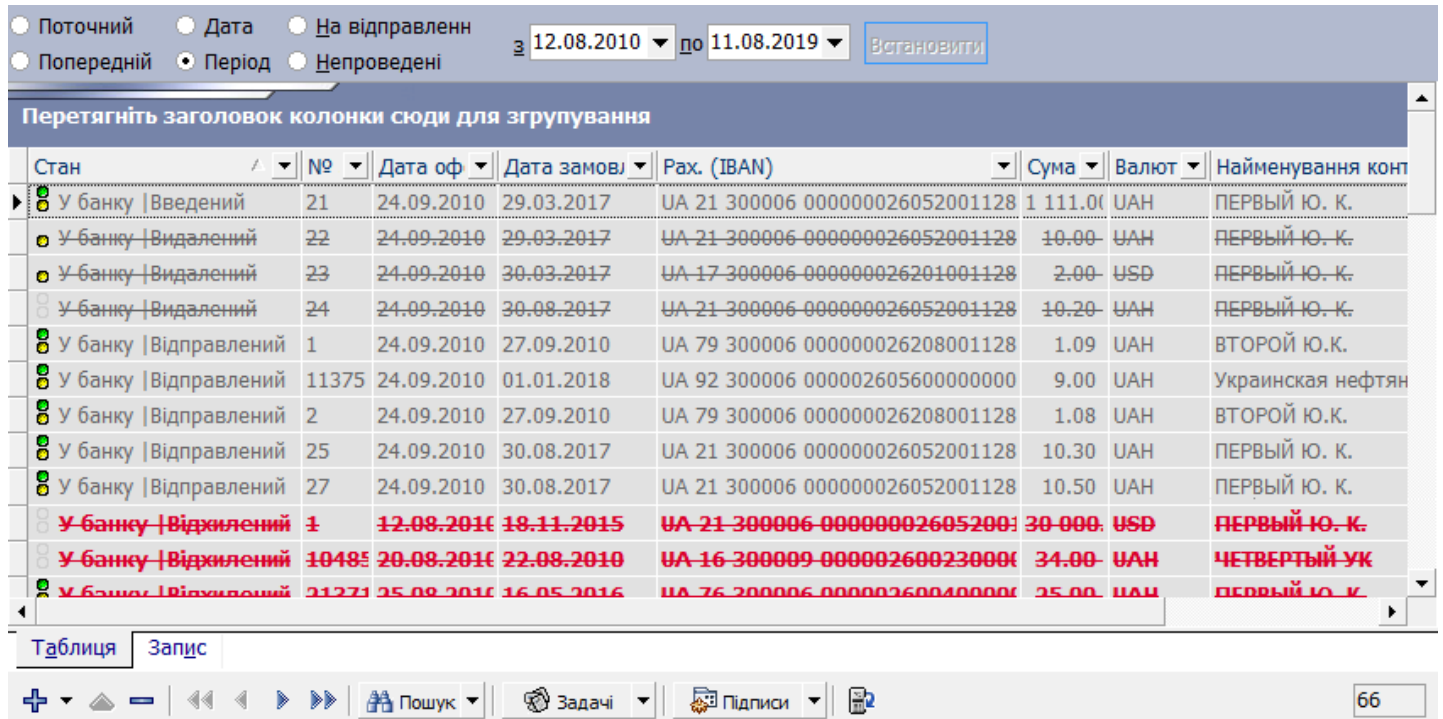

Форма призначена для надання користувачеві інформації про замовлення готівки та роботи з цима замовленнями. Також користувачеві є доступними для перегляду замовлення готівки, створені в АБС Б2. На списковій формі такі замовлення позначені іншим кольором. На формі з докладною інформацією такі замовлення недоступні для редагування.

#### **Щоб створити нове замовлення готівки:**

- 1. Натисніть кнопку **«Реєстрація замовлення готівки»** на панелі «Задачі» або виберіть пункт меню *Платежі/Реєстрація замовлення готівки*.
- 2. Натисніть кнопку  $\boxed{\frac{1}{2}}$ на панелі інструментів.
- 3. Заповніть поля документа необхідними значеннями (див. [«Опис елементів](#page-53-0)»).
- 4. Збережіть документ (кнопка **«Зберегти»**). Замовленню буде наданий початковий статус «На клієнті/Введений».

**Увага!** Для того, щоб документ набув чинності, він має бути відправлений до банку та проведений в АБС Б2 (див. [«Підписання](#page-83-0) документів» та [«Відправлення документів до банку»](#page-85-0)).

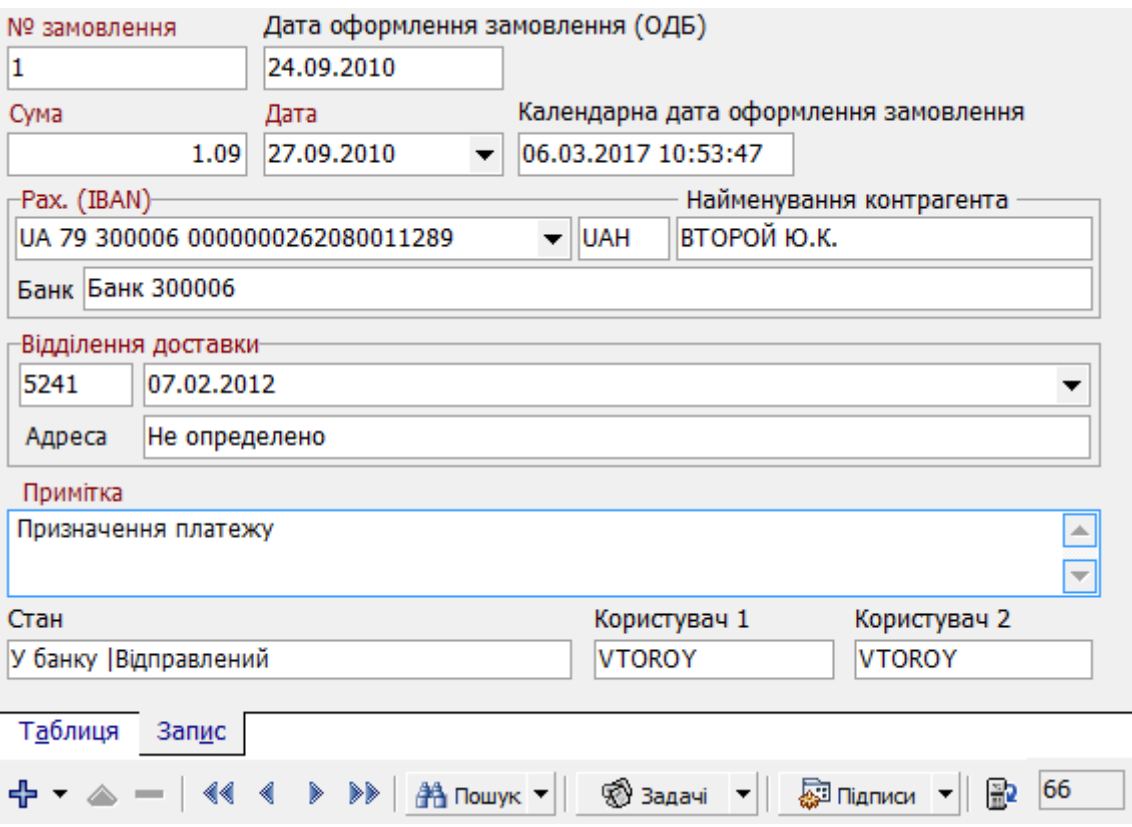

<span id="page-53-0"></span>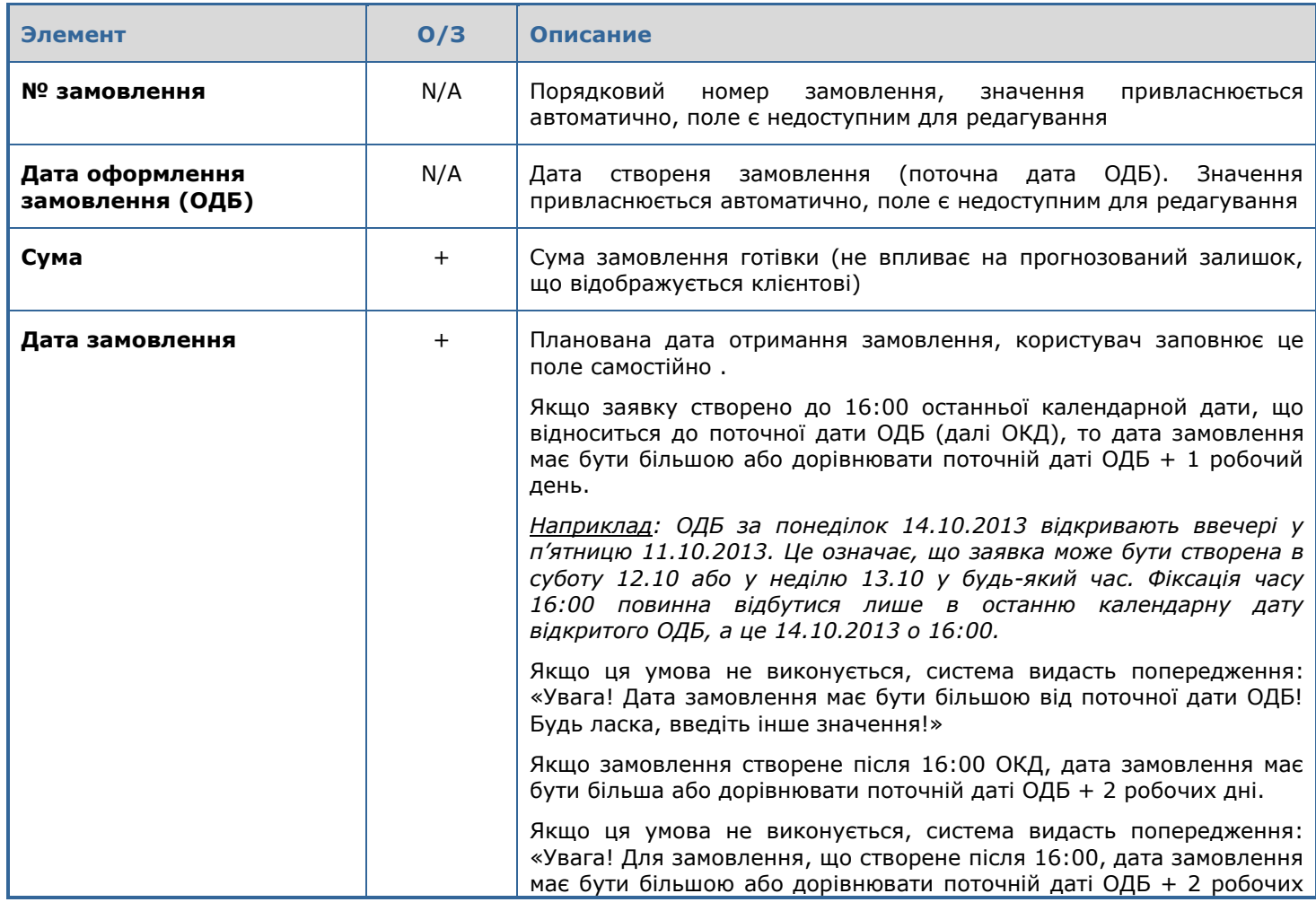

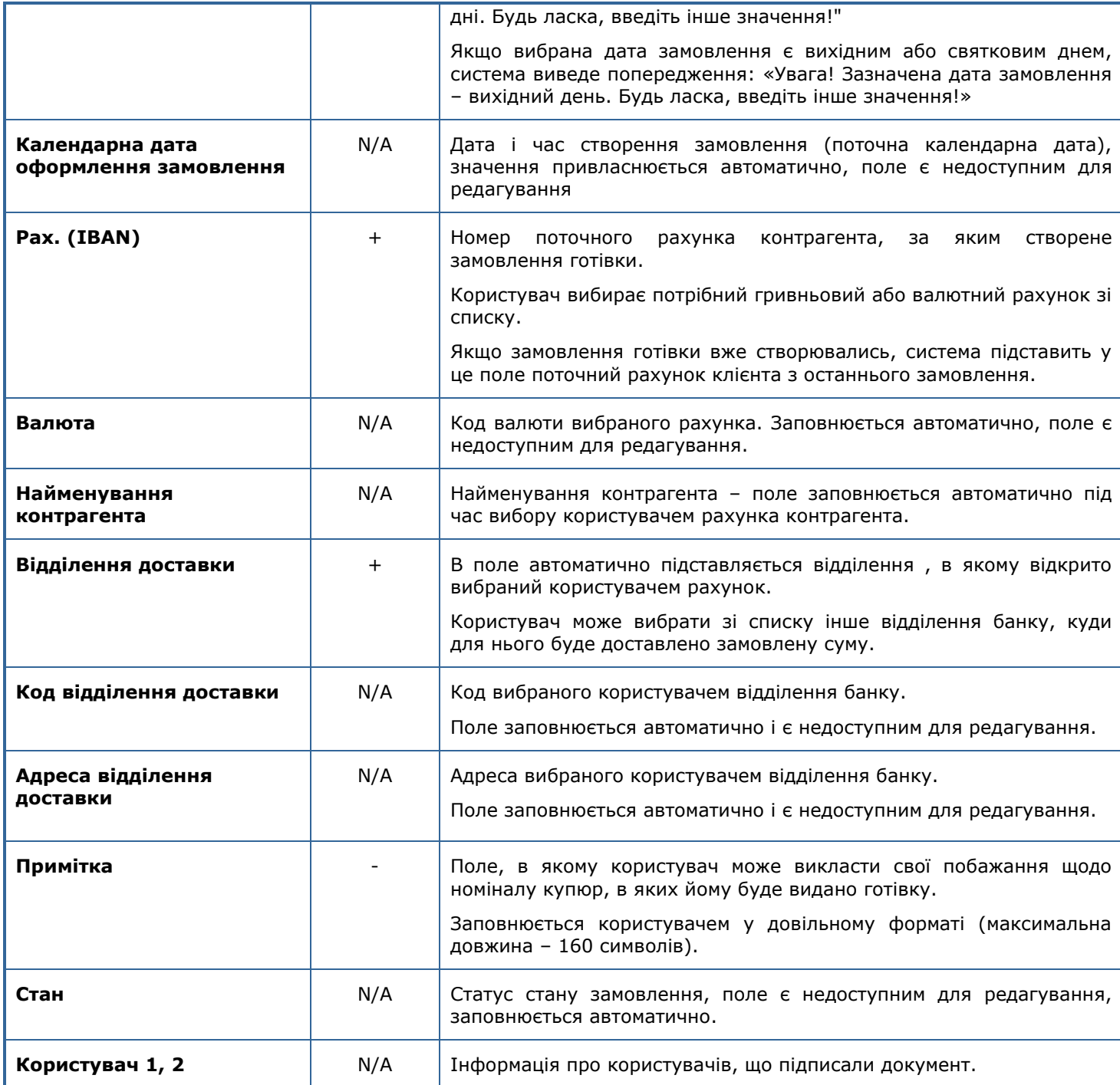

Залежно від статусу для замовлень є доступними стандартні операції фільтрування, сортування, редагування, клонування та видалення (див. «<u>Загальні принципи роботи з</u> [документами»](#page-79-0), [«Загальні принципи роботи з формами системи»](#page-168-0)).

Також користувач має змогу експортувати список замовлень готівки в файл формату .xls або .xml (див. [«Експорт даних таблиці у файл»](#page-176-1)).

# **4.3.Документи в іноземній валюті**

Зверніть увагу, що при ручному заповненні рахунку одержувача треба дотримуватись вимог НБУ, пов'язаних із запровадженням IBAN, а саме:

- з **05.08.2019** до **31.10.2019 р**. можна заповнювати як пару реквізитів (код банку + номер рахунку у старому форматі), так і один реквізит (номер рахунку у форматі IBAN).
- з **01.11.2019 р**. треба зазначати номер рахунку одержувача тільки у міжнародному форматі IBAN.

## **4.3.1. Валютні платіжні доручення (SWIFT)**

Для виклику завдання використовуйте кнопку **«Валютне платіжне доручення (SWIFT)»** на панелі «Завдання (валюта)» або *Платежі/Валютне платіжне доручення (SWIFT).*

Валютне платіжне доручення (SWIFT) може мати вигляд або односторінкової форми з прокруткою, або форми з розбивкою на окремі вкладки. Це залежить від налаштування, яке встановив банк для вашого клієнтського місця (*FXSwiftOnePage*). Але ви також можете регулювати відображення SWIFT-документа – за допомогою ваших персональних налаштувань. Для цього перейдіть у розділ меню *Сервіс/Налаштування/Валютні замовлення* та знайдіть налаштування «Форма вводу Валютних платіжних доручень відображається на одній сторінці» – детальніше див. у розділі з описом налаштувань [«Валютні заявки»](#page-159-0).

#### **Дозволені символи**

**Зверніть увагу:** за умовчанням у системі ввімкнена перевірка на відповідність символів, дозволених для SWIFT-документа. Щоб виключити цю перевірку і отримати можливість уводити в поля валютного платіжного доручення кириличні символи, оберіть меню *Сервіс/Налаштування…*, і у секції «Документи/Дії» установіть позначку **«Дозволити введення кирилиці у валютному платіжному дорученні»**.

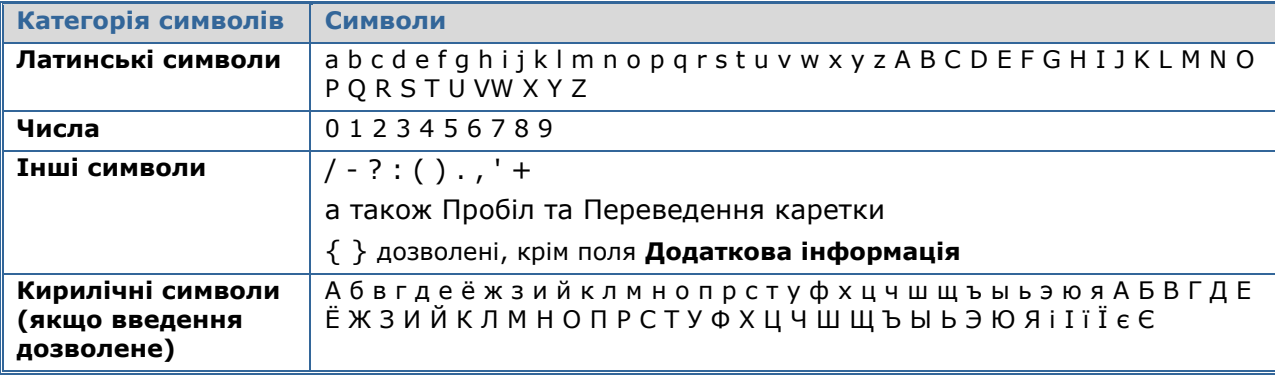

#### **Дозволені символи для SWIFT-документа**

## **Вкладка «Головна»**

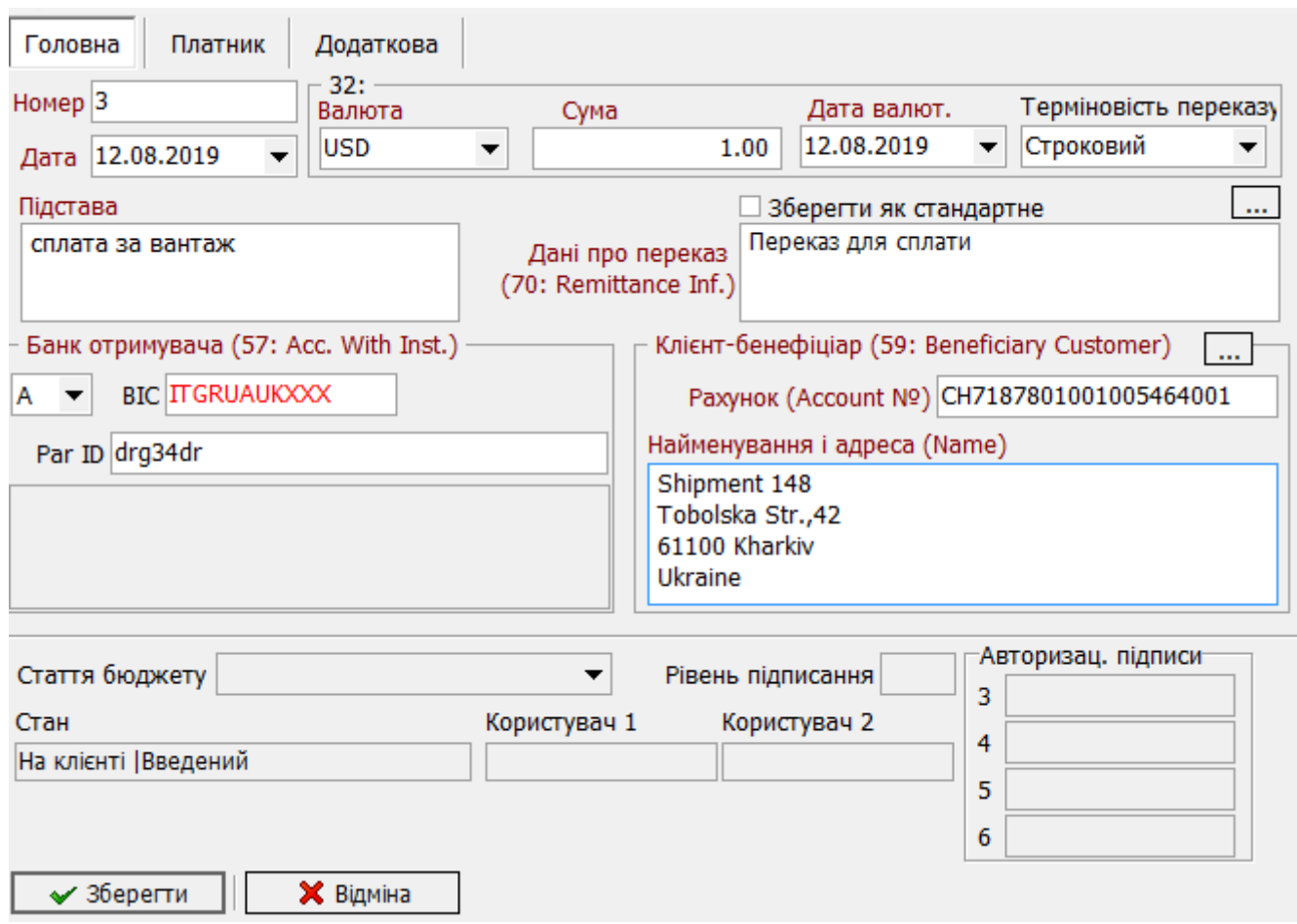

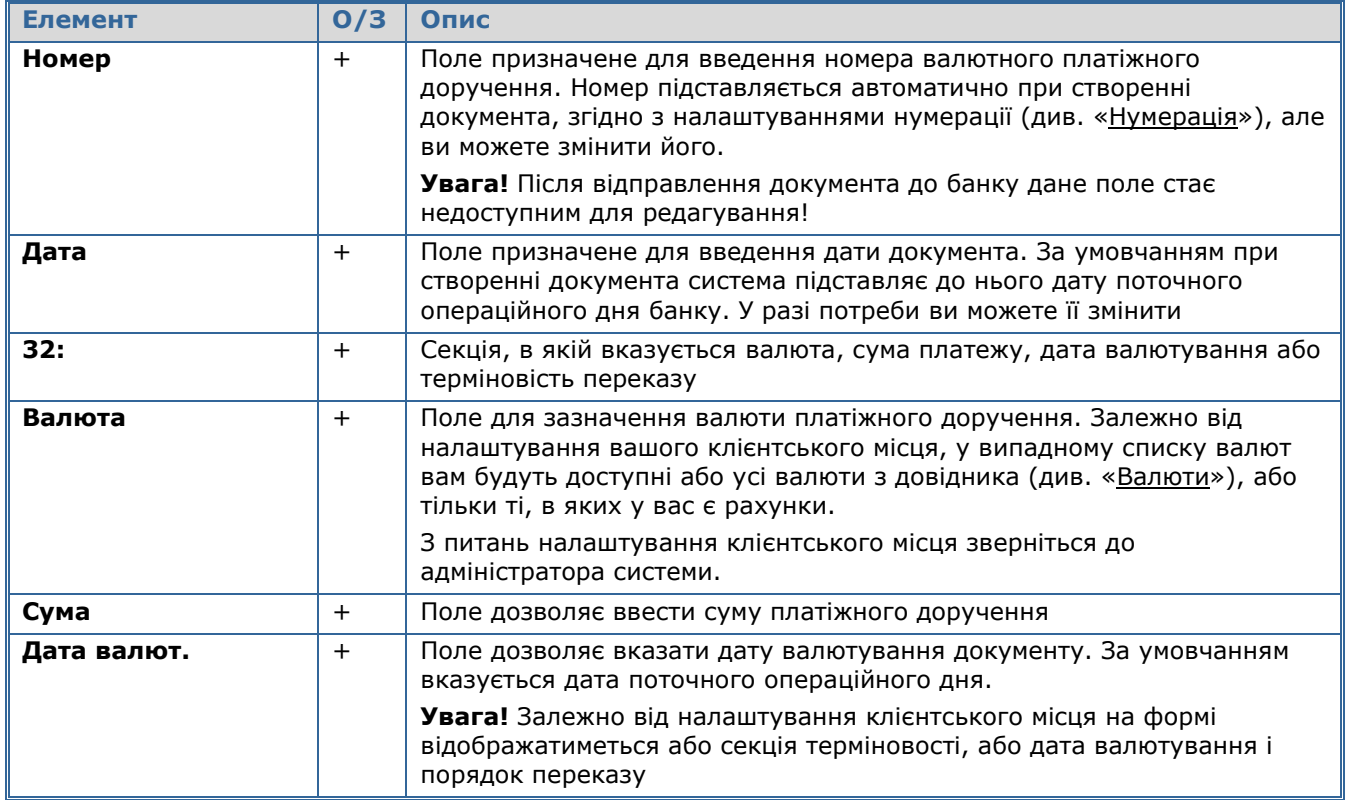

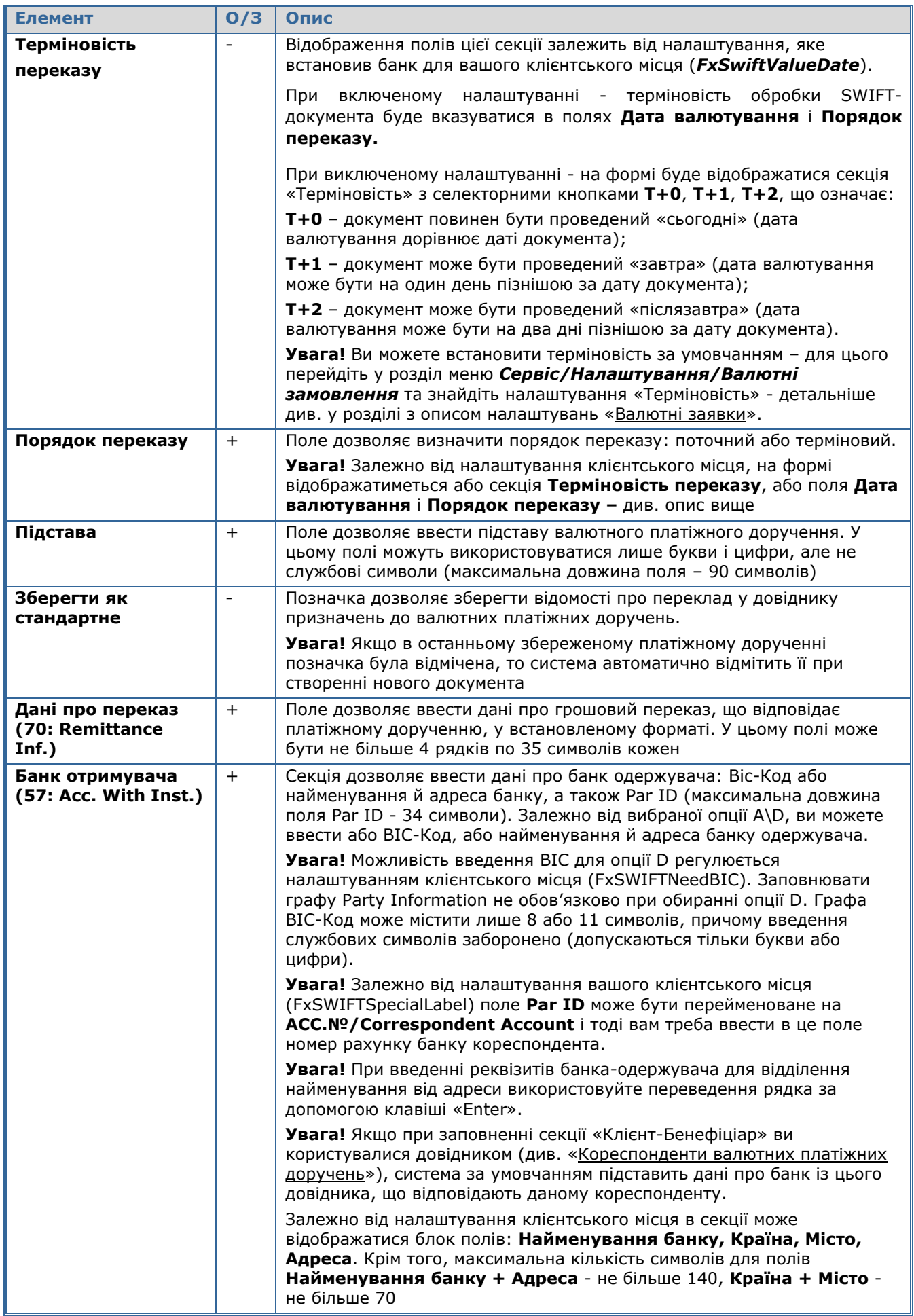

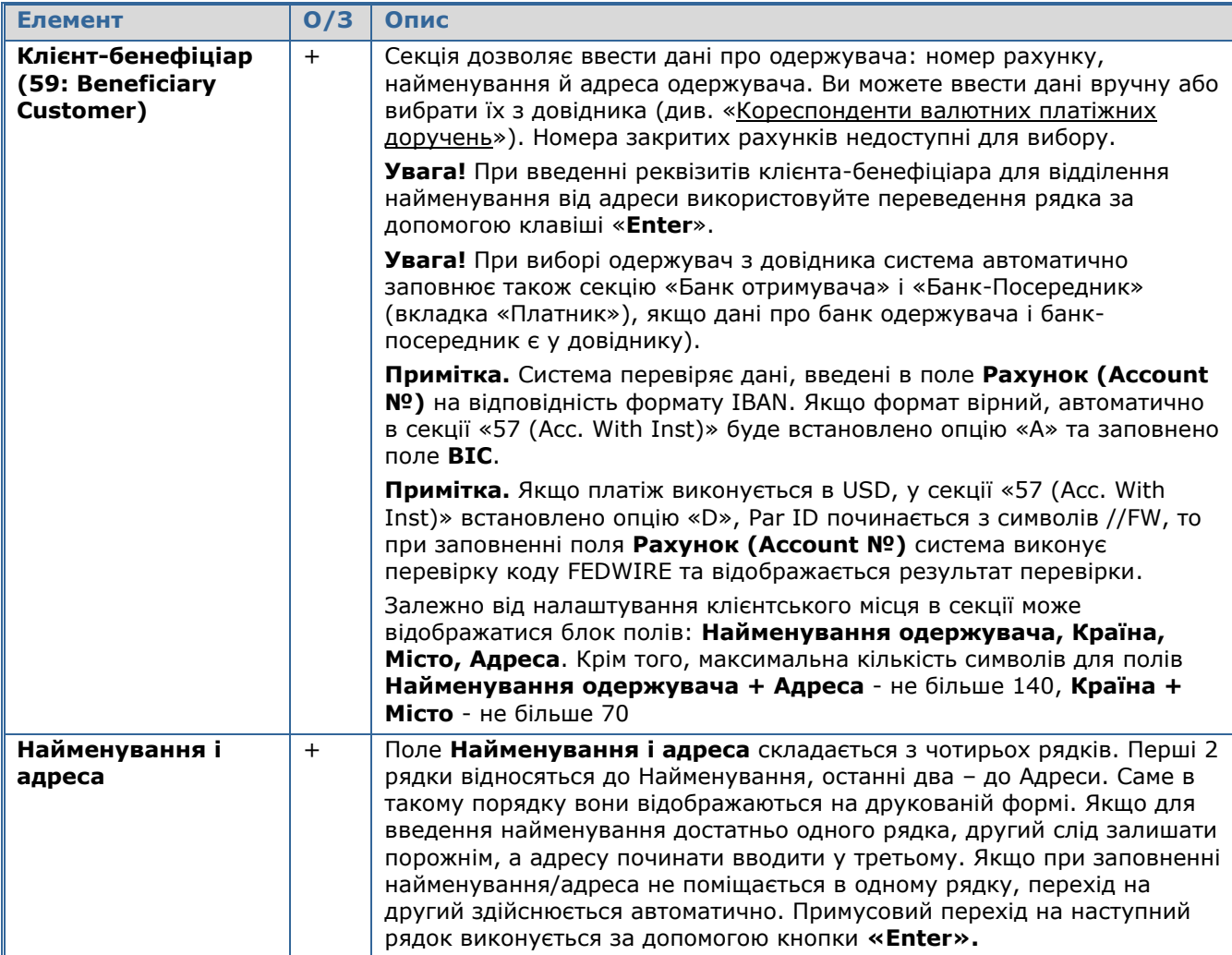

## **Вкладка «Платник»**

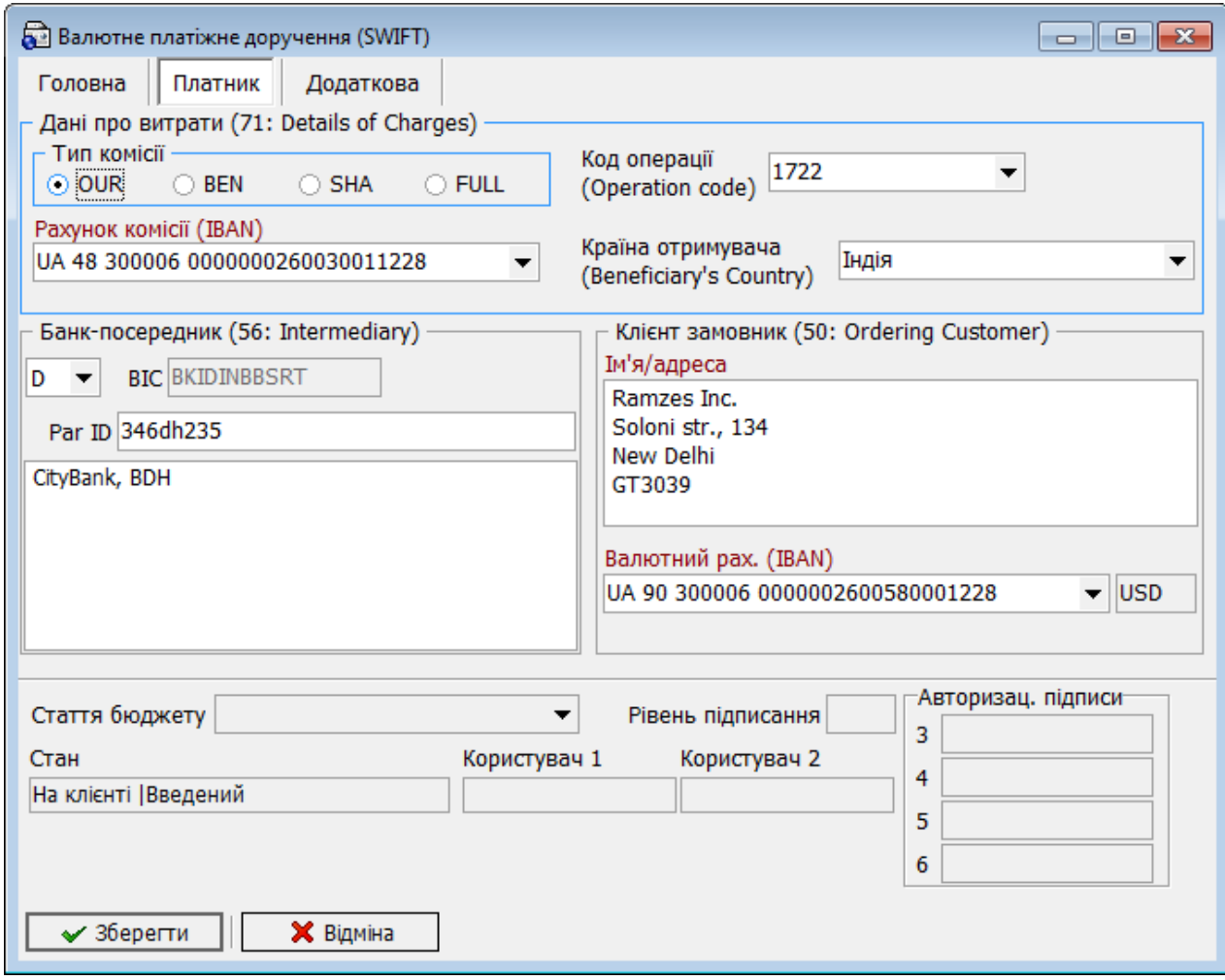

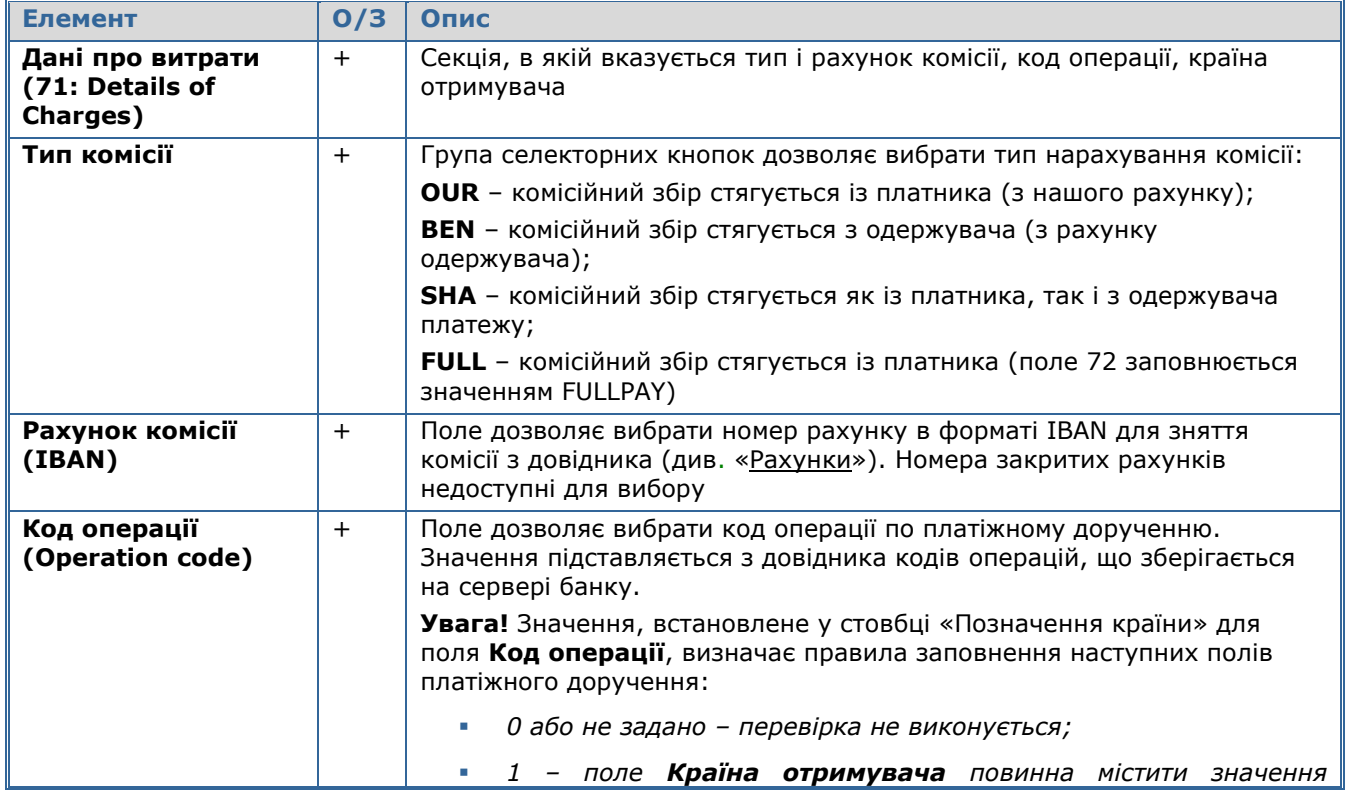

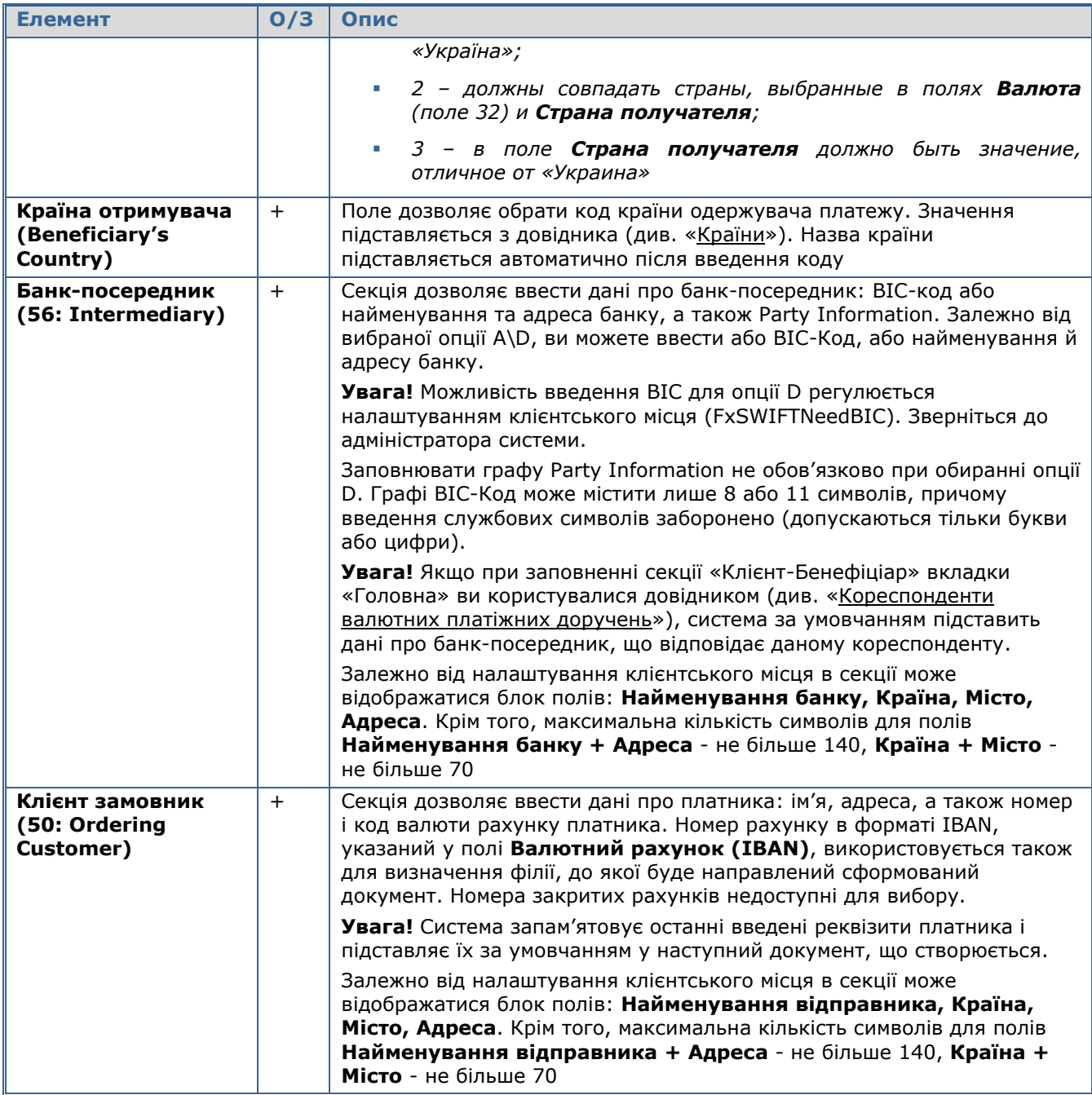

### **Вкладка «Додаткова»**

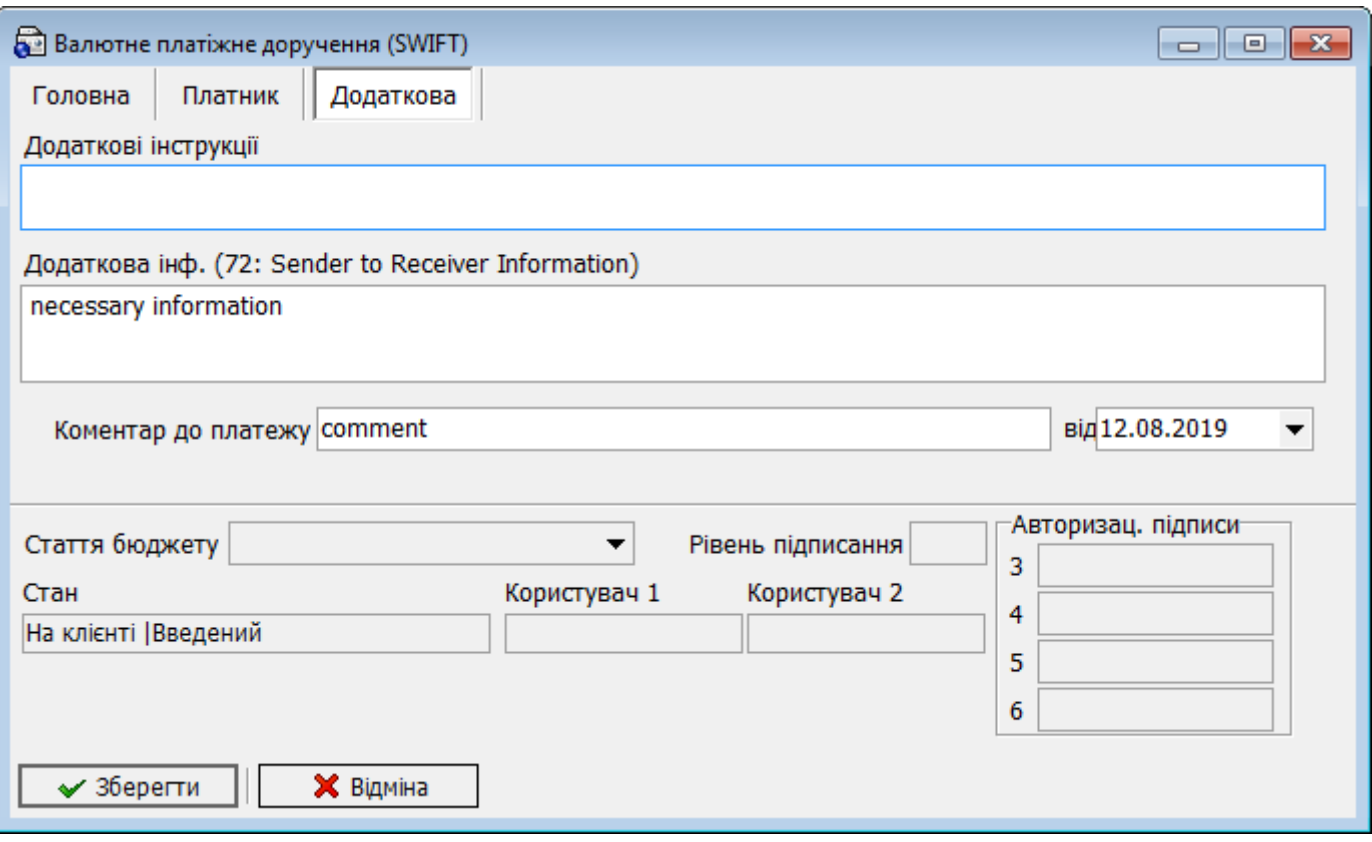

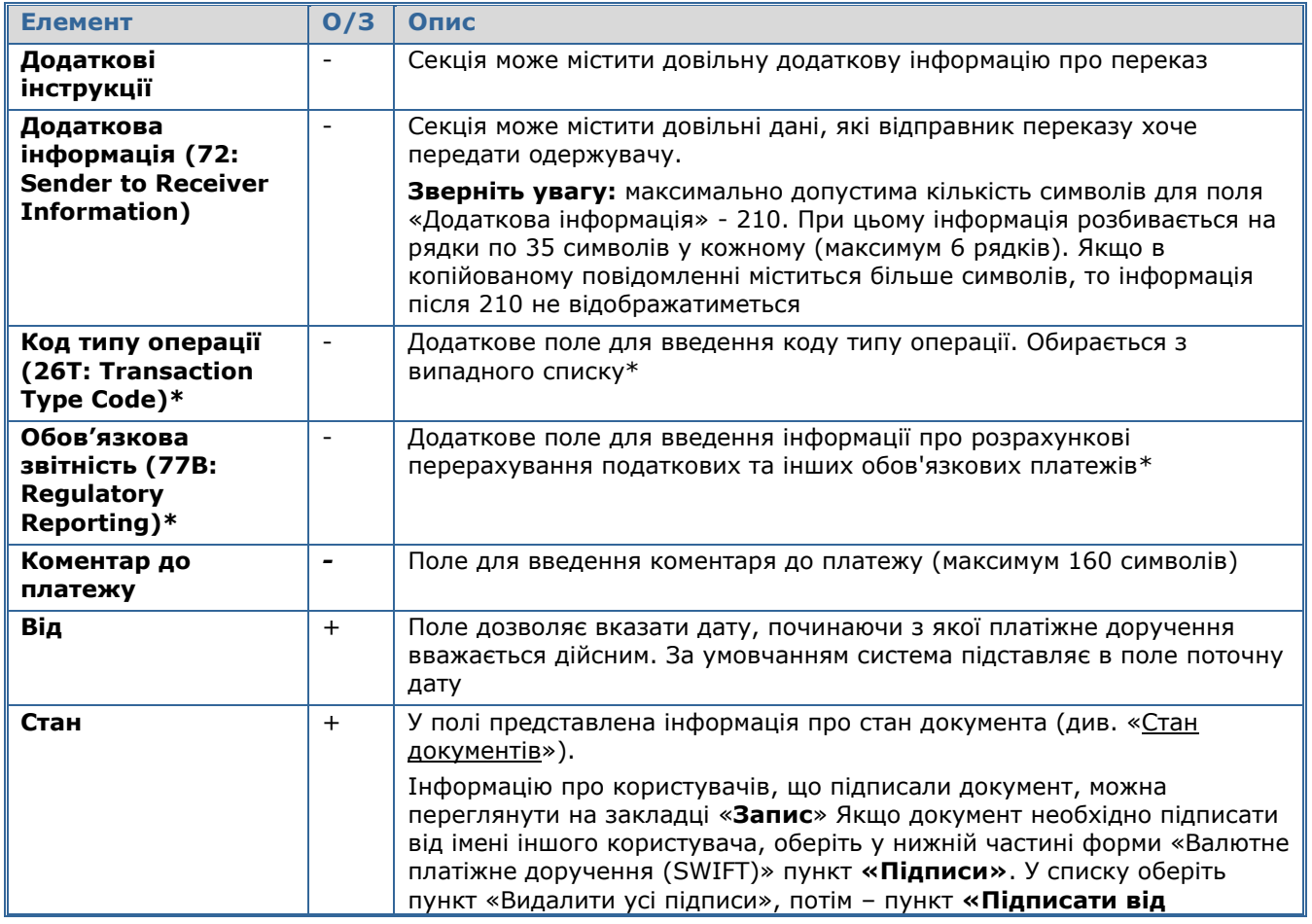

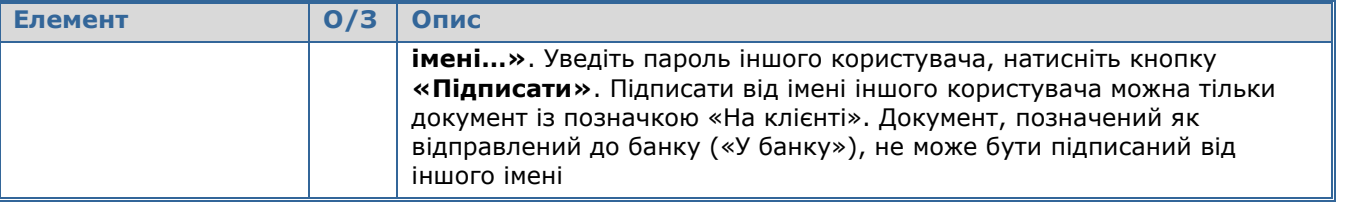

\* Для SWIFT-переказів у російських рублях передбачена можливість оплати податків, зборів та інших платежів у бюджетну систему Російської Федерації.

## **4.3.2. Заявки на купівлю валюти**

Для виклику задачі використовуйте кнопку «Заявка на купівлю валюти» на панелі «Задачі (валюта)» або меню *Платежі/Заявка на купівлю валюти.*

Заявка на купівлю валюти може мати вигляд або односторінкової форми з прокруткою, або форми з розбивкою на окремі вкладки. Це залежить від налаштування, яке встановив банк для вашого клієнтського місця (*FXBuyOnePage*). Але ви також можете регулювати відображення заявки на купівлю валюти – за допомогою ваших персональних налаштувань. Для цього перейдіть у розділ меню *Сервіс/Налаштування/Валютні замовлення* та знайдіть налаштування «Форма вводу Заявки на купівлю валюти відображається на одній сторінці» - детальніше див. у розділі з описом налаштувань [«Валютні заявки»](#page-159-0).

### *iFOBS.WinClient Посібник користувача*

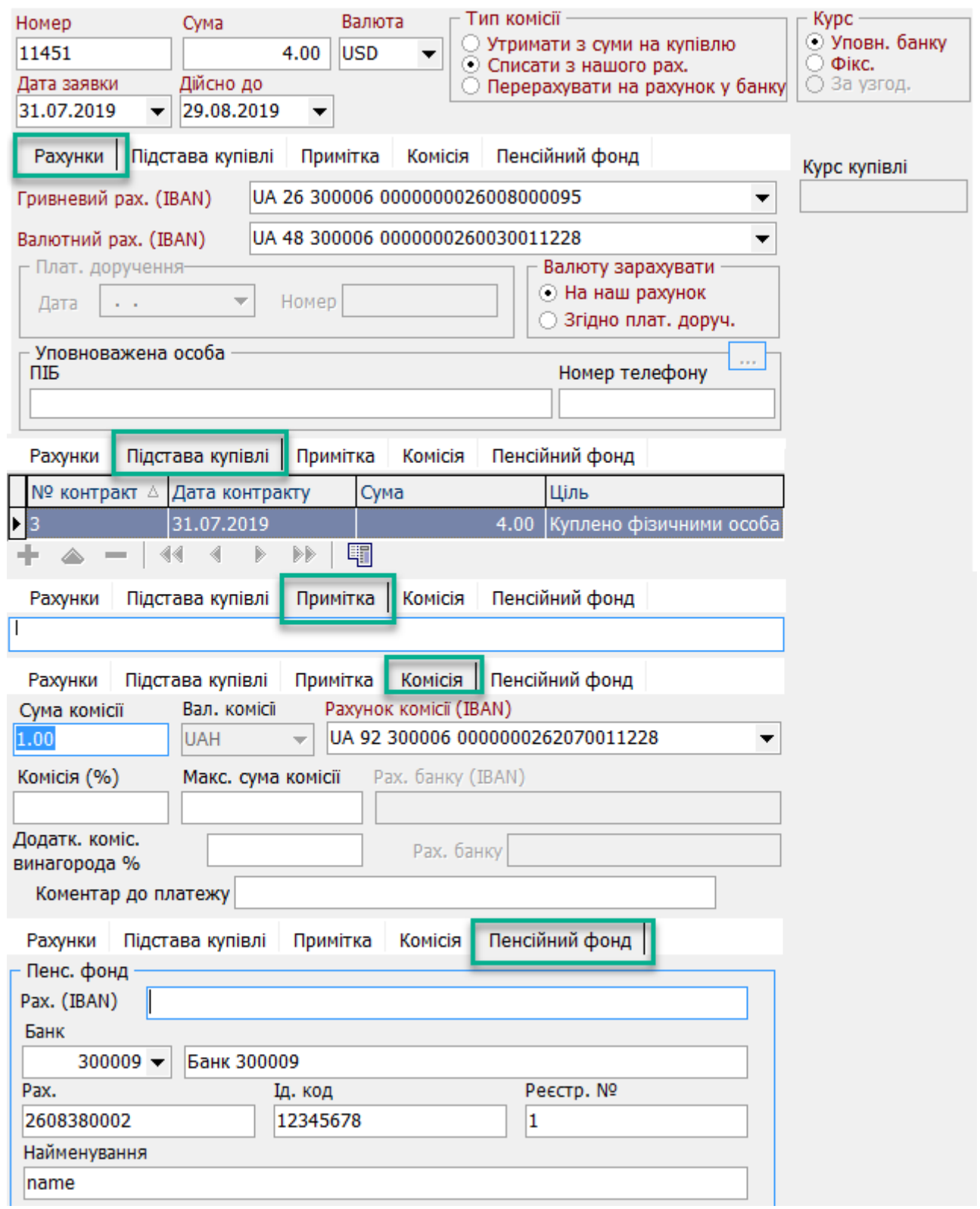

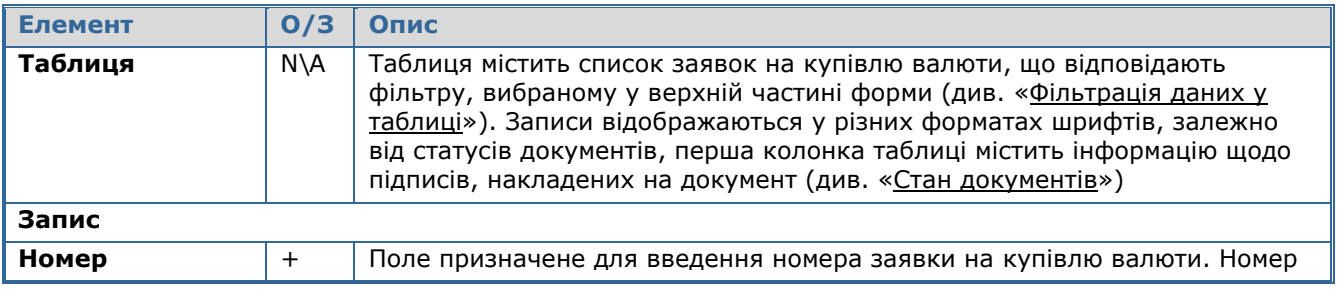

| <b>Елемент</b>              | O/3                      | Опис                                                                                                    |  |
|-----------------------------|--------------------------|----------------------------------------------------------------------------------------------------|--|
|                             |                          | підставляється автоматично при створенні документа, згідно<br>налаштуванням нумерації (див. «Нумерація»), але ви можете змінити<br>його. Номер може містити як цифри, так і літери.                                                                                                    |  |
|                             |                          | Увага! Після відправки документа в банк поле стає недоступним для<br>редагування!                                                                                                    |  |
| Сума                        | $\pm$                    | Поле дозволяє ввести суму валюти, що купується                                                                                                    |  |
| Валюта                      | $\ddot{}$                | Поле дозволяє вказати валюту, на купівлю якої оформлено заявку.<br>Значення підставляється з довідника (див. «Валюти»)                                                                                                    |  |
| Тип комісії                 | $+$                      | Група селекторних кнопок призначена для вибору типа нарахування<br>комісії: «утримати з суми на купівлю», «списати з нашого рахунку» або<br>«перерахувати на рахунок у банку». При виборі другого або третього<br>варіантів стають доступними для введення, відповідно, поля Рахунок<br>комісії або Рахунок банку блоку/секції «Комісія».                                             |  |
|                             |                          | Увага! Якщо група селекторних кнопок не є активною, і ви не можете<br>обрати тип комісії, але вважаєте, що ця операція має бути вам доступна,<br>зверніться до адміністратора системи з проханням налаштувати параметр<br>FxCanChangeFeeType для вашого клієнтського місця. Призначення<br>параметра і можливі значення описані в керівництві адміністратора<br>системи iFOBS.        |  |
| <b>Kypc</b>                 | $^{+}$                   | Група селекторних кнопок призначена для вибору типа курсу валюти:<br>ринковий (при виконанні заявки сума розраховується, виходячи з курсу<br>НБУ на дату виконання заявки (див. «Курси валют»), фіксований або за<br>угодою (при виборі двох останніх стає доступним для заповнення поле<br>«Курс купівлі» (мінімально припустиме значення поля становить 0,0001<br>або «порожньо»)). |  |
|                             |                          | Увага! Залежно від налаштування вашого клієнтського місця,<br>встановленого у банку, вам будуть доступні для вибору різні перемикачі в<br>секції «Курс»: ринковий (чи уповноваженого банку), фіксований, за<br>узгодженням.<br>Зверніть увагу - якщо в секції «Курс» встановлений перемикач «За                                                                                       |  |
|                             |                          | узгодженням», але при цьому курс купівлі не визначений, сума заявки<br>буде перерахована за курсом НБУ                                                                                                    |  |
| Дата заявки                 | $\ddot{}$                | Поле призначене для введення дати документа. За умовчанням при<br>створенні документа система підставляє в нього дату поточного<br>операційного дня банку. За необхідності ви можете її змінити                                                                                                    |  |
| Дата<br>валютування         | $\overline{\phantom{a}}$ | Поле дозволяє зазначити дату валютування документа. Типово<br>заповнюється системною датою, але значення може бути відредаговане                                                                                                    |  |
| Дійсно до                   | $+/-$                    | Кінцева дата дії заявки. Залежно від налаштувань клієнтського місця<br>можливі варіанти заповнення:                                                                                                    |  |
|                             |                          | • Поле є необов'язковим до заповнення;                                                                                                    |  |
|                             |                          | • Поле заповнюється автоматично поточною датою з можливістю<br>редагування;                                                                                                    |  |
|                             |                          | • Поле заповнене автоматично без можливості редагування                                                                                                    |  |
| Визначати суму<br>в гривні  |                          | Якщо клієнт хоче купити валюту на певну суму в гривнях (наприклад,<br>хоче купити доларів на суму 1 000 грн. за курсом - див. опис поля<br>«Курс»), йому необхідно включити опцію «Визначати суму в гривні»,<br>ввести гривневу суму в поле «Сума» і вибрати валюту в полі «Валюта»<br>- опис полів див. вище.                                                                        |  |
|                             |                          | Якщо такої необхідності немає, опція має бути відключена, а в полі<br>«Сума» вказується сума валюти, що купується.                                                                                                    |  |
|                             |                          | Увага! Відображення поля на формі регулюється налаштуваннями,<br>заданими адміністратором банку                                                                                                    |  |
| Запис/Рахунки               |                          |                                                                                                    |  |
| Гривневий<br>рахунок (IBAN) | $\ddot{}$                | Поле для зазначення номера гривневого рахунку, з якого буде знято суму<br>для купівлі валюти (можна скористатися списком). Якщо в списку є                                                                                                    |  |

<sup>\*</sup> Додаткова функціональність

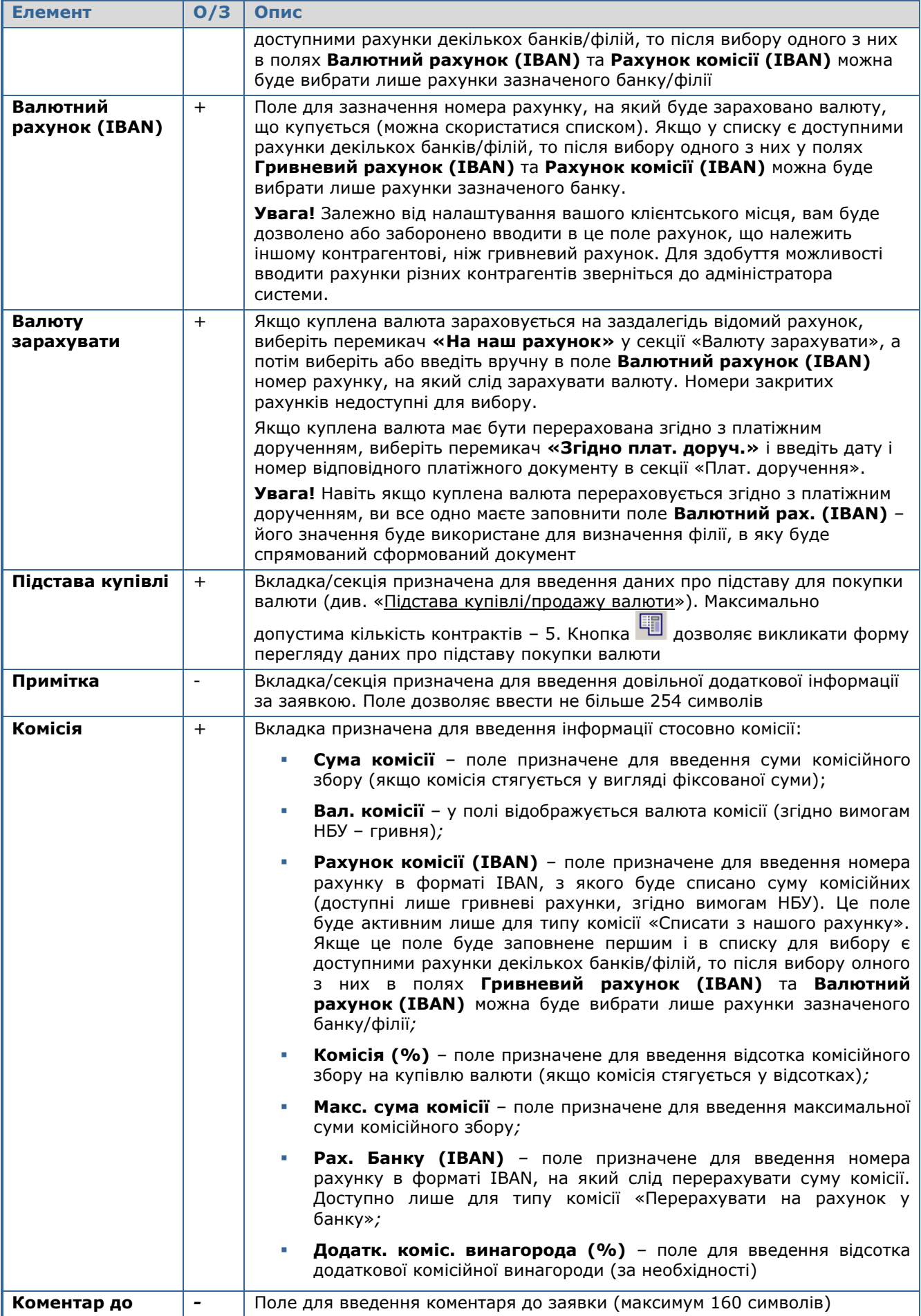

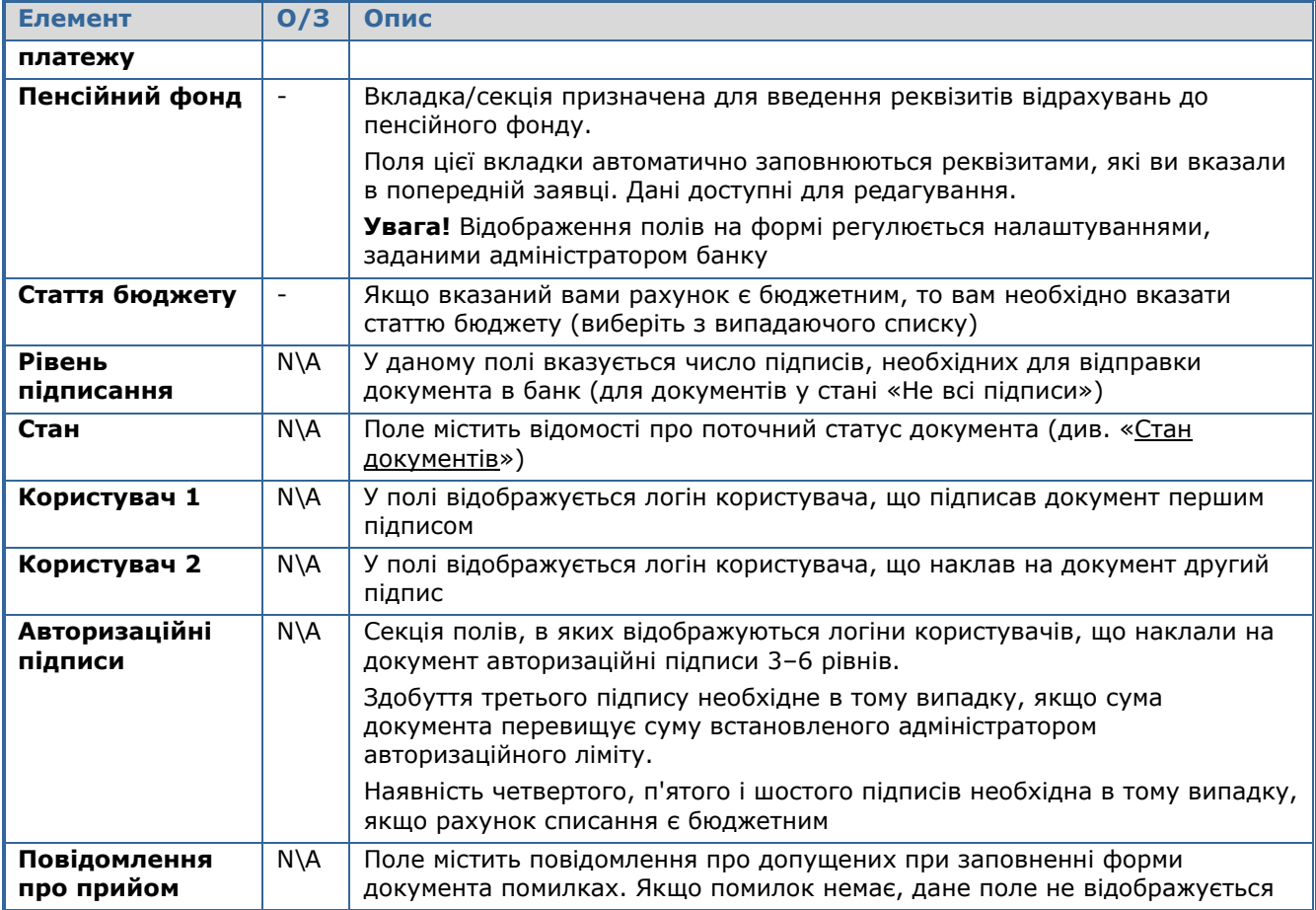

#### <span id="page-66-0"></span>*4.3.2.1.Підстава купівлі/продажу валюти*

На вкладці відображуються дані, що стосуються підстави купівлі чи продажу валюти: номер і дата контракту, сума, ціль купівлі.

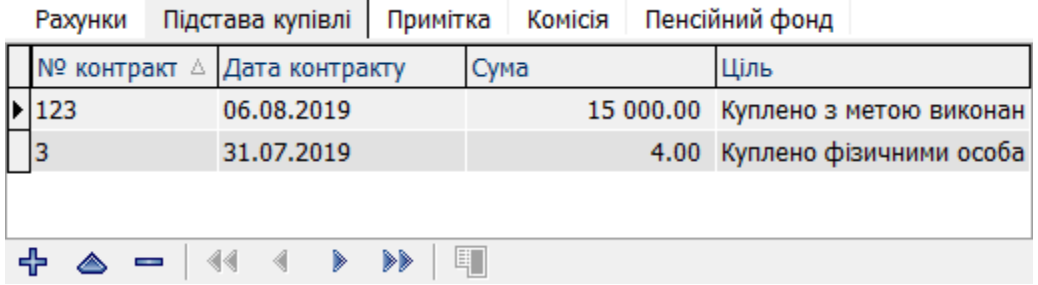

Вкладка містить панель інструментів для додавання, редагування, видалення і детального перегляду записів.

Щоб додати новий запис, натисніть . У формі «**Підстава купівлі валюти**» або «**Підстава продажу валюти**», що відкрилася, заповніть поля. Зверніть увагу, що всі поля (окрім **№ контракту** і **Сума валюти для купівлі**) містять списки.

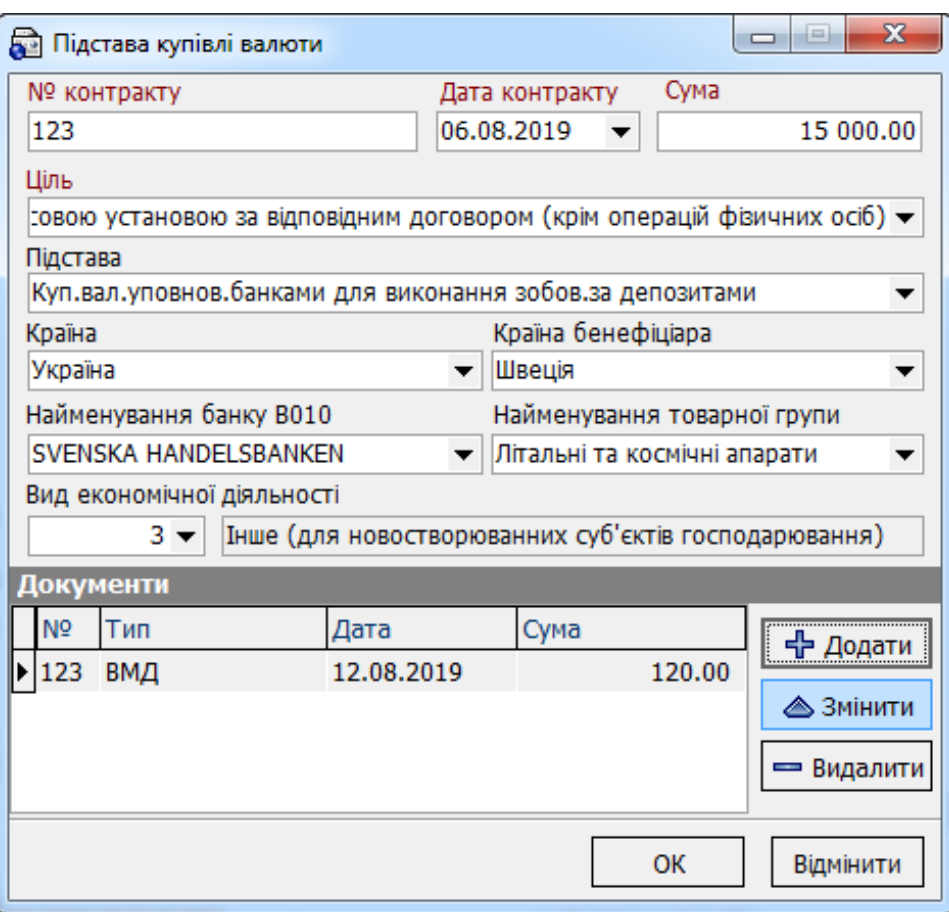

Існує можливість введення документів у підставі. Для цього натисніть кнопку «**Додати**» в розділі «**Документи**». У формі «**Документ контракту**», що відкрилася, заповніть реквізити документа: номер, дата, сума, тип документа (оберіть зі списку). Натисніть кнопку «**ОК**».

Для зміни або видалення документів контракту використовуйте відповідні кнопки на формі. Для збереження введених документів натисніть «**ОК**» на формі.

Обмежень на кількість документів для одного контракта немає.

**Увага!** При оформленні заявки на покупку або продаж валюти поведінка системи визначається значенням налаштування клієнтських місць FxEqualContracts - залежно від встановленого адміністратором системи значення загальна сума за контрактами, яку зазначено в підставі, може або не може перевищувати суму, вказану у заявці, або повинна дорівнювати їй. Якщо умова, задана налаштуванням FxEqualContracts, не дотримана, система не дозволить створити заявку і видасть відповідне повідомлення.

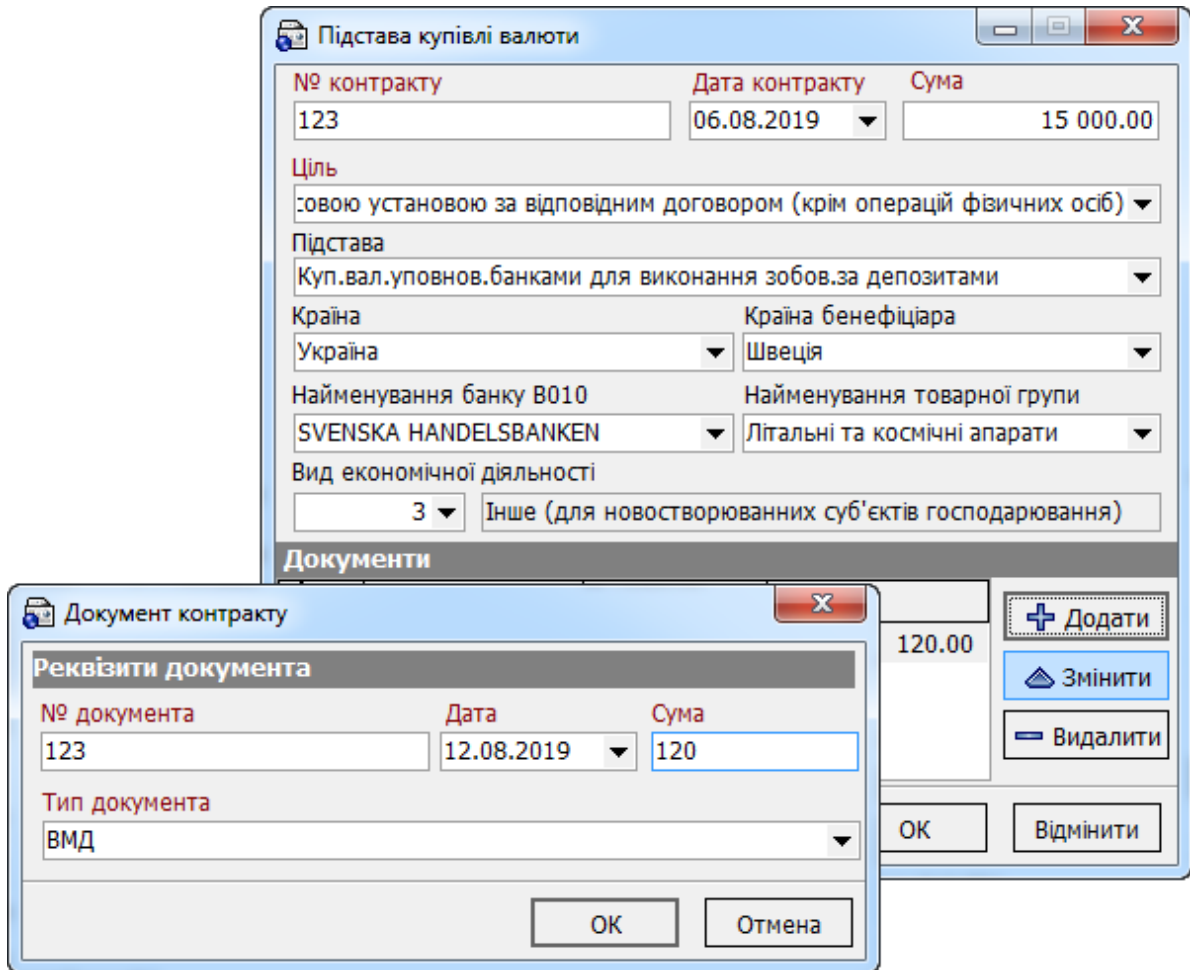

# **4.3.3. Заявки на продаж валюти**

Для виклику задачі використовуйте кнопку **«Заявка на продаж валюти»** на панелі «**Задачі (валюта)**» або в меню *Платежі* виберіть *Заявка на продаж валюти*.

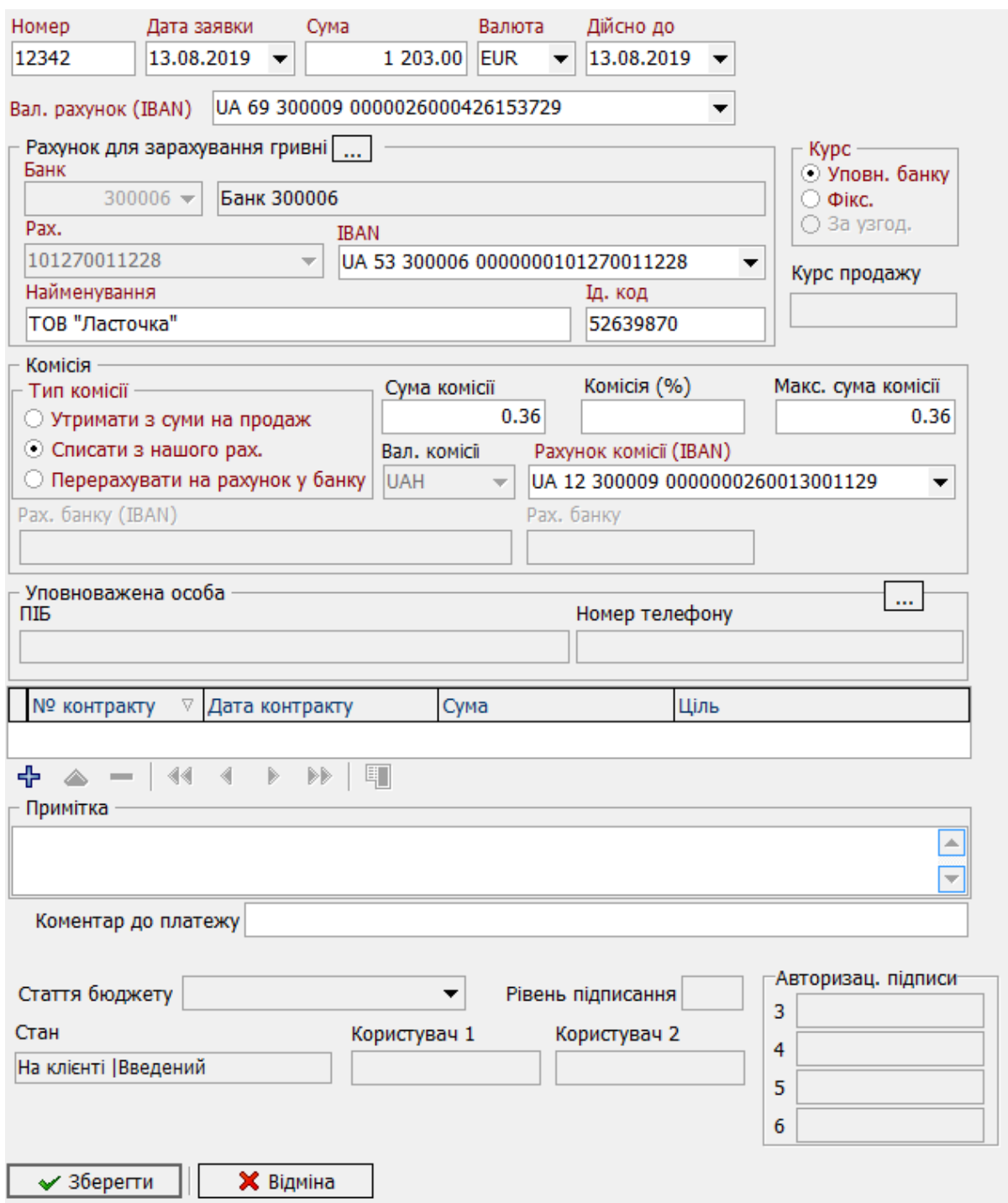

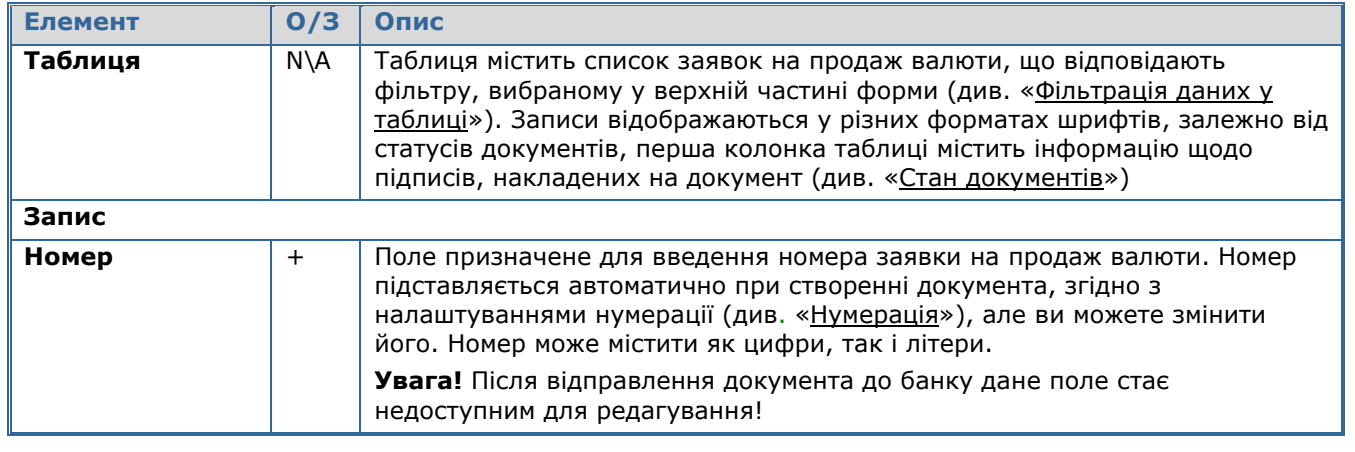

| Елемент                    | O/3            | Опис                                                                                                    |  |
|----------------------------|----------------|----------------------------------------------------------------------------------------------------|--|
| Дата заявки                | $+$            | Поле призначене для введення дати документа. За умовчанням при<br>створенні документа система підставляє в нього дату поточного<br>операційного дня банку. За необхідності ви можете її змінити                                                                                                    |  |
| Дата<br>валютування*       | $\blacksquare$ | Поле дозволяє зазначити дату валютування документа. Типово<br>заповнюється системною датою, але значення може бути відредаговане                                                                                                    |  |
| Сума                       | $+$            | Поле дозволяє ввести суму валюти, що продається                                                                                                    |  |
| Валюта                     | $+$            | Поле дозволяє вказати валюту, на продаж якої оформлена заявка.<br>Значення підставляється з довідника (див. «Валюти»)                                                                                                    |  |
| Вал. Рахунок<br>(IBAN)     | $+$            | Поле призначене для вибору номера валютного рахунку з довідника<br>рахунків. Номер валютного рахунку використовується також для<br>визначення філії, до якої буде спрямований сформований документ.<br>Номера закритих рахунків недоступні для вибору.                                                                                                    |  |
|                            |                | Якщо це поле заповнюється першим, а в списку є доступними рахунки<br>декількох банків/філій, то після вибору одного з них у полях<br>Рахунок/IBAN (секція «Рахунок для зарахування гривні») та Рахунок<br>комісії (IBAN) можна буде вибрати лише рахунки зазначеного<br>банку/філії                                                                                                    |  |
| Дійсно до                  | $+/-$          | Кінцева дата дії заявки. Залежно від налаштувань клієнтського місця<br>можливі варіанти заповнення:                                                                                                    |  |
|                            |                | • Поле є необов'язковим до заповнення;                                                                                                    |  |
|                            |                | • Поле заповнюється автоматично поточною датою з можливістю<br>редагування;                                                                                                    |  |
|                            |                | • Поле заповнене автоматично без можливості редагування                                                                                                    |  |
| Рахунок для<br>зарахування | $\ddot{}$      | Поля призначені для введення реквізитів гривневого рахунку, на який<br>буде здійснюватися нарахування суми після продажу валюти. Ви можете                                                                                                    |  |
| гривні                     |                | скористатися кнопкою виклику довідника рахунків $\Box$ або випадаючим<br>списком у полі Рахунок/IBAN для автоматичного заповнення полів<br>секції. Якщо поле Рахунок/IBAN заповнюється першим, а в списку є<br>доступними рахунки декількох банків/філій, то після вибору одного з них у<br>полях Валютний рахунок (IBAN) та Рахунок комісії (IBAN) можна<br>буде вибрати лише рахунки зазначеного банку/філії. Це правило не є<br>дійсним, якщо в полі Банк ви вибрали код банку зх. Довідника та<br>заповнили поле Рахунок вручну.                                                                     |  |
|                            |                | Увага! Система запам'ятовує останні введені реквізити рахунку для<br>зарахування гривні і підставляє їх за умовчанням у наступний документ,<br>що створюється                                                                                                    |  |
| Kypc                       | $^{+}$         | Група селекторних кнопок призначена для вибору типу курсу валюти:<br>ринковий (при виконанні заявки сума розраховується, згідно з курсом НБУ<br>на дату виконання заявки (див. «Курси валют»), фіксований або за<br>узгодженням (при виборі двох останніх стає доступним для заповнення<br>поле «Курс купівлі» (мінімально припустиме значення поля становить<br>0,0001 або «порожньо»)).<br>Увага! Залежно від налаштування вашого клієнтського місця,<br>встановленого у банку, вам будуть доступні для вибору різні перемикачі в<br>секції «Курс»: ринковий (чи уповноваженого банку), фіксований, за |  |
|                            |                | узгодженням                                                                                                    |  |
| Комісія                    |                |                                                                                                    |  |
| Тип комісії                | $^{+}$         | Група селекторних кнопок призначена для вибору типу нарахування<br>комісії: «утримати з суми на продаж», «списати з нашого рахунку» або<br>«перерахувати на рахунок у банку»                                                                                                    |  |
|                            |                | Увага! Якщо група селекторних кнопок не є активною, і ви не можете<br>обрати тип комісії, але вважаєте, що ця операція має бути вам доступна,<br>зверніться до адміністратора системи з проханням налаштувати параметр<br>FxCanChangeFeeType для вашого клієнтського місця. Призначення<br>параметра і можливі значення описані в керівництві адміністратора                                                                                                    |  |

<sup>\*</sup> Додаткова функціональність

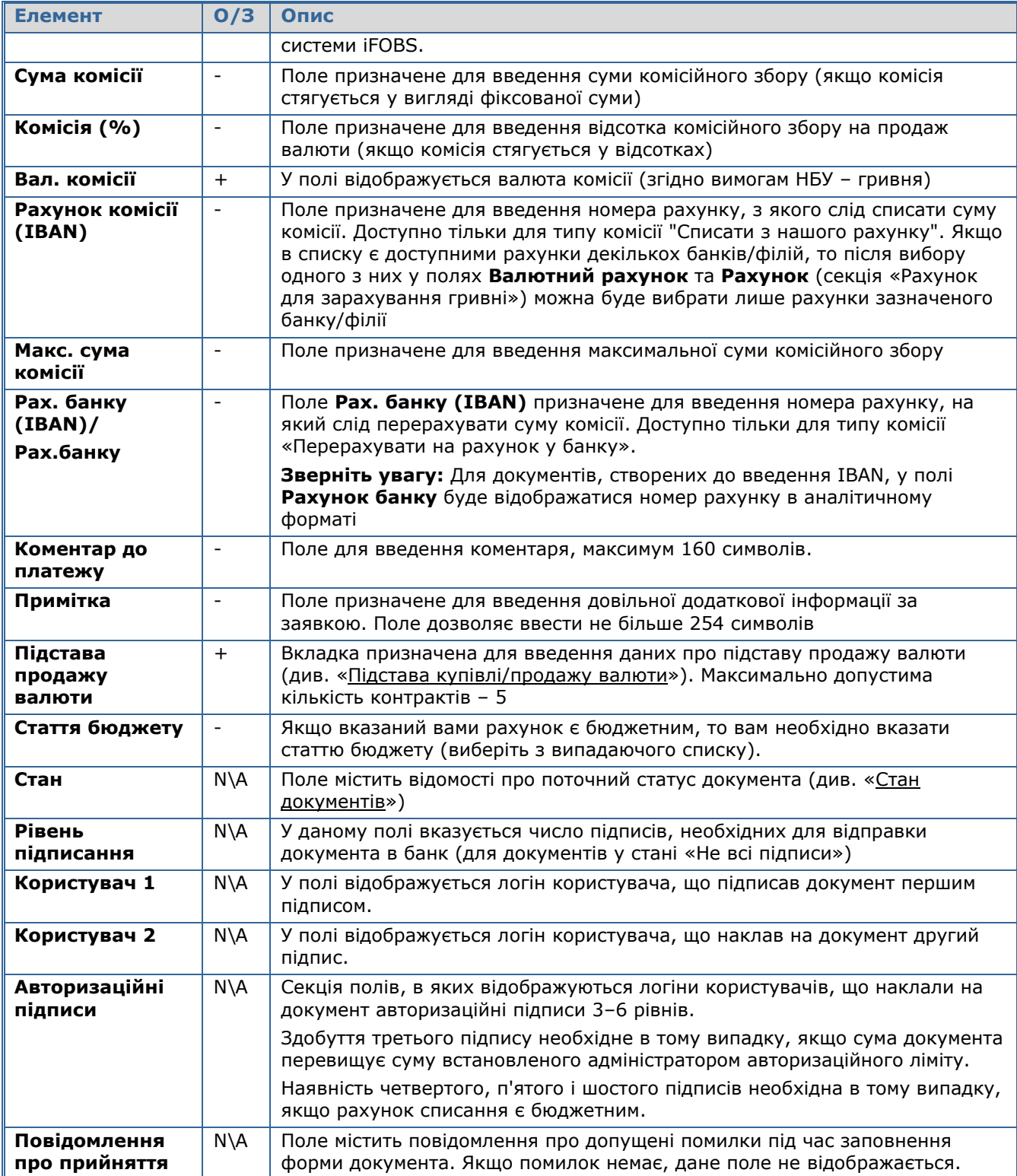

## **4.3.4. Заявки на конверсію валюти**

Для виклику задачі використовуйте кнопку **«Заявка на конверсію валюти»** на панелі «Задачі (валюта)» або меню *Платежі/Заявка на конверсію валюти*.

**Увага!** Для можливості здійснення конверсійних операцій у вас мають бути відкриті рахунки у відповідних іноземних валютах, а також рахунок у національній валюті для списання комісії.

За окремим погодженням з вашим банком, ви можете зарахувати валюту, що купується, на свій рахунок, відкритий в іншому банку, або на рахунок вашого партнера. Для цього в секції **Куди перерахувати** ви маєте встановити перемикач **Згідно плат. доручення** та вказати номер і дату
платіжного доручення (валютного документа або документа SWIFT), згідно з яким банком має бути здійснене перерахування валюти.

Обробка таких заявок в банку здійснюється вручну, згідно побудованому бізнес-процесу, і такі випадки є індивідуальними.

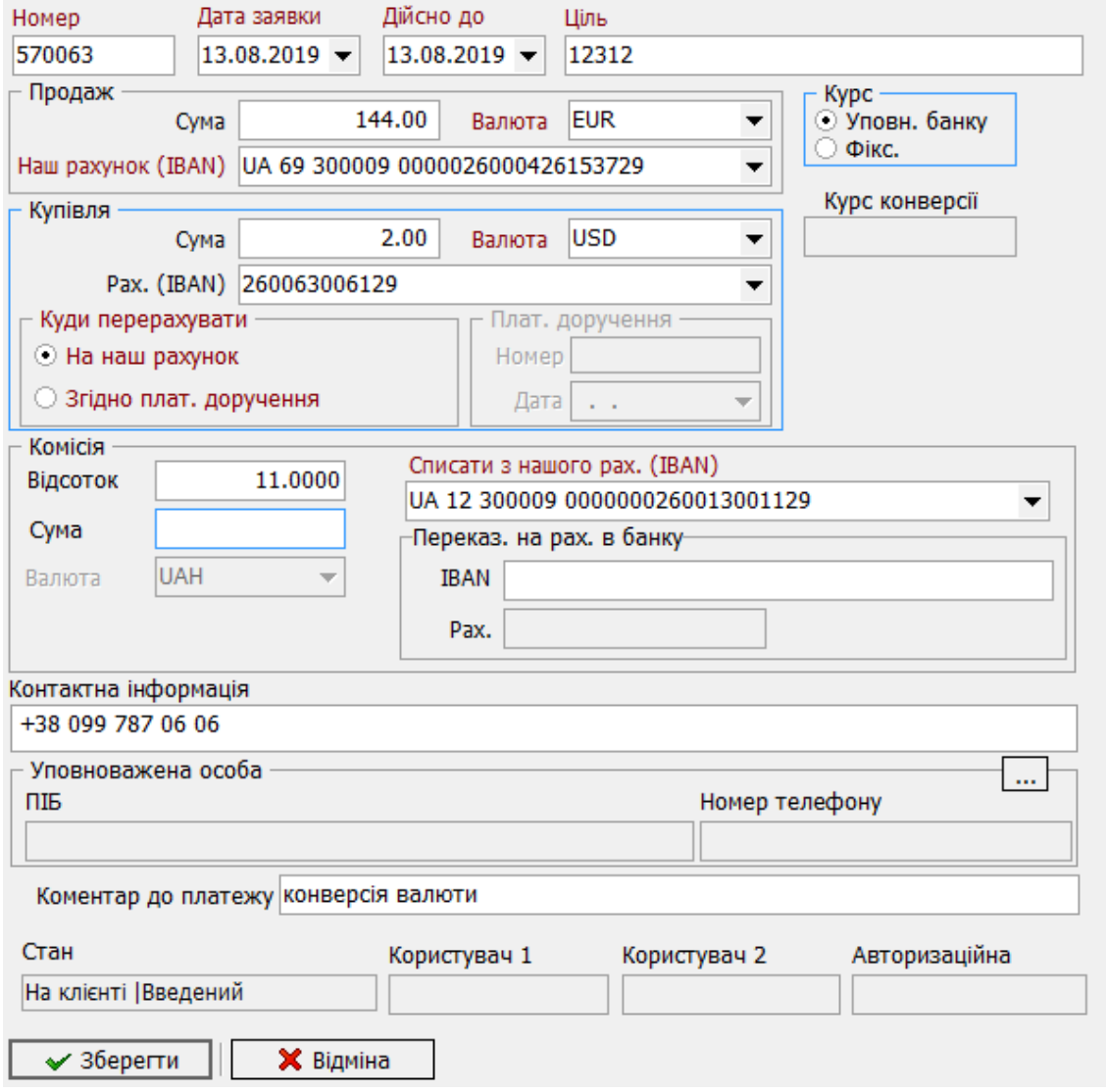

#### **Опис елементів**

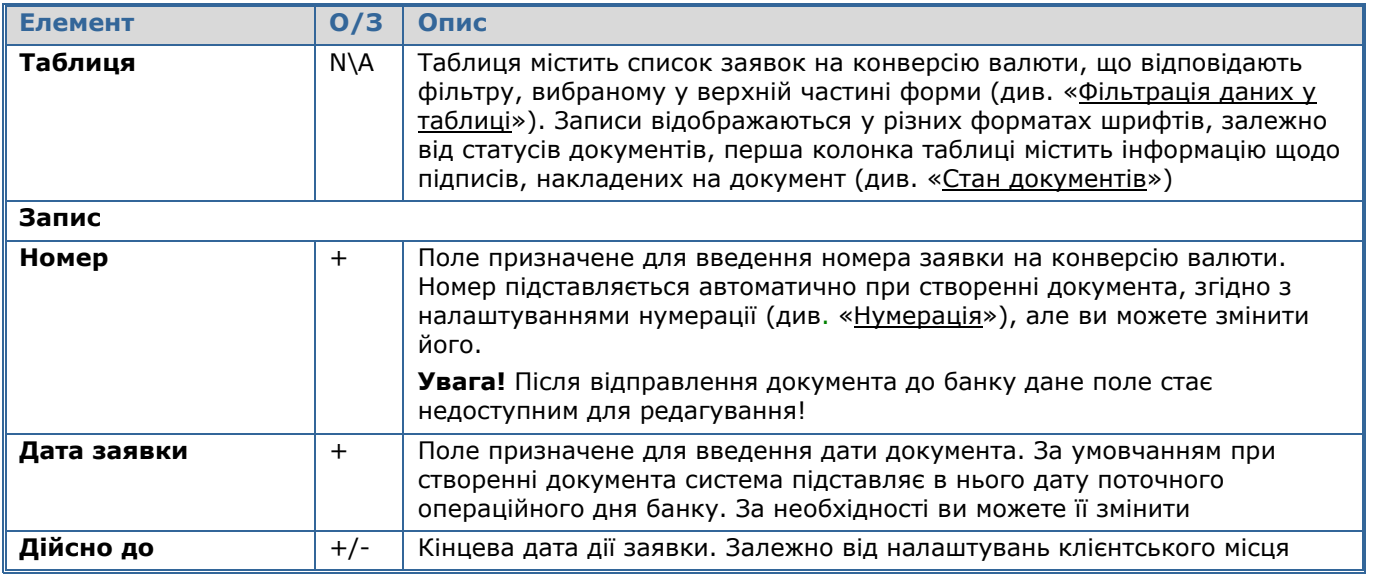

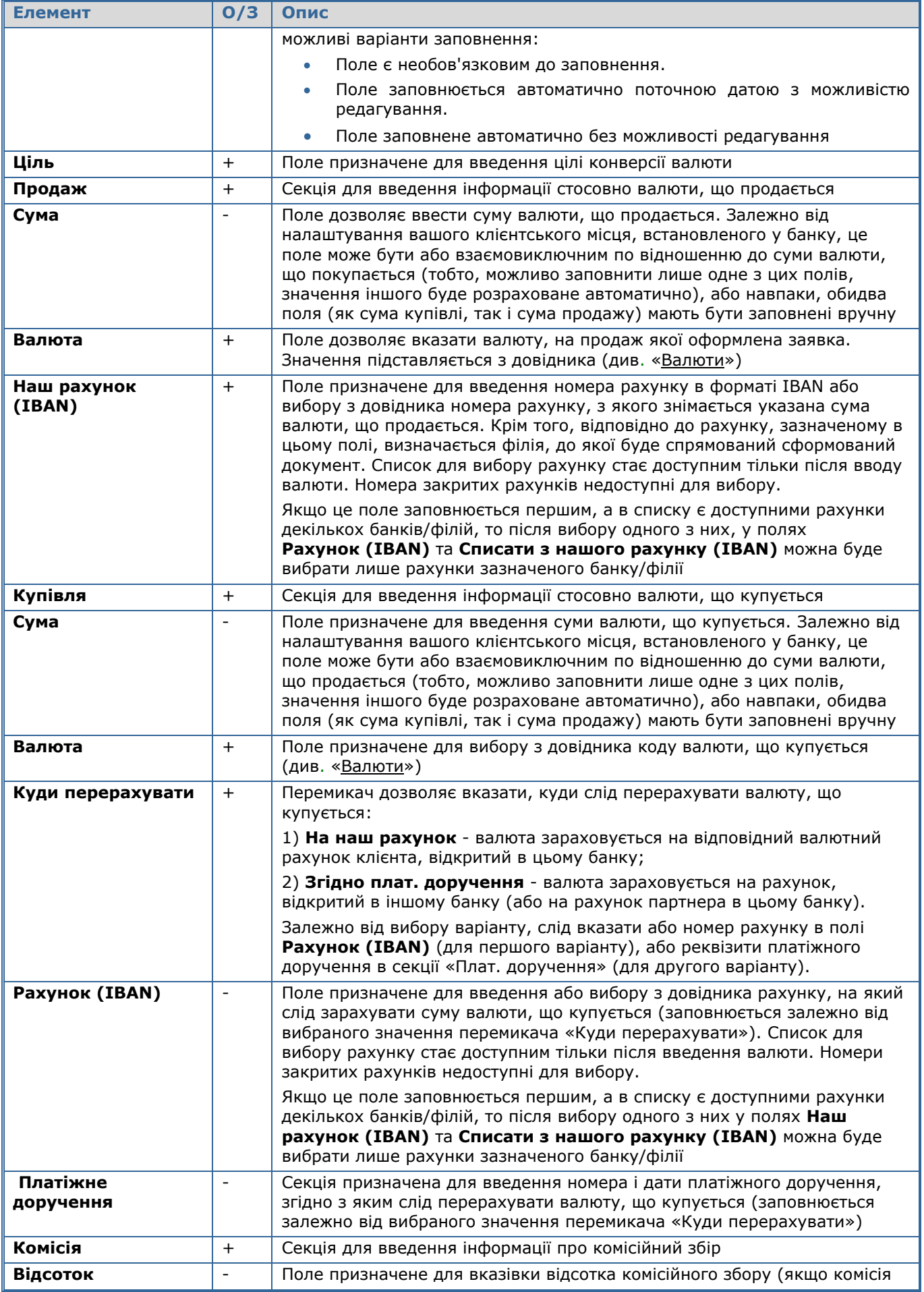

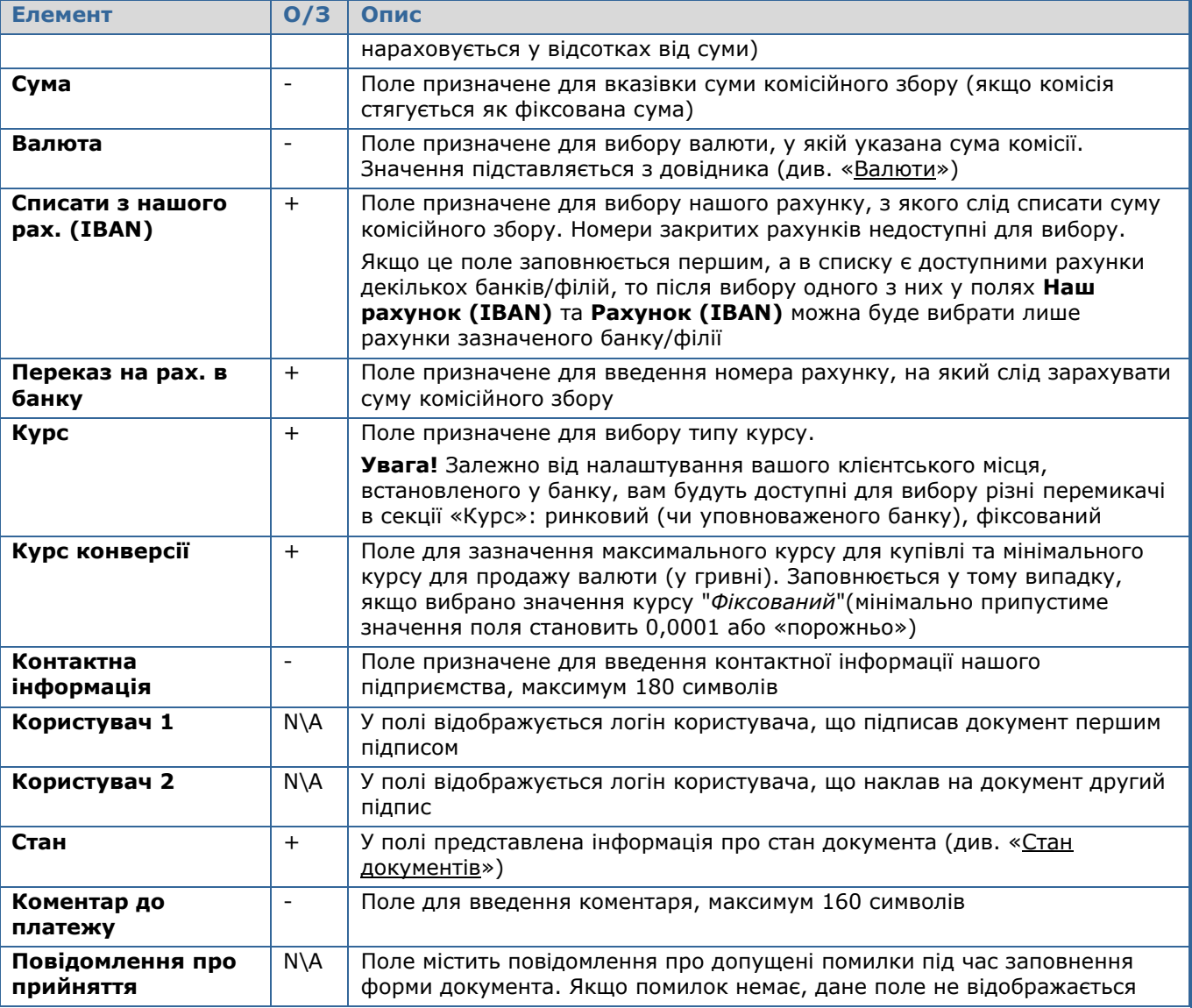

В тому разі, якщо в системі немає даних про адресу контрагента, під час створення заявки буде виведена форма-запит для введення адреси вручну.

#### **4.3.5. Введення документів у валюті**

Розділ «**Введення документів у валюті**» є аналогом операції по введенню документів у національній валюті. На відміну від SWIFT-документів валютний мемоордер використовується для переказу грошових коштів у рамках однієї філії банку.

Для роботи з даною функціональністю користувач повинен мати право на роботу з валютними документами.

Щоб створити валютний мемоордер:

- 1. Натисніть кнопку **«Документи у валюті»** на панелі «Задачі (валюта)»;
- 2. Натисніть кнопку  $\bigoplus$  на панелі інструментів;
- 3. Заповніть поля документа потрібними значеннями (див. опис нижче);
- 4. Збережіть документ. Система присвоює новому документу статус, визначений у налаштуваннях (див. [«Налаштування статусу нового або зміненого документа за](#page-151-0)  [умовчанням»](#page-151-0)). Також на документ може бути автоматично накладений ваш електронний підпис (див. [«Налаштування автоматичного підписання документів»](#page-148-0)).

**Увага!** Для того щоб документ вступив у дію, він повинен бути відправлений на сервер банку і проведений у АБС Б2 (див. [«Відправлення документів до банку»](#page-85-0) і [«Інформація по документах»](#page-45-0)).

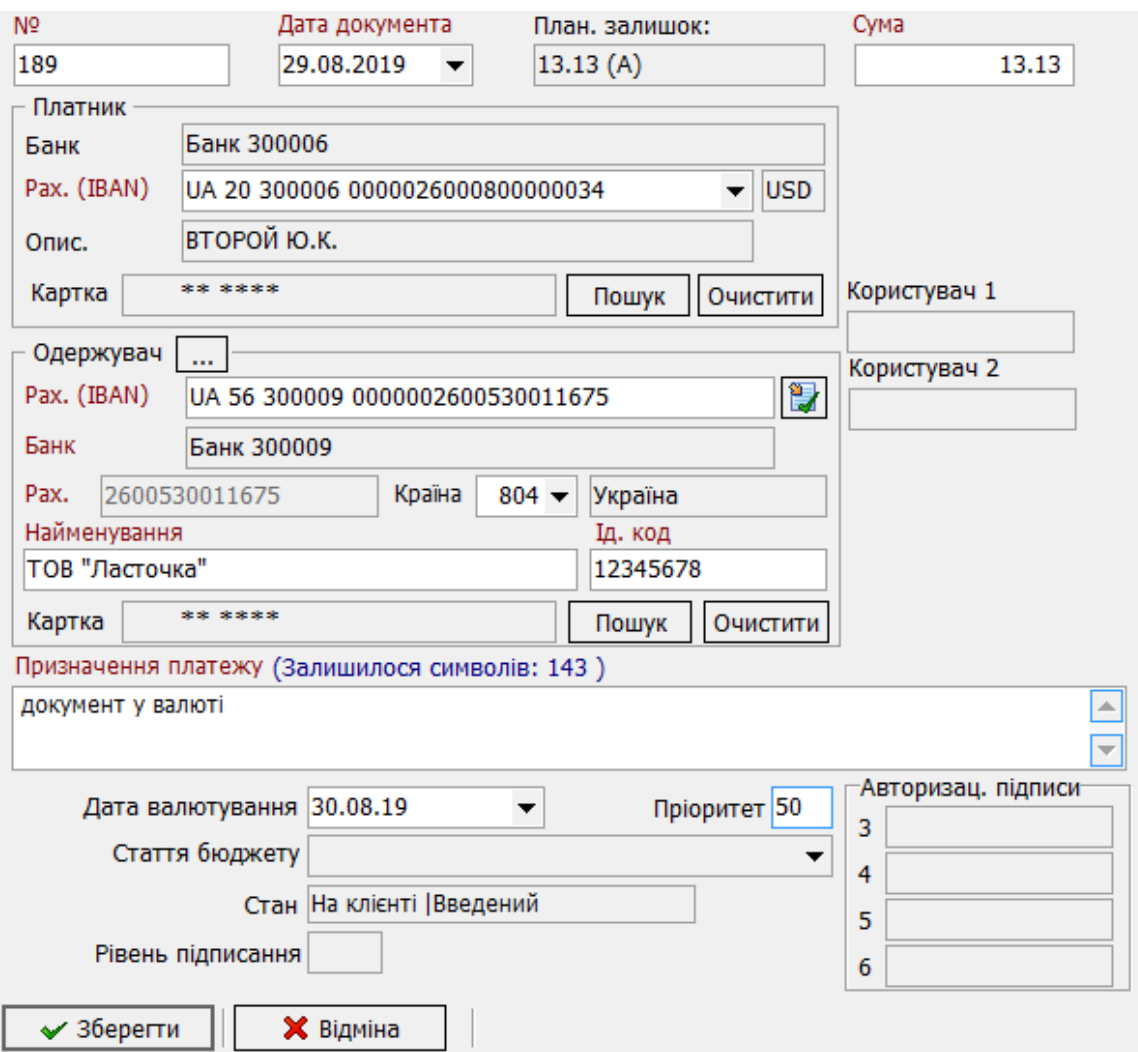

## **Опис елементів**

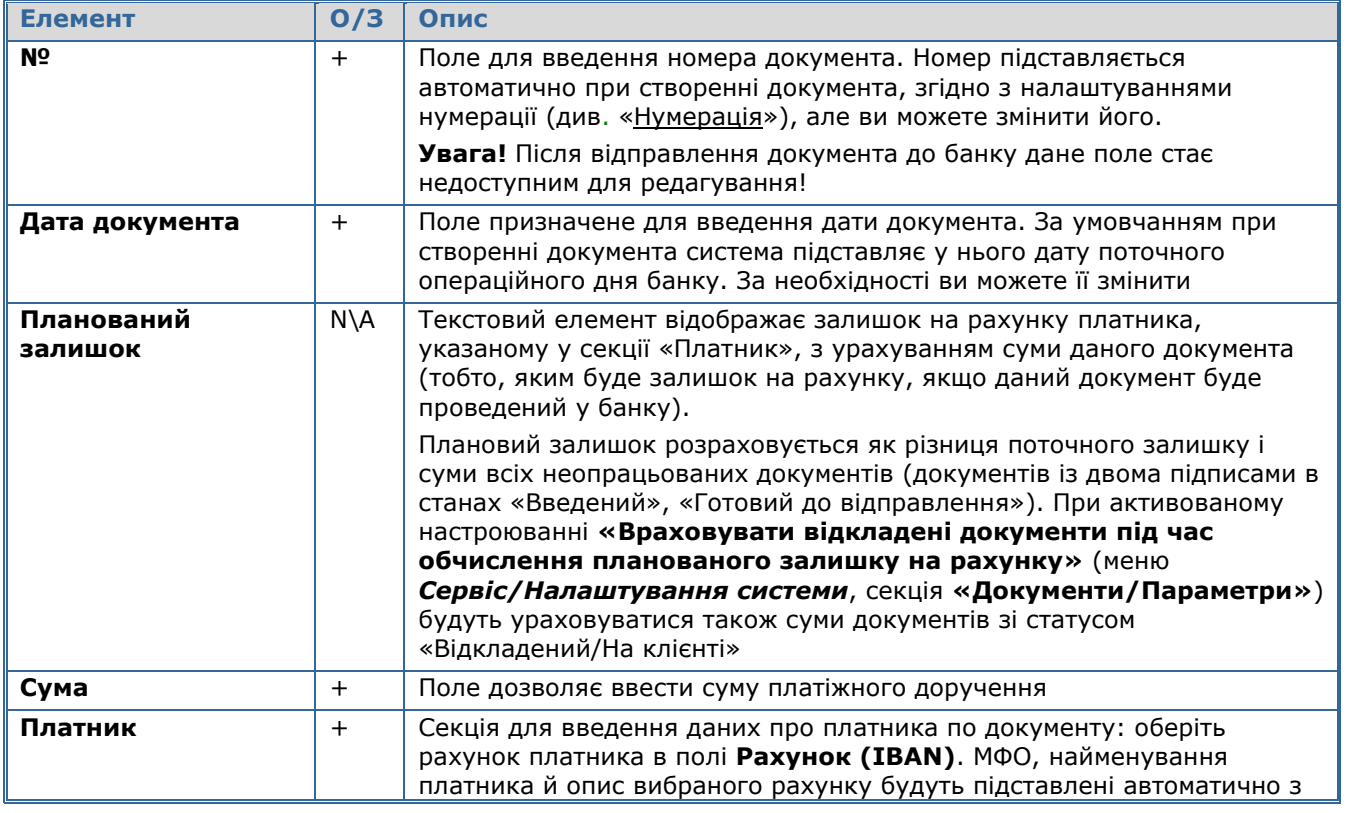

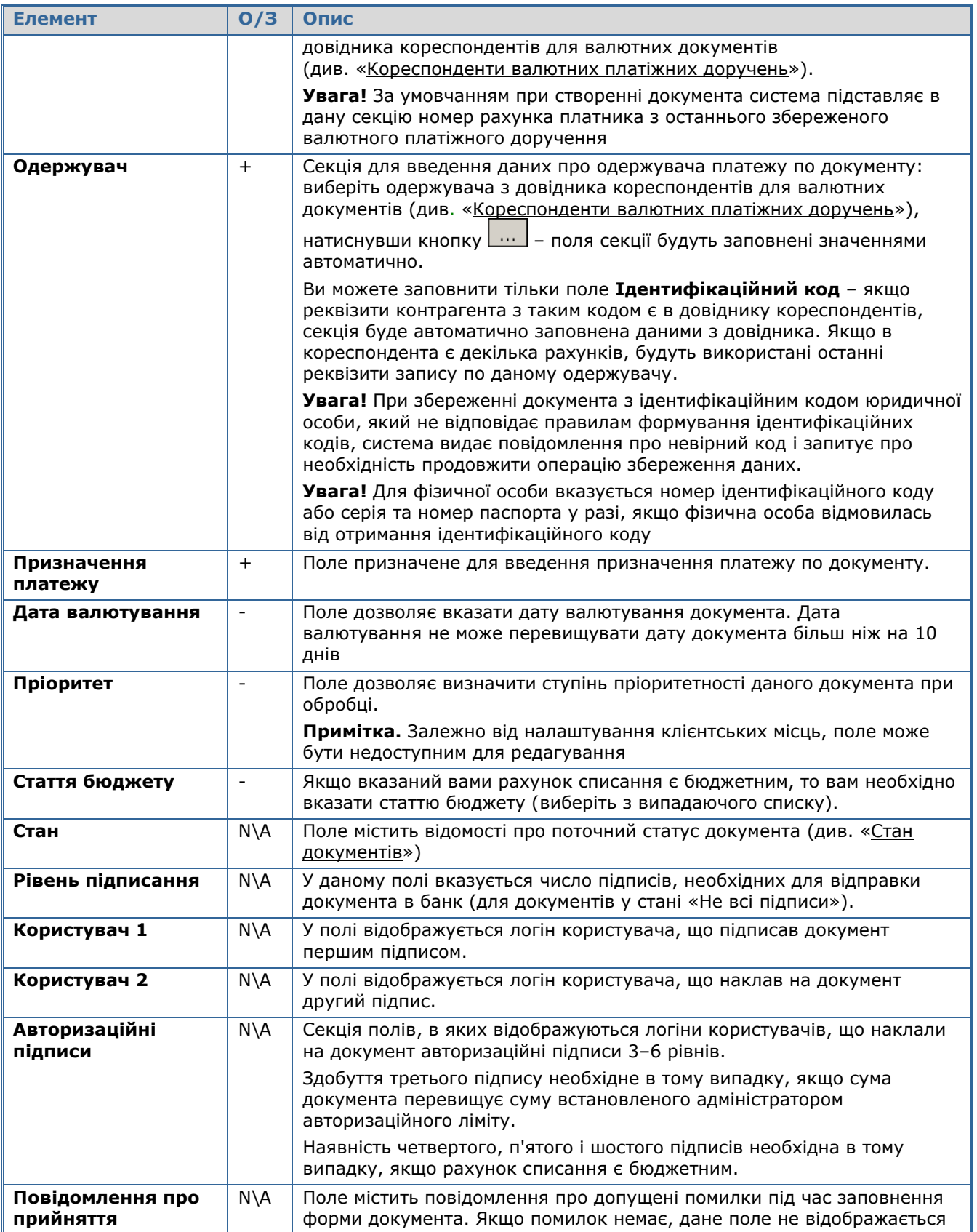

## **4.3.6. Імпорт документів у валюті з файлу**

Система дозволяє імпортувати в БД системи документи у валюті з файлів даних клієнт-банку (.dat, .txt), а також з файлів даних клієнт-банку розширеного формату (EXP) для валютних платіжних доручень. З описом форматів файлів імпорту можна ознайомитись у документі *«Опис форматів імпорту та експорту.doc»*.

**Увага!** Набір доступних форматів визначається наявністю відповідних бібліотек імпорту у каталозі **«Plugins».**

**Увага!** При імпорті документів система виконує усі перевірки, що накладаються на документи при введенні вручну.

Для того щоб імпортувати дані:

- 1. На панелі **«Задачі (валюта)»** виберіть необхідний вид документу для імпорту: **«Валютне платіжне доручення (SWIFT)»**, **«Заявка на купівлю валюти»**, **«Заявка на продаж валюти»** або **«Заявка на конверсію валюти»**;
- 2. Натисніть кнопку праворуч від кнопки **«Задачі»** на панелі інструментів робочої області. У списку оберіть меню **«Імпорт документів**»;
- 3. Виберіть формат файлу імпорту;

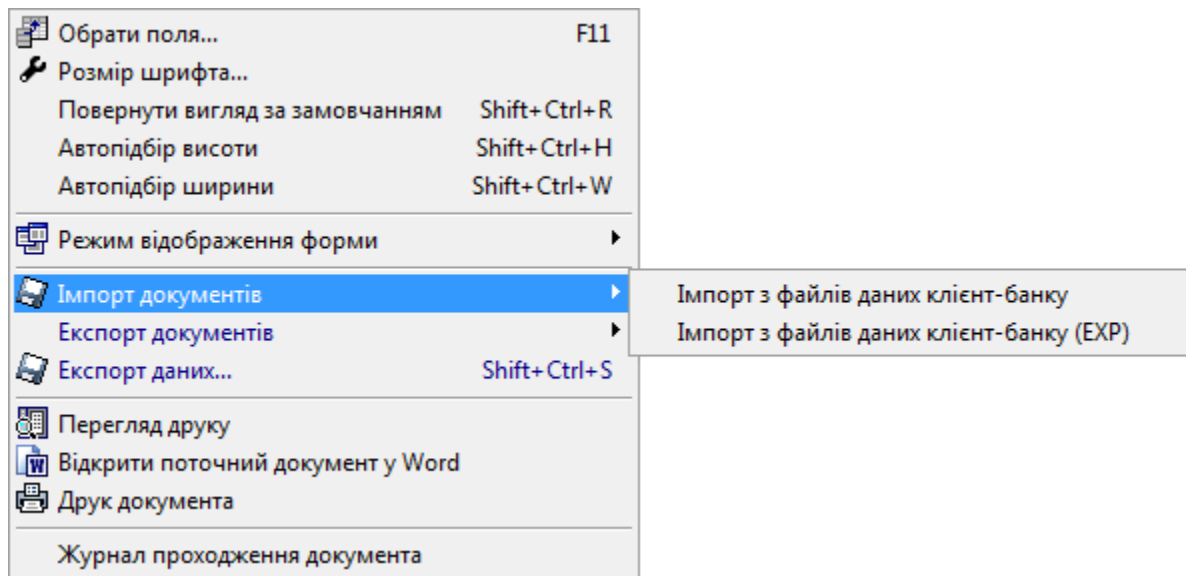

- 4. Вкажіть шлях до файлу, з якого ви будете імпортувати дані, та його ім'я;
- 5. Натисніть кнопку «**Відкрити**».

#### **4.3.7. Експорт документів у валюті до файлу**

Система дозволяє експортувати документи у валюті до файлів даних клієнт-банку (.dat, .txt), до файлів даних клієнт-банку розширеного формату (EXP) для валютних платіжних доручень, а також до файлів даних клієнт-банку SAP R/3\* . З описом форматів файлів експорту можна ознайомитись у документі *«Опис форматів імпорту та експорту.doc»*.

Для того щоб експортувати дані:

- 1. На панелі **«Задачі (валюта)»** виберіть необхідний вид документу для експорту: **«Валютне платіжне доручення (SWIFT)»**, **«Заявка на купівлю валюти»**, **«Заявка на продаж валюти»** або **«Заявка на конверсію валюти»**;
- 2. Натисніть кнопку праворуч від кнопки **«Задачі»** на панелі інструментів робочої області. У списку оберіть меню **«Імпорт документів**»;
- 3. Виберіть формат файлу експорту;

<sup>\*</sup> Функціональність експорту до файлів SAP R/3 доступна, якщо вона придбана в комплекті поставки системи.

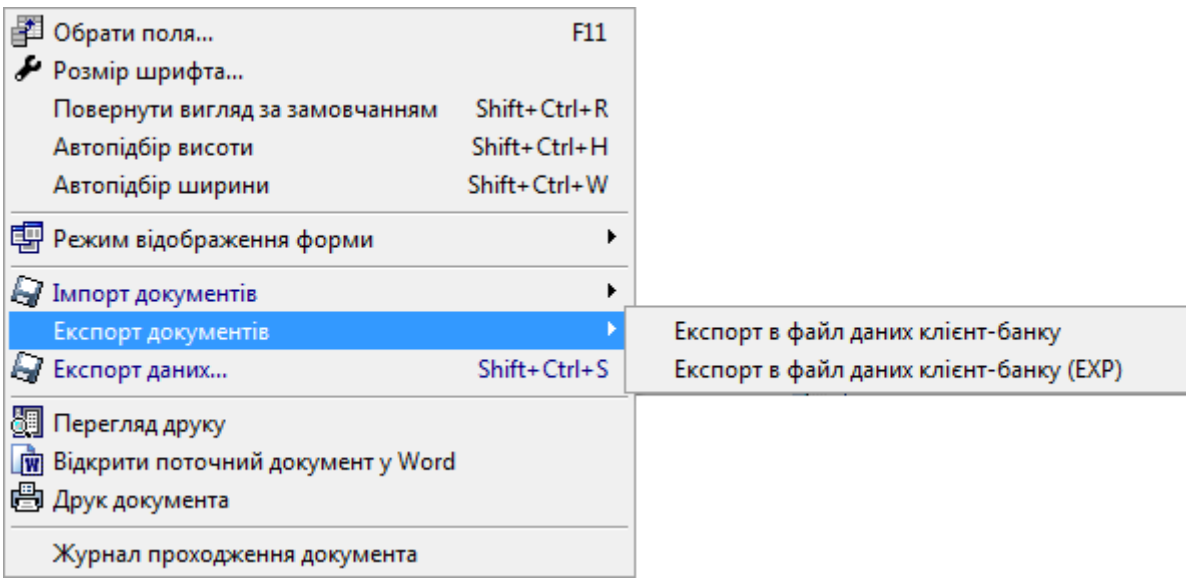

- 4. Вкажіть шлях до файлу, з якого ви будете експортувати дані, та його ім'я;
- 5. Натисніть кнопку «**Зберегти**».

## **4.3.8. Друк валютних документів**

#### **Щоб роздрукувати список документів:**

- 1. Натисніть кнопку **«Задачі»** у нижній частині форми «Валютне платіжне доручення (SWIFT)»;
- 2. Виберіть зі списку пункт *Перегляд друку*. Після цього буде відкрита форма попереднього перегляду реєстра документів. Використовуючи панель інструментів форми, ви можете роздрукувати список документів, або закрити форму.

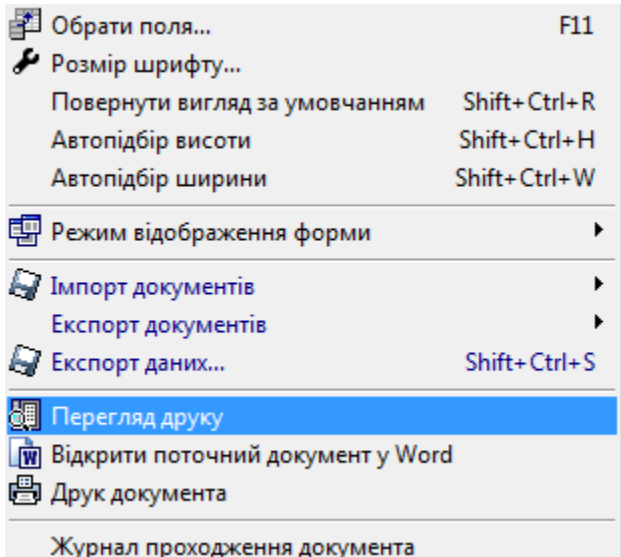

#### **Щоб роздрукувати документ:**

1. Натисніть кнопку **«Задачі»** у нижній частині форми «Валютне платіжне доручення (SWIFT)»;

2. Виберіть зі списку пункт *Друк документа*. Відкриється форма попереднього перегляду, де ви зможете переглянути та роздрукувати документ за допомогою панелі інструментів форми.

У розділі *Валютне платіжне доручення (SWIFT)* можливо відкрити будь-який документ у форматі Word для редагування й друку.

## **Щоб відкрити поточний документ у форматі Word:**

1. Натисніть кнопку «Задачі» у нижній частині форми **Валютне платіжне доручення** *(SWIFT)*.

2. У списку, що випадає, виберіть пункт «Відкрити поточний документ у Word». Отриманий документ можна відредагувати, зберегти або роздрукувати.

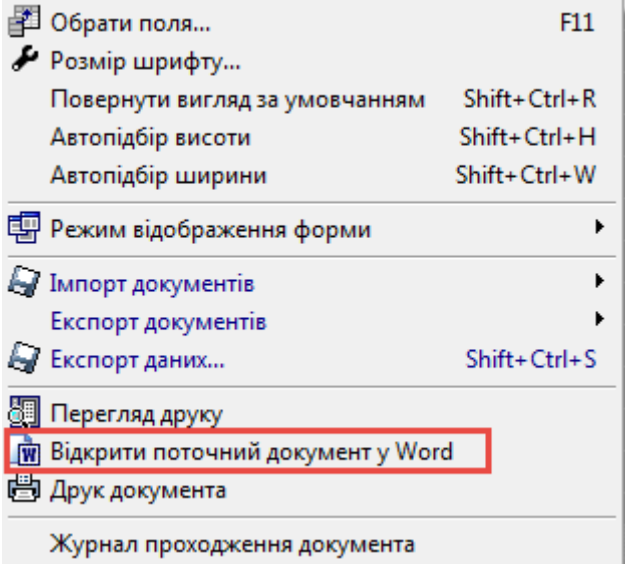

## **4.4. Загальні принципи роботи з документами**

#### **4.4.1. Список дозволених символів**

У системі реалізовано перевірку вмісту всіх полів, що враховуються при накладанні електронно-цифрових підписів на документи. Список дозволених до шифрування символів міститься у наступній таблиці:

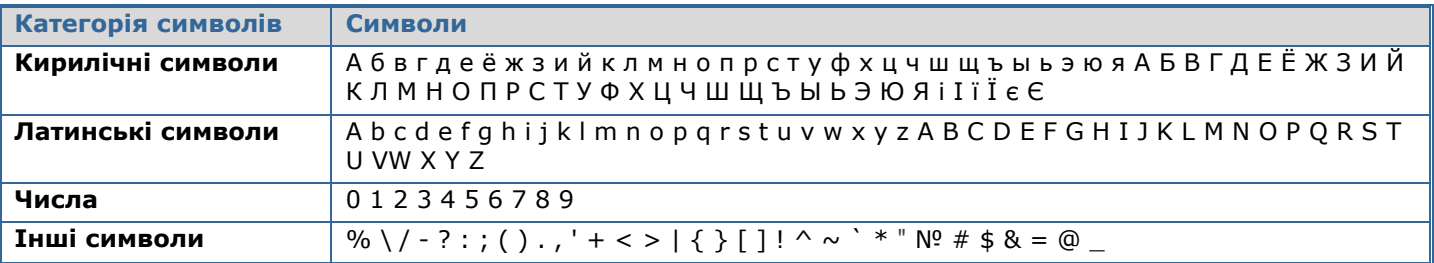

**Увага!** Символи CR і LF (перехід на новий рядок) входять до числа заборонених, тому рекомендується не вживати клавішу [Enter] під час введення документів.

#### **4.4.2. Шаблони типових документів**

Для виклику задачі використовуйте кнопку **«Шаблони типових документів»** на панелі «Задачі».

**Зверніть увагу:** в цій версії системи реалізована робота з шаблонами тільки для гривневих документів.

Система дозволяє створювати документи на основі шаблонів. При цьому поля нового документа заповнюються значеннями із шаблону.

Створення шаблону документа:

**Спосіб 1**

Створіть звичайний документ (див. [«Створення гривневого документа»](#page-27-0)), але перед його збереженням установіть позначку **«Зберегти як шаблон»**.

#### **Спосіб 2**

- 1. Оберіть **«Шаблони типових документів»** на панелі «Задачі».
- 2. Натисніть кнопку  $\Phi$  на панелі інструментів.
- 3. Заповніть поля шаблону необхідними значеннями (див. [«Опис елементів»](#page-80-0)).
- 4. Збережіть запис.

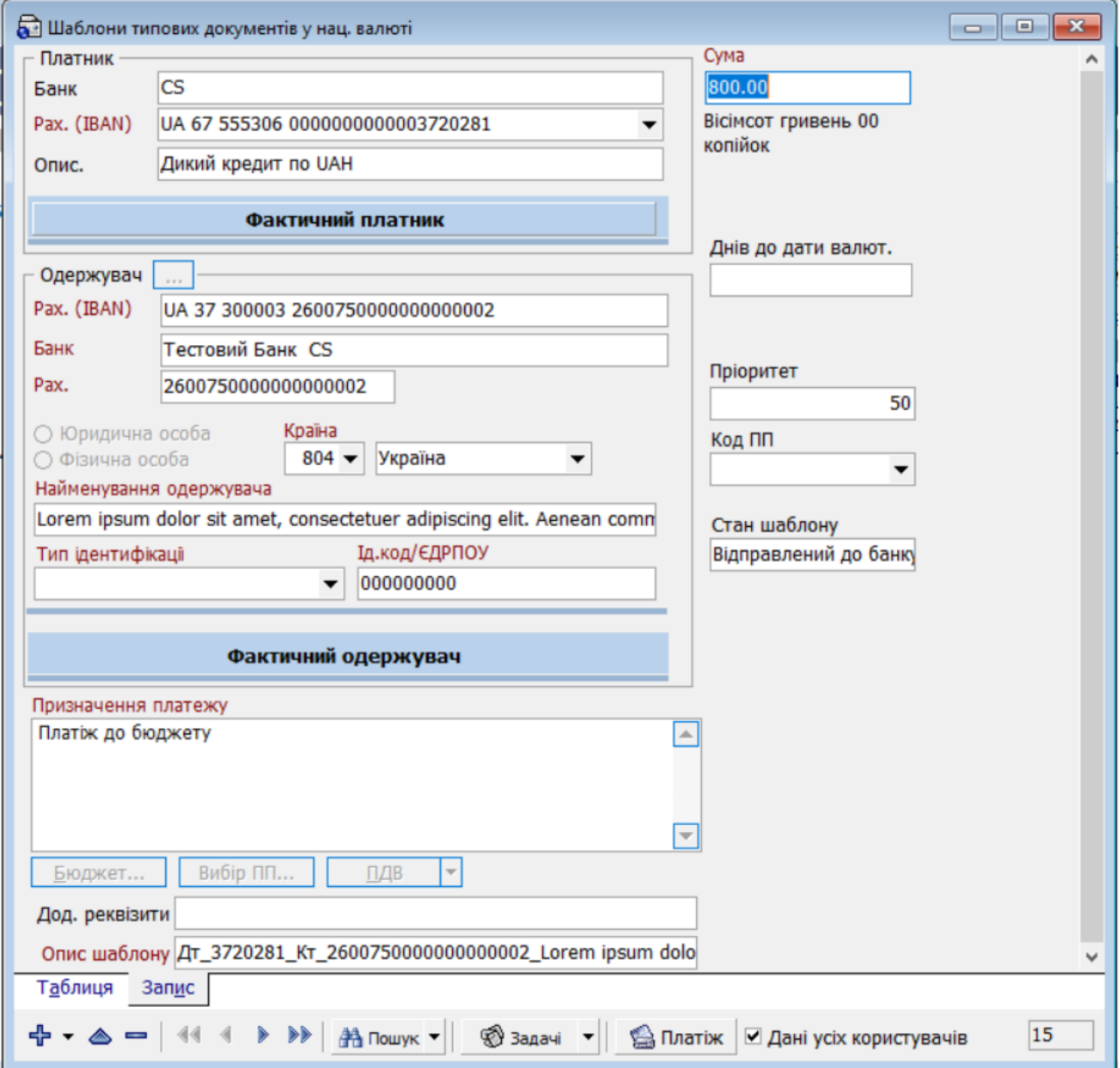

#### **Опис елементів**

<span id="page-80-0"></span>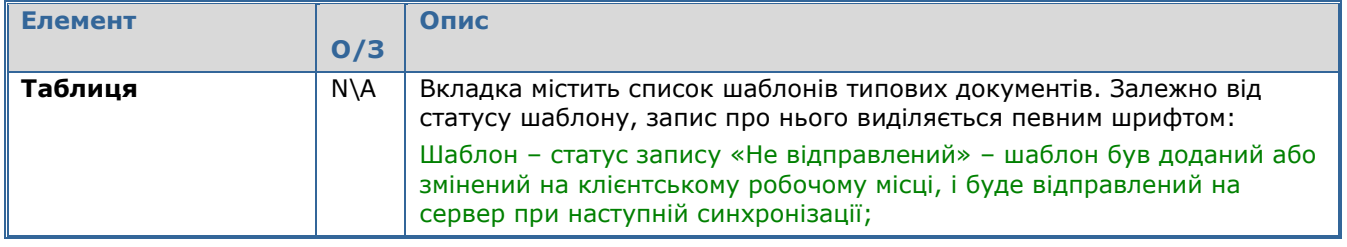

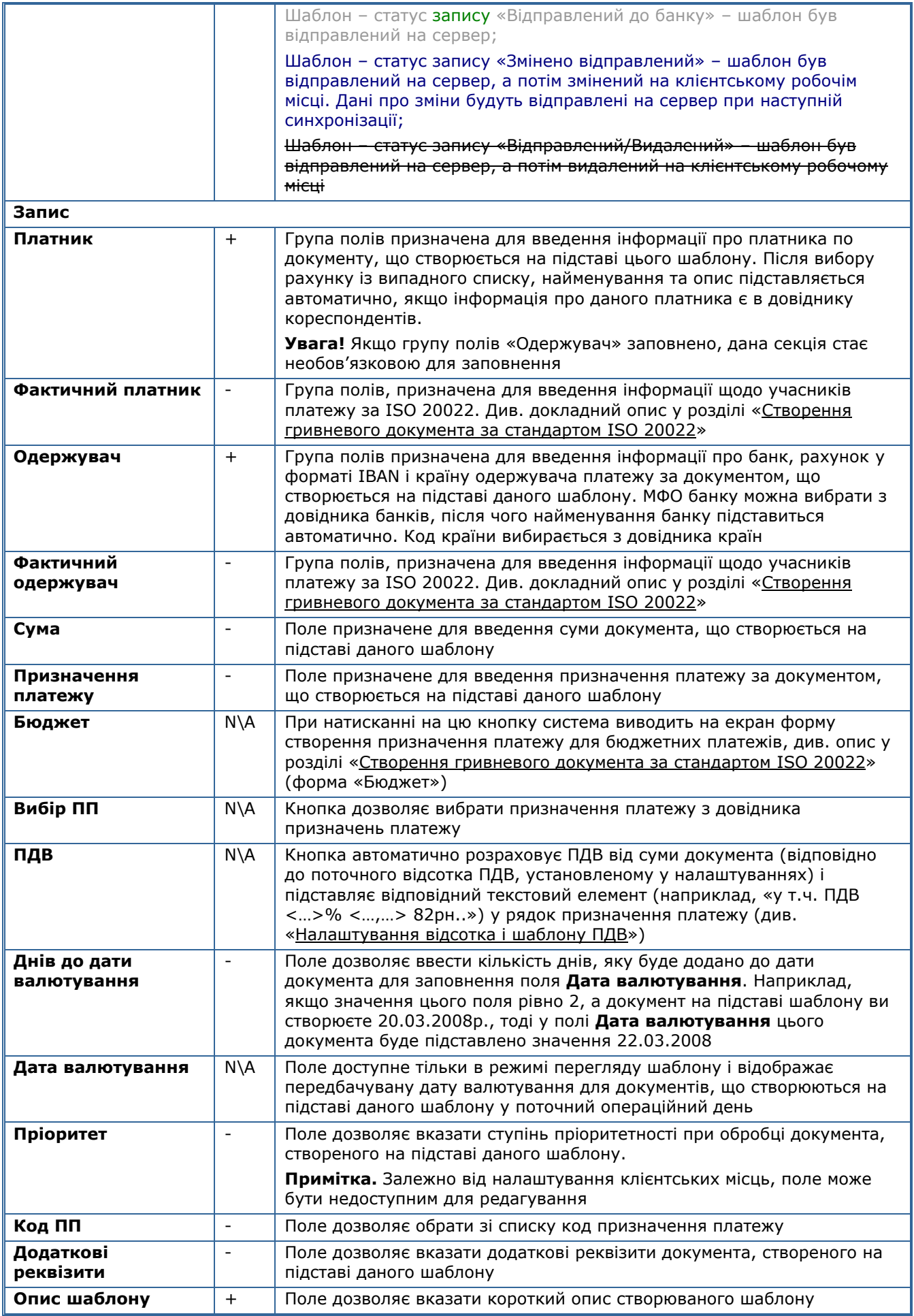

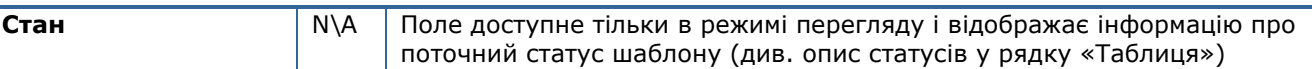

Зверніть увагу: після створення шаблона та виконання синхронізації редагування та видалення даних, що були відправлені, є тимчасово недоступним. Відповідні кнопки стануть доступними після наступної синхронізації, коли з сервера на клієнтське місце надійдуть актуальні дані з бази даних iFOBS.

#### **4.4.3. Клонування документів**

Функція клонування передбачена на той випадок, якщо створюється декілька документів з однаковими реквізитами. Щоб не вводити одні і ті ж дані при створенні ідентичних документів, зробіть наступне:

1. Виберіть із списку той документ, який вам потрібно клонувати;

2. На панелі інструментів викличте список Т праворуч від кнопки додавання документів

і виберіть пункт «**Клонувати**». Або натисніть комбінацію клавіш Shift+Ins;

**Примітка.** Для роботи з цією функціональністю у корисувача повинно бути право на клонування документів.

- 3. Перевірте, чи коректні значення полів клонованого документа і, якщо необхідно, відредагуйте їх;
- 4. Натисніть кнопку «**Зберегти**».

**Примітка.** На формі *Документи в національній валюті* ви можете клонувати одразу декілька документів. Для цього виділить документи і натисніть **«Клонувати виділені»** або комбінацію клавіш [Ctrl]+[Ins].

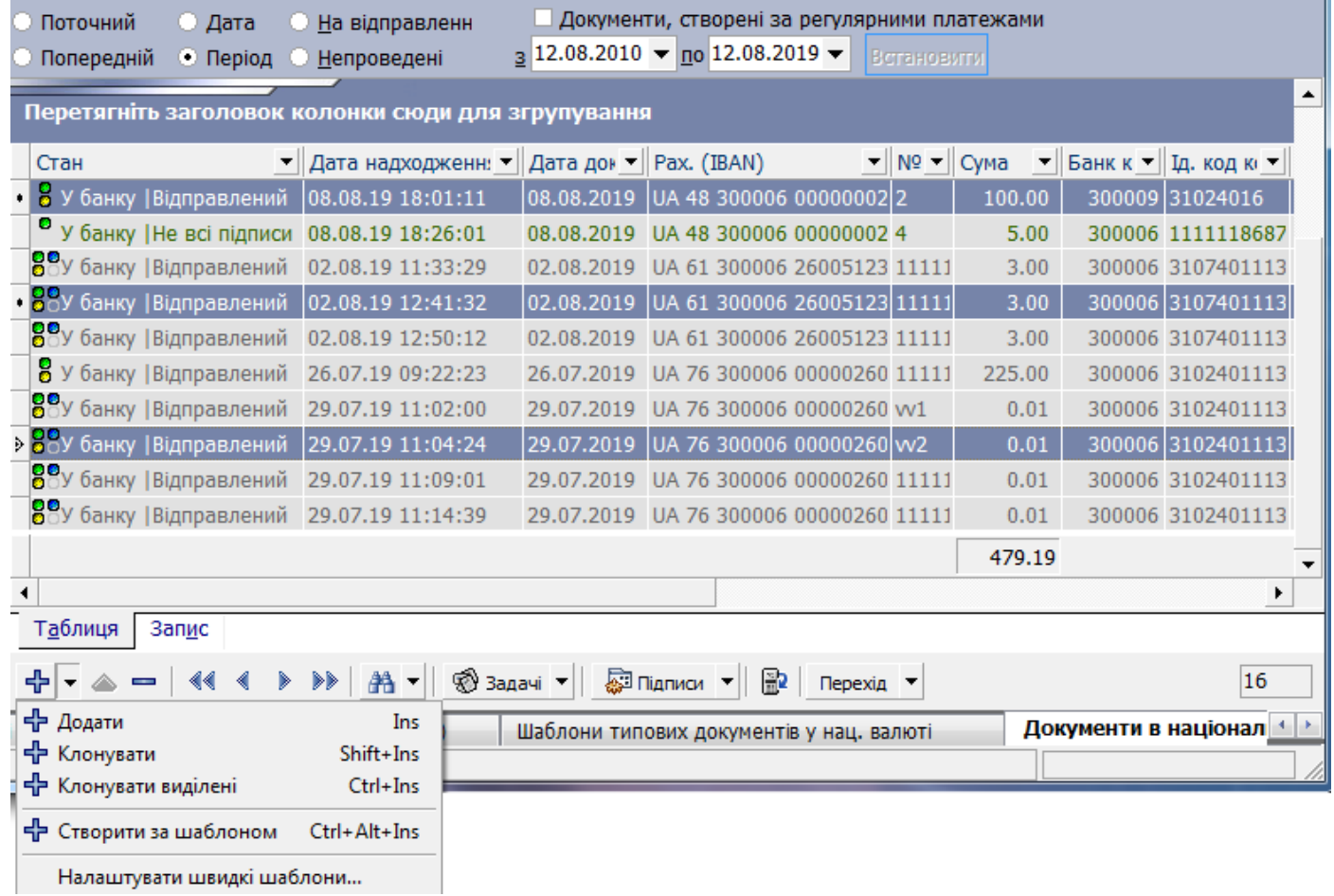

Зауважте, що при клонуванні в новий документ підставляються реквізити початкового документа, окрім значень деяких полів, які автоматично змінюються або очищуються системою:

- 1) *номер документа* автоматично змінюється системою на наступний порядковий номер нового документа;
- 2) *дата документа* (у національній валюті) автоматично оновлюється на поточну дату;
- 3) *дата заявки* (на купівлю, продаж, конверсію валюти) якщо вона менше поточної дати, система запропонує вам змінити її;
- 4) *дата валютування* поле очищується, якщо вказана в ньому дата менше або дорівнює даті створення документа.

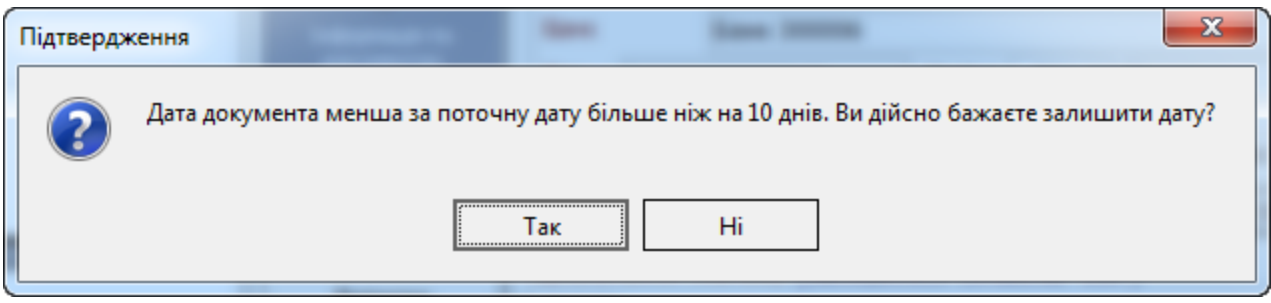

**Увага**! При клонуванні заявок на купівлю або продаж валюти клонуються, відповідно, й документи в підставі купівлі або продажу. Якщо якийсь з параметрів було видалено з довідника, клонування буде виконане, але під час збереження заявки ви отримаєте відповідне повідомлення і зможете відредагувати значення полів.

## **4.4.4. Підписання документів**

#### **Щоб накласти свій електронний підпис на документ:**

1. Виберіть документ, який ви хочете підписати;

2. Викличте контекстне меню даного запису та виберіть операцію *Підписати поточний*  **документ**. На документ буде накладений ваш електронний підпис (або обидва підписи, якщо у вас є право накладати два підписи).

**Увага!** Користувач може підписувати документ тільки при наявності права на відповідний підпис, а також на дебет рахунку, з якого будуть списуватися гроші (див. [«Права на рахунки»](#page-125-0) та [«Права на](#page-125-1)  [функції системи»](#page-125-1)).

Щоб підписати всі документи, виконайте операцію *Підписати всі документи*.

**Увага!** Відповідно до вимог безпеки, під час кожного відправлення документа система здійснює перевірку терміну дії та актуальності сертифікатів користувача. Документ, що відправляється до банку, повинен бути підписаним сертифікатами, дійсними на момент надсилання. Якщо сертифікат не є дійсним, ви побачите відповідне повідомлення, а документ буде надіслано з помилкою.

#### **Щоб підписати документ від імені іншого користувача (тобто, користувача, який не є підключеним до системи у цей момент):**

1. Виберіть документ, який ви хочете підписати;

2. Натисніть на кнопку <sup>X</sup>, праворуч від кнопки «**Підпис**» або викличте контекстне меню даного запису і виконаєте операцію *Підписати від імені*;

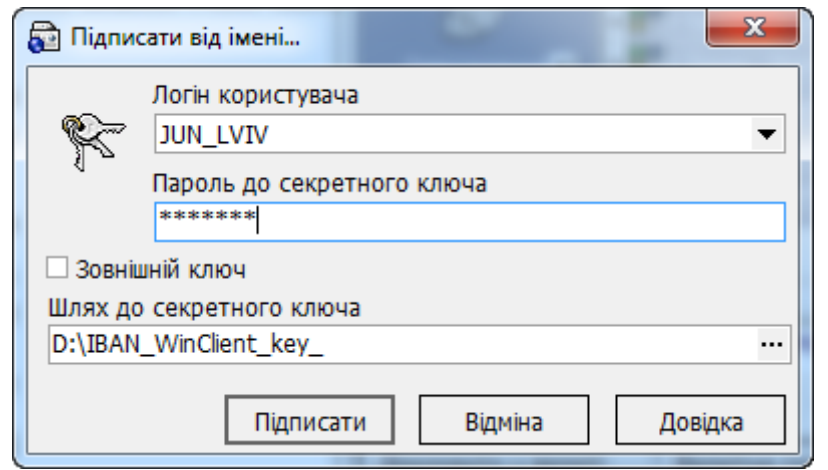

3. У формі авторизації введіть ім'я користувача, електронний підпис якого ви хочете наложити на документ. Потім укажіть шлях до файлів ключа і сертифіката цього користувача і введіть пароль цього користувача до секретного ключа. Натисніть кнопку **«Підписати»**;

4. Якщо ви коректно ввели дані користувача, його електронний підпис буде накладений на вибраний документ.

#### **Щоб підписати документ від імені користувача іншого клієнта:**

1. Виберіть документ, який ви хочете підписати;

2. Натисніть на кнопку праворуч від кнопки **«Підписи»** або викличте контекстне меню цього запису і виконайте операцію *Підписати від імені (інший клієнт);*

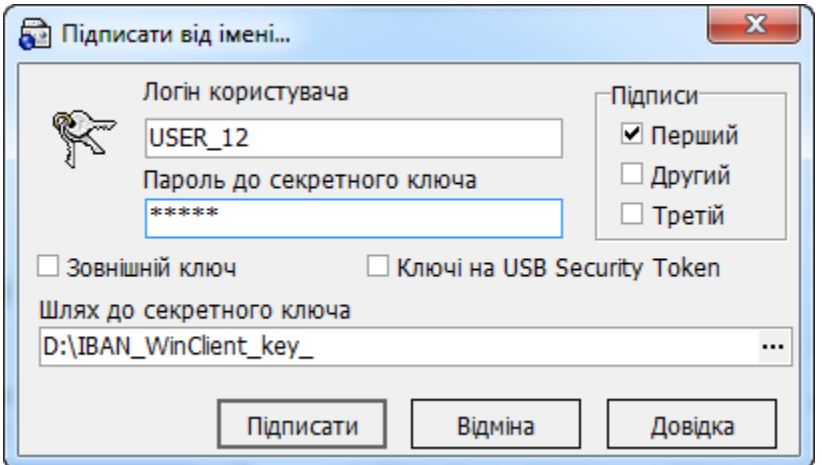

3. У формі авторизації, що відкрилася, введіть ім'я користувача, електронний підпис якого ви хочете накласти на документ. Потім вкажіть шлях до файлів ключа і сертифікату цього користувача та введіть пароль цього користувача до секретного ключа. У секції **«Підписи»** відзначте, який підпис (перший та/або другий, третій) ви хочете накласти на документ. Натисніть кнопку **«Підписати»**;

4. Якщо ви коректно ввели дані користувача, його електронний підпис буде накладений на вибраний документ.

**Увага!** Підписання документа від імені користувача іншого клієнта можливе лише за наявності права на відповідний підпис, а також права на рахунок (див. [«Права на рахунки»](#page-125-0) та «Права на [функції системи»](#page-125-1)). В разі недотримання цих умов, при синхронізації завдань із банком, надходить повідомлення про помилку: «Права на доступ до рахунку відсутні» або «Відсутнє право підписувати документ першим/другим /третім підписом».

Щоб видалити електронний підпис з вибраного документа, виконайте операцію *«Видалити перший підпис»*, «*Видалити другий підпис»,* «*Видалити третій підпис»* або «*Видалити усі підписи»* – залежно від того, який з підписів ви бажаєте видалити.

Ви можете налаштувати кількість підписів, необхідну для відправлення документа до банку (див. [«Налаштування необхідної кількості підписів для відправлення документів до банку»](#page-156-0)), а також автоматичне підписання документів (див. [«Налаштування автоматичного підписання документів»](#page-148-0)).

## <span id="page-85-0"></span>**4.4.5. Відправлення документів до банку**

Щоб відправити документи до банку:

1. Переконайтеся, що усі нові документи, які ви хочете відправити до банку, знаходяться у стані «Готовий до відправлення» або «Змінений відправлений»;

2. Щоб перевести введений документ у стан «Готовий до відправки», оберіть цей

документ, натисніть кнопку праворуч від кнопки «**Підписи**» на панелі інструментів і виконаєте операцію *Перевести у стан «Готовий до відправки»*;

**Увага!** Система автоматично змінить стан документа на «Готовий до відправки» або «Змінений відправлений», якщо документ буде підписаний необхідною кількістю електронних підписів (див. [«Налаштування необхідної кількості підписів для відправлення документів до банку»](#page-156-0)).

3. Для відправлення документів до банку і одержання останніх відомостей про стан

обробки документів, які вже знаходяться у банку, натисніть кнопку **на панелі** інструментів.

При синхронізації система може відправляти в банк не тільки ваші документи, але й документи інших користувачів цього робочого місця зі статусом «Готовий до відправки» (див. [«Відправлення»](#page-155-0)).

#### *4.4.5.1.SMS-підтвердження документа\**

В деяких випадках користувач під час відправки документів до банка має додатково підтвердити транзакцію за допомогою одноразового пароля.

#### **Для цього:**

1. Коли на екрані з'явиться форма для вводу динамічного пароля, натисніть кнопку **«Перезапитати SMS-код»**. На номер телефона, який ви надали під час реєстрації у банку, буде надіслано SMS з одноразовим паролем.

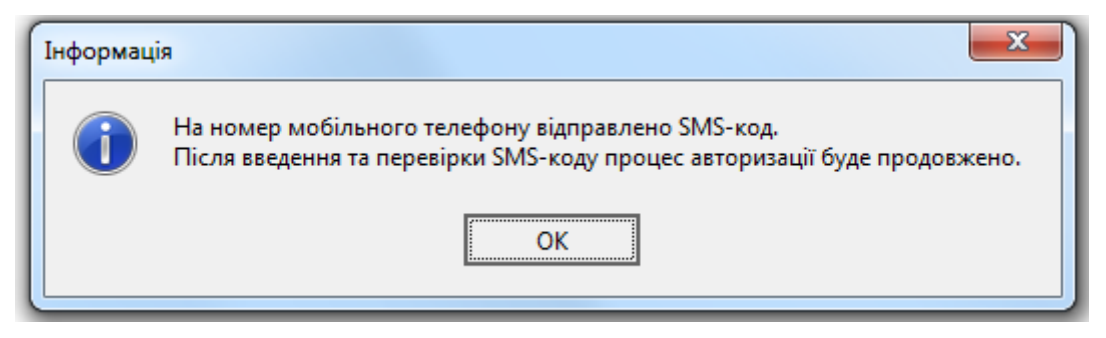

2. Введіть отриманий код підтвердження в поле **SMS-код** та натисніть кнопку **«Авторизувати»**.

<sup>\*</sup> Додаткова функціональність

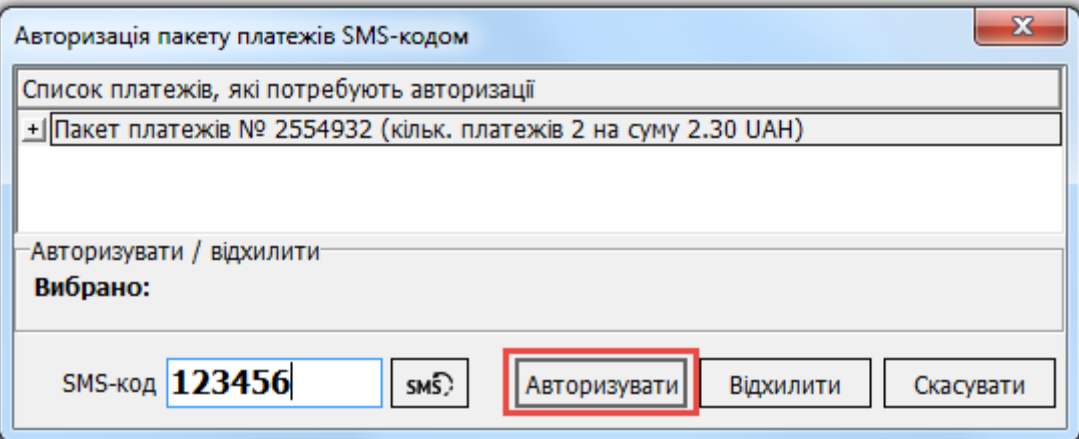

- 3. Якщо SMS-код не був прийнятий системою, на екрані з'явиться повідомлення про помилку. Натисніть кнопку **«Перезапитати SMS-код»**, введіть новий код та натисніть кнопку **«Авторизувати»**.
- 4. Будьте уважні якщо ви декілька разів поспіль введете хибний код підтвердження, ваш обліковий запис буде заблоковано. Щоб розблокувати його ви маєте звернутися до банка.
- 5. На формі «Авторизація пакету платежів SMS–кодом» ви можете відмовитись від авторизації документа, якщо натиснете кнопку **«Відхилити»** або **«Скасувати»**. Якщо ви натиснете кнопку **«Відхилити»**, документ буде відхилений.
- 6. Якщо ви натиснете кнопку **«Скасувати»**, авторизація документа буде скасована і надалі він матиме статус «Потребує підтвердження». Зверніть увагу, що для документа з статусом «Потребує підтвердження» операції редагування, підписання, видалення не є доступними. Для проведення подальших операцій необхідно авторизувати документ знову за допомогою меню *Сервіс/Авторизація документів*. На формі, що з'явиться, виберіть пакет платежів, який ви хочете авторизувати, натисніть кнопку **«Перезапитати SMS-код»**, введіть отриманий код підтвердження в поле **SMS-код** та натисніть кнопку **«Авторизувати»**.

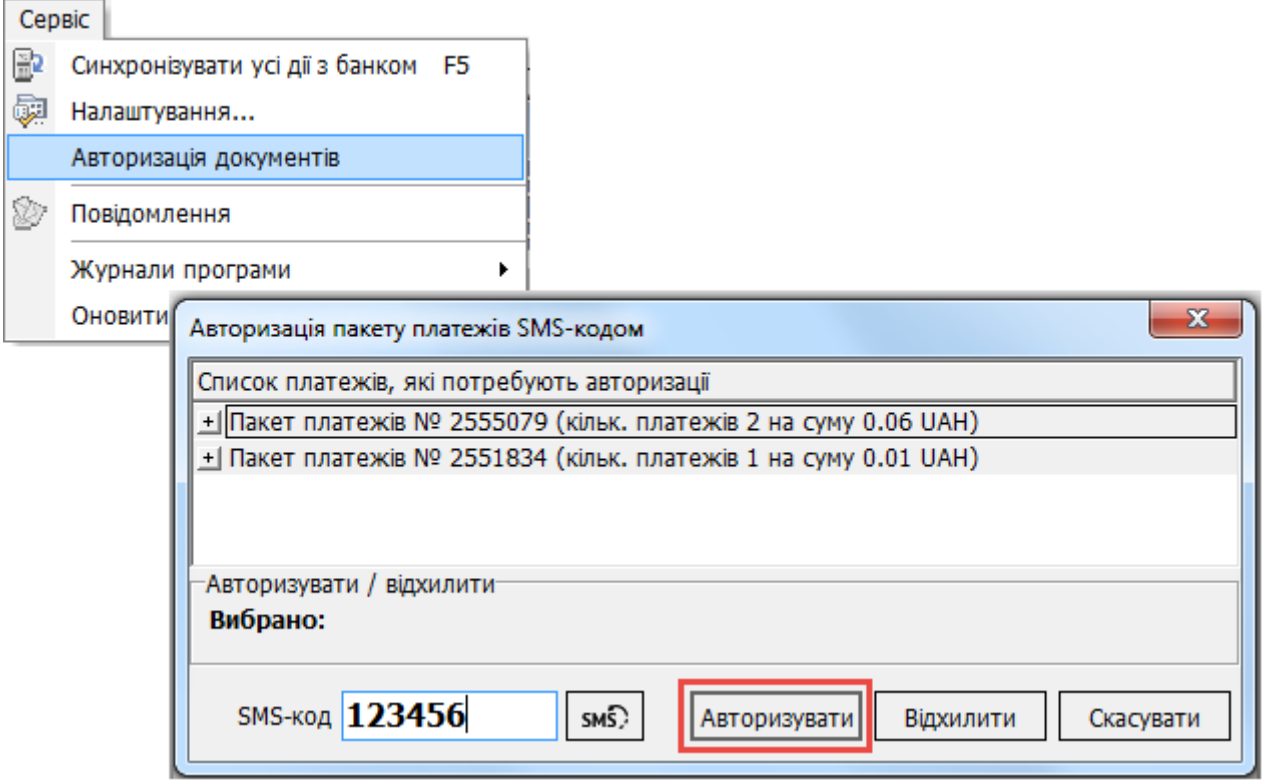

7. Окремий документ, що потребує авторизації, також можна авторизувати, якщо ви виберете пункт контекстного меню **«Авторизація платежу SMS–кодом»** або аналогічний пункт меню **«Підписи»**.

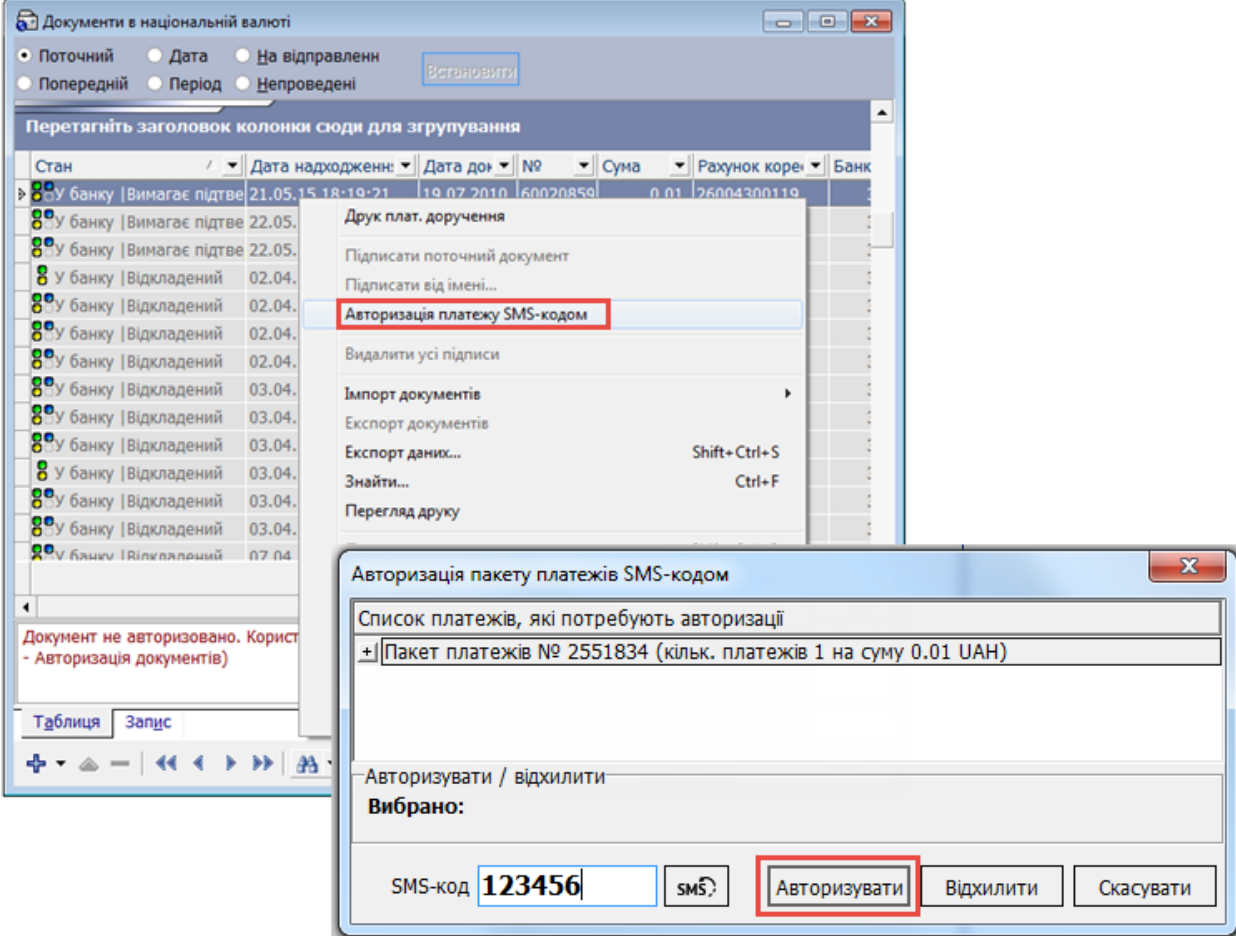

**Зверніть увагу:** якщо пакет платежів містить більше, ніж один документ, пункт меню **«Авторизація платежу SMS–кодом»** буде неактивним. Авторизувати такий пакет необхідно за допомогою меню *Сервіс/Авторизація документів.* 

8. Після успішної авторизації ви отримаєте відповідне повідомлення. Натисніть **«ОК».** 

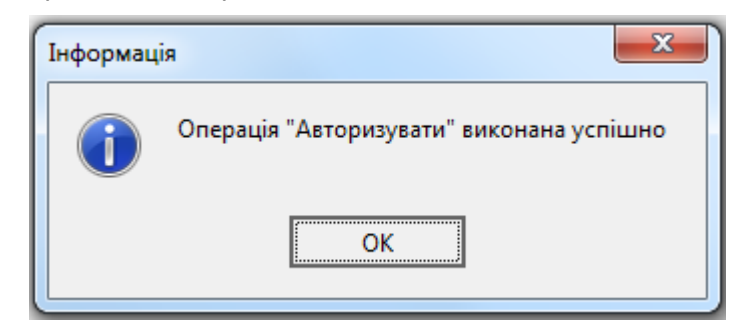

9. Далі система попередить вас про те, що стан авторизованих документів буде змінено протягом хвилини та запропонує вам провести синхронізацію.

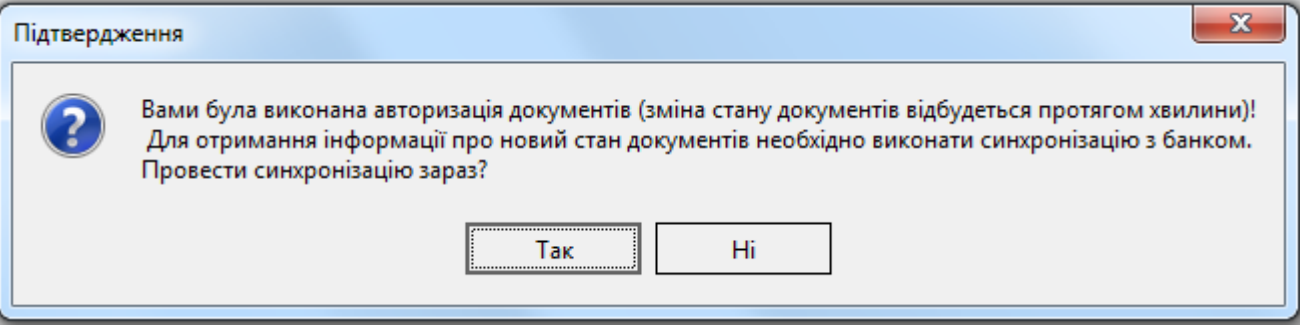

#### **4.4.6. Видалення документів**

#### **Щоб видалити документ, який ще не відправлено до банку:**

- 1. Виберіть документ, чи кілька документів, які ви хочете видалити;
- 2. Натисніть кнопку **«Видалити поточний запис»**;
- 3. Натисніть кнопку **«Так»** у діалоговому вікні.

Вибрані вами документи буде видалено.

Також ви можете натиснути лівою кнопкою миші на значок **втання при при**му верхньому куті форми і в меню, що відкрилося, вибрати пункт *Видалити невідправлені дані* (див. [«Оновлення даних»](#page-179-0)). В цьому випадку будуть видалені всі невідправлені до банку документи з цієї форми.

Ви також можете видалити документи, які вже відправлено до банку за умов, якщо вони ще не були оброблені в АБС банку та адміністратором системи встановлене системне налаштування «Дозволити видалення документів, відправлених до банку» (див. [«Загальні»](#page-127-0)).

#### **Щоб видалити документ, який відправлено до банку, але ще не оброблено в АБС:**

- 1. Виберіть бажаний документ (він матиме статус «В банку/Відправлений»);
- 2. Натисніть кнопку  **«Видалити поточний запис»**;
- 3. Система запросить підтвердити відалення. Натисніть **«Так»**. Документ буде помічений для видалення.

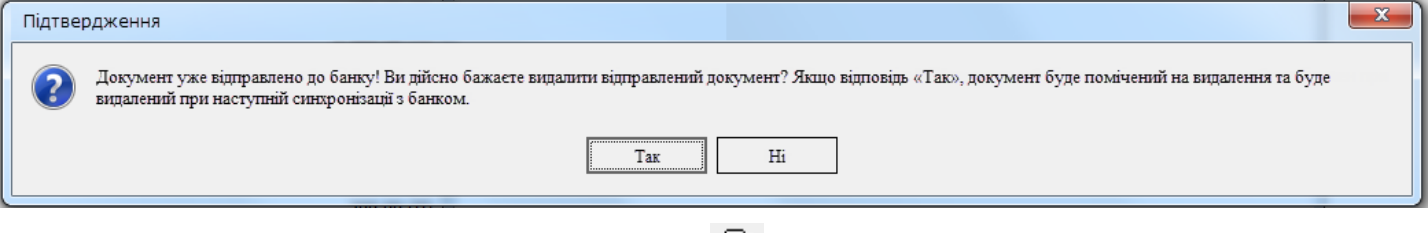

- 4. Виконайте синхронізацію з банком (кнопка  $\mathbb{E}$ ).
- 5. Якщо документ ще не оброблений в АБС, його буде видалено, а статус зміниться на «Видалений».
- 6. Якщо після того, як документ був помічений на видалення, при синхронізації відбудеться помилка, тоді стан документа, підписи та версія відновляться на момент видалення документа, а користувач отримає повідомлення про помилку видалення із зазначенням причини (наприклад, «Документ був прийнятий операціоністом та не може бути змінений», «Документ видалений операціоністом», «Не зазначено тип документа», «Відсутній зв'язок з сервером банка»).

**Увага!** Якщо в межах одного клієнта створено декілька користувачів, один користувач може видаляти документи, створені та підписані іншими користувачами в межах цього самого клієнта.

## **4.4.7. Журнал проходження документа**

Користувачі системи iFOBS можуть переглядати журнал проходження документів - як в національній, так і в іноземній валюті. Наявність такого журналу дозволяє, наприклад, розв'язувати спірні ситуації, пов'язані із затримкою платежів через банківську систему.

Для цього:

- 1. На формі введення документів (у національній або іноземній валюті) виберіть потрібний вам документ;
- 2. Натисніть кнопку **«Задачі»** і виберіть пункт **«Журнал проходження документа»**;
- 3. У нижній частині форми, що відкрилася, натисніть кнопку «Отримати журнал» для отримання актуальної інформації по документу;

4. Для зручності роботи з журналом використовуйте фільтри і сортування (див. «Сортування [даних у таблиці»](#page-172-1), [«Фільтрація даних у таблиці»](#page-172-0)).

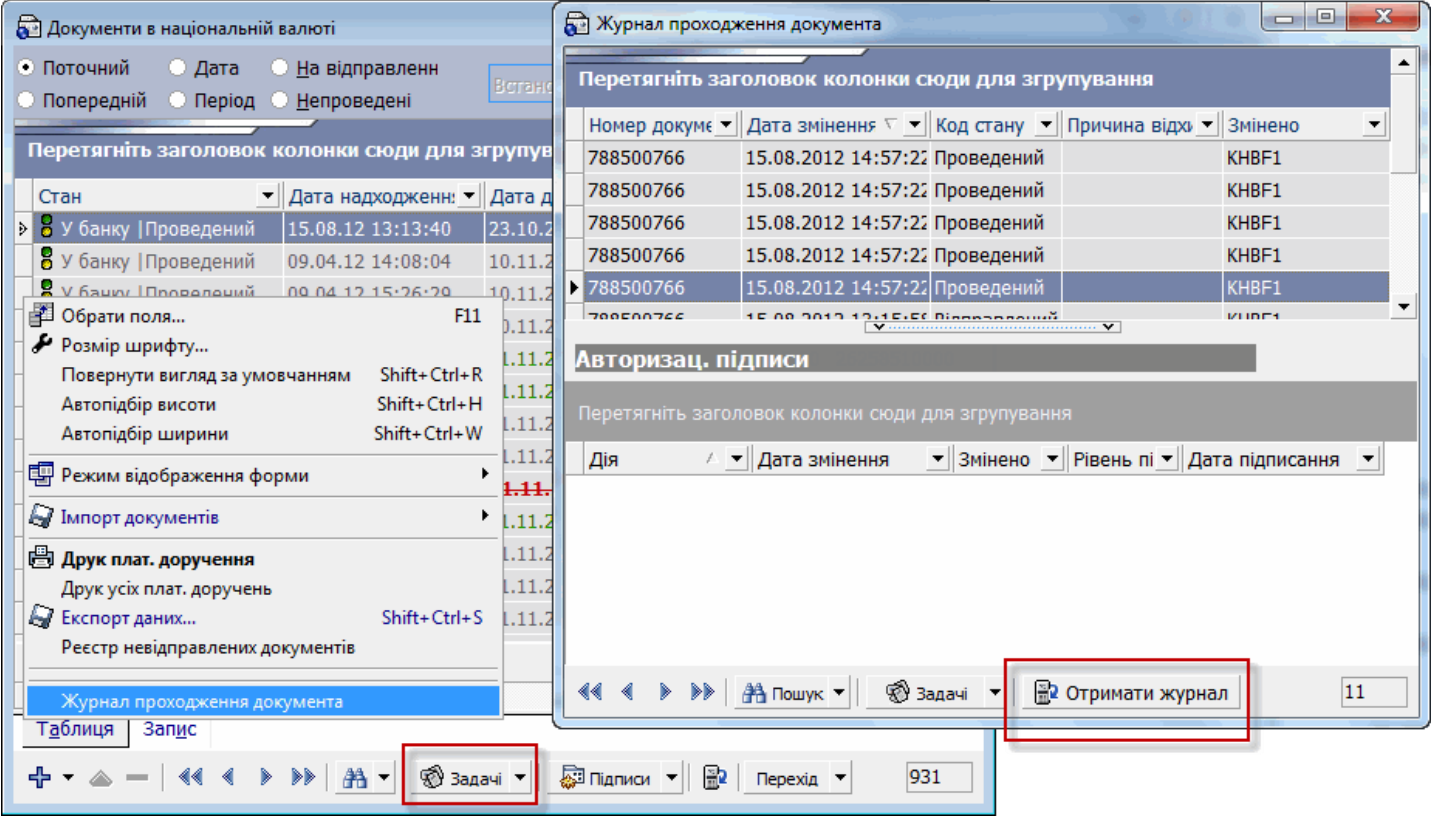

# **5. ДЕПОЗИТИ Й КРЕДИТИ**

Система дозволяє користувачам переглядати дані по депозитах і кредитах їх контрагентів, а також виконувати активні операції з депозитами (якщо виконання активних операцій дозволене умовами депозитного договору). Дані надходять у систему з АБС Б2.

## **5.1.Депозити**

Для перегляду інформації по депозитах перейдіть до розділу *Депозити/Кредити* на панелі основних завдань і натисніть кнопку **«Депозити»**, або оберіть пункт меню *Платежі/Депозити*.

На вкладці **«Таблиця»** представлений список депозитів, на вкладці **«Запис»** - детальна інформація щодо вибраного із списку депозиту (див. опис елементів нижче).

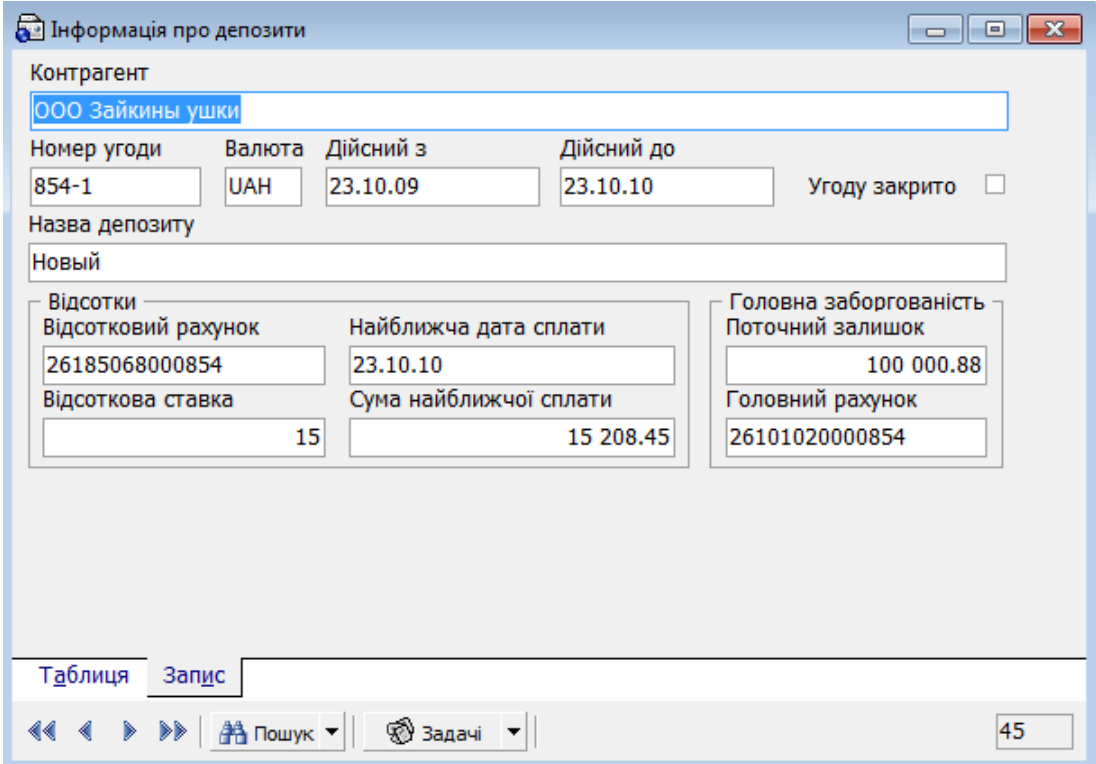

#### **Опис елементів**

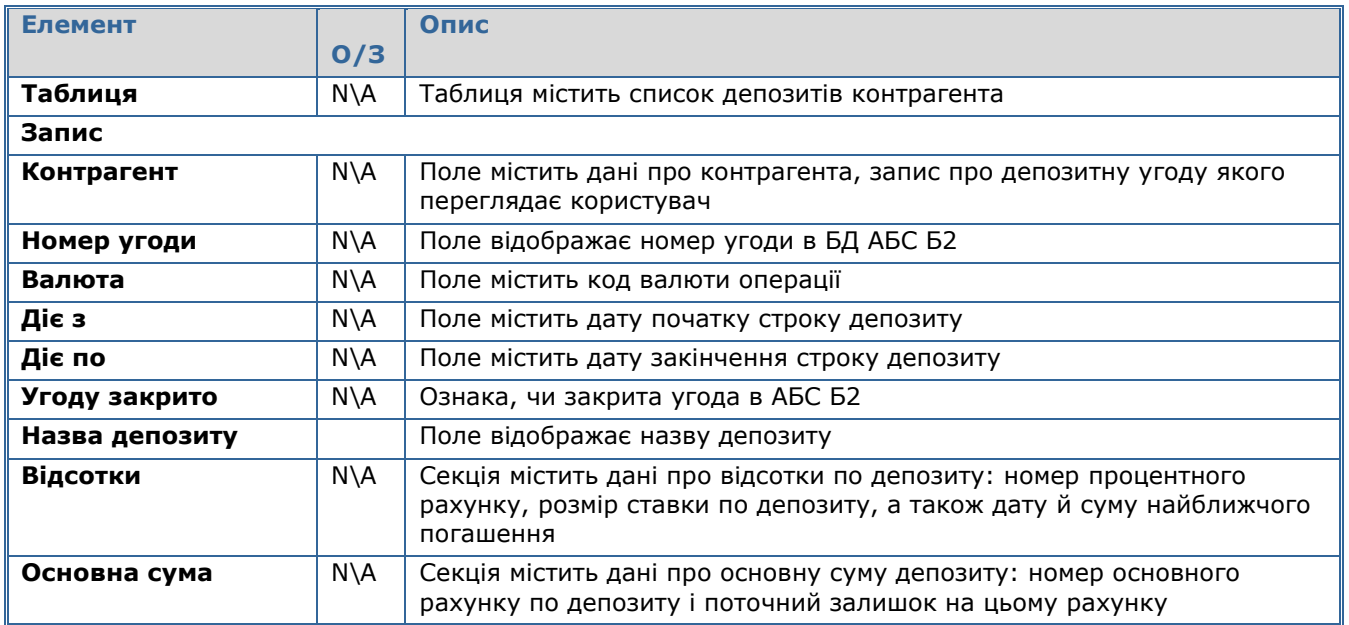

**Увага!** В iFOBS відображаються лише ті депозити, типи угод яких в АБС Б2 – 61, 340, 361.

## **5.1.1. Операції з депозитами**

Якщо умови депозитного договору допускають виконання активних операцій з депозитом, ви можете виконувати їх в системі iFOBS. Для цього:

1. Виберіть потрібний вам депозит із списку:

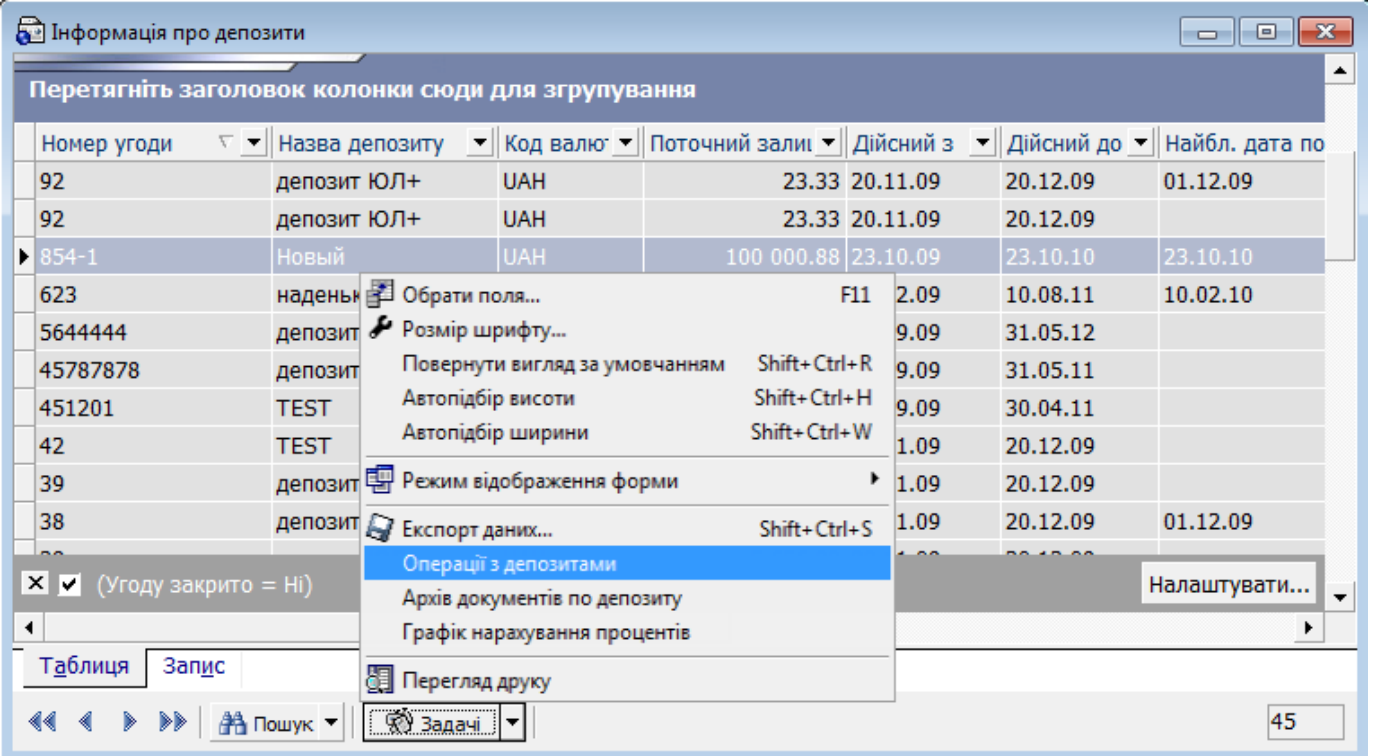

2. Викличте задачу «Операції з депозитами» - на екрані з'явиться повідомлення про необхідність виконати синхронізацію з банком – натисніть «Так»;

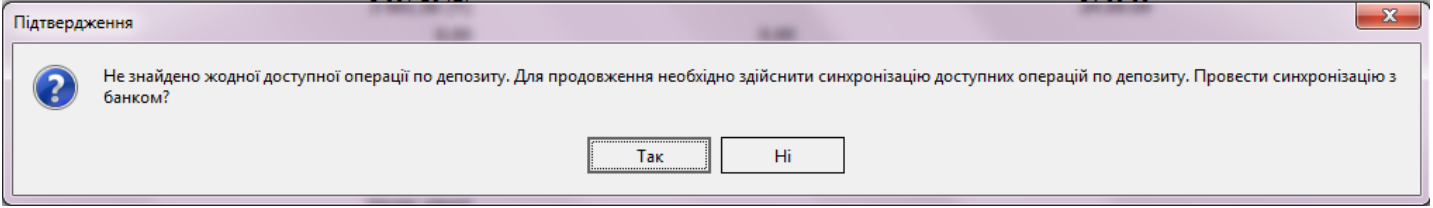

3. Заповніть поля форми «Операції з депозитами», що відкрилася (див. опис в таблиці нижче);

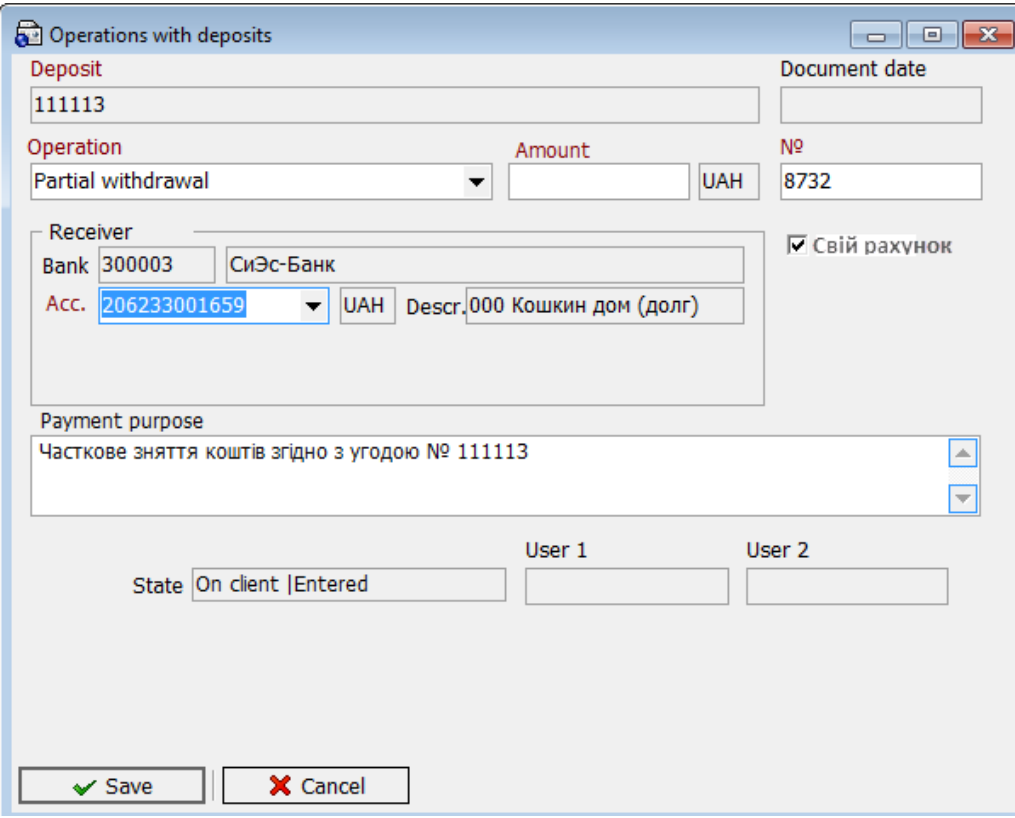

4. Натисніть кнопку **«Зберегти»**;

5. Підпишіть документ і виконайте синхронізацію;

6. Для перегляду списку операцій з депозитами, а також деталей кожної операції, перейдіть до розділу *Депозити/Кредити* на панелі основних завдань і натисніть кнопку **«Операції з депозитами»**.

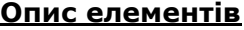

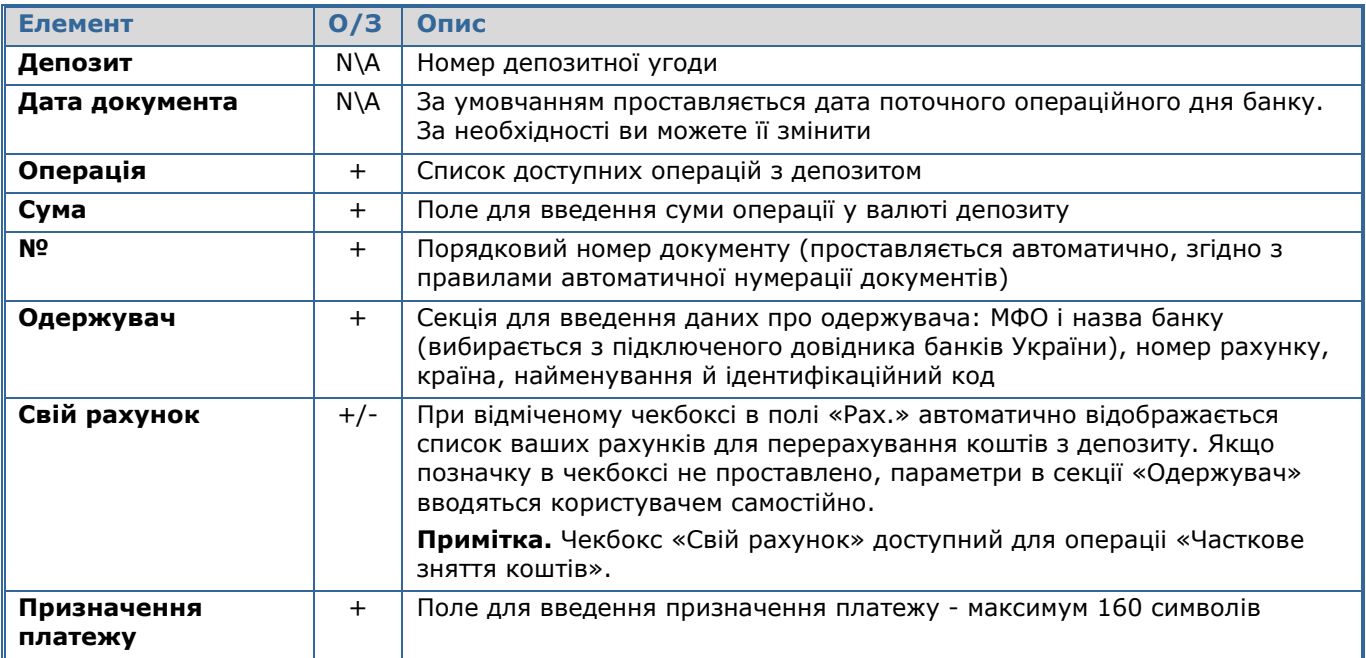

## **5.1.2. Архів документів по депозиту**

Для перегляду архіву платіжних документів за депозитом виберіть депозит зі списку і викличте задачу «Архів документів по депозиту».

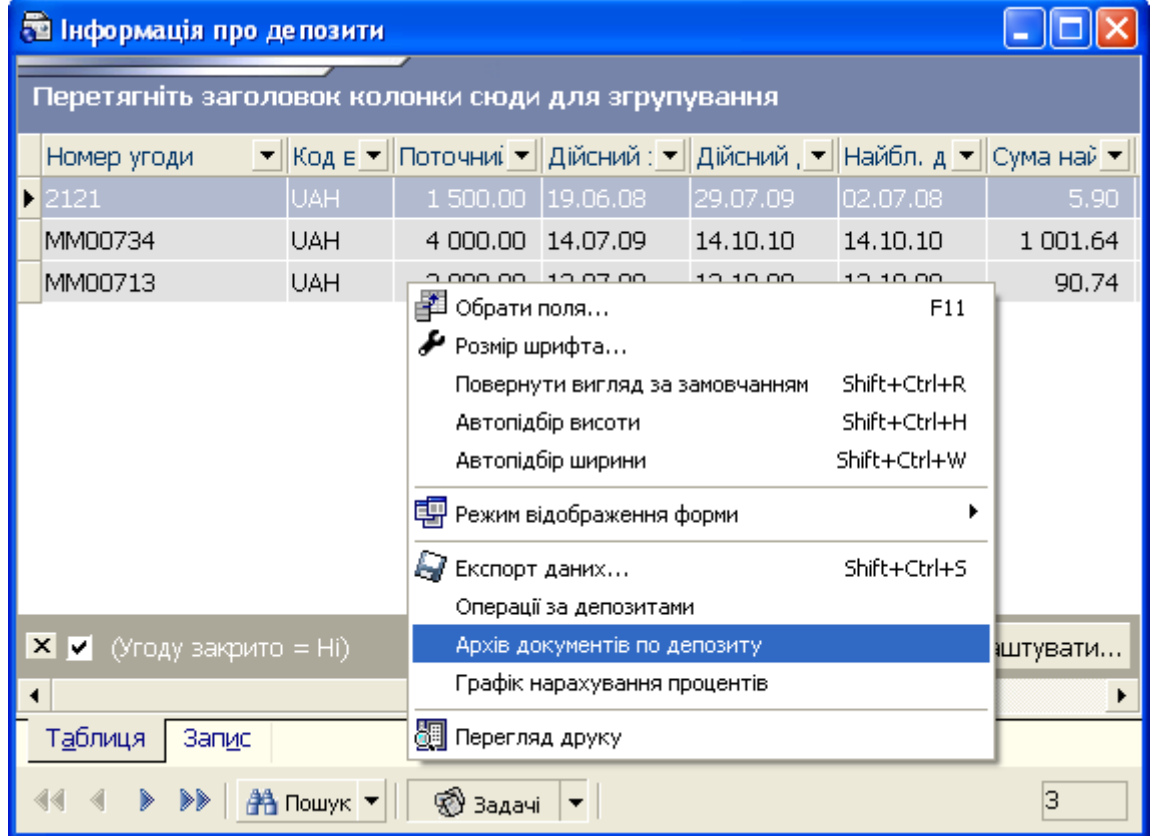

У формі, що відкрилася, на вкладці «Таблиця» представлений список усіх документів, що пройшли по депозиту, а на вкладці «Запис» - детальна інформація по кожному документу: дата, номер, сума і валюта документу, тип документу, МФО банку і рахунок дебету, МФО банку і рахунок кредиту, призначення платежу і статус документу. Інформація на цій формі доступна тільки в режимі перегляду.

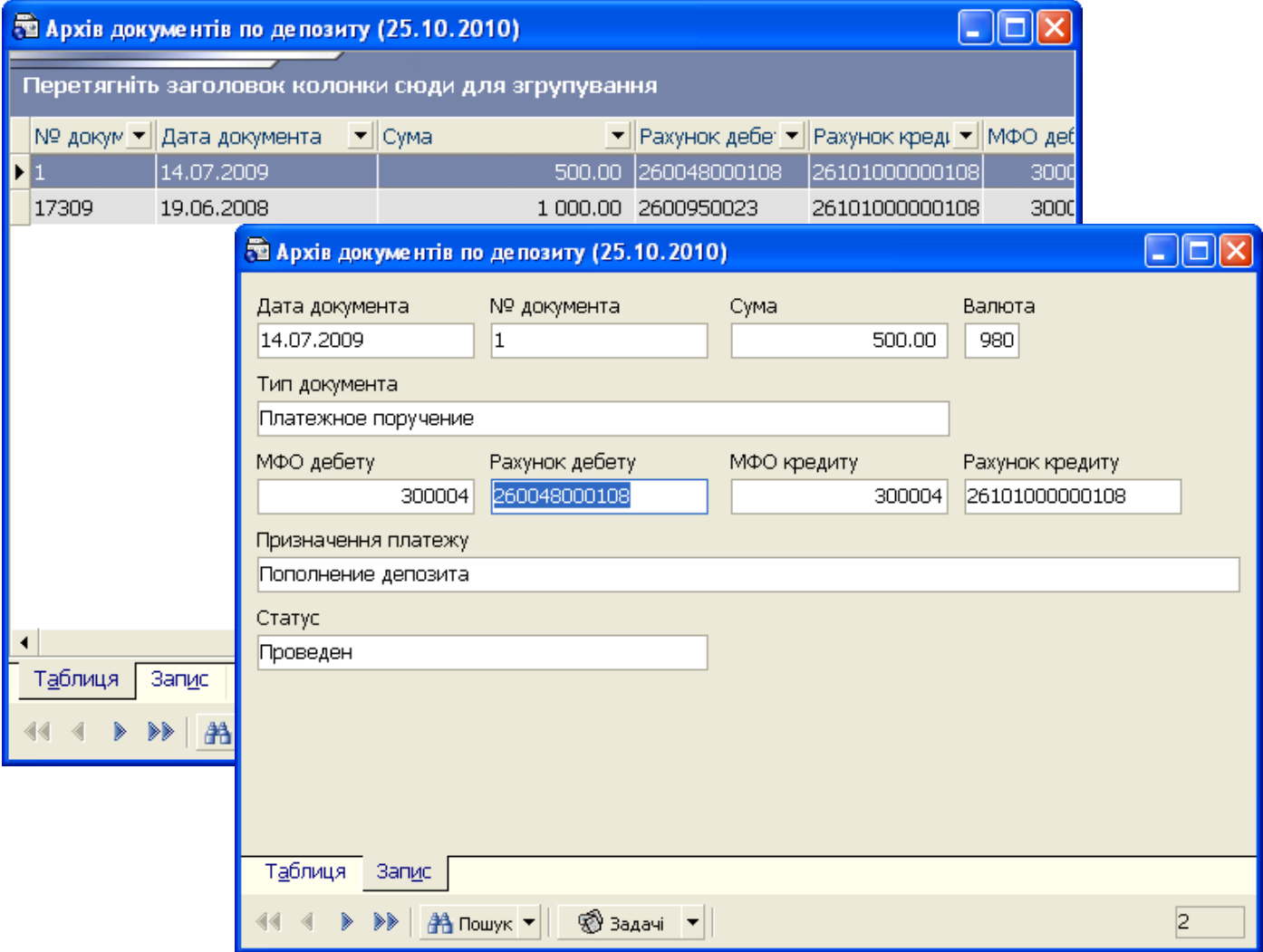

## **5.1.3. Графік нарахування процентів**

Для перегляду графіка нарахування процентів по депозиту виберіть депозит зі списку і викличте задачу **«Графік нарахування процентів».**

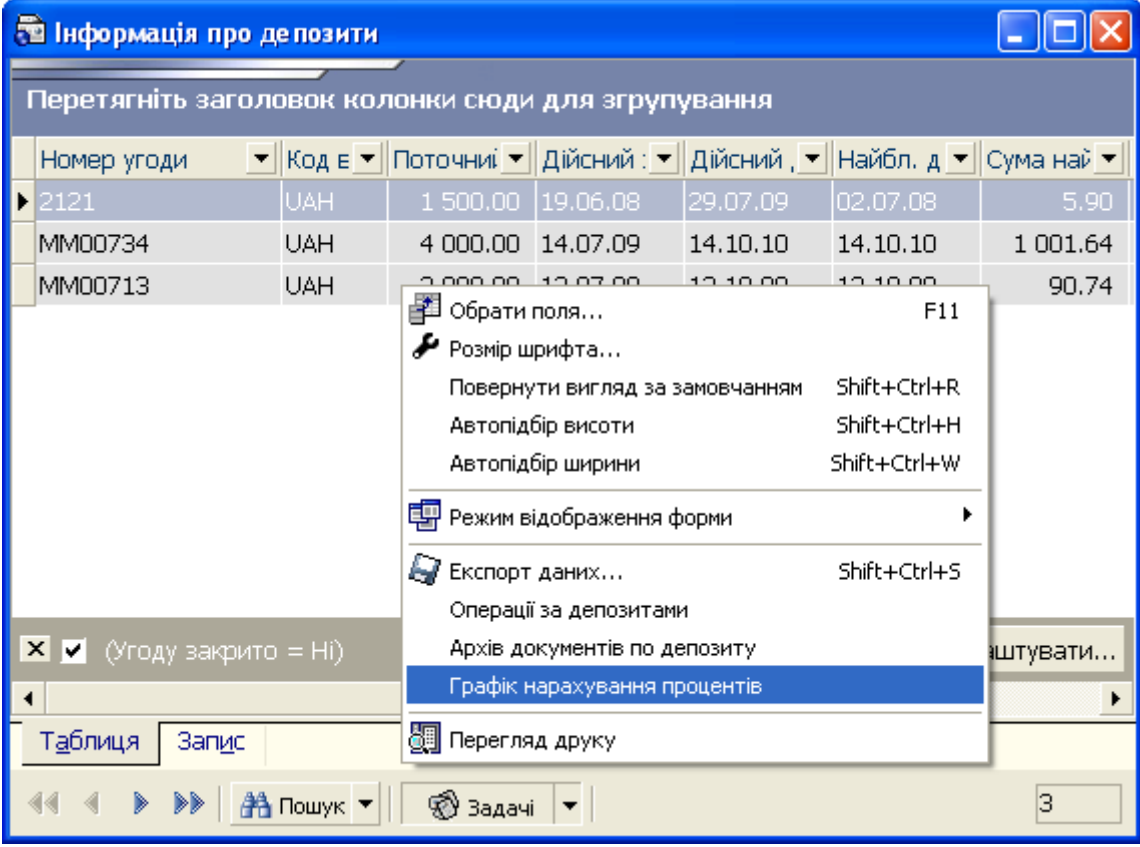

У формі, що відкрилася, на вкладці «Таблиця» представлений список усіх нарахувань процентів по депозиту, а на вкладці «Запис» - детальна інформація по кожному нарахуванню: дата, сума і валюта, МФО філії, номер рахунку, МФО і рахунок кореспондента, опис, стан. Інформація на цій формі доступна тільки в режимі перегляду.

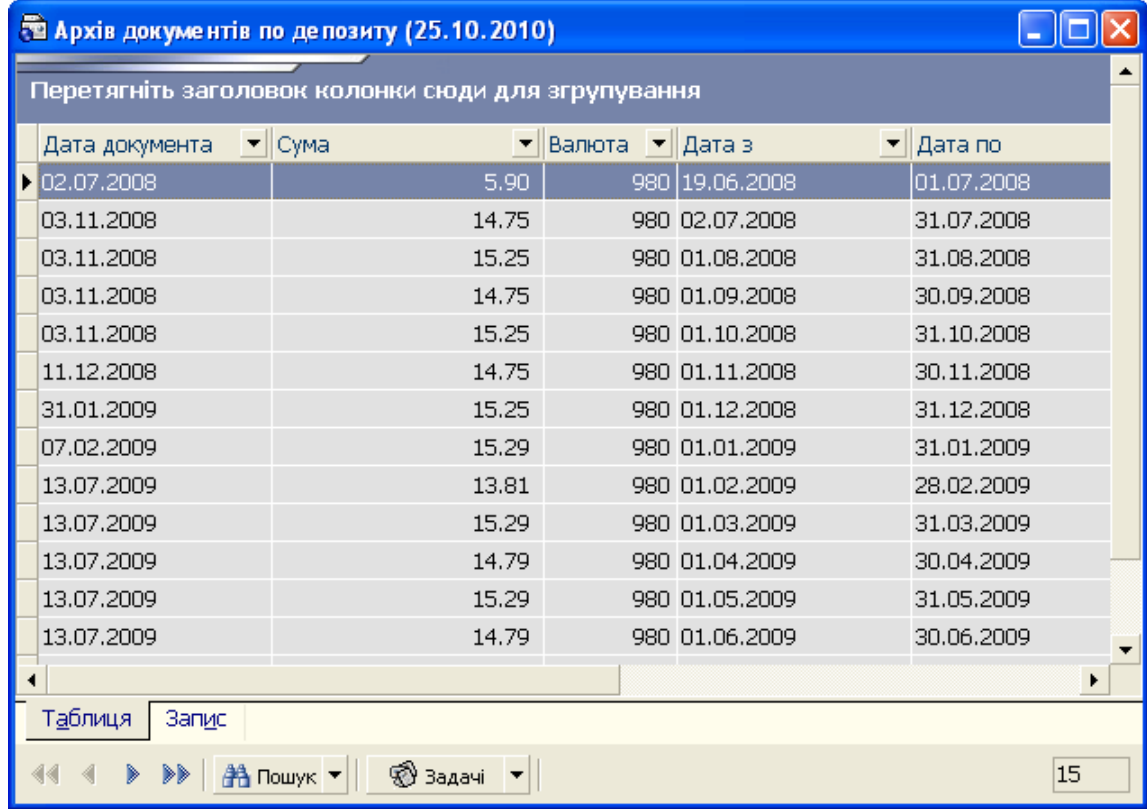

## **5.1.4. Відкриття депозиту\***

Якщо ваш банк надає таку послугу, ви маєте змогу створити і надіслати в банк заявку на відкриття депозиту юридичної особи.

Для цього:

- 1. Перейдіть до розділу *Депозити* на панелі головних завдань і натисніть кнопку **«Відкриття депозиту»**.
- 2. Натисніть кнопку  $\bigoplus$ на панелі інструментів.
- 3. У секції **«Рахунок залучення коштів»** оберіть зі списку рахунків вашого підприємства той рахунок, з якого будуть перераховані кошти на депозит.
- 4. В полі **Назва депозиту** оберіть зі списку потрібний депозит.

Після цього на екрані з'являться умови цього банківського продукту.

5. Зазначте **термін депозиту** (оберіть з доступних за вибраною депозитною програмою).

Залежно від вибраного типу депозиту на екрані автоматично відобразиться **мінімальна та максимальна сума депозиту.**

#### 6. Введіть **суму депозиту**.

На підставі введених вами параметрів буде визначена **річна процентна ставка** (розраховується на поточну дату і може змінюватися протягом дії депозитного договору залежно від його умов).

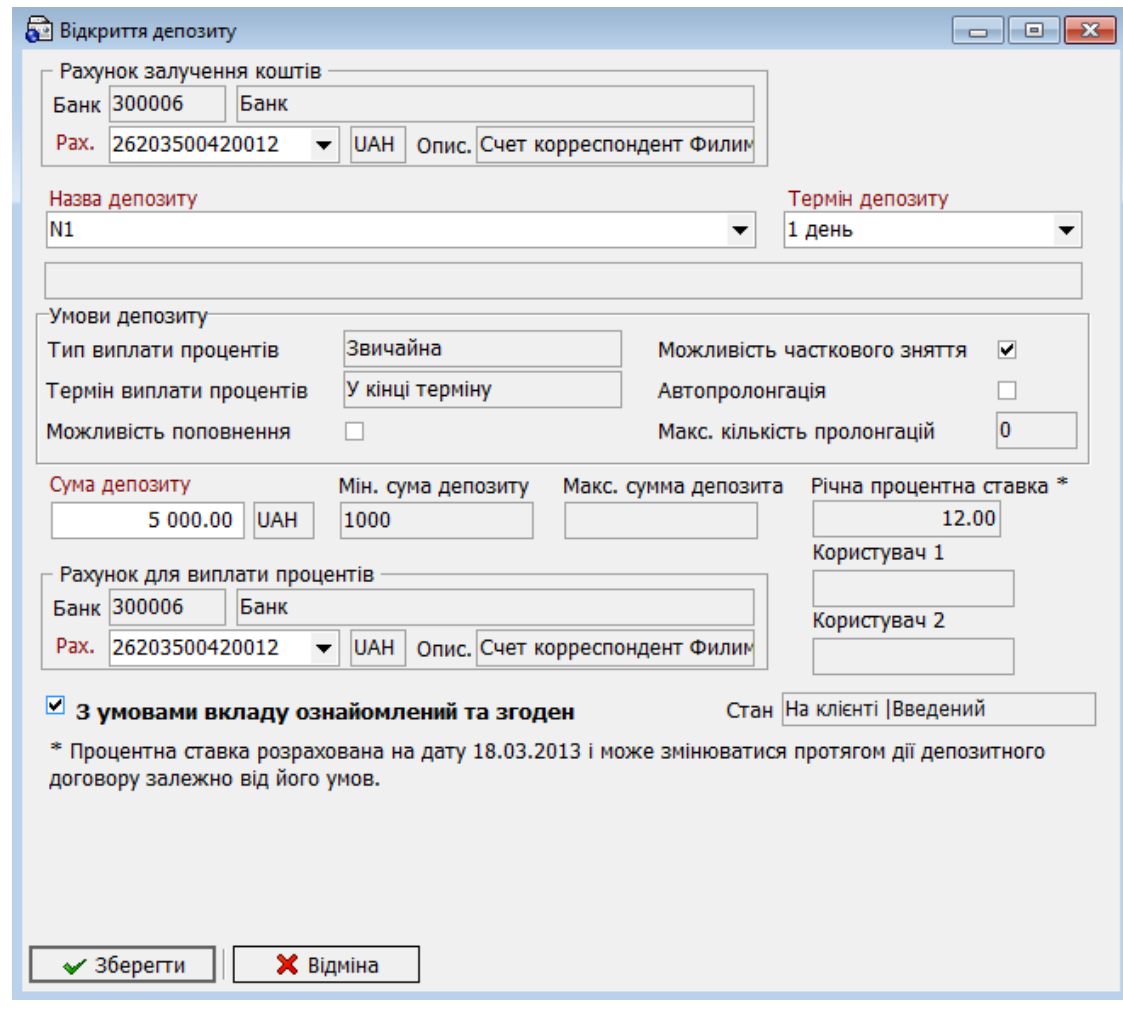

\* додаткова функціональність

- 7. У секції **«Рахунок для виплати процентів»** оберіть зі списку рахунок, на який будуть нараховуватися проценти за депозитом.
- 8. Ще раз перевірте дані й поставте відмітку в полі **«З умовами вкладу ознайомлений та згоден»**.
- 9. Натисніть кнопку **«Зберегти»**.
- 10. Підпишіть документ і виконайте синхронізацію для відправлення заявки в банк.

## **5.1.5. Друк заявки на відкриття депозиту**

Для того щоб роздрукувати заявку на відкриття депозиту:

- 1. Перейдіть до розділу *Депозити/Кредити* на панелі головних завдань і натисніть кнопку **«Відкриття депозиту»**.
- 2. На вкладці «Таблиця» розташований список заявок на відкриття депозиту. Оберіть потрібну заявку зі списку і викличте задачу **«Друк документа»**.
- 3. Відкриється вікно попереднього перегляду документа. Натисніть кнопку із зображенням принтера **+** на панелі інструментів.

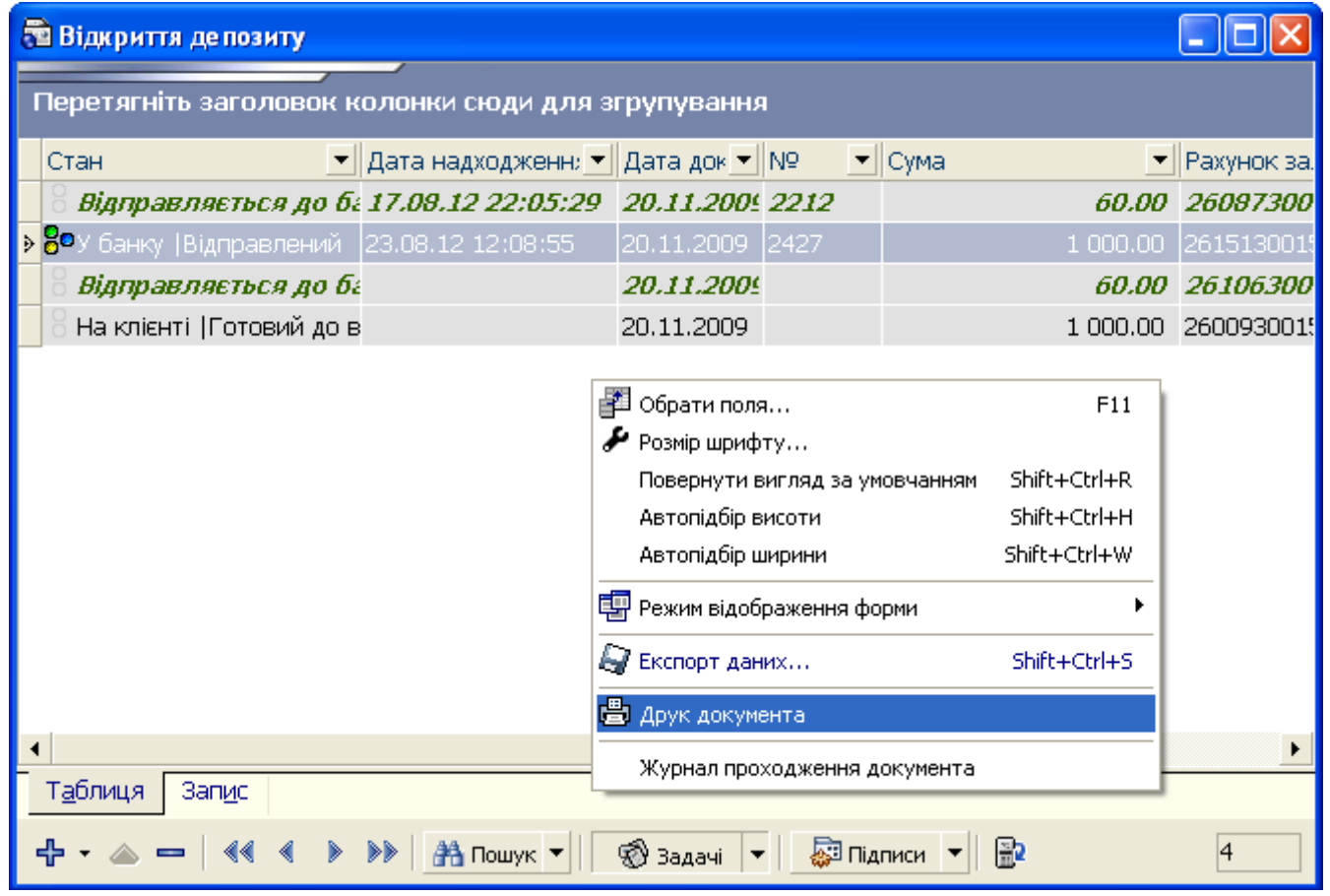

### **5.2.Кредити**

Для виклику задачі використовуйте кнопку **«Кредити»** на панелі «*Депозити/Кредити*» або меню *Платежі/Депозити*.

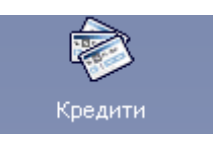

Форма призначена для надання користувачеві інформації по кредитам контрагентів користувача.

Клієнтський застосунок системи дозволяє лише перегляд інформації по кредитам, операції додавання, зміни і видалення у даній формі недоступні.

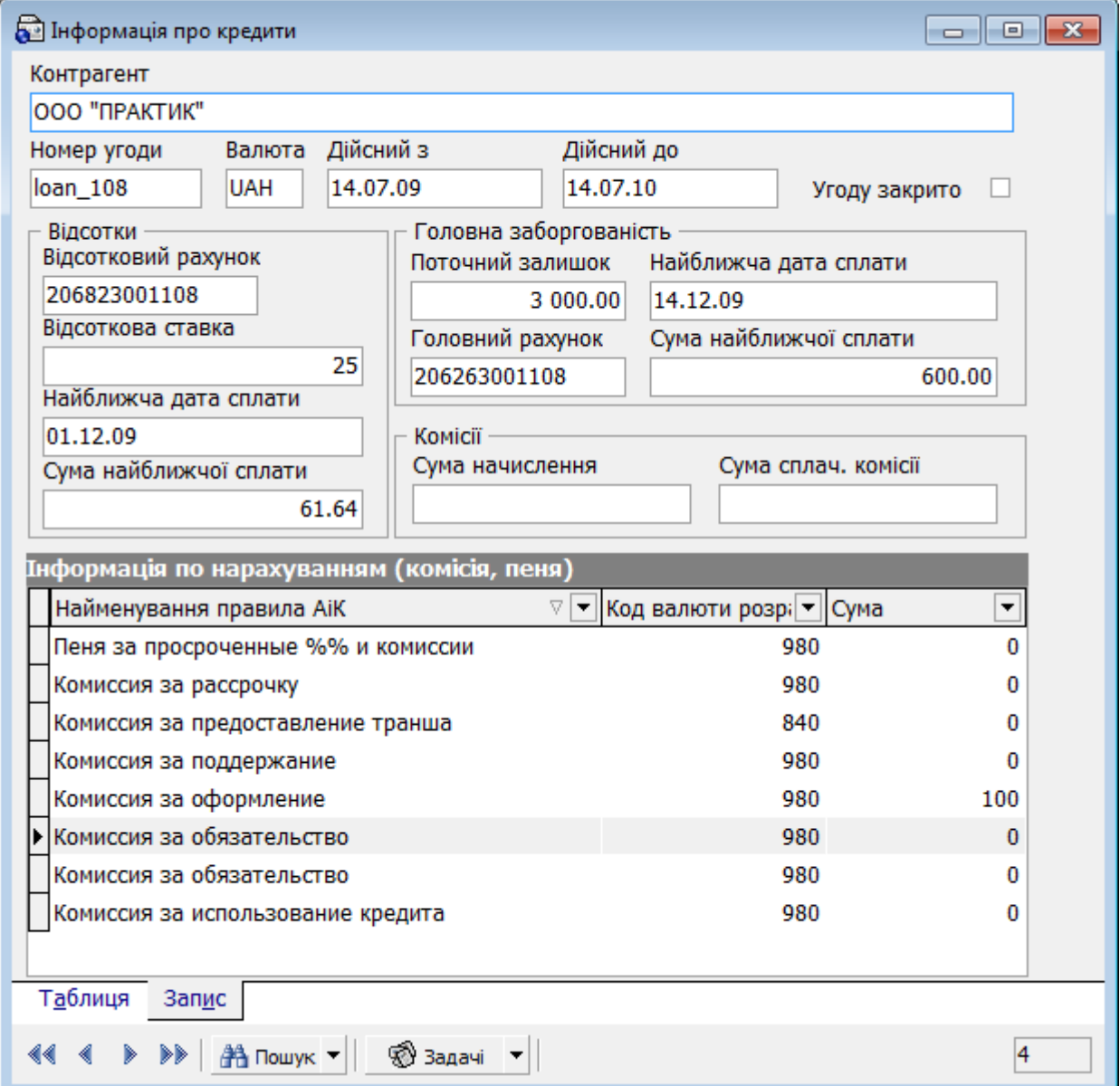

#### **Опис елементів**

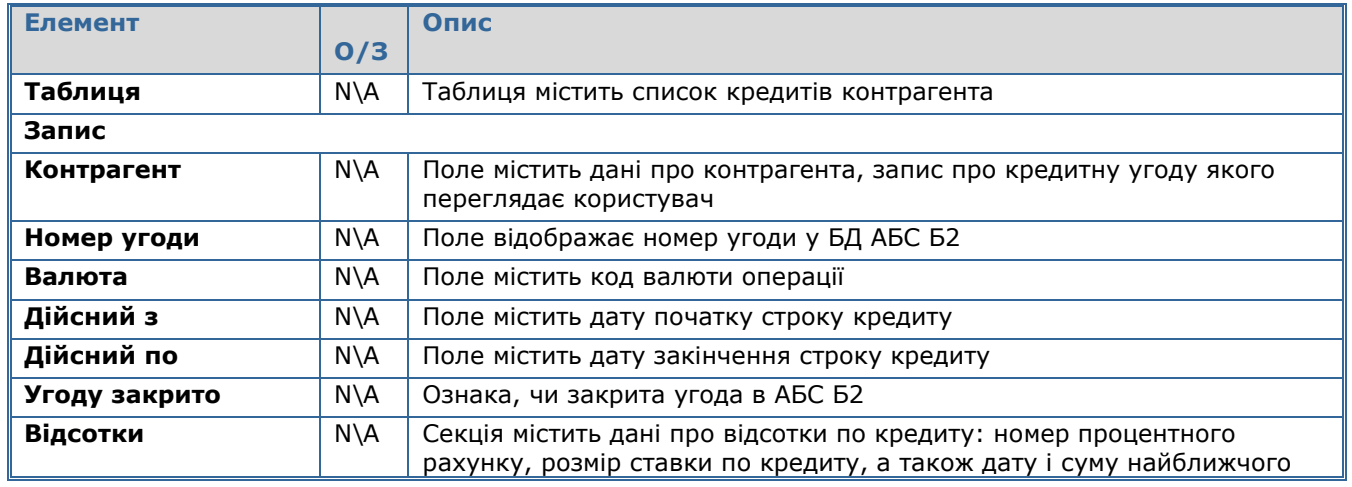

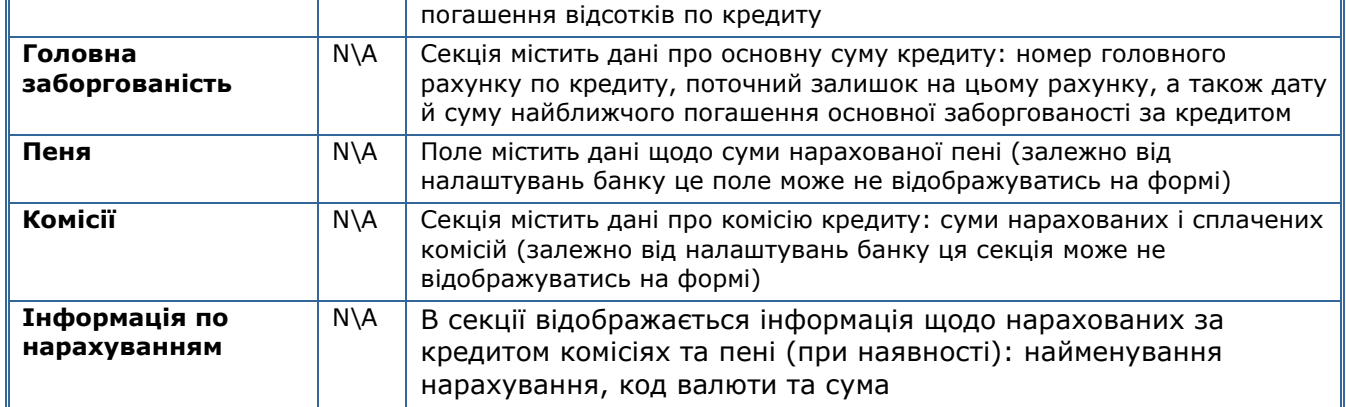

**Увага!** В iFOBS відображаються лише ті кредити, типи угод яких – 309 і 353.

## **6. ВІДПРАВЛЕННЯ І ОДЕРЖАННЯ ПОВІДОМЛЕНЬ**

## <span id="page-100-0"></span>**6.1.Перегляд повідомлень**

1. Оберіть на панелі задач розділ **«Задачі»** (також можливий доступ з пункту основного меню «**Сервіс**» у верхньому рядку форми);

2. Натисніть кнопку **«Повідомлення»** на панелі задач;

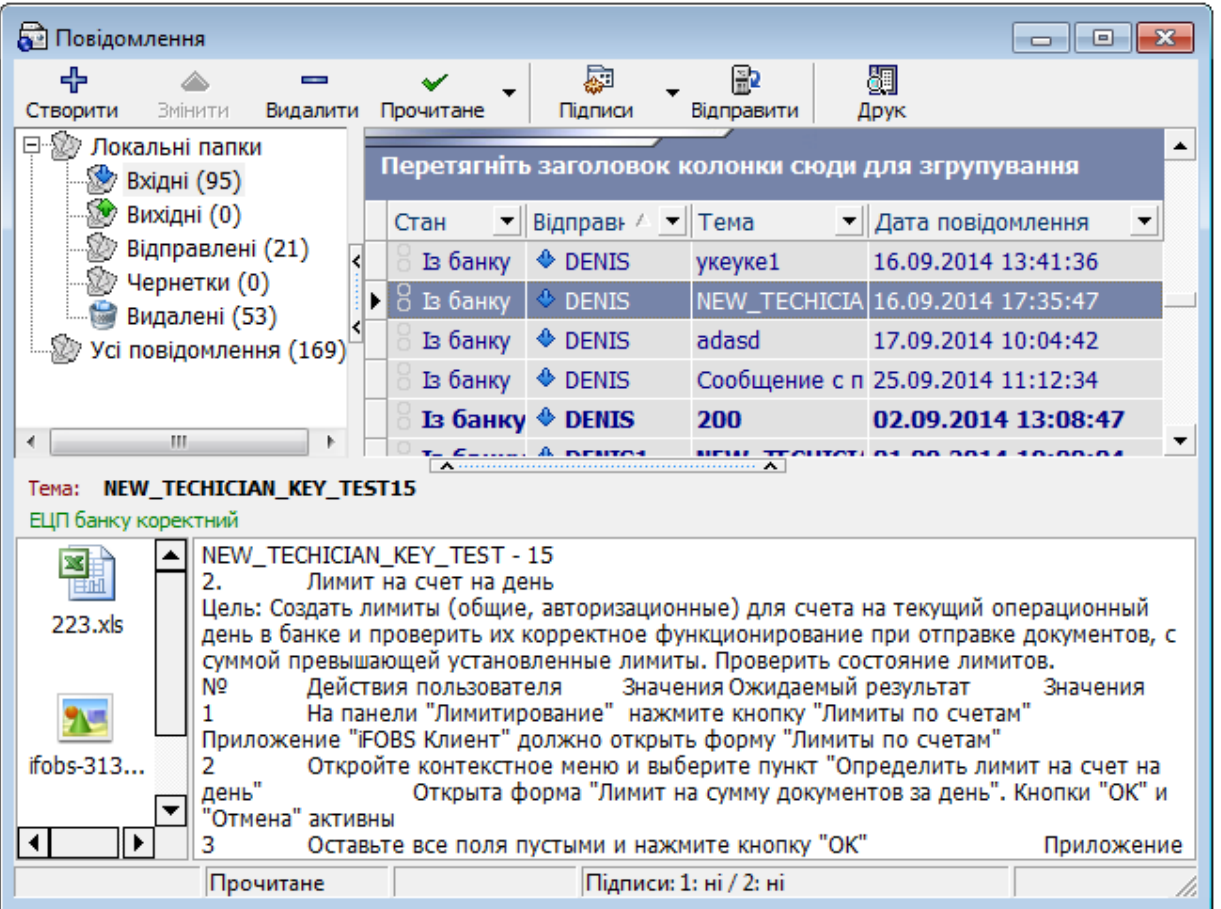

- 3. Оберіть тип повідомлень для перегляду у верхній частині форми:
- **«Вхідні»** повідомлення, отримані з сервера банку;
- **«Відправлені»** повідомлення, відправлені до банку;
- **«Чернетки»** чернетки повідомлень і повідомлення, не готові до відправлення до банку (з недостатньою кількістю підписів);
- **«Вихідні»**  повідомлення, які будуть відправлені до банку при наступній синхронізації, тобто повідомлення, які мають достатню кількість підписів, але не відправлені;
- **«Видалені»**  повідомлення, що було видалено.

4. За необхідності повідомлення можна відсортувати за датою – за зменшенням, за збільшенням або вибрати дату, за яку ви хотіли б переглянути повідомлення (колонка **«Дата»**).

У верхній секції форми відображається список повідомлень, що відповідають указаним параметрам. Переключаючись по ньому за допомогою курсору, ви можете переглядати вміст вибраного повідомлення у нижній частині форми.

**Увага!** Для того щоб повідомлення не відображалося у формі «Мій iFOBS» як непрочитане, після прочитання установіть йому ознаку «**Повідомлення прочитане**». Для цього натисніть кнопку «**Прочитане**» на панелі інструментів або установіть позначку «**Повідомлення прочитане**» і підтвердить операцію в діалоговім вікні, що відкрилося. Залежно від налаштувань банку повідомлення може бути позначене як прочитане автоматично під час відкриття непрочитаного повідомлення. При цьому може виводитись попередження про зміну статусу повідомлення.

Записи у таблиці залежно від статусу повідомлень відображаються у різних форматах шрифтів:

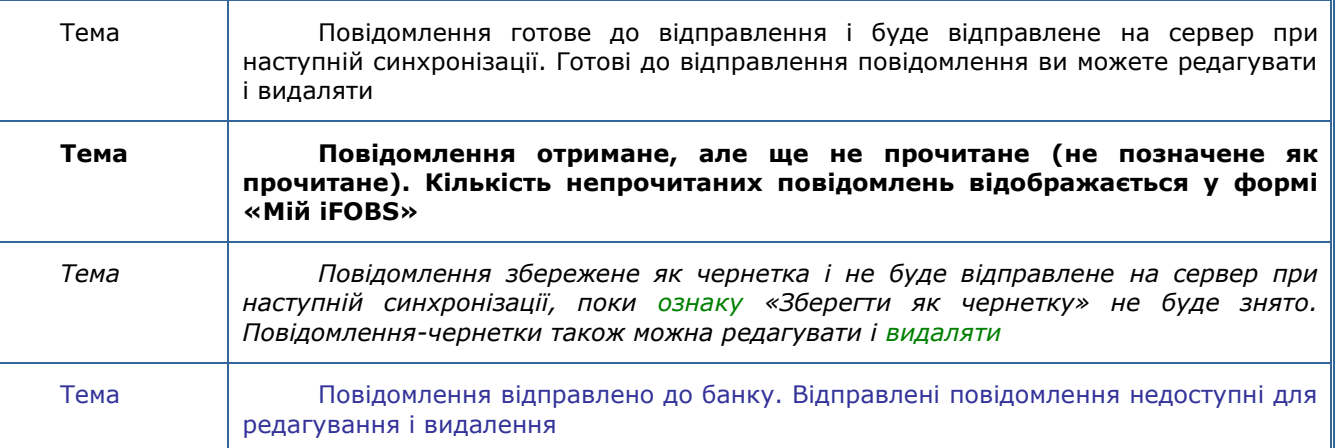

На формі «Повідомлення» може відображатися додатковий напис «ЕЦП банку коректний» або «Помилка ЕЦП», який є ознакою того, що повідомлення було завірене уповноваженою особою банку за допомогою ЕЦП\*. Для перевірки ЕЦП виберіть потрібне вам повідомлення, викличте за допомогою правої кнопки миші контекстне меню та виберіть пункт **«Перевірка ЕЦП банку».** Система виконає перевірку актуальності ЕЦП і відобразить результат у вигляді повідомлення про коректність ЕЦП, помилковість ЕЦП або про закінчення терміну для перевірки ЕЦП цього повідомлення.

Статус повідомлення на формі повідомлень відображається внизу сторінки, де вказується, було повідомлення відправлене чи ні, прочитане або не прочитане, чи має воно підписи і скільки.

У повідомлення можуть вкладатися файли, назви яких відображаються у лівій частині форми. Сумарний обсяг вкладених файлів не повинен перевищувати 1 Мб.

**Увага!** У назві файлу не можуть міститися кириличні символи.

#### **6.2.Створення повідомлення**

- 1. Оберіть на панелі задач розділ **«Задачі»**;
- 2. Натисніть кнопку **«Повідомлення»**;
- 3. Натисніть кнопку  $\frac{dP}{dt}$ на панелі інструментів;
- 4. У полі **Тема** введіть тему повідомлення;
- 5. Введіть текст повідомлення;

6. Якщо ви хочете додати до повідомлення будь-який файл, натисніть кнопку **«Додати»** і вкажіть шлях до цього файлу;

7. Якщо ви хочете зберегти дане повідомлення як чернетку, на основі якої можна буде створити повідомлення пізніше, установіть позначку **«Зберегти у чернетках»**;

8. У полі **Філія-Отримувач** оберіть із довідника МФО філію, до якої буде відправлено повідомлення. Список містить МФО всіх філій банку, у яких ви маєте рахунки;

9. У полі **Адресація повідомлень** (за наявністю) ви можете обрати тематику повідомлення зі списку;

10.Натисніть кнопку **«Зберегти»**;

11.Створене вами повідомлення з'явиться у списку вихідних повідомлень. Залежно від налаштувань системи, перед відправленням може бути необхідно підписати повідомлення вашим електронним цифровим підписом (див. «Налаштування необхідної кількості підписів

Додаткова функціональність

[для відправлення повідомлення до банку»](#page-162-0) і [«Накладення підпису на повідомлення»](#page-102-0)). Для цього установіть позначку «**Підписати**».

### <span id="page-102-0"></span>**6.3.Накладення підпису на повідомлення**

Для того щоб підписати повідомлення:

- 1. Оберіть на панелі задач розділ **«Задачі»**;
- 2. Натисніть кнопку **«Повідомлення**;
- 3. Оберіть повідомлення, на яке слід накласти електронний підпис;

4. Натисніть кнопку праворуч від кнопки «**Підписи**» і виконайте операцію *«Підписати»*. На вибране повідомлення буде накладений ваш електронний підпис.

**Увага!** Відповідно до вимог безпеки, під час кожного відправлення документа система здійснює перевірку терміну дії та актуальності сертифікатів користувача. Документ, що відправляється до банку, повинен бути підписаним сертифікатами, дійсними на момент надсилання. Якщо сертифікат не є дійсним, ви побачите відповідне повідомлення, а документ буде надіслано з помилкою.

5. При необхідності повідомлення можна підписати від імені іншого користувача. Для

цього натисніть кнопку праворуч від кнопки «**Підписи**» і виберіть пункт «**Підписати від імені**», уведіть пароль іншого користувача і натисніть кнопку «**Підписати**»;

6. Щоб видалити електронний підпис із вибраного повідомлення, виконайте операцію *«Видалити перший підпис»*, *«Видалити другий підпис», «Видалити третій підпис»* або *«Видалити всі підписи»* – залежно від того, який з підписів ви хотіли б видалити.

Ви можете налаштувати автоматичне підписання повідомлень (див. [«Налаштування](#page-162-1)  [автоматичного підписання](#page-162-1) повідомлень»).

**Увага!** Якщо до відправки в банк підписане повідомлення було відредактовано або змінено додаток до нього, то з повідомлення будуть зняті всі авторизаційні підписи і вам буде необхідно підписати його наново, щоб відправити до банку.

#### **6.4.Відправлення і одержання повідомлень**

- 1. Виберіть на панелі задач розділ **«Задачі»**;
- 2. Натисніть кнопку **«Повідомлення»**;
- 3. Проведіть синхронізацію повідомлень за допомогою кнопки .

**Увага!** Для того щоб повідомлення було відправлено на сервер при синхронізації, його статус повинен бути «Готовий до відправлення» (див. [«Налаштування необхідної кількості підписів для](#page-162-0)  [відправлення повідомлення до банку»](#page-162-0)).

#### **6.5.Видалення повідомлень**

Для того, щоб видалити повідомлення зі списку:

- 1. Оберіть на панелі задач розділ *Задачі/Повідомлення* (або пункт головного меню *Сервіс/Повідомлення*);
- 2. Виберіть потрібний вам тип повідомлень: вхідні, вихідні, відправлені, видалені;
- 3. Натисніть кнопку **«Видалити»** у верхній частині форми «Повідомлення»;

融

4. Здійсніть синхронізацію за допомогою кнопки <sup>Відправити</sup>.

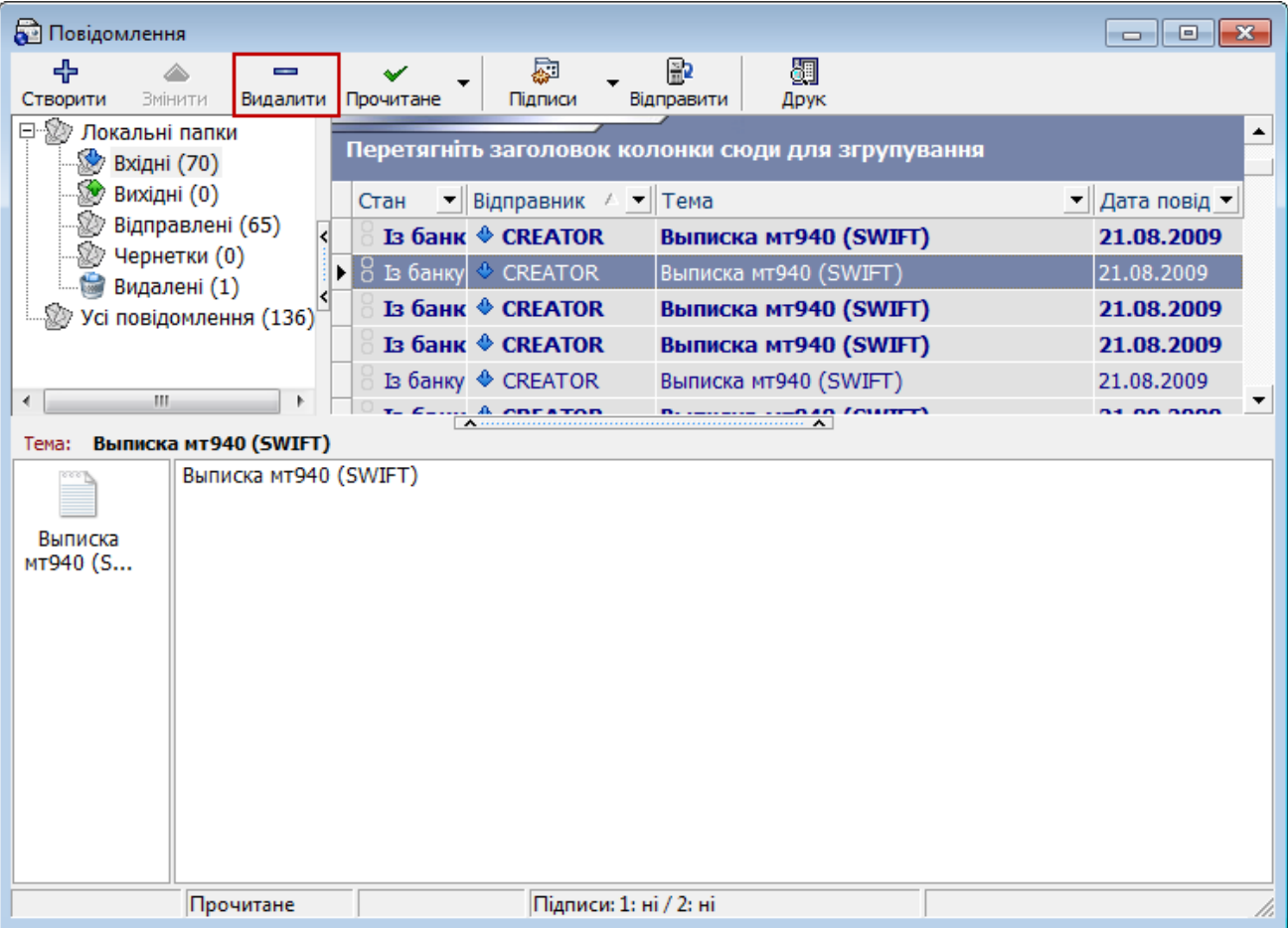

**Увага!** Видаленню не належать вихідні повідомлення, що перебувають у процесі відправлення до банку, а також непрочитані вхідні повідомлення (див. [«Перегляд повідомлень»](#page-100-0)). Кнопка **«Видалити»** для таких повідомлень не буде активною.

Для того щоб видалити вхідне повідомлення, необхідно:

- 1. Вибрати повідомлення й позначити його як прочитане: для цього натисніть кнопку **«Прочитане»** на панелі інструментів (або викличте контекстне меню правою кнопкою й оберіть відповідний пункт) та підтвердіть операцію у діалоговому вікні, що відкриється;
- 2. Здійсніть синхронізацію за допомогою кнопки Відправити;
- 3. Після того, як банк отримає повідомлення про прочитання, повідомлення набуде стану «Прочитане» і для нього стане активною операція видалення – натисніть кнопку **«Видалити»**.

**Увага!** Якщо один користувач видалить повідомлення, то воно буде видалене у всіх інших користувачів, що відносяться до того ж самого клієнта. Видалені повідомлення неможливо змінювати, операції підписання та зміни параметрів для них більше не є доступними.

Усі видалені повідомлення зберігаються в розділі «Видалені».

## **6.6.Перегляд повідомлень від адміністратора iFOBS\***

Користувач може отримувати та переглядати повідомлення від адміністратора системи iFOBS. Нові повідомлення надходять до клієнтського місця під час синхронізації з сервером.

<sup>\*</sup> Додаткова функціональність

Для перегляду повідомлень від адміністратора виберіть пункт меню *Сервіс / Повідомлення адміністратора iFOBS.* У списку повідомлень відображується статус повідомлення: «Прочитано» або «Видалено».

Щоб позначити нове повідомлення як прочитане, натисніть кнопку на панелі інструментів (або викличте контекстне меню правою кнопкою миші й оберіть **«Прочитане»**). Щоб видалити прочитане повідомлення адміністратора, натисніть кнопку (або викличте контекстне меню правою кнопкою миші й оберіть **«Видалити»**). Видалені повідомлення відображуються на формі закресленими.

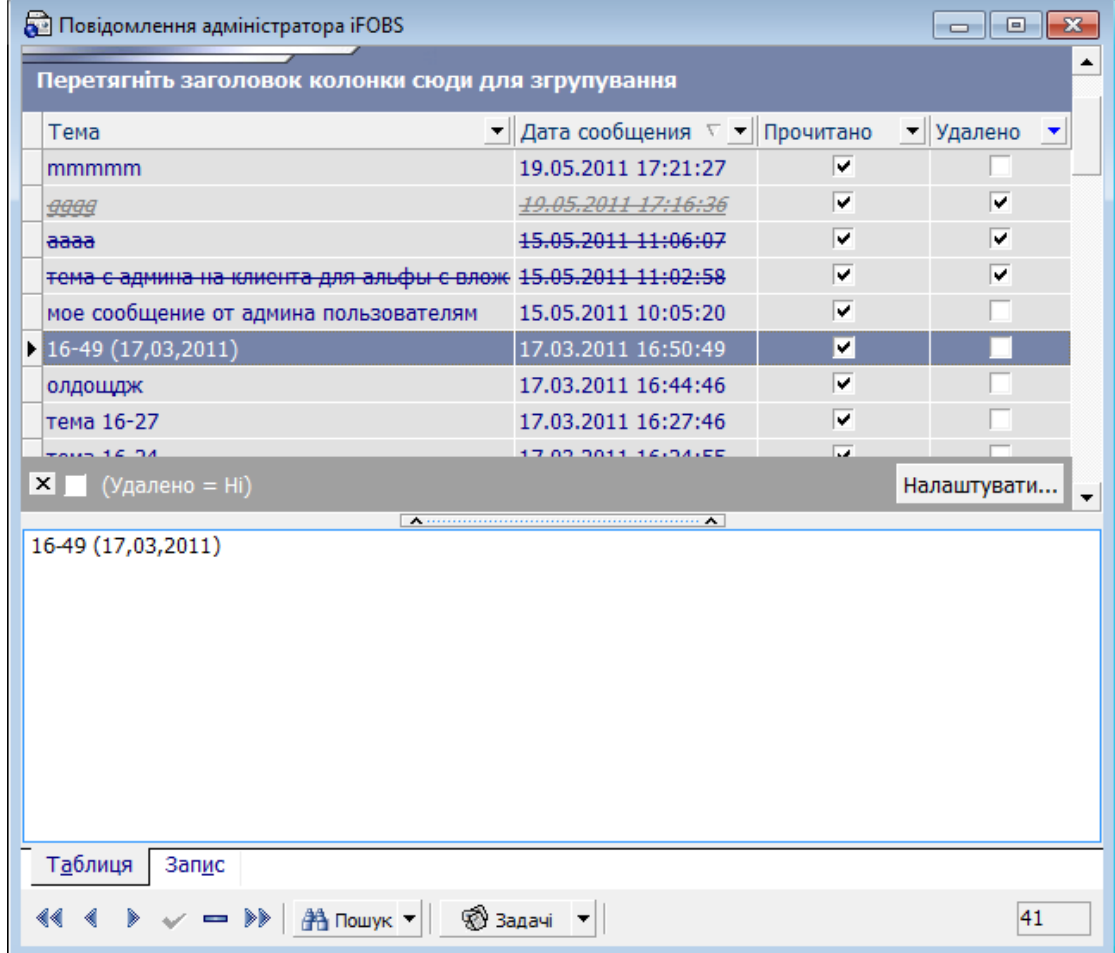

## **7. ДОВІДНИКИ СИСТЕМИ**

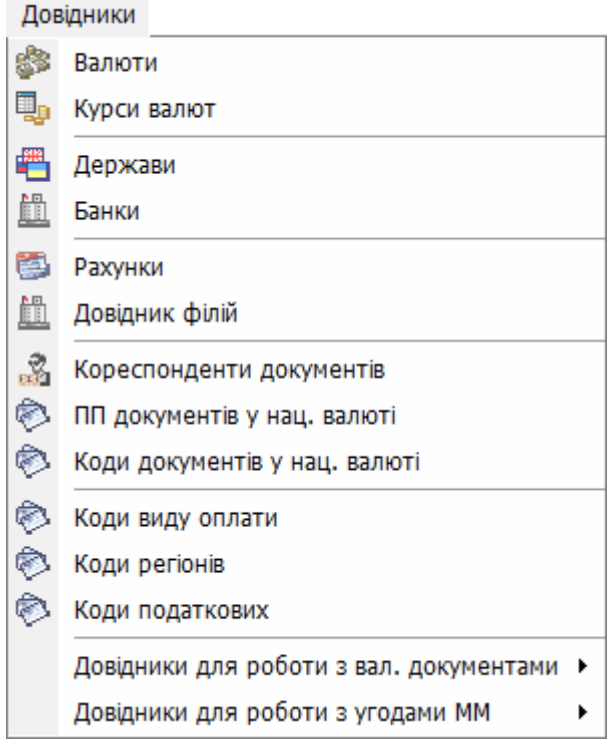

Для зручності користувача в системі передбачений набір довідників, які містять дані, що часто використовуються: список валют, банків, курсів валют тощо.

Форми довідників стандартизовані, правила роботи однакові для всіх довідників.

**Увага!** При виклику довідника з поля, до якого він підключений, на панелі інструментів з'являється кнопка «**Вибрати**», що дозволяє встановити вибране значення з довідника у полі.

## **7.1.Оновлення довідкових даних**

Для того щоб мати найбільш актуальну довідкову інформацію, слід періодично проводити оновлення довідників.

Щоб обновити дані в довідниках:

1. Перевірте коректність налаштувань синхронізації (див. [«Налаштування автоматичної](#page-142-0)  [синхронізації»](#page-142-0));

2. Натисніть на кнопку «**Синхронізувати усі дії з банком**» на панелі інструментів;

3. На формі реєстрації користувача введіть пароль для підключення до сервера банку в **полі Пароль для входу в систему** і натисніть **кнопку «ОК**».

**Увага!** Коректність процедури оновлення гарантується правильно настроєним з'єднанням з банківським сервером. Якщо з'єднання не налаштовано або налаштовано невірно, оновлення даних не відбудеться.

#### <span id="page-105-0"></span>**7.2.Валюти**

Для виклику задачі використовуйте пункт меню: *Довідники/Валюти*.

Довідник валют містить список валют, а також їх цифрові і буквені коди згідно з міжнародною класифікацією. Довідник ведеться в АБС Б2, його дані недоступні для редагування.

#### **7.3.Курси валют**

Для виклику задачі використовуйте пункт меню: *Довідники/Курси валют*.

Довідник містить курси валют НБУ по датам (до дати останнього оновлення). Довідник ведеться в АБС Б2, його дані недоступні для редагування.

## **7.4.Держави**

Для виклику задачі використовуйте пункт меню: *Довідники/Держави*.

Довідник містить список країн з кодами і іх офіційними валютами. Довідник ведеться в АБС Б2, його дані недоступні для редагування.

## **7.5.Банки**

Для виклику задачі використовуйте пункт меню: *Довідники/Банки*.

Довідник банків містить список банків і їх МФО. «Відключені» банки відображаються «закресленими» рядками і є недоступними для вибору при оформленні гривневих і валютних документів. Довідник ведеться в АБС Б2, його дані недоступні для редагування.

## **7.6.Рахунки**

Для виклику задачі використовуйте пункт меню: *Довідники/Рахунки*.

Довідник містить список рахунків, доступних поточному користувачу. Закриті рахунки відображаються «закресленими» рядками і є недоступними для вибору при оформленні гривневих і валютних документів. Довідник ведеться в АБС Б2, його дані недоступні для редагування.

Для одного зі своїх доступних гривневих рахунків ви можете встановити ознаку «Головний».

Виберіть рахунок і натисніть кнопку **У Головний** або правою кнопкою миші викличте контекстне меню та виберіть «Головний». Після цього головний рахунок буде виділений в списку рахунків жирним шрифтом.

Якщо головний рахунок має право дебету, то при створенні платіжного документу в національній валюті цей рахунок буде автоматично підставлятися в секцію «Платник» (див. [«Створення гривневого документа»](#page-27-0)).

Щоб зняти ознаку «Головний», виберіть головний рахунок, викличте контекстне меню і виберіть операцію «Скинути ознаку головного рахунку».

Якщо для жодного з доступних клієнтові рахунків не встановлена ознака «Головний», то за умовчанням при створенні документа система підставляє в секцію «Платник» номер рахунку платника з останнього збереженого гривневого платіжного доручення.

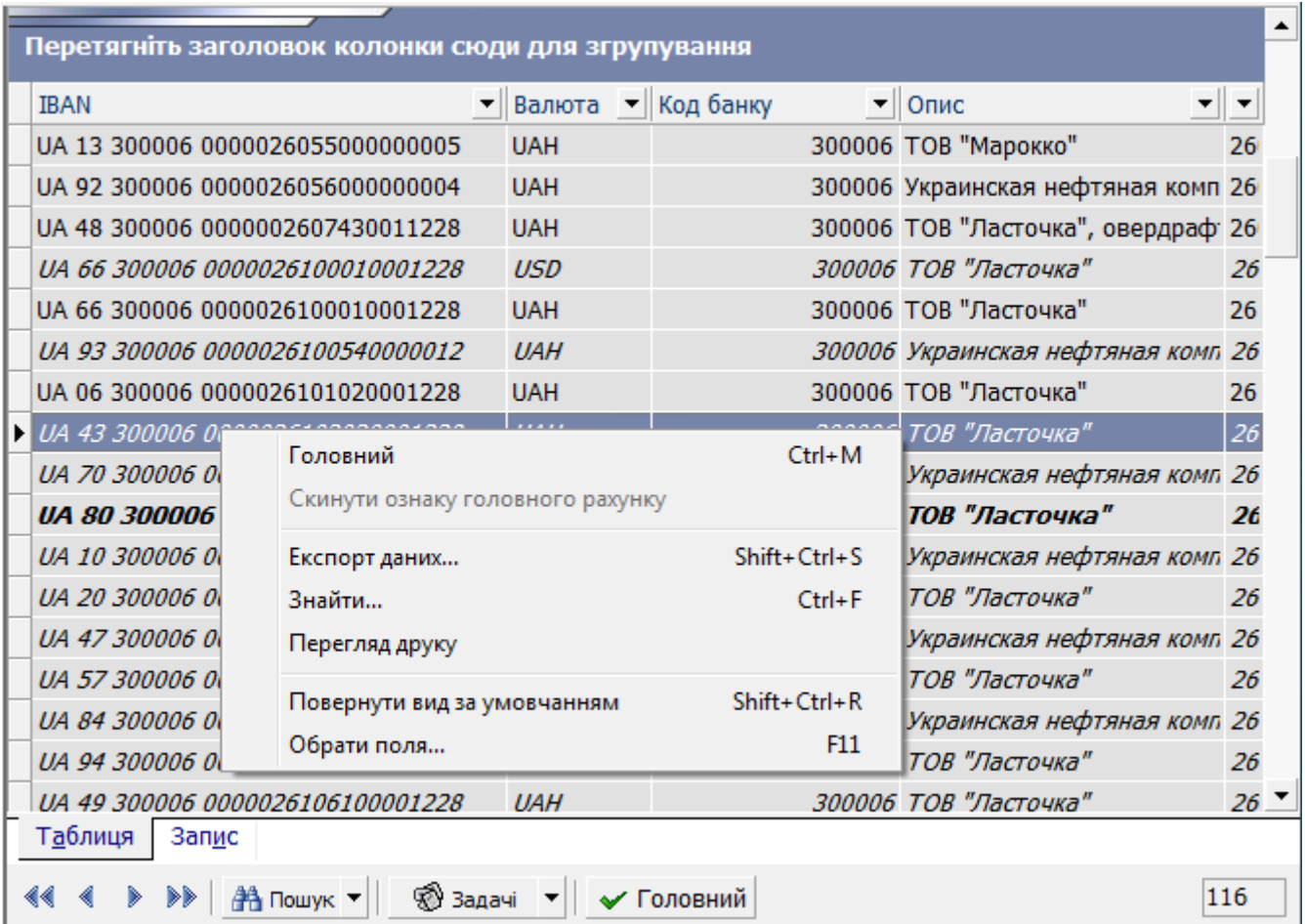

Інформація про права користувача на конкретні операції з доступними рахунками міститься в довіднику прав на рахунки (див. [«Права на рахунки»](#page-125-0)).

Для перегляду детальної інформації по рахунку двічі клікніть на ньому лівою кнопкою миші або натисніть вкладку **«Запис»**.

На формі представлено інформацію:

- про номер/IBAN та валюту рахунку. Для документів, створених до введення IBAN, в поле **№ рахунку** буде відображатися номер рахунку в аналітичному форматі.
- про розмір кредитного ліміту, встановленого банком (поле **Ліміт**);
- про розмір холда (тимчасово зарезервовану суму операцій по рахунку до момента її підтвердження або скасування у встановлений банком термін);
- про код та найменування банку;
- про ідентифікаційний код, найменування,адресу та телефон контрагента;
- про дату останньої синхронізації;
- про стан рахунку;
- про те, чи є рахунок головним чи бюджетним (в цьому випадку у відповідних чекбоксах стоятимуть позначки).
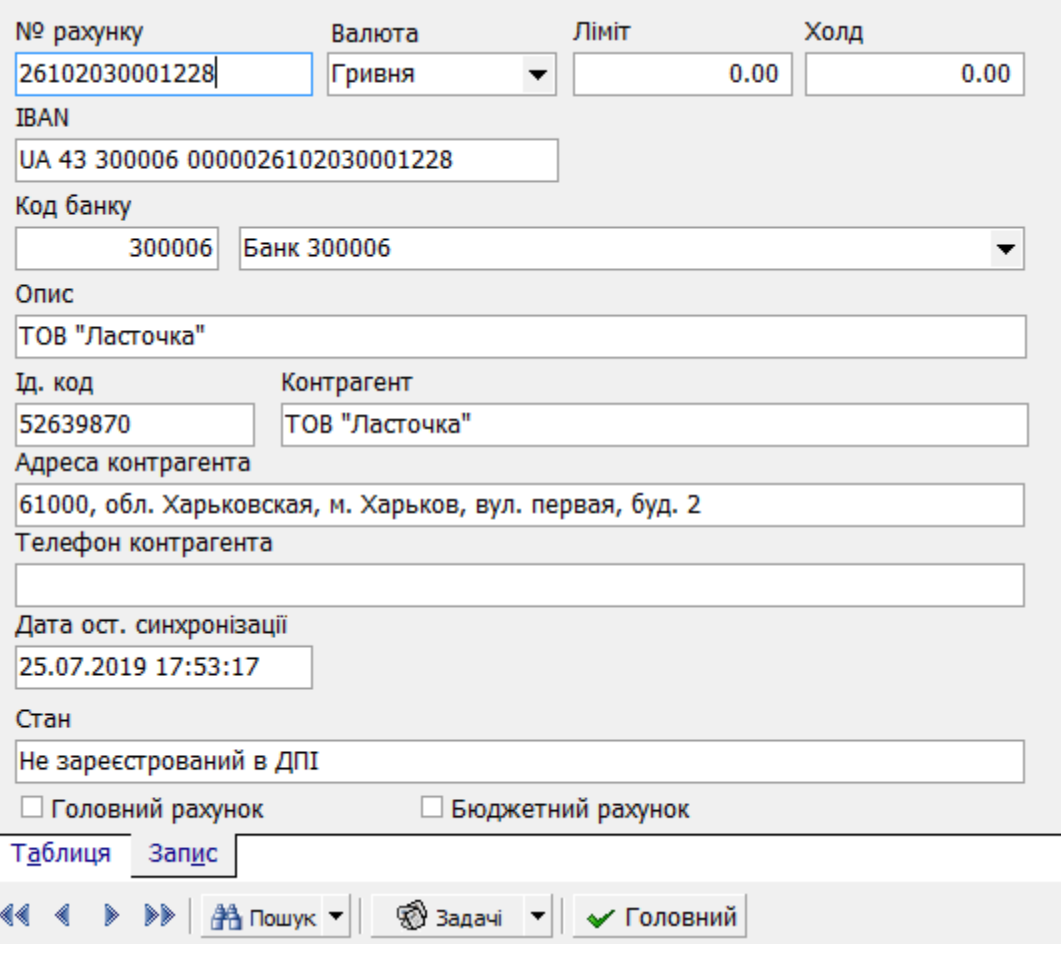

Крім того, за допомогою додаткової опції ви можете зазначити своє найменування рахунку. Для цього натисніть кнопку **«Змінити»** в рядку поля **Опис** (додаткова функціональність).

У новій формі введіть опис рахунку, натисніть кнопку **«ОК».**

Якщо задано опцію **«Відображувати опис рахунку»** (додаткова функціональність, див. Налаштування/Налаштування системи/Мій iFOBS, [«Мій iFOBS»](#page-133-0)) та зазначено користувачем опис рахунку, то в списку рахунків буде відображено номер рахунку та його найменування, задане користувачем. Якщо найменування рахунку не було зазначено користувачем, будуть відображатися номер рахунка та найменування контрагента.

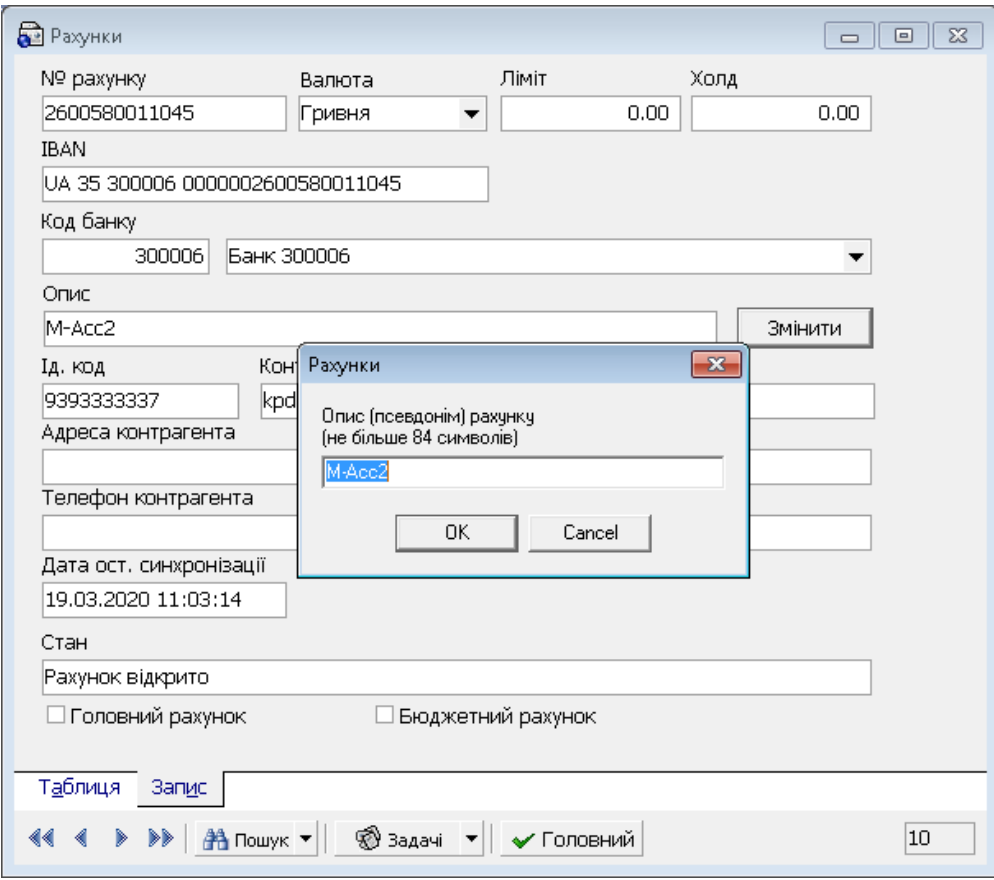

### **7.7.Довідник філій**

Для виклику задачі використовуйте пункт меню: *Довідники/Довідник філій.*

Довідник містить список філій, доступних цьому користувачеві. Необхідно вибрати філію, опердень якої буде визначати поточний день при синхронізації. Для цього викличте контекстне меню запису даної філії та виберіть «Головний».

### **7.8.Кореспонденти документів**

Для виклику задачі використовуйте пункт меню *Довідники/Кореспонденти документів*.

Довідник містить список рахунків та ідентифікаційних кодів кореспондентів гривневих документів, відомості про банки кореспондентів, а також секцію з інформацією щодо кореспондента за ISO 20022, див. таблицю з інформацією щодо фактичного одержувача у розділі [«Створення](#page-30-0)  [гривневого документа за стандартом](#page-30-0) ISO 20022».

Ви можете додавати, редагувати і видаляти дані довідника. Після внесення будь-яких змін, не забудьте відправити їх на сервер, для того щоб вони були внесені у БД системи (див. «Оновлення [довідкових даних»](#page-105-0)).

Існує можливість сортування записів у довіднику. Якщо на вашому клієнтському робочому місці працює декілька користувачів, кожен з них може додавати своїх кореспондентів.

Користуючись довідником, ви можете працювати як із списком лише доданих вами кореспондентів так і з повним списком кореспондентів, включаючи тих, яких додали інші користувачі вашого робочого місця. Щоб відображувався повний список кореспондентів, доданих всіма користувачами робочого місця, встановіть позначку навпроти кнопки «**Дані усіх користувачів**». Щоб відображувався список лише ваших кореспондентів, зніміть позначку.

Значення останньої вибраної ознаки «**Дані усіх користувачів**» зберігається і відтворюється при подальшому вході в систему.

## **7.8.1. Імпорт даних щодо кореспондентів з файлу**

Для того щоб заповнити довідник кореспондентів гривневих документів даними із зовнішніх систем, скористуйтеся можливістю імпорту списку кореспондентів з файлу формату .xml.

З описом форматів файлів імпорту можна ознайомитись у документі *«Опис форматів імпорту та експорту.doc»*.

Щоб імпортувати дані:

1. Виберіть пункт меню *Довідники/Кореспонденти документів*, задачу **«Імпорт документів»**/**«Імпорт з XML-файлу»**:

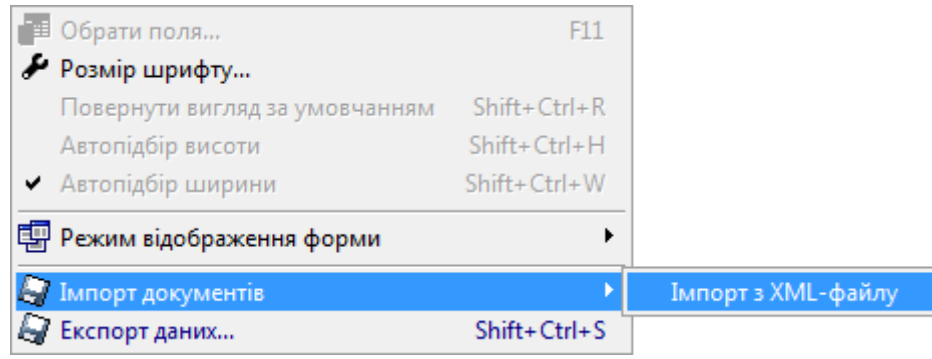

2. Вкажіть ім'я та шлях до файлу формату .xml зі списком ваших кореспондентів гривневих документів та натисніть **«Відкрити»** для завантаження даних з файлу.

В разі вдалого імпорту на екрані з'явиться відповідне повідомлення.

Якщо імпорт відбувся з помилками, система видасть попередження та запропонує вам переглянути помилки у файлі, що імпортується.

## **7.9.Призначення платежів документів у національній валюті**

Для виклику задачі використовуйте пункт меню: *Довідники/ПП документів в нац. валюті*.

Довідник містить список призначень платежів для кореспондентів гривневих платіжних доручень. При введенні нового призначення платежу необхідно вказати ім'я одержувача, обравши його з випадного списку в полі «Кореспондент». Якщо ви створюєте запис для бюджетного платежу, натисніть кнопку **«Бюджет»** і заповніть її поля (див. [«Створення гривневого документа за](#page-30-0)  [стандартом](#page-30-0) ISO 20022», секція «Бюджет»).

Ви можете додавати, змінювати й видаляти дані довідника, а також редагувати зв'язки «призначення платежу-кореспондент». Після внесення будь-яких змін, не забудьте відправити їх до серверу, щоб вони були внесені у БД системи (див. [«Оновлення довідкових даних»](#page-105-0)).

Існує можливість сортування записів у довіднику. Якщо на вашому клієнтському робочому місці працює декілька користувачів, кожен з них може додавати свої призначення платежів. Користуючись довідником, ви можете працювати як із списком лише доданих вами призначень платежів, так і з повним списком призначень, включаючи тих, яких додали інші користувачі вашого робочого місця. Щоб відображувався повний список призначень платежів, доданих всіма користувачами робочого місця, встановіть позначку навпроти кнопки «**Дані усіх користувачів**». Щоб відображувався список лише ваших призначень, зніміть позначку.

Значення останньої вибраної ознаки «**Дані усіх користувачів**» зберігається і відтворюється при подальшому вході в систему.

# **7.10. Коди документів у національній валюті**

Для виклику задачі використовуйте пункт меню: *Довідники/Коди документів у національній валюті*.

Довідник містить список кодів документів у національній валюті та їх опис.

Довідник використовується під час створення документа у національній валюті (список у полі **Додаткові реквізити**).

Цей довідник заповнюється та редагується користувачем та зберігається на клієнтському місці.

## **7.11. Коди виду оплати**

Для виклику задачі використовуйте пункт меню: *Довідники/Коди виду оплати*.

Довідник містить список кодів і найменувань видів оплати по документам, а також ознаку того, чи був запис про вид оплати дійсним на момент останньої синхронізації (для видів оплати, що не є дійсними, у табличній формі та на вкладці «Запис» встановлено позначку «**Видалений»**).

Довідник використовується під час створення або редагування документів у національній валюті на формі введення реквізитів бюджетного платежу (список у полі **Код виду оплати**). Недіючі види оплати не потрапляють у список для вибору.

Довідник ведеться в АБС Б2, його дані недоступні для редагування.

# **7.12. Коди регіонів**

Для виклику задачі використовуйте пункт меню: *Довідники/Коди регіонів*.

Довідник містить список кодів і найменувань регіонів країни, а також ознаку того, чи був запис про регіон дійсним на момент останньої синхронізації (недіючі регіони відображаються «закресленими» рядками, на вкладці «Запис» для них установлено позначку **«Видалений»**).

Довідник використовується у довіднику податкових адміністрацій (поле **Код регіону**). Недіючі регіони не потрапляють до списку для вибору регіонів.

Довідник ведеться в АБС Б2, його дані недоступні для редагування.

## **7.13. Коди податкових**

Для виклику задачі використовуйте пункт меню: *Довідники/Коди податкових*.

Довідник містить список кодів і найменувань податкових адміністрацій країни з даними про приналежність кожної ДПА до певного регіону, а також ознаку того, чи був запис про ДПА дійсним на момент останньої синхронізації (недіючі податкові відображаються «закресленими» рядками, на вкладці «Запис» для них установлено позначку **«Видалений»**).

Недіючі ДПА не потрапляють у список для вибору податкових у полях форм.

Довідник ведеться в АБС Б2, його дані недоступні для редагування.

## **7.14. Уповноважені особи**

Для виклику задачі використовуйте пункт меню: *Довідники/Уповноважені особи*.

Довідник містить список уповноважених осіб для роботи з заявками на купівлю, продаж і конверсію валюти. Його дані використовуються при створенні валютних заявок. Для зручності пошуку уповноваженої особи використовуйте пошук і фільтрацію даних.

Ви можете додавати, змінювати і видаляти дані довідника при необхідності.

Для внесення в довідник нової уповноваженої особи необхідно вказати:

- ПІБ уповноваженої особи;
- посаду;
- робочий і мобільний телефон;
- адресу електронної пошти.

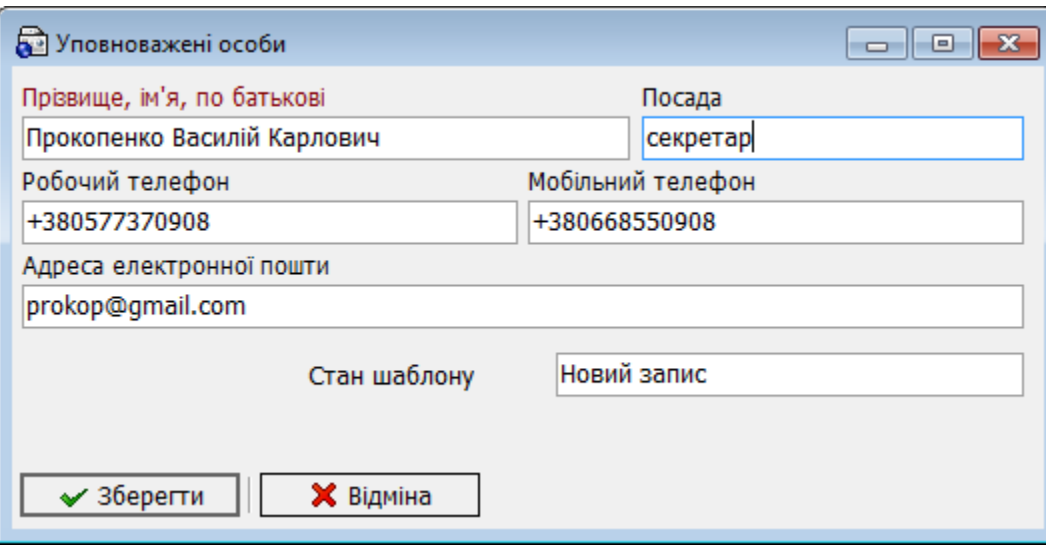

Після заповнення необхідних полів, натисніть кнопку «**Зберегти**».

# **7.15. Довідники для роботи з валютними документами**

Даний розділ містить такі форми, як «Кореспонденти валютних платіжних доручень», «Призначення платежів валютних платіжних доручень», «Коди 1ПБ», «Види економічної діяльності», «Мета купівлі і продажу», «Товарні групи», «Підстави для купівлі іноземної валюти», «Довідник закордонних банків» та ін.

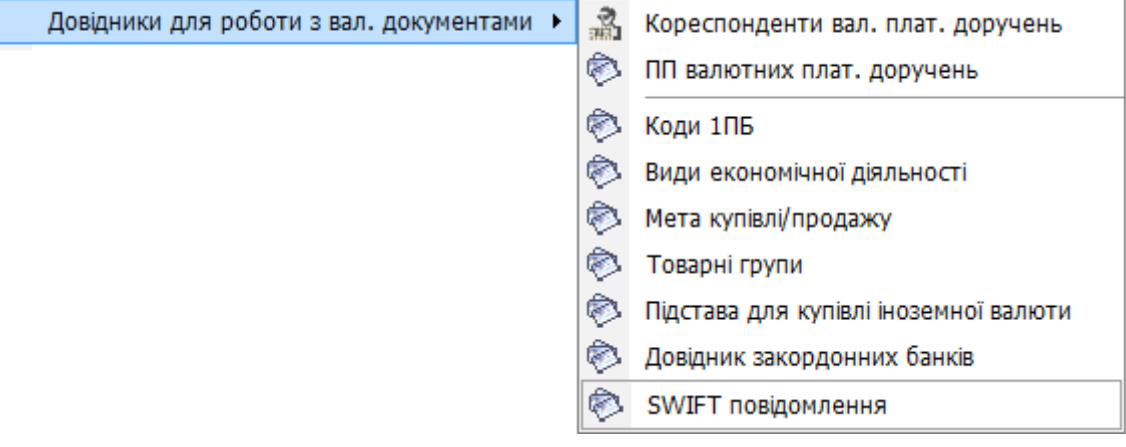

## **7.15.1. Кореспонденти валютних платіжних доручень**

Для виклику задачі використовуйте пункт меню: *Довідники/ Довідники для роботи з вал. документами/Кореспонденти вал. плат. доручень* або *Задачі(Валюта)/Кореспонденти вал. плат. доручень.*

Довідник містить реквізити кореспондентів валютних документів.

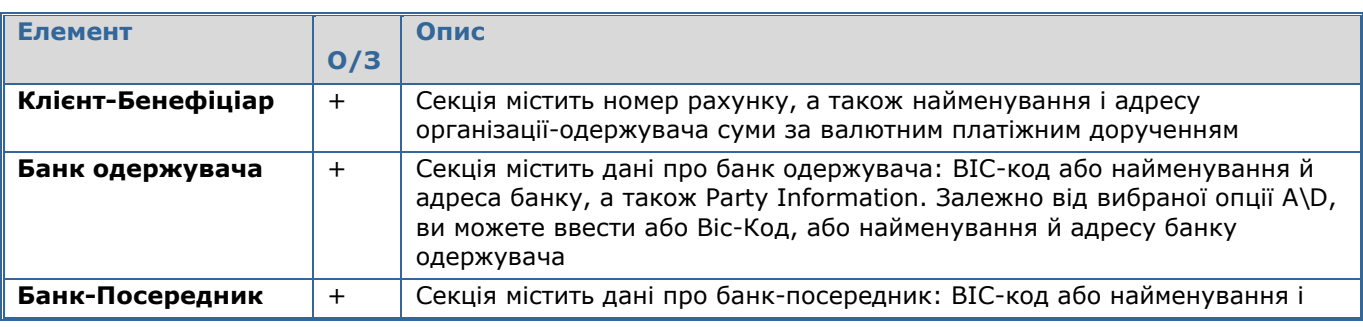

# **Опис елементів**

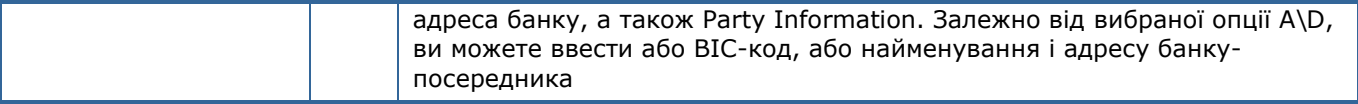

Ви можете додавати, змінювати і видаляти дані довідника. Після внесення будь-яких змін, не забудьте відправити їх на сервер, для того щоб вони були внесені у БД системи (див. [«Оновлення](#page-105-0)  [довідкових даних»](#page-105-0)).

Існує можливість сортування записів у довіднику. Якщо на вашому клієнтському робочому місці працює декілька користувачів, кожен з них може додавати своїх кореспондентів. Користуючись довідником, ви можете працювати як із списком лише доданих вами кореспондентів так і з повним списком кореспондентів, включаючи тих, яких додали інші користувачі вашого робочого місця. Щоб відображувався повний список кореспондентів, доданих всіма користувачами робочого місця, встановіть позначку навпроти кнопки «**Дані усіх користувачів**». Щоб відображувався список лише ваших кореспондентів, зніміть позначку.

Значення останньої вибраної ознаки «**Дані усіх користувачів**» зберігається і відтворюється при подальшому вході в систему.

## **7.15.2. Призначення платежу валютних платіжних доручень**

#### Для виклику задачі використовуйте пункт меню: *Довідники/ПП валютних плат. доручень*  або *Задачі (Валюта)/ПП валютних валютних плат. доручень*.

Довідник містить призначення платежів, що пропонуються за умовчанням для кореспондентів валютних платіжних доручень. При введенні нового призначення платежу для кореспондента валютного ПП система дозволяє зберегти це призначення для поточного кореспондента. Ви можете додавати, змінювати і видаляти дані довідника, а також редагувати зв'язки «призначення платежу– кореспондента». Після внесення будь-яких змін, не забудьте відправити їх на сервер, для того щоб вони були внесені у БД системи (див. [«Оновлення довідкових даних»](#page-105-0)).

## **7.15.3. Коди 1 ПБ**

#### Для виклику задачі використовуйте пункт меню *Довідники/Довідники для роботи з вал. документами/ Коди 1ПБ.*

Довідник містить список кодів і найменувань параметрів для форми 1ПБ, види роботи для цих параметрів, а також ознаку того, чи був запис про код дійсним на момент останньої синхронізації (недіючі коди відображаються «закресленими» рядками, на вкладці «Запис» для них установлено позначку «**Видалений»**).

Недіючі коди 1ПБ не потрапляють до списку для вибору кодів у полях форм.

Довідник ведеться в АБС Б2, його дані недоступні для редагування.

## **7.15.4. Види економічної діяльності**

#### Для виклику задачі використовуйте пункт меню *Довідники/ Довідники для роботи з валютними документами/ Види економічної діяльності.*

Довідник містить список кодів і найменувань видів економічної діяльності, а також ознаку того, чи був запис про вид економічної діяльності дійсним на момент останньої синхронізації (недіючі види відображаються «закресленими» рядками, на вкладці «Запис» для них установлено позначку «**Видалений»**).

Недіючі види економічної діяльності не потрапляють до списку для вибору видів у полях форм.

Довідник ведеться в АБС Б2, його дані недоступні для редагування.

## **7.15.5. Мета купівлі/ продажу**

#### Для виклику задачі використовуйте пункт меню *Довідники/ Довідники для роботи з валютними документами/ Мета купівлі/продажу*

Довідник містить список цілей купівлі або продажу валюти, а також коди, що відповідають найменуванням угод. Як і на інших формах, користувач може відкрити сторінку по кожному конкретному запису, а також таблицю з усіма записами.

Довідник ведеться в АБС Б2, його дані недоступні для редагування.

# **7.15.6. Товарні групи**

Для виклику задачі використовуйте пункт меню *Довідники/ Довідники для роботи з валютними документами/ Товарні групи.* 

Довідник містить список кодів товарних груп Р70, найменування товарних груп, а також дату відкриття й закриття групи.

Довідник ведеться в АБС Б2, його дані недоступні для редагування.

## **7.15.7. Підстави для купівлі іноземної валюти**

Для виклику задачі використовуйте пункт меню *Довідники/ Довідники для роботи з валютними документами/ Підстави для купівлі іноземної валюти.*

Довідник містить список описів підстав для купівлі іноземної валюти, а також список кодів Р63, що відповідають кожному запису.

Довідник ведеться в АБС Б2, його дані недоступні для редагування.

# **7.15.8. Довідник закордонних банків**

#### Для виклику задачі використовуйте пункт меню *Довідники/ Довідники для роботи з валютними документами/ Довідник закордонних банків.*

Довідник містить список назв банків, кодів В010, кодів країн, назви міст і країн, у яких розміщені банки, SWIFT-коди або коди телексів даних банків, TNP, а також надає можливість указати технологічне позначення банку.

Довідник ведеться в АБС Б2, його дані недоступні для редагування.

# **7.16. Довідник відповідальних співробітників банку\***

У системі можливо переглянути список відповідальних співробітників банку, до яких можете звернутися, щоб отримати консультації та оперативно вирішити питання, пов'язані з банківським обслуговуванням. Для цього виберіть розділ меню *Довідники/Довідник відповідальних співробітників банку.*

<sup>\*</sup> Додаткова функціональність

## *iFOBS.WinClient Посібник користувача*

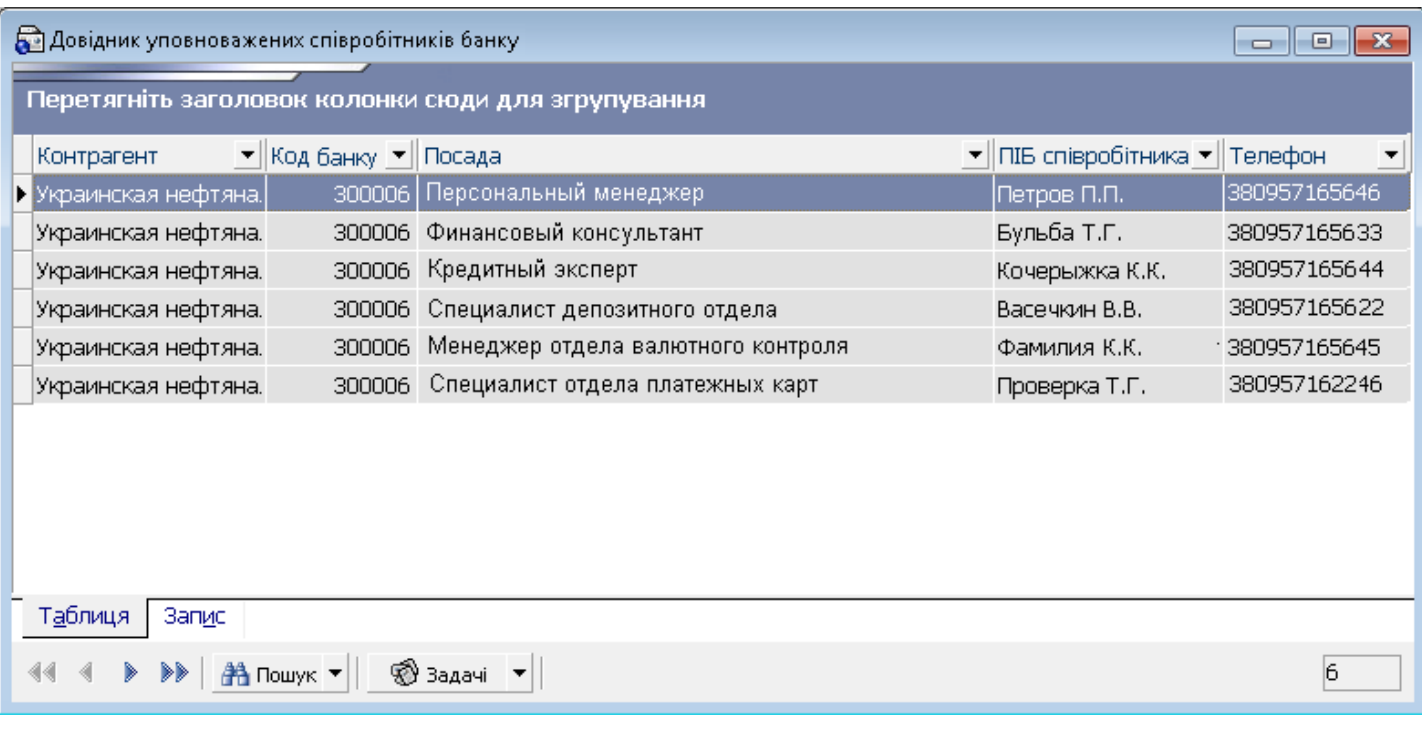

Довідник ведеться в АБС Б2, його дані недоступні для редагування.

# **8. НАЛАШТУВАННЯ**

### **8.1.Інсталяція і перший запуск системи**

Перед установкою системи адміністратор повинен зареєструвати ваш обліковий запис користувача і видати цьому запису права на рахунки. Після цього адміністратор повинен видати вам дистрибутив (диск, флеш-картку або інший носій) з файлами ключів, а також дистрибутив з інсталяційним пакетом системи (див. [«Інсталяційний пакет і ключі»](#page-116-0)).

# <span id="page-116-0"></span>**8.1.1. Інсталяційний пакет і ключі**

Інсталяційний пакет містить файл інсталяції, що має формат *ifobs\_win32client\_х.х.х.х.zip* (або *ifobs\_win32client\_х.х.х.х\_secure.zip\**), де х.х.х.х – номер версії програми.

Дистрибутив із ключами повинен містити наступні файли:

- ca.cer;
- TRANSPORT.cer;
- <USER>.cer, де <USER>=ваше ім'я користувача;
- < USER>.key, де < USER> = ваше ім'я користувача;
- <USER>.cer2\* , де <USER>=ваше ім'я користувача;
- < USER>.key2\*, де < USER> = ваше ім'я користувача.

Скопіюйте файли із ключами на носій інформації (диск, флеш-карту або інший).

## **8.1.2. Установка системи**

Щоб установити систему, запустіть файл з інсталяцією клієнтського місця (див. [«Інсталяційний](#page-116-0)  [пакет і ключі»](#page-116-0)) й виконайте процедуру установки на вашому комп'ютері.

# **8.1.3. Перший запуск системи**

Для роботи з системою адміністратор видасть вам носій інформації (диск, флеш-карту або інший) з файлами ключів.

- 1. Підключіть носій з файлами ключів.
- 2. Запустіть файл **iFOBSClient.exe** з робочого каталогу системи або запустіть створений при установці програми лінк.
- 3. Для системи версії до 2.1.7.8 виконайте наступні дії:
	- Введіть своє ім'я користувача в полі **Логін користувача**;
	- Введіть свій пароль до секретного ключа в полі **Пароль до секретного ключа**;
	- Зазначте шлях до секретного ключа в полі **Шлях до секретного ключа**.
- 4. Для системи версії 2.1.7.8 та вище виконайте наступні дії:
	- Введіть своє ім'я користувача в полі **Логін користувача**;
	- Введіть пароль для входу в систему;
	- Натисніть кнопку **«Прийняти»**. Після цього стануть доступними поля для введення даних про ключі;
	- Введіть свій пароль до секретного ключа в полі **Пароль до секретного ключа**;
	- Зазначте шлях до секретного ключа в полі **Шлях до секретного ключа**.

<sup>\*</sup> Даний файл повинен міститися у дистрибутиві, лише у випадку, якщо банк використовує у системі засоби криптозахисту компанії «Сайфер».

5. За умовчанням система підставляє в дане поле значення «A:\». Ви можете змінити шлях за допомогою кнопки •• або ввести його в полі вручну. Якщо ви не бачите даного поля у формі реєстрації, натисніть кнопку **«Подробиці»**.

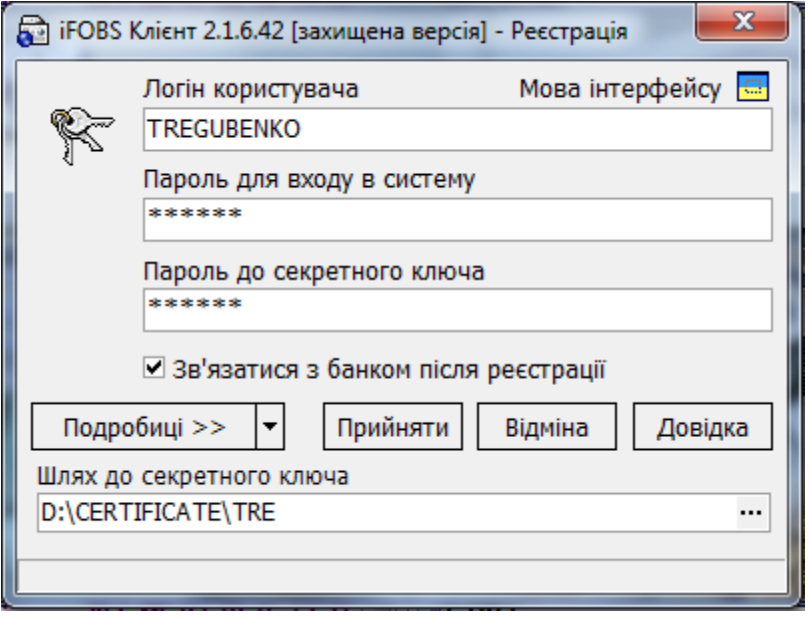

- 6. Для початку роботи з системою слід виконати її ініціалізацію (отримати сертифікат користувача), а також первинну синхронізацію (завантаження) даних (див. «Первинна [синхронізація даних»](#page-118-0)). Для цього після підключення необхідно зв'язатися із сервером банку. Ви можете пропустити цей крок і зв'язатися з банком пізніше – для цього зніміть позначку **«Зв'язатися з банком після реєстрації»** і натисніть кнопку **«Прийняти»**.
- 7. Для того, щоб зв'язатися з банком відразу ж після підключення, встановіть позначку **«Зв'язатися з банком після реєстрації»**. При цьому необхідно ввести пароль для підключення до сервера банку в поле **Пароль для входу в систему**, натисніть кнопку **«Прийняти»**.

**Увага**! Перед входом до систему налаштуйте параметри з'єднання із сервером банку! Для

цього натисніть кнопку поруч із кнопкою **«Подробиці»** і виберіть пункт **«З'єднання з сервером»** (правила налаштування див. у п. [«Налаштування з'єднання з сервером банку»](#page-138-0)). Залежно від способу вашого з'єднання із сервером банку, вам може також знадобитися налаштувати параметри модемного з'єднання (див. [«Налаштування з'єднання через модем»](#page-140-0)) або з'єднання за допомогою проксі-сервера (див. «Налаштування [з'єднання через проксі](#page-141-0)-сервер»).

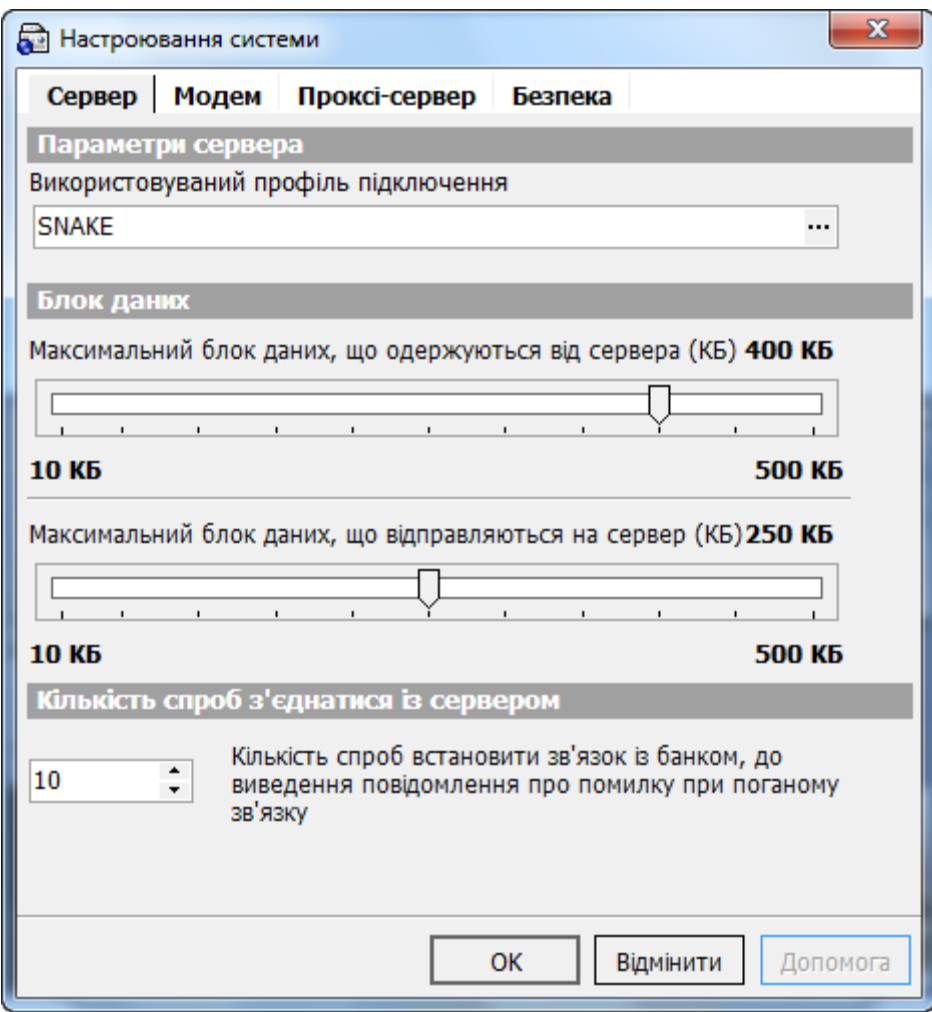

**Увага!** В системі реалізований механізм перевірки пароля користувача<sup>\*</sup> згідно довідника заборонених паролей (пароль не повинен складатися з регулярних послідовностей символів, наприклад, 11111, 12345, qwerty, тощо), а також перевірка пароля користувача на вміст персональної інформації (логіна, номера телефону, дати народження). Параметри та необхідність перевірки задаються адміністратором системи. Якщо перевірку включено і ваш пароль не задовольняє її умовам, ви отримаєте повідомлення про те, що ваш пароль не відповідає політиці безпеки паролів банку. В цьому разі необхідно змінити пароль. Перевірка виконується при першому вході користувача до системи, при зміні пароля користувачем (див. «Зміна пароля на вхід в [систему»](#page-126-0)), а також при відновленні та перегенераціці сертифікатів (див. [«Робота з сертифікатами»](#page-119-0)).

8. Якщо всі дані було введено коректно, на екрані з'явиться головна форма системи. Якщо при вході в систему ви відключили автоматичний зв'язок з банком, то система виведе на екран наступне повідомлення: *«Це перший запуск програми. Для ініціалізації системи необхідно зв'язатися з банком і отримати необхідну інформацію. Провести синхронізацію зараз?»*. Після натискання кнопки **«Так»** система запросить пароль для підключення до сервера й почне ініціалізацію (див. [«Первинна синхронізація даних»](#page-118-0)).

# <span id="page-118-0"></span>**8.1.4. Первинна синхронізація даних**

Після першого підключення до системи ви маєте ініціалізувати її, тобто отримати постійні сертифікати для роботи з системою, а також провести первинну синхронізацію, тобто завантажити в локальну БД системи дані із сервера банку:

Додаткова функціональність

1. При першій синхронізації система виводить на екран форму, у якій повідомляє, що термін дії сертифікатів закінчується через 1 день і пропонує здійснити генерацію первинних сертифікатів та ключів.

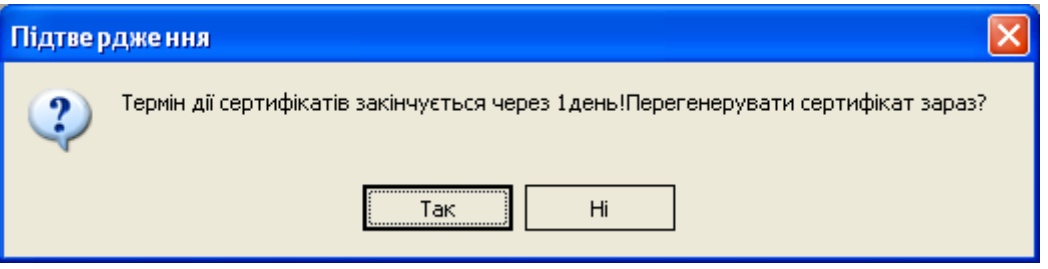

Натискання кнопки **«НІ»** – відкладає цей процес на невизначений час – до чергової спроби користувача зв'язатися з банком.

Натискання кнопки **«ТАК»** – активізує процес перегенерації ключів і сертифікатів

- 2. Наступний етап «**Генерація сертифіката**» (див. [«Генерація сертифіката»](#page-120-0));
- 3. Після успішної генерації робочих сертифікатів і ключів слід указати, починаючи з якої дати завантажувати дані в локальну БД системи із БД банку. Введіть дату або встановіть позначку **«Отримати всі наявні документи за весь період»**, якщо бажаєте завантажити всі дані. Потім натисніть кнопку **«ОК»**;

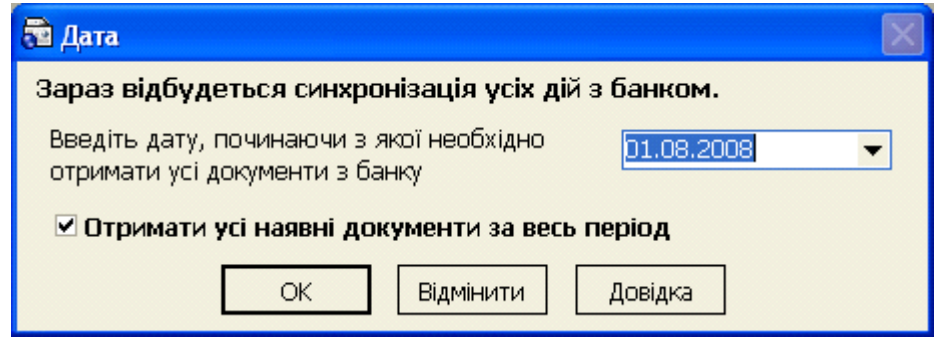

## <span id="page-119-0"></span>**8.2.Робота з сертифікатами**

Сертифікат користувача призначений для шифрування даних, що відправляються користувачем на сервер.

Сертифікат видається користувачеві центром сертифікації (наприклад, банком) після того, як користувач згенерував секретний ключ і відправив запит на одержання сертифіката.

#### **Основні параметри сертифіката**

- *Кому виданий* ім'я користувача, якому виданий даний сертифікат;
- *Ким виданий -* назва центру сертифікації, що видав даний сертифікат користувачеві;
- *Дійсний з -* дата початку дії сертифіката;
- *Дійсний по -* Дата закінчення дії сертифіката.

При підключенні користувача система перевіряє наявність у нього сертифіката, що дозволяє шифрувати дані й відправляти їх на сервер. Сертифікат повинен бути виданий визначеним центром сертифікації.

**Увага!** При відновленні та пере генерації сертифікатів система може виконувати перевірку пароля користувача\* згідно довідника заборонених паролей (пароль не повинен складатися з регулярних послідовностей символів, наприклад, 11111, 12345, qwerty, тощо), а також перевірку пароля користувача на вміст персональної інформації (логіна, номера телефону, дати народження). Параметри та необхідність перевірок задаються адміністратором системи. Якщо перевірки включено і ваш пароль не задовольняє їхнім умовам, ви отримаєте повідомлення про те, що ваш пароль не відповідає політиці безпеки паролів банку. В цьому разі необхідно змінити пароль.

## <span id="page-120-0"></span>**8.2.1. Генерація сертифіката**

При наявності первинного ключа ви маєте змогу ввійти в систему. Однак для подальшої роботи із системою вам необхідно буде відправити запит у банк на одержання робочих сертифікатів. Відправити запит можна за допомогою функції «**Генерація сертифіката**» (*Адміністрування/Генерація сертифікатів*).

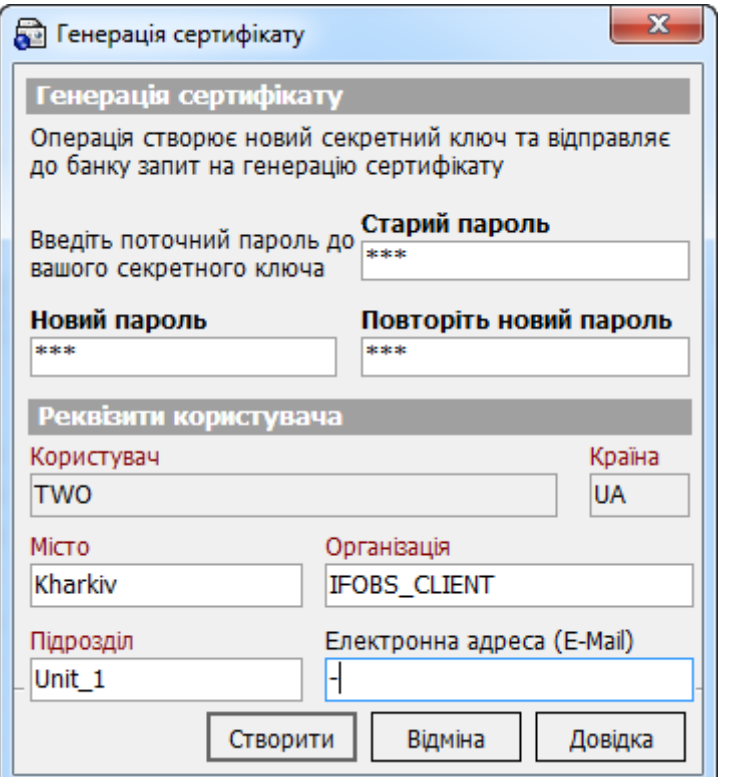

#### **Опис полів форми «Генерація сертифіката»**

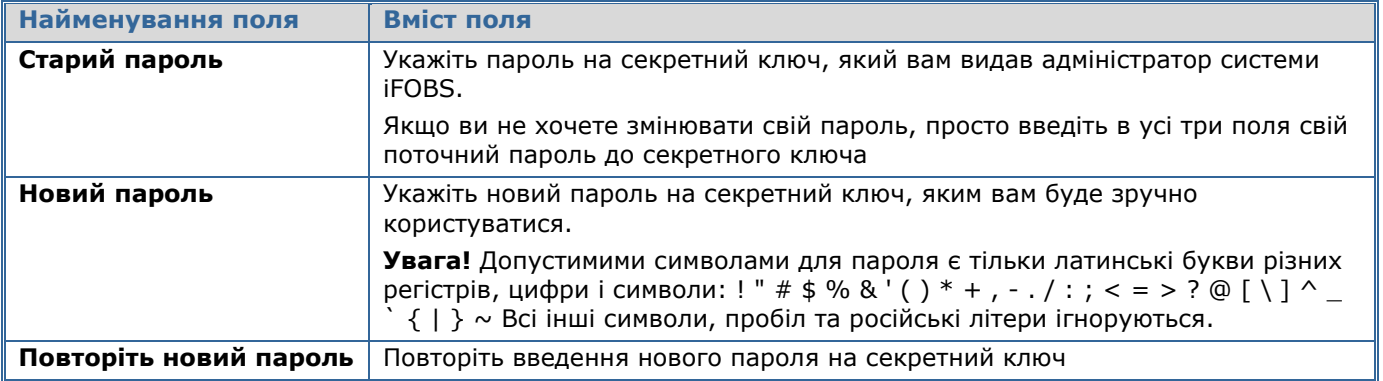

Додаткова функціональність

**Далі йде ряд інформаційних полів, заповнених адміністратором при реєстрації Вашого облікового запису в системі iFOBS. Інформація буде використана системою для формування звіту про робочий сертифікат.**

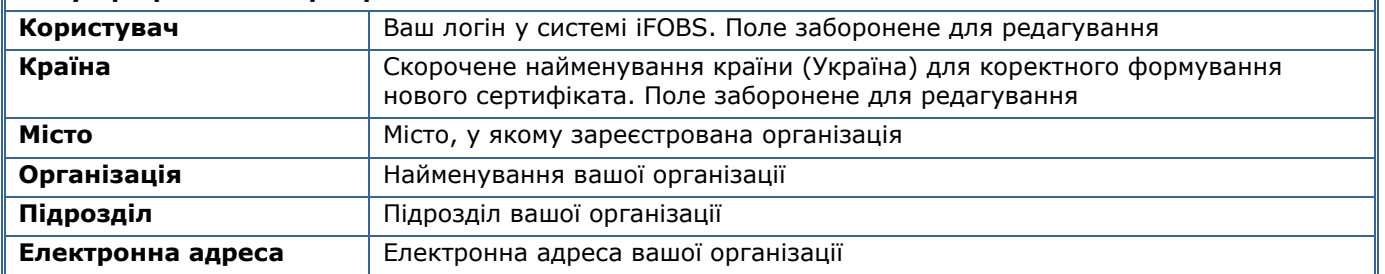

- 1. Для генерації запиту на сертифікат натисніть кнопку **«Створити»**;
- 2. Система відправить у банк запит на створення постійного сертифіката. Після успішної генерації на екран буде виведене повідомлення:

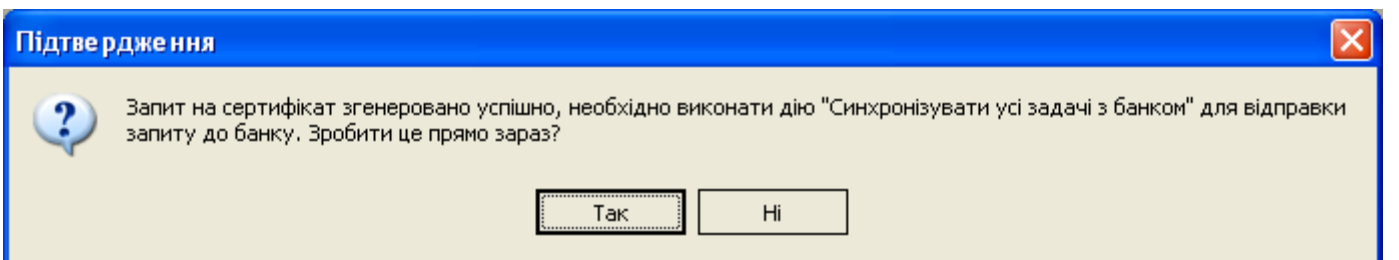

3. Після натискання кнопки **«Так»** система почне синхронізацію даних (див. [«Первинна](#page-118-0)  [синхронізація даних»](#page-118-0));

**Увага!** Первинна синхронізація може зайняти кілька хвилин – швидкість залежить від способу зв'язку з банком, потужності каналу зв'язку й розміру пакетів даних. Якщо ви перервете синхронізацію натисканням кнопки «Перервати», система «відновить» стан даних у локальній БД до стану на момент початку синхронізації.

4. По закінченню процесу синхронізації з банком користувачеві видається повідомлення:

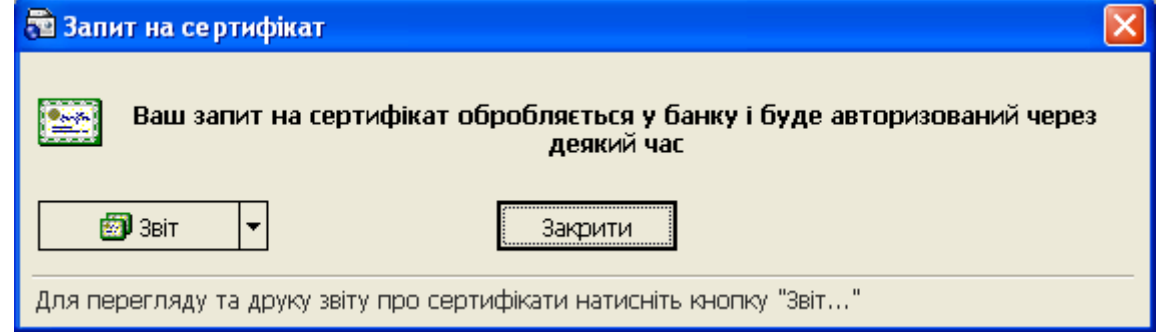

- 5. Через якийсь час (приблизно 10 хвилин) після авторизації запиту на генерацію робочого сертифіката адміністратором системи iFOBS необхідно провести повторну синхронізацію.
- 6. У випадку якщо Ваш запит на генерацію нового сертифіката ще не був оброблений банком, система видає повідомлення:

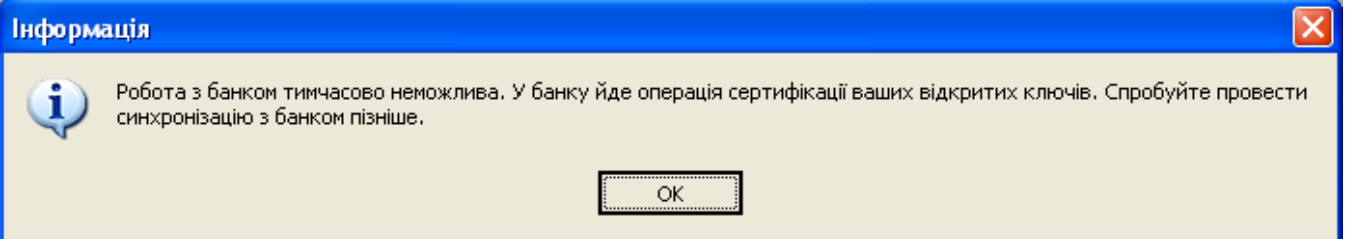

7. У випадку якщо Ваш запит на генерацію нового сертифіката був оброблений банком, система видає повідомлення:

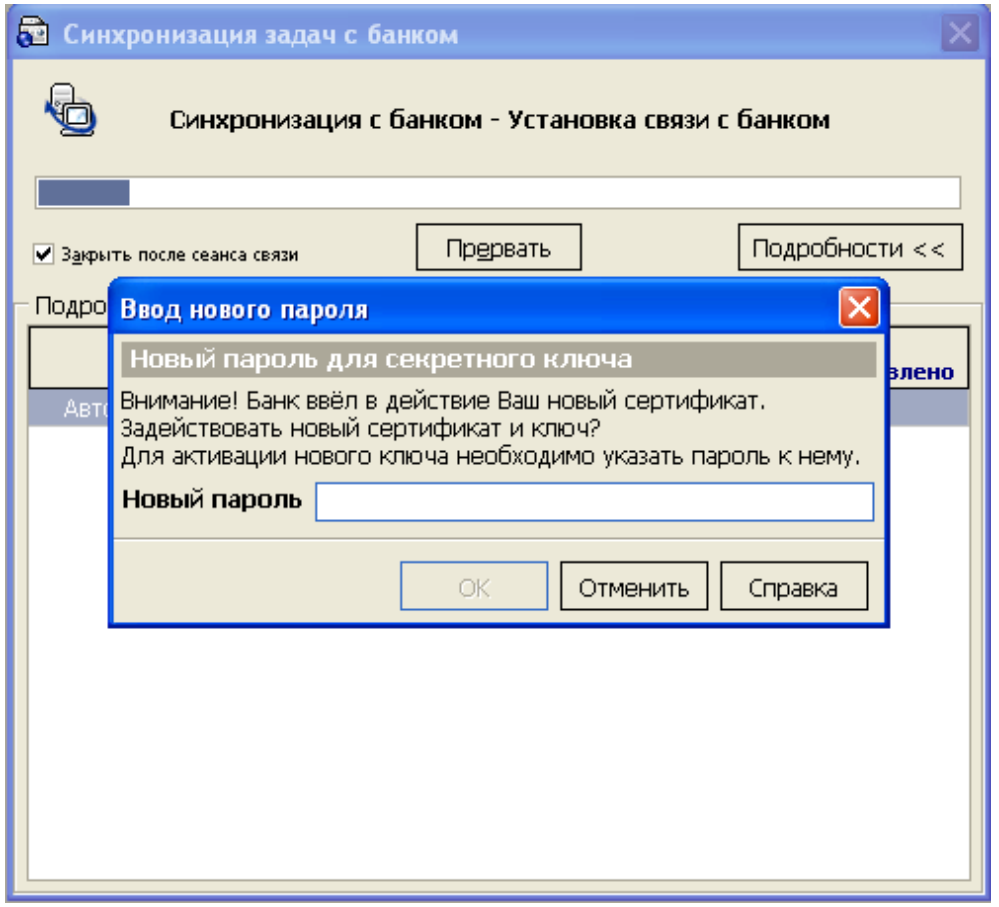

- 8. Тут необхідно вказати введений раніше новий пароль на новий ключ, для підтвердження того, що ключ отримує саме той користувач.
- 9. При успішній активації нового сертифіката й ключа, процес синхронізації з банком продовжиться, і на робоче місце користувача завантажиться з банку основна інформація для роботи із системою (див. [«Опис елементів форми «Мій iFOBS»](#page-8-0)).

## **8.2.2. Майстер відновлення сертифікатів**

У випадку, якщо сертифікати були загублені або ушкоджені, їх необхідно буде відновити. Для цього:

1. У формі реєстрації натисніть кнопку поруч із кнопкою **«Подробиці»** і оберіть пункт *Відновлення сертифіката*;

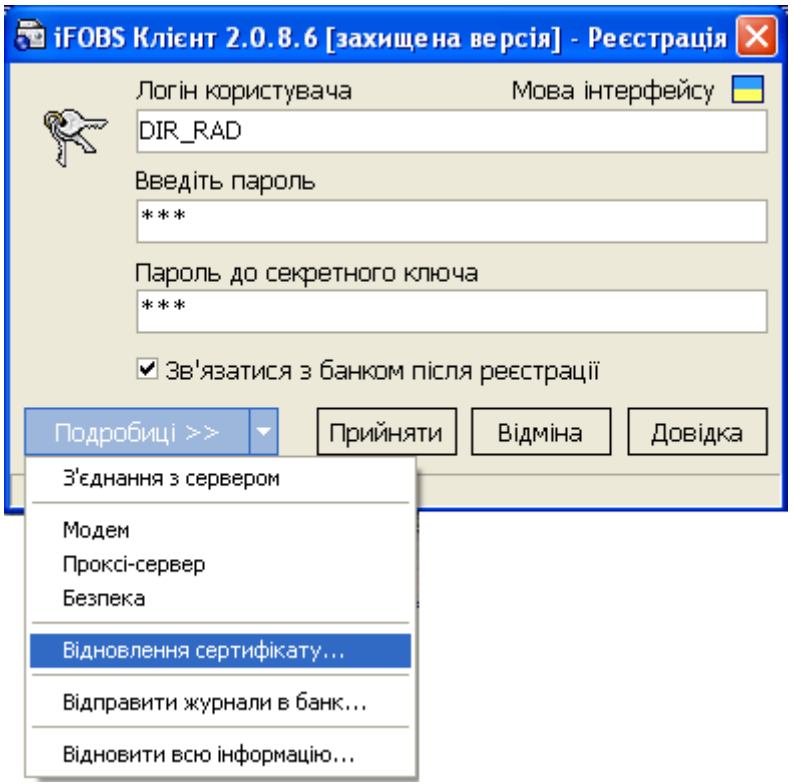

2. У наступному вікні введіть логін користувача й укажіть шлях до секретного ключа;

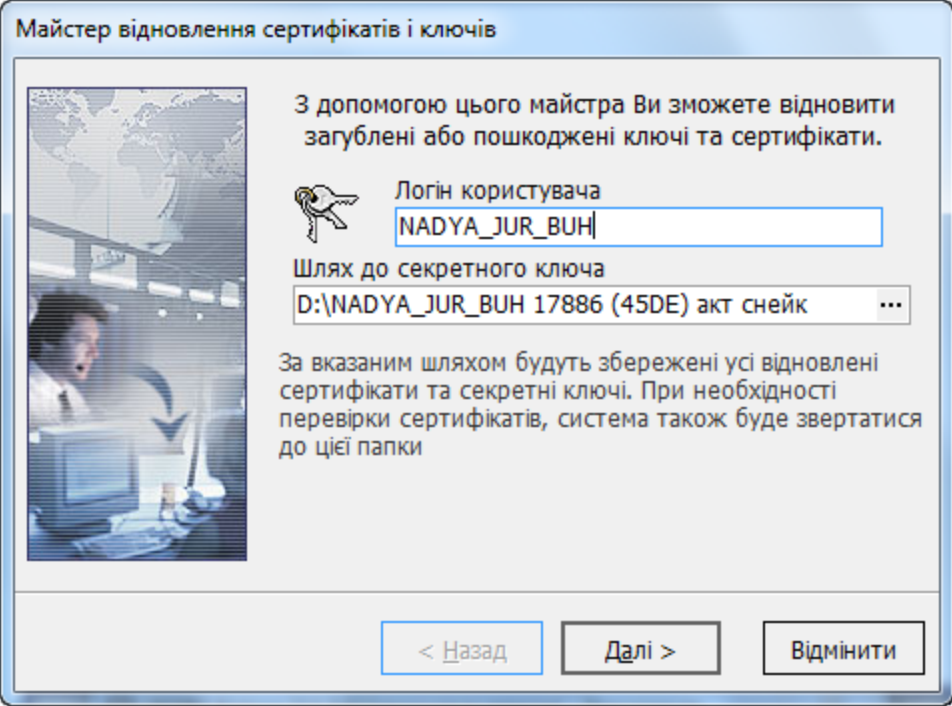

3. Якщо у зазначеній папці знаходилися тимчасові ключі, з'явиться повідомлення про наявність несертифікованих секретних ключів. Для підтвердження відправлення запиту в банк натисніть кнопку **«Далі»**;

4. Додержуйтеся вказівок Майстра для створення нових секретних ключів і сертифікатів, які будуть відправлені до банку для авторизації;

5. Після завершення першої фази процедури відновлення сертифікату з'явиться можливість роздрукувати сертифікат;

6. Нові сертифікати мають бути авторизовані у банку. Після того, як це відбудеться, знову викличте Майстер відновлення сертифікатів, щоб перевірити наявність відновлених сертифікатів.

7. Уведіть паролі для входу в систему й аварійний пароль, отриманий від адміністратора системи в банку, а потім натисніть кнопку **«Далі»**. Система виконає відновлення сертифікатів і синхронізацію даних.

8. У підсумку з'явиться повідомлення про успішне завершення процедури відновлення сертифікатів.

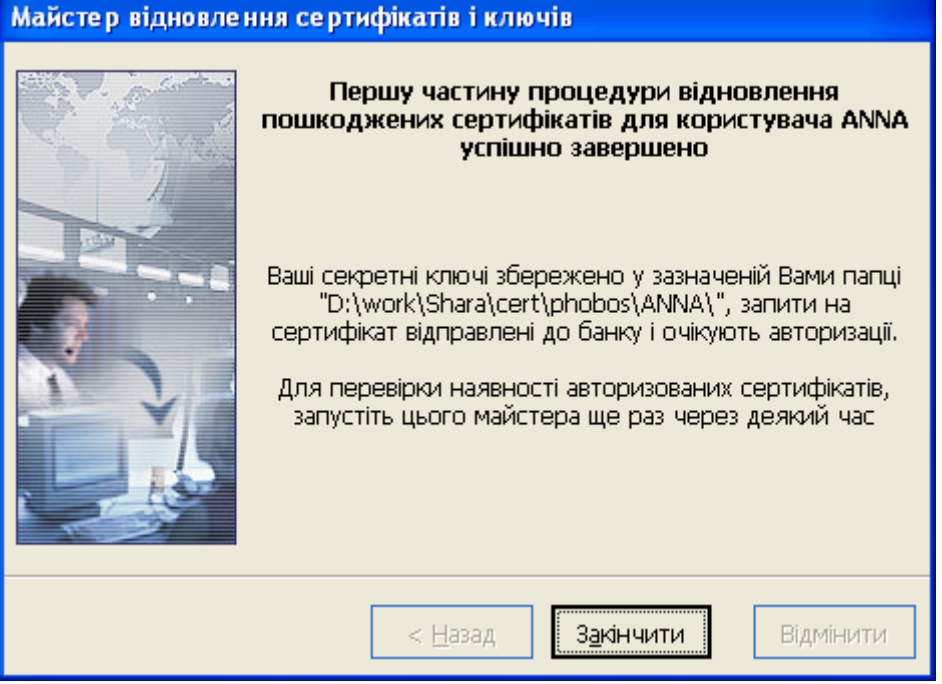

9. Після завершення необхідно зробити синхронізацію даних з банком. При цьому на екрані буде виведений звіт про проведені дії.

# **8.3.Права та паролі**

#### **8.3.1. Багатокористувацький режим роботи**

Система iFOBS передбачає можливість послідовної роботи декількох користувачів на одному робочому місці. Для цього в локальну БД мають бути додані облікові записи (аккаунти) усіх користувачів цього робочого місця.

#### **Версія до 2.0.0.0**

Додавати й видаляти користувацькі аккаунти для робочого місця може будь-який користувач із правами адміністратора цього робочого місця.

**Увага!** Користувач, що є адміністратором робочого місця, не є адміністратором системи! Він має право тільки на додавання облікових записів інших користувачів у локальну базу даних робочого місця.

Для перегляду, додавання й видалення облікових записів користувачів даного робочого місця служить форма «Користувачі системи».

**Увага!** Для того щоб обліковий запис користувача можна було додати в локальну БД, цей обліковий запис має бути вже доданим адміністратором у БД системи на сервері. Також користувачу мають бути видані всі необхідні ключі, сертифікати й права доступу до даних і функцій системи.

Щоб додати нового користувача для даного робочого місця:

- 1. Виберіть пункт меню *Адміністрування/Користувачі робочого місця*;
- 2. Натисніть кнопку  $\frac{d}{dr}$  на панелі інструментів форми;

3. На формі Майстра додавання користувача введіть логін нового користувача й укажіть шлях до файлу його ключа;

4. Якщо поле **Ваш пароль для входу в систему** доступно для введення, вкажіть в ньому свій пароль для підключення до сервера. Дане поле недоступне для введення, якщо в поточній сесії роботи ви вже синхронізували дані із сервером банку – у цьому випадку система вже ідентифікувала вас і повторне введення пароля не потрібно;

5. Натисніть кнопку **«Далі»** і почекайте кілька секунд – система зв'яжеться із сервером банку й перевірить наявність на ньому облікового запису користувача, аккаунт якого ви додаєте;

6. У наступній формі Майстра виберіть тип користувача, що додається для даного робочого місця. Різниця між звичайним користувачем і адміністратором робочого місця полягає в тому, що адміністратор зможе переглядати, додавати й видаляти облікові записи інших користувачів цього робочого місця;

7. Натисніть кнопку **«Завершити»**.

Щоб видалити обліковий запис, виберіть його, натисніть кнопку **«Видалити запис»** і підтвердьте видалення.

#### **Версія 2.0.0.0 і вище**

Усі користувачі мають рівні права, таким чином, обліковий запис користувача може додавати тільки адміністратор банку. Після надання користувачеві первинного ключа, сертифіката й прав доступу до даних, він може входити в систему WinClient.

## **8.3.2. Права доступу користувачів до рахунків та функцій системи**

Права доступу користувачеві видаються у банку адміністратором системи. На клієнтському робочому місці користувач може тільки переглянути, які права на операції з рахунками та права на інтерфейс системи йому видані.

Якщо ви вважаєте, що які-небудь права не видані вам помилково, зверніться до адміністратора системи у банку.

### **8.3.3. Права на рахунки**

Для виклику задачі використовуйте пункт меню *Адміністрування/Права на рахунки*.

Довідник містить список рахунків, які доступні поточному користувачеві, надає інформацію про параметри деяких операцій (наприклад, ліміт дебетування рахунку) та права користувача на операції по кожному з цих рахунків. Довідник не дозволяє користувачеві редагувати свої права змінити їх може тільки адміністратор системи у банку.

#### **8.3.4. Права на функції системи**

Для виклику завдання використовуйте пункт меню *Адміністрування/Інтерфейсі права.*

Довідник містить список прав на інтерфейс, доступних поточному користувачеві. Довідник не дозволяє користувачеві редагувати свої права - змінити їх може тільки адміністратор системи у банку.

#### **8.3.5. Зміна пароля на секретний ключ**

Щоб змінити пароль до секретного ключа:

- 1. Виберіть пункт головного меню *Адміністрування/Зміна пароля на секретного ключа*;
- 2. Введіть поточний пароль в поле **Старий пароль**;
- 3. Введіть новий пароль і його підтвердження у відповідні поля. Для коректної роботи системи не рекомендується використовувати символи кирилиці у паролях;
- 4. Натисніть кнопку «**Виконати зміну**».

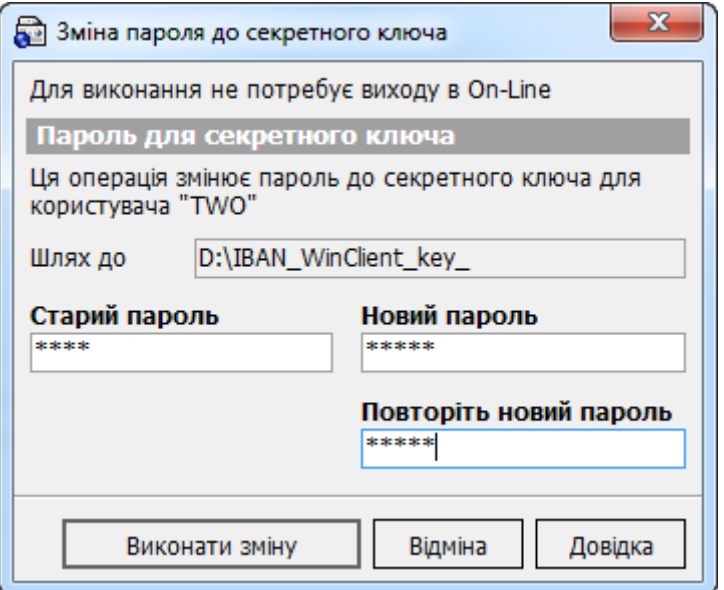

**Увага!** Система вимагає, щоб паролі були унікальними для кожного користувача цього робочого місця впродовж усього часу роботи, складалися не менш ніж з шести символів, містили тільки латинські букви різних регістрів, цифри та символи: ! " # \$ % & ' ( ) \* + , - . / : ; < = > ? @ [ \ ] ^ \_ ` { | } ~ Всі інші символи, пробіл та російські літери ігноруються.

# <span id="page-126-0"></span>**8.3.6. Зміна пароля на вхід в систему**

Щоб змінити свій пароль на вхід до системи (пароль, під яким встановлюється зв'язок з сервером банку під час синхронізації даних):

- 1. Виберіть пункт головного меню *Адміністрування/Зміна пароля на вхід в систему;*
- 2. Введіть поточний пароль в поле **Старий пароль**;
- 3. Введіть новий пароль і його підтвердження у відповідні поля. Для коректної роботи системи не рекомендується використовувати символи кирилиці в паролях;
- 4. Натисніть кнопку «**Виконати зміну**».

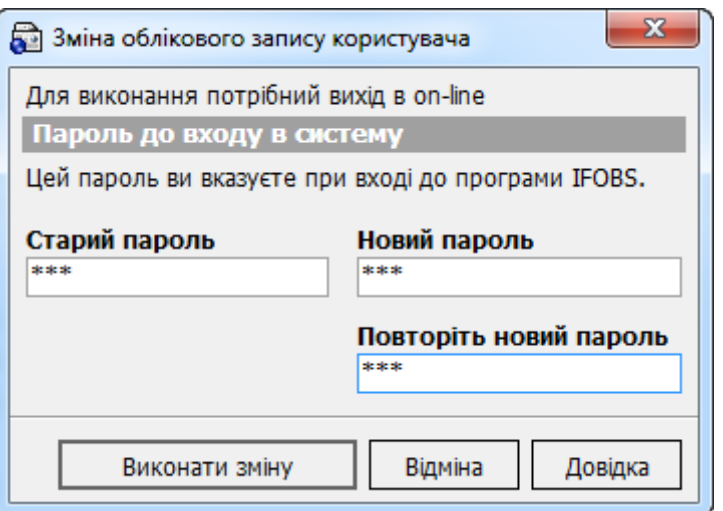

**Увага!** Якщо в розділі «Безпека» налаштувань системи (меню *Сервіс/Налаштування*.) включено ознаку «Додаткові перевірки при введенні нового пароля» система вимагає, щоб паролі були унікальними для кожного користувача цього робочого місця впродовж усього часу роботи, складалися не менш ніж з шести символів, містили тільки латинські букви різних регістрів, цифри та символи: ! " # \$ % & ' ( ) \* + , - . / : ; < = > ? @ [ \ ] ^ \_ ` { | } ~ Всі інші символи, пробіл та російські літери ігноруються*.*

В системі реалізований механізм перевірки пароля користувача\* згідно довідника заборонених паролей (пароль не повинен складатися з регулярних послідовностей символів, наприклад, 11111, 12345, qwerty, тощо), а також перевірка пароля користувача на вміст персональної інформації (логіна, номера телефону, дати народження). Параметри та необхідність перевірки задаються адміністратором системи. Якщо перевірку включено і ваш пароль не задовольняє її умовам, ви отримаєте повідомлення про те, що ваш пароль не відповідає політиці безпеки паролів банку. В цьому разі необхідно змінити пароль на більш складний.

## **8.3.7. Зміна паролю локальної бази даних**

Платіжні документи, а також довідники зберігаються на вашому робочому місці, у локальній базі даних. Під час синхронізації з банком відбувається оновлення даних в цій базі і передача документів у банк. Для забезпечення безпеки дані у базі зберігаються в зашифрованому вигляді, а отримати до них доступ можна тільки за допомогою пароля.

Термін дії пароля встановлюється адміністратором системи і після його закінчення ви отримаєте відповідне повідомлення з пропозицією змінити пароль локальної бази даних.

Для зміни пароля необхідно:

- 1. Прийняти пропозицію про зміну пароля локальної БД;
- 2. Зв'язатися з банком (тобто провести синхронізацію) для отримання нового пароля.

**Увага!** Після зміни пароля локальної бази даних, для подальшої роботи з системою, необхідно усім користувачам цього робочого місця синхронізуватися з банком і отримати новий пароль.

## **8.4.Налаштування системи**

#### **8.4.1. Загальні**

Оберіть пункт меню *Сервіс/Налаштування*. У розділі «Загальні» знаходяться загальні налаштування для усіх користувачів (див. опис в таблиці).

Додаткова функціональність

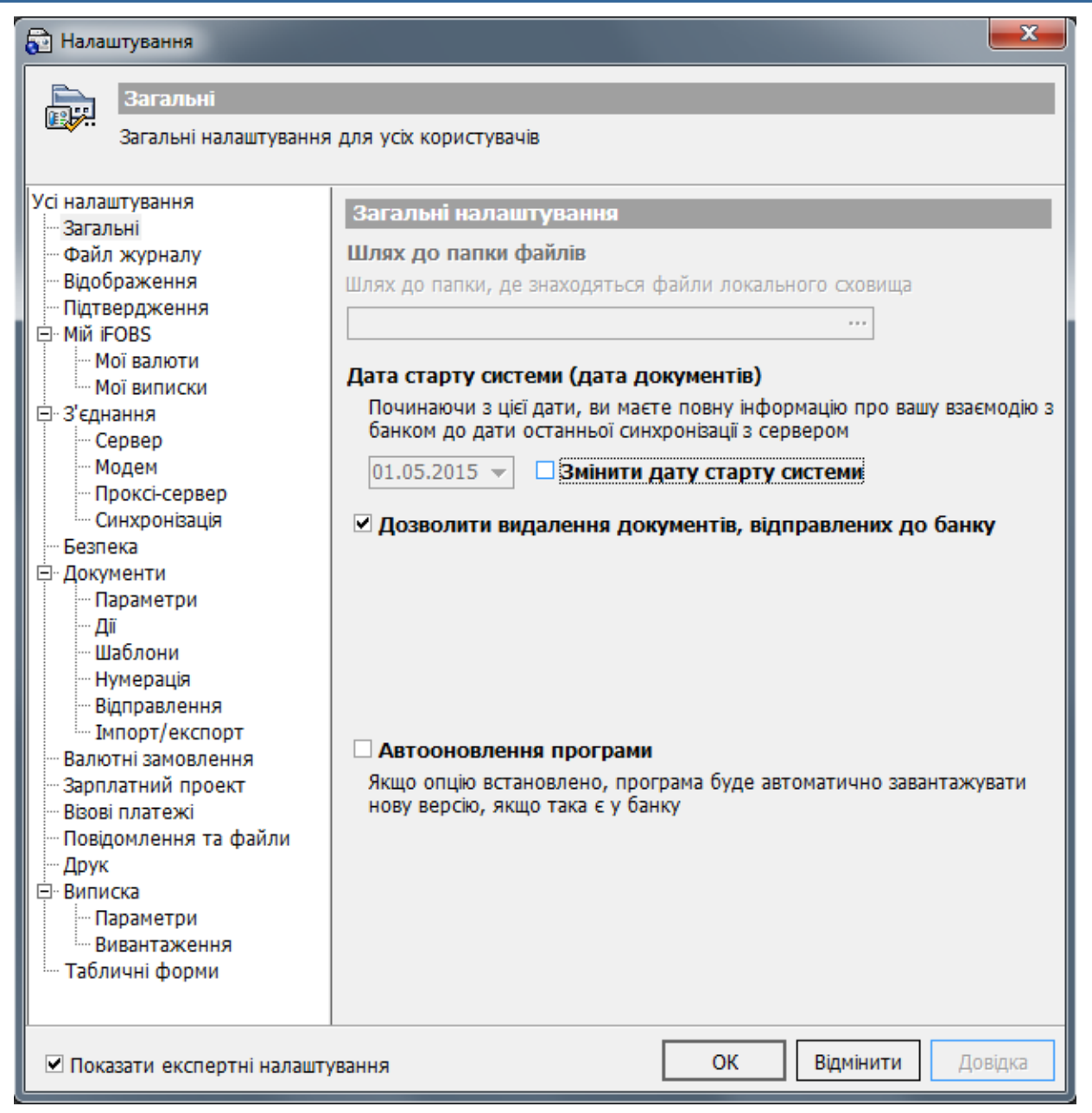

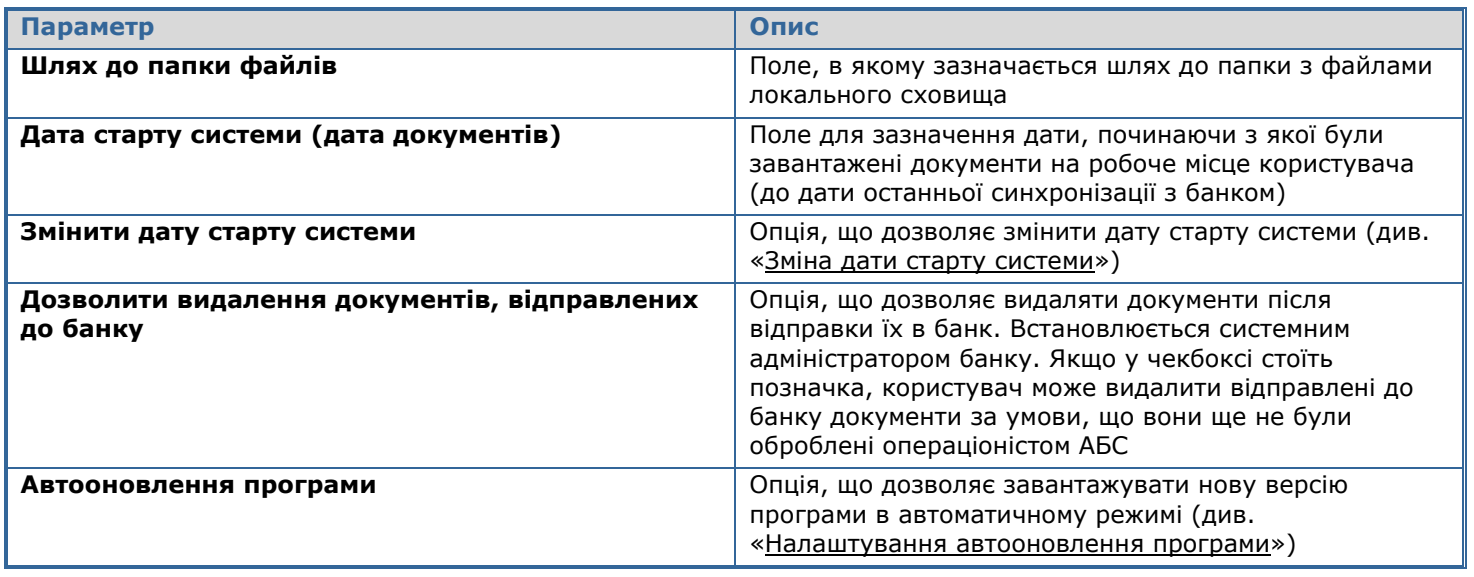

#### <span id="page-129-0"></span>*8.4.1.1.Зміна дати старту системи*

Щоб змінити дату старту системи, установіть позначку **«Змінити дату старту системи»**, в результаті чого всі наступні синхронізації будуть проводитися, починаючи з цієї дати. Якщо нова дата виявиться ранішою за колишню, то в полі дати буде вказуватися саме вона. Якщо буде встановлена пізніша дата, то в поле **Дата** значення залишиться незмінним.

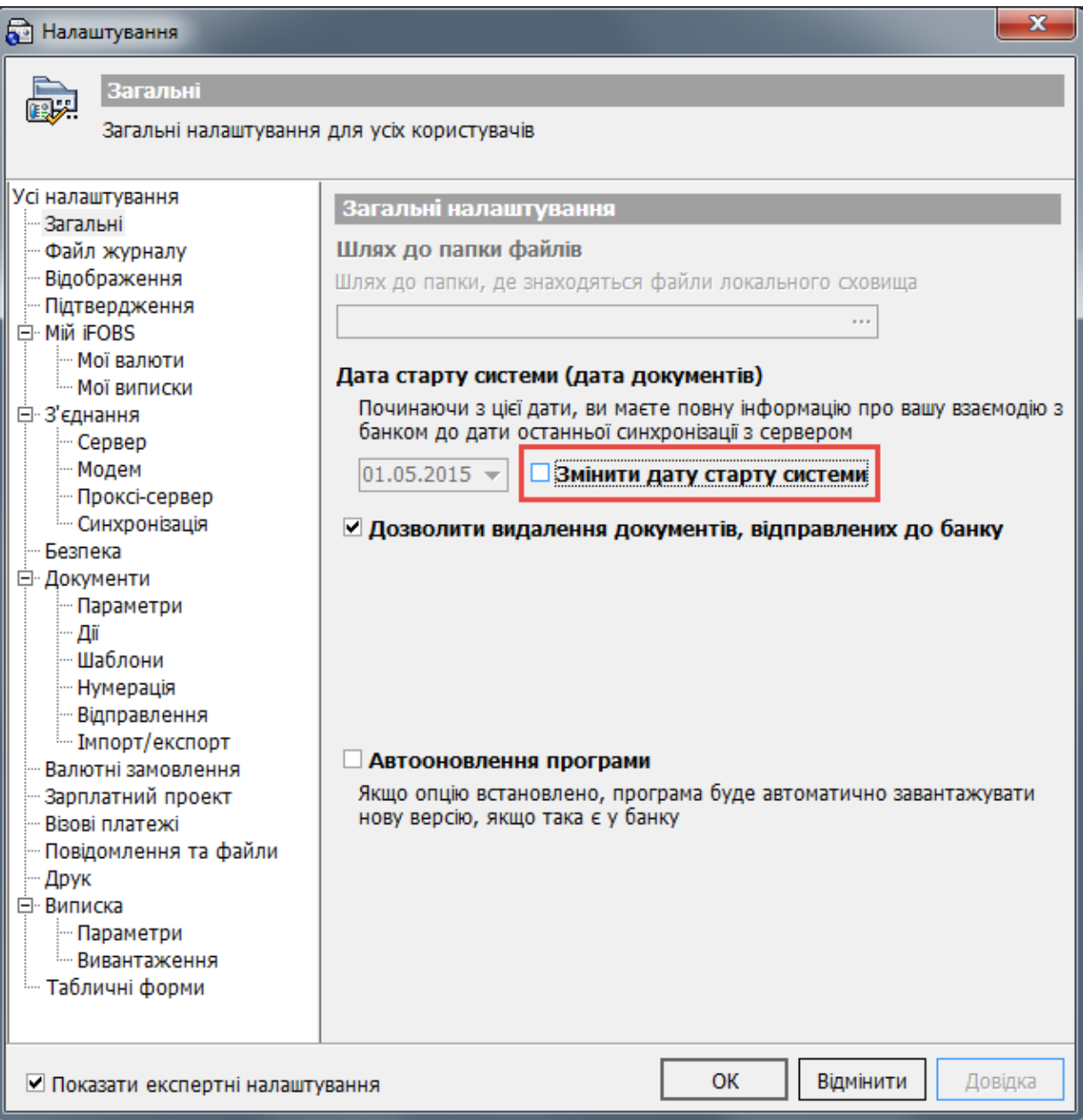

#### <span id="page-129-1"></span>*8.4.1.2.Налаштування автооновлення програми*

Система дозволяє включити режим автоматичного оновлення програми відповідно до останньої версії, наявної в банку. Якщо цей режим включений, то при кожній синхронізації система також здійснює перевірку наявності нових версій. Якщо на сервері банку доступна нова версія програми iFOBS, система виводить на екран повідомлення про наявність наступної версії, нотатки про оновлення в цій версії й пропонує почати завантаження.

**Увага!** При завантаженні нової версії на екрані відображається вікно, у якому користувач приймає або відхиляє завантаження нової версії. Режим автоматичної синхронізації за умовчанням відхиляє завантаження оновлень. Отже, якщо встановлена функція автоматичної синхронізації, автоматичне оновлення системи відключається.

Завантаження відбувається у фоновому режимі. Це означає, що під час завантаження нової версії програми ви можете продовжувати роботу із системою. Статус завантаження відображається в рядку стану головного вікна системи.

Активація режиму автоматичного оновлення системи:

- 1. Виберіть пункт головного меню *Сервіс/Налаштування…*;
- 2. Оберіть у дереві налаштувань пункт *Загальні*;
- 3. Встановіть позначку **«Автооновлення програми»**;
- 4. Натисніть кнопку **«ОК»**.

**Увага!** Якщо завантаження нової версії було перервано виходом користувача із системи, то при наступному запуску вона буде продовжена з того місця, на якому відбувся розрив. Якщо ви не хочете, щоб система продовжувала завантажувати програму при наступному запуску, слід вручну видалити папку */NewVersion\_temp*, у якій зберігається версія, що завантажувалася.

### **8.4.2. Файл журналу**

У розділі «Файл журналу» знаходяться налаштування журналу програми. Налаштування доступні тільки в експертному режимі, тому щоб їх побачити, необхідно включити опцію **«Показати експертні налаштування»** внизу форми. Див. опис налаштувань у таблиці.

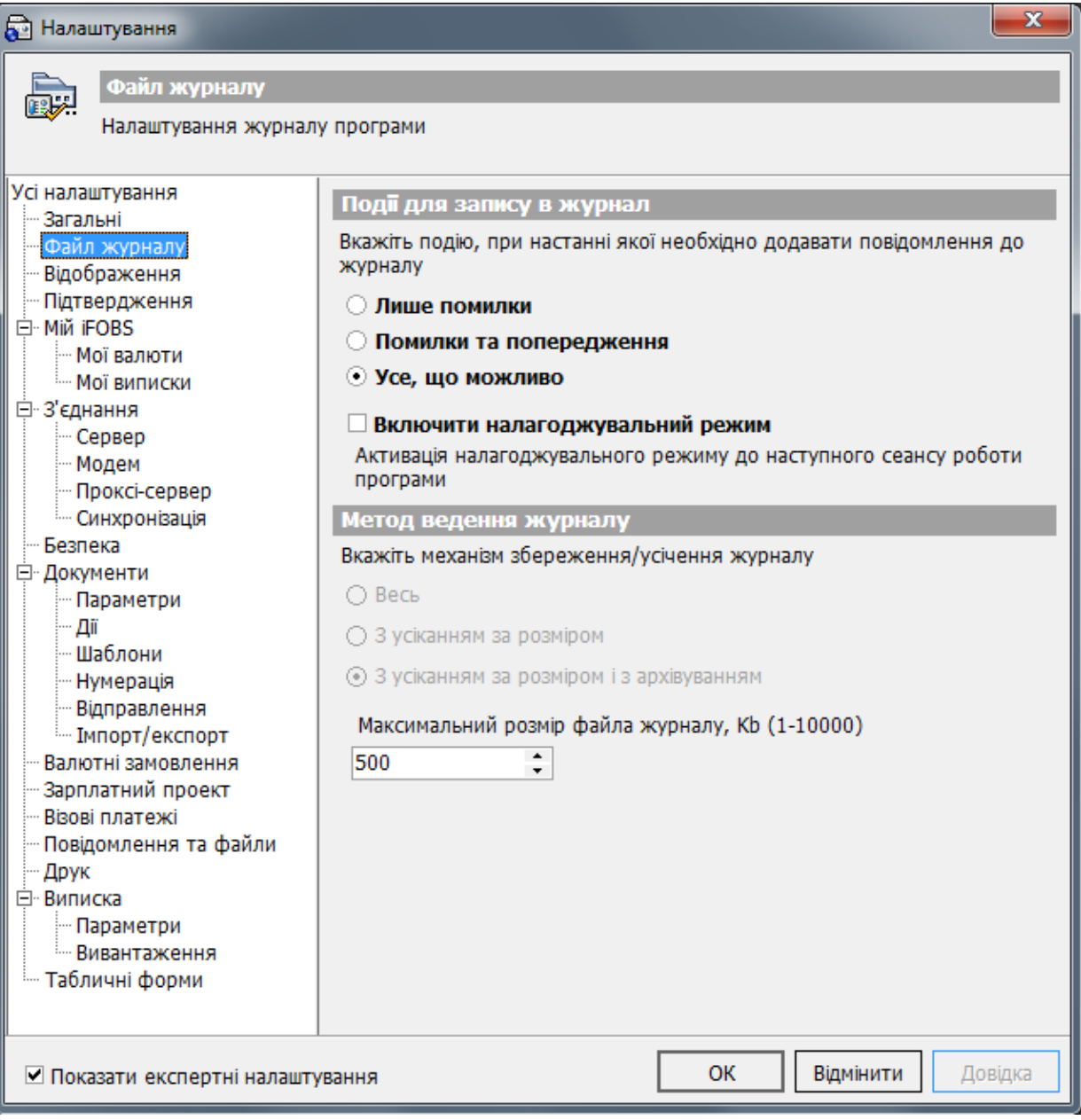

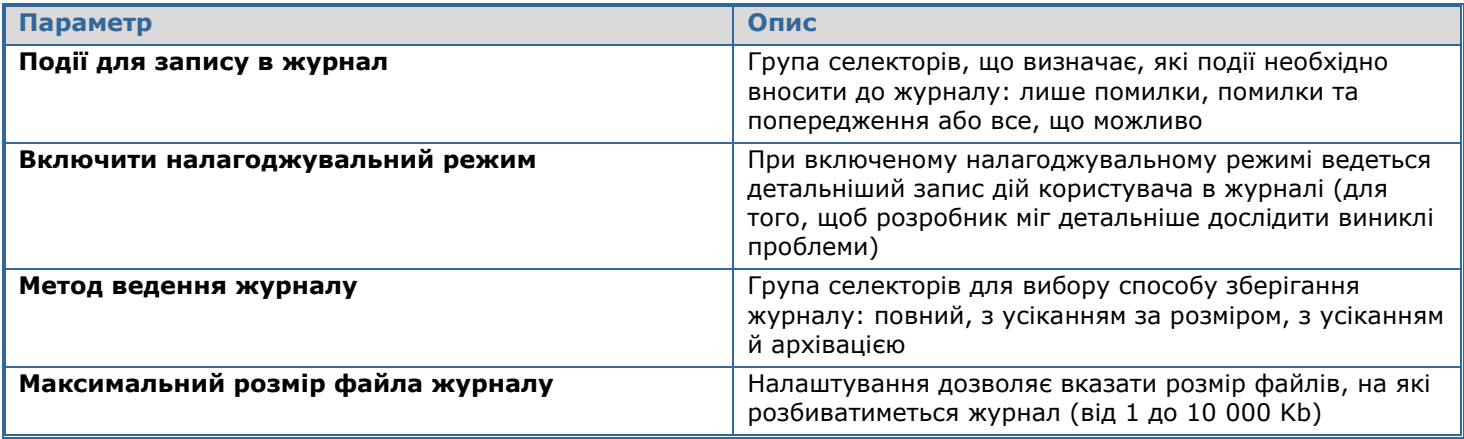

# **8.4.3. Відображення**

У цьому розділі ви можете налаштувати відображення спливаючих підказок і заставки. Див. опис налаштувань у таблиці.

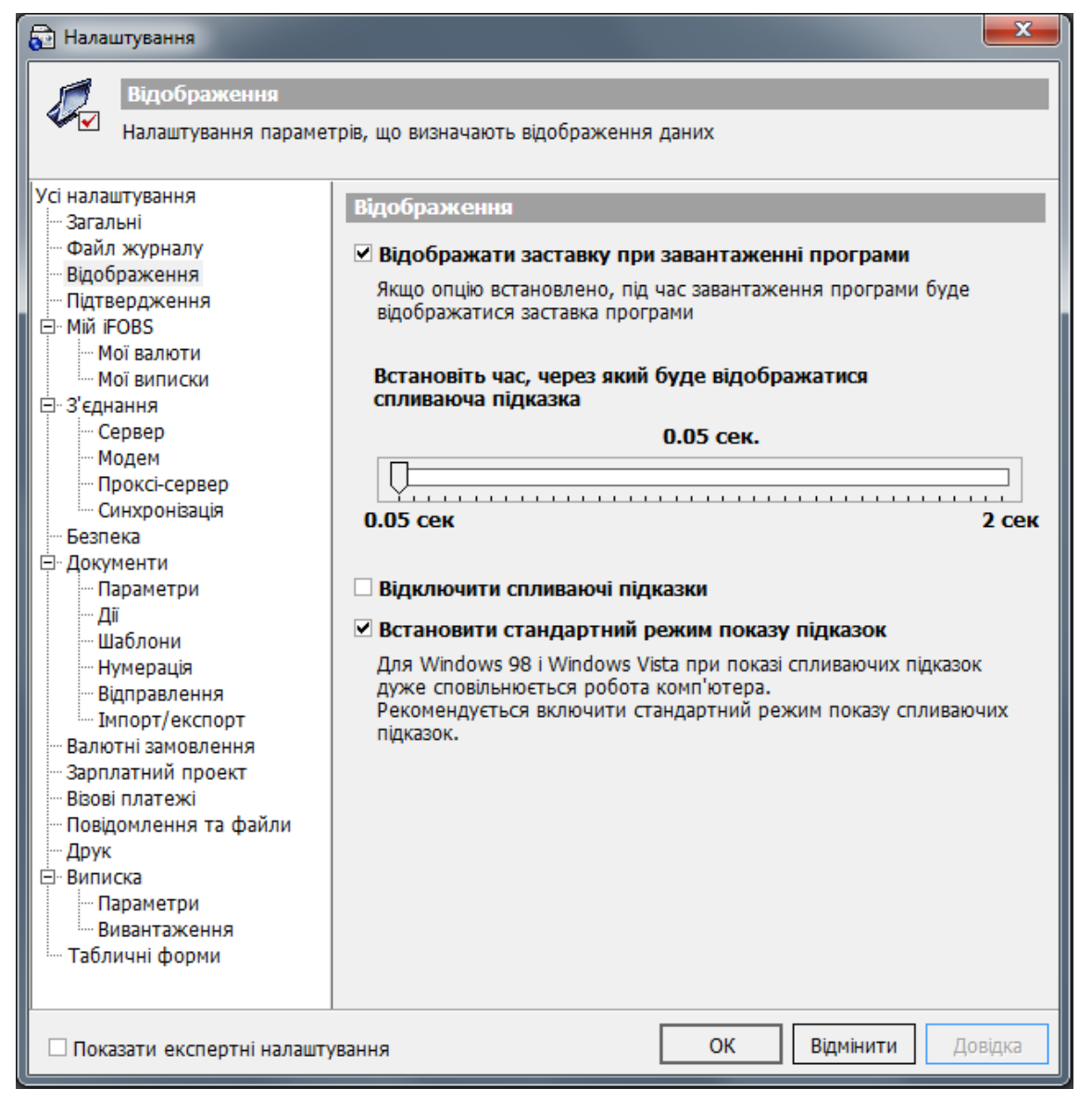

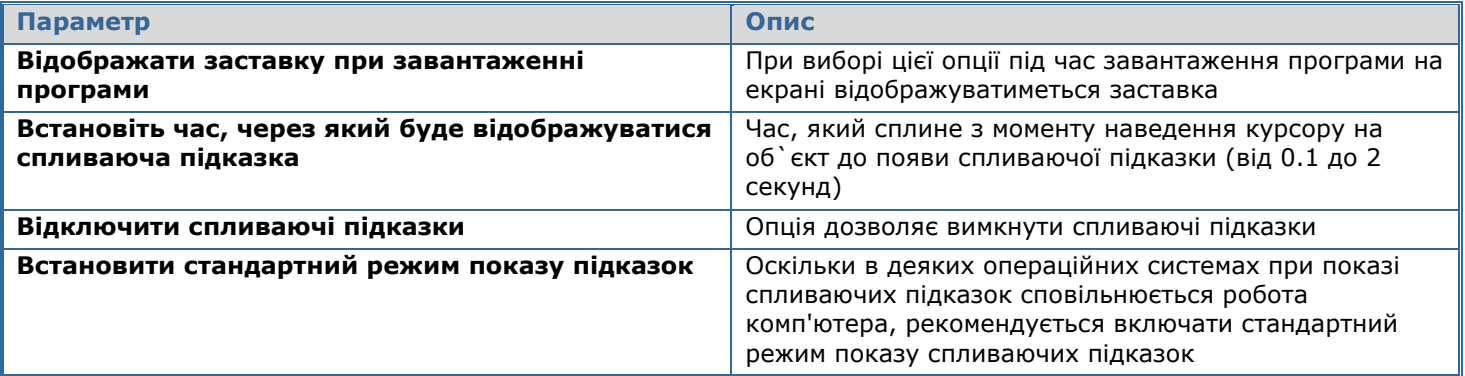

# **8.4.4. Підтвердження**

У цьому розділі можна налаштувати вимоги підтверджень тих чи інших дій користувача. Див. опис у таблиці.

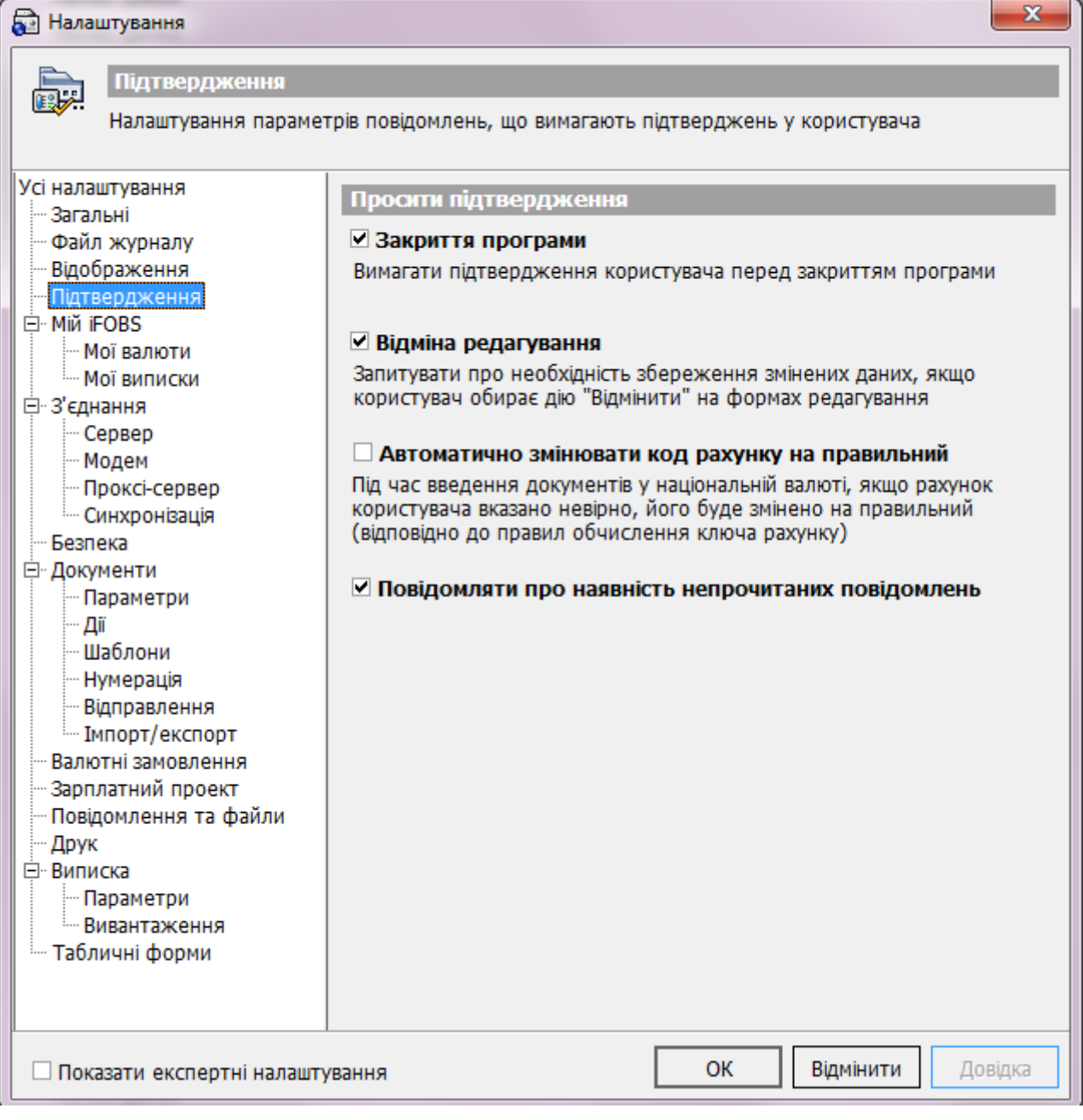

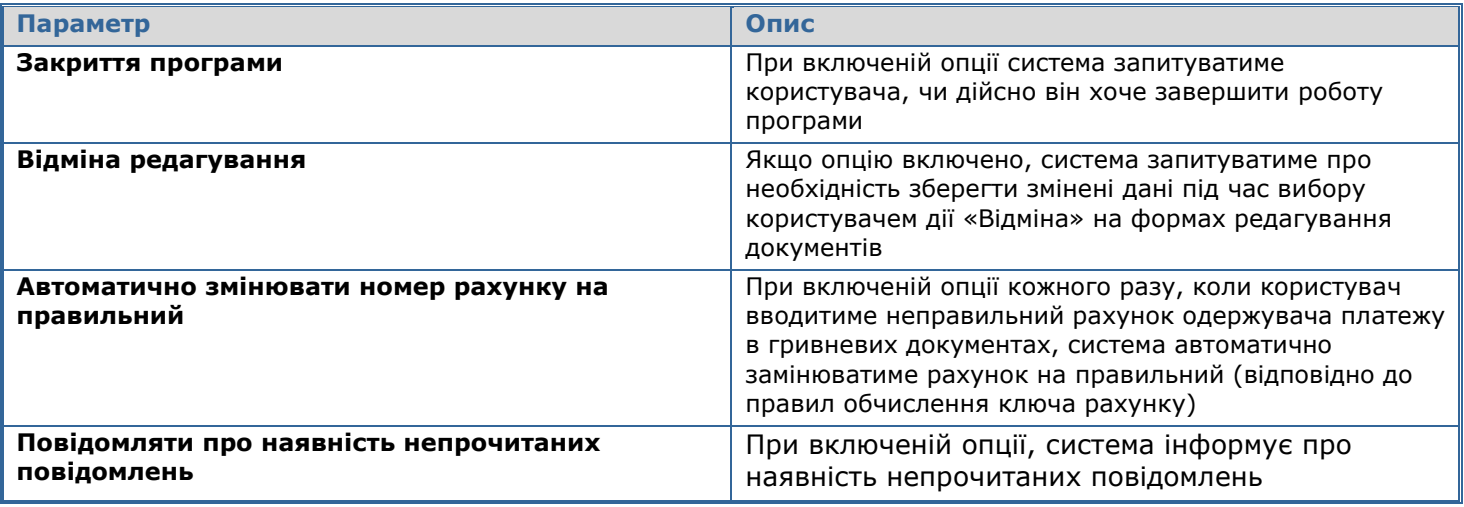

# <span id="page-133-0"></span>**8.4.5. Мій iFOBS**

В розділі «Мій iFOBS» знаходяться налаштування параметрів однойменної форми (див. опис у таблиці).

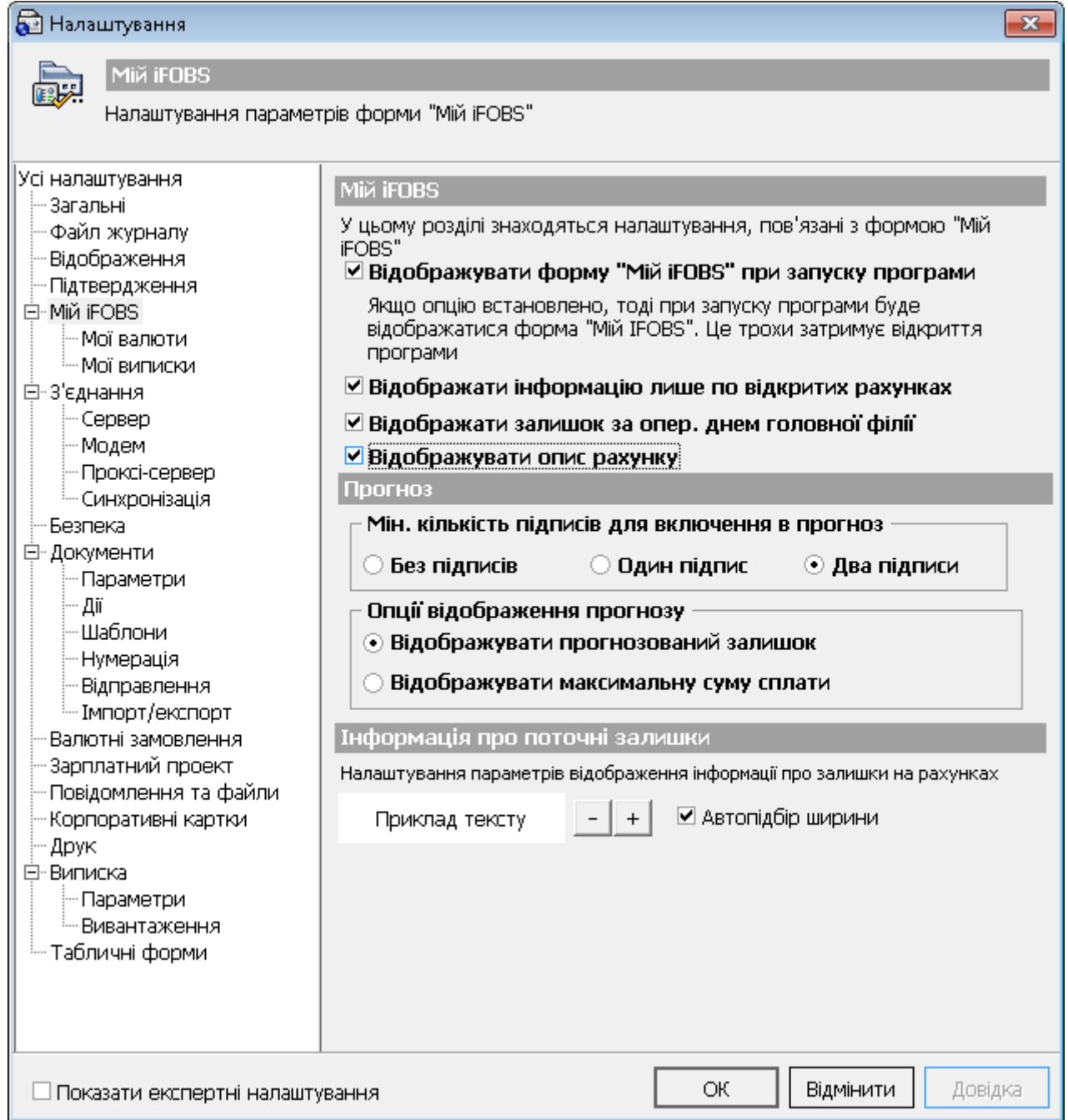

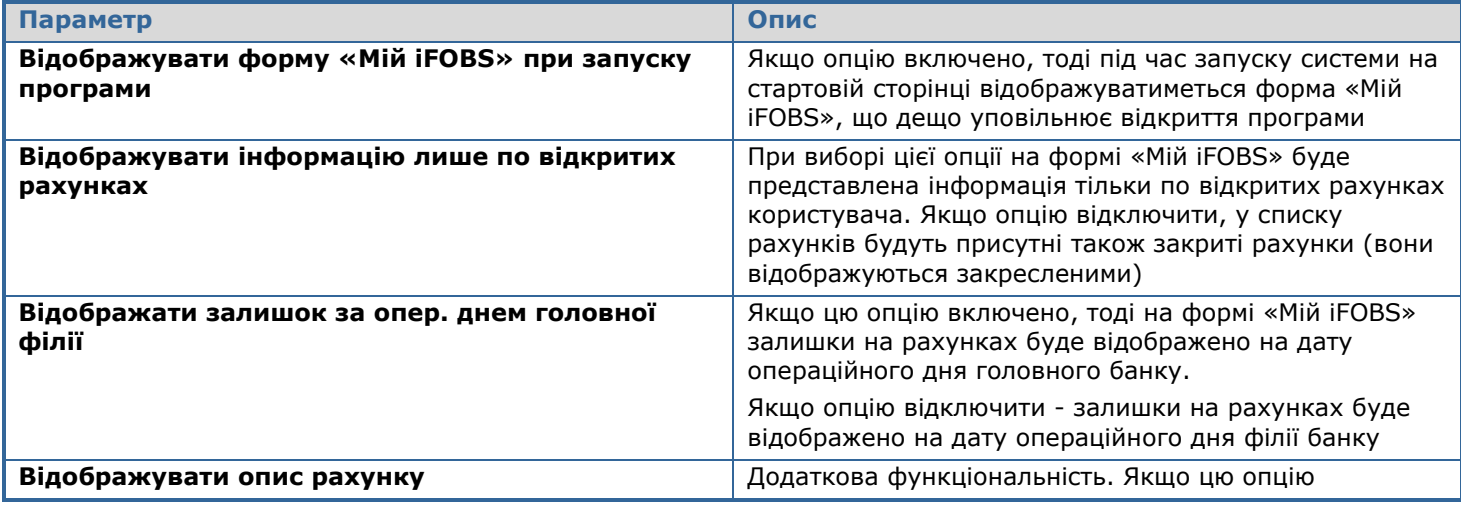

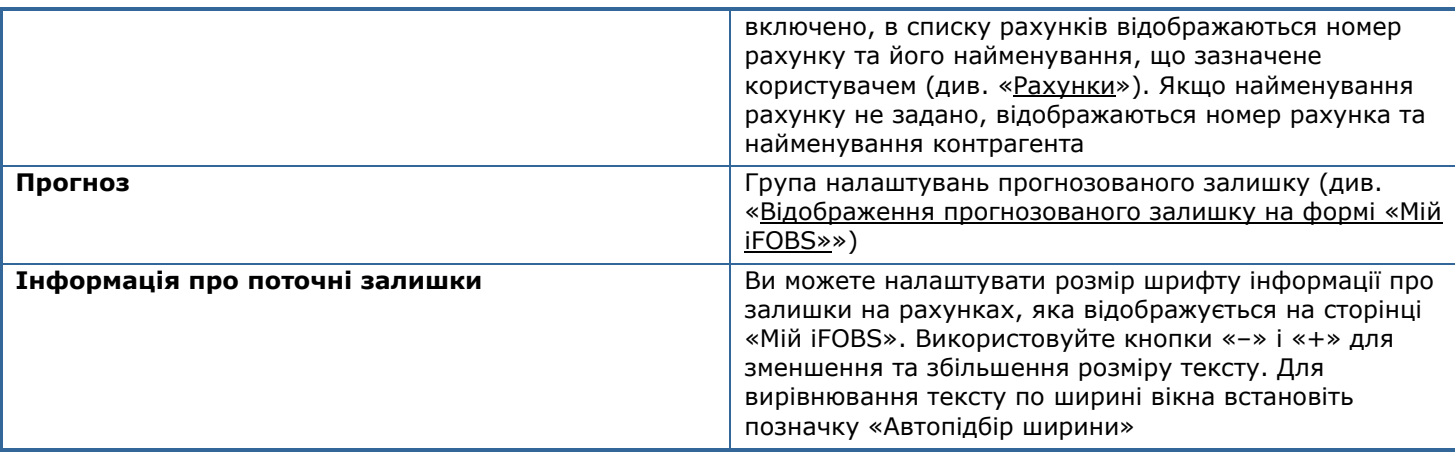

#### <span id="page-135-0"></span>*8.4.5.1.Відображення прогнозованого залишку на формі «Мій iFOBS»*

У системі реалізовано можливість налаштувати відображення прогнозованого залишку, який відображується на формі «**Мій iFOBS**». Для цього:

- 1. Оберіть пункт меню *Сервіс/Налаштування …*;
- 2. У дереві налаштувань перейдіть у розділ «*Мій iFOBS*»;

3. У секції *Прогноз/Опції відображення прогнозу* оберіть пункт «**Відображувати прогнозований залишок**» (якщо ж ви бажаєте, щоб замість прогнозованого залишку відображувалася максимальна сума сплати за рахунком, слід обрати відповідну опцію);

4. У секції *Прогноз/Мін. кількість підписів для включення в прогноз* слід указати, скільки підписів необхідно накласти на документ, для того щоб система здійснила перерахунок прогнозованого залишку, що відображується на формі «**Мій iFOBS**»;

5. Натисніть кнопку **«ОК»**.

**Увага!** Слід розмежовувати поняття *«Мінімальна кількість підписів для включення в прогноз»* і *«Необхідна кількість підписів для відправлення в банк»* (*Сервіс/ Налаштування/ Документи/ Відправлення*).

Перше налаштування перевіряє кількість підписів на документі і, якщо вона відповідає кількості, зазначеній у налаштуваннях, на формі «Мій iFOBS» здійснюється *оновлення* даних прогнозу за рахунком документа. Якщо ж документ не має необхідної кількості підписів, дані на формі «Мій iFOBS» *залишаються попередніми* до того моменту, поки кількість підписів документа не буде задовольняти вказаним налаштуванням.

Друге налаштування відповідає за перевірку кількості підписів документа під час синхронізації (відправлення до банку) – якщо кількість підписів достатня, документ відправляється до банку, при цьому нові дані передаються на сервер; в іншому випадку – документ не відправляється, а дані сервера не відновлюються.

У зв'язку з цим, необхідно пам'ятати, що прогнозований залишок буде оновлений на сервері тільки в тому випадку, якщо «кількість підписів для включення в прогноз» збігається або перевищує кількість, необхідну для відправлення в банк.

#### *8.4.5.2.Курси валют у формі «Мій iFOBS»*

Щоб визначити список валют, курси яких відображаються в стартовій формі «Мій iFOBS»:

- 1. Оберіть пункт меню *Сервіс/Налаштування…*;
- 2. У дереві налаштувань оберіть розділ *Мій iFOBS /Мої валюти*;
- 3. Натисніть кнопку

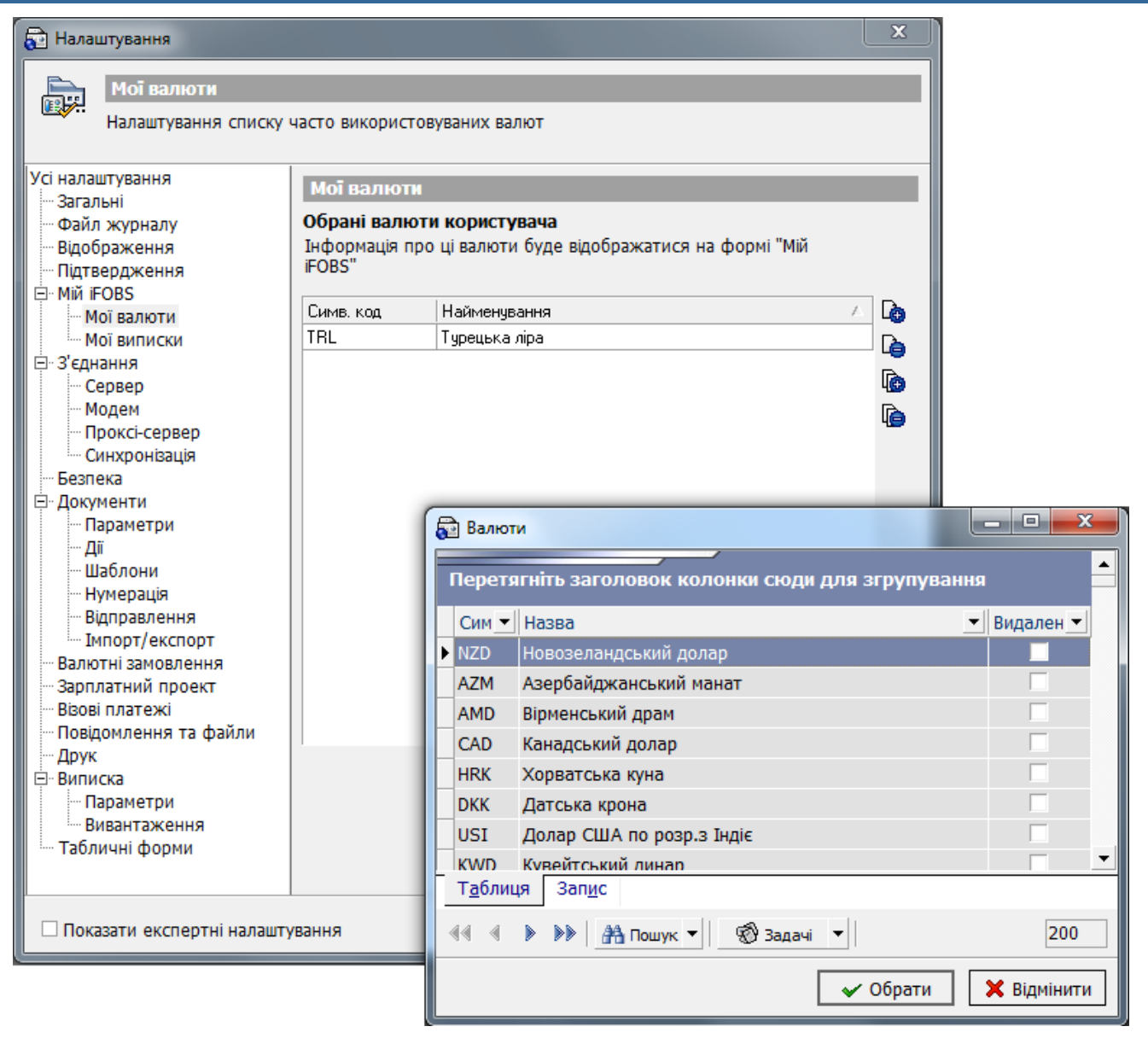

- 4. У довіднику, що відкрився (див. [«Валюти»](#page-105-1)), оберіть потрібну валюту й натисніть кнопку ◆ Обрати ;
- 5. Додавши таким чином до списку усі потрібні валюти, натисніть кнопку **«ОК»** у формі налаштувань – при наступному виклику форми «Мій iFOBS» дані про курси вибраних валют відобразяться в цій формі (див. «Опис елементів форми Мій iFOBS»).

Кнопка **дозволяє додати до списку всі валюти з довідника підвантажуваних валют** (настроюється адміністратором iFOBS в банку).

Щоб валюта не відображувалася в стартовій формі «Мій iFOBS»:

- 1. Оберіть пункт меню *Сервіс/Налаштування…*;
- 2. У дереві налаштувань оберіть розділ *Мій iFOBS/Мої валюти*;

3. У таблиці валют оберіть валюту, курс якої не повинен відображуватися у формі «Мій iFOBS»;

4. Натисніть  $\boxed{\bullet}$ 

**Увага!** Зі списку можна видалити усі записи, але на формі «Мій iFOBS» завжди відображуватимуться валюти, відмінні від національної, по яких у користувача є доступні рахунки (встановлено право «рахунок доступний»).

Кнопка дозволяє повністю очистити список валют.

#### *8.4.5.3.Мої виписки*

У цьому розділі ви можете налаштувати список шаблонів виписок для відображення на формі «Мій iFOBS»:

1. Виберіть з верхнього списку доступних вам шаблонів виписок (див. «Створення шаблону [виписки»](#page-25-0)) ті, до яких ви хочете мати доступ з форми «Мій iFOBS»;

V 2. Скористайтеся кнопкою для додавання одного шаблону або кнопкою для додавання усіх доступних шаблонів в список, який відображуватиметься на формі «Мій iFOBS»;

3. Для видалення однієї або всіх записів зі списку шаблонів, що відображуються на формі «Мій

iFOBS», скористайтеся відповідно кнопками $\begin{bmatrix} 1 & 1 \\ 1 & 1 \end{bmatrix}$  ;  $\begin{bmatrix} 1 & 1 \\ 1 & 1 \end{bmatrix}$ 

4. Натисніть кнопку **«ОК»**.

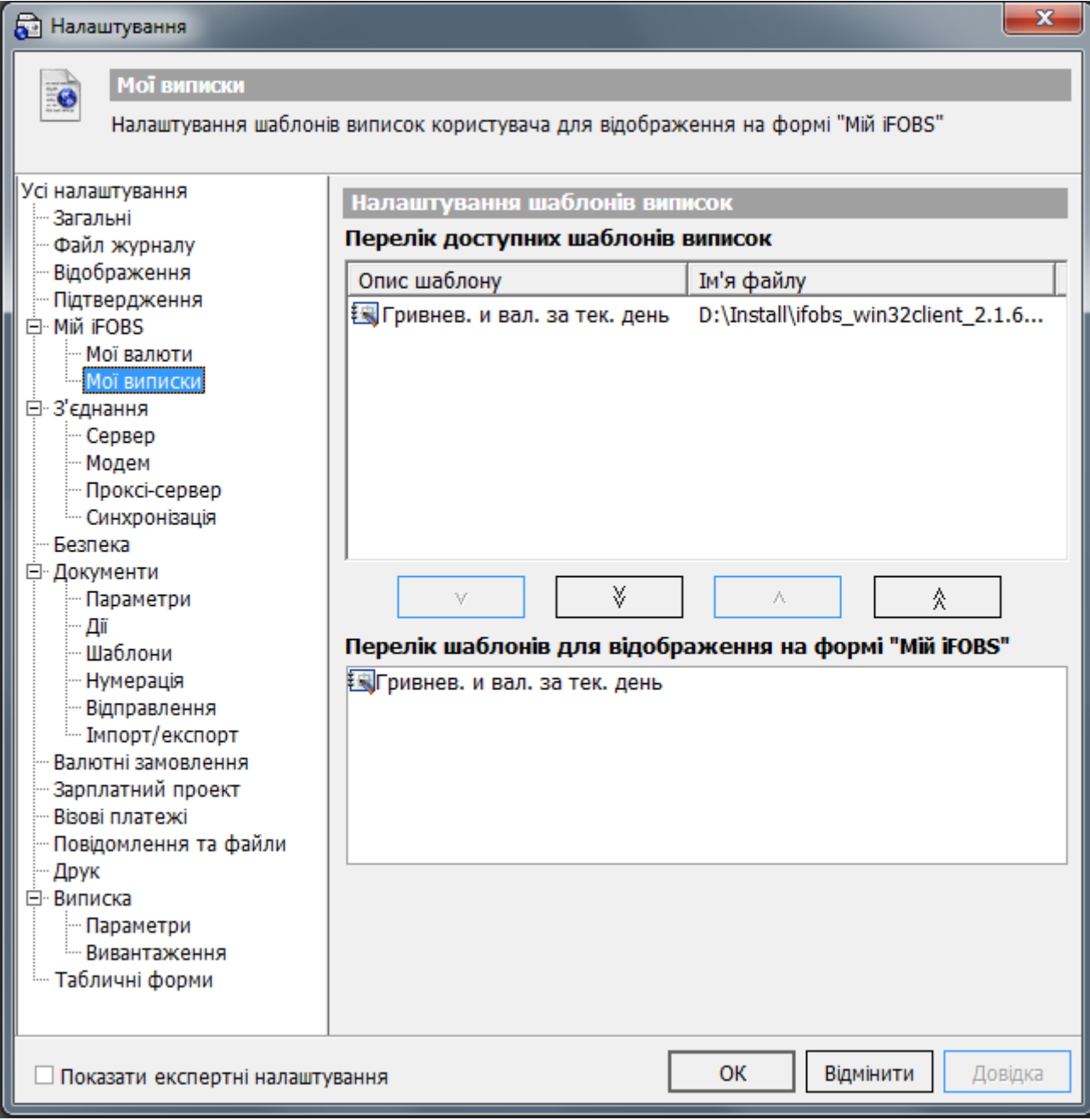

# **8.4.6. З`єднання**

#### <span id="page-138-0"></span>*8.4.6.1.Налаштування з'єднання з сервером банку*

Для коректної роботи системи необхідно вказати параметри з'єднання з сервером банку. З'єднання може здійснюватися як напряму з сервером, так і через модем або проксі-сервер.

Налаштування з'єднання із сервером банку:

1. Оберіть пункт меню *Сервіс/Налаштування…*;

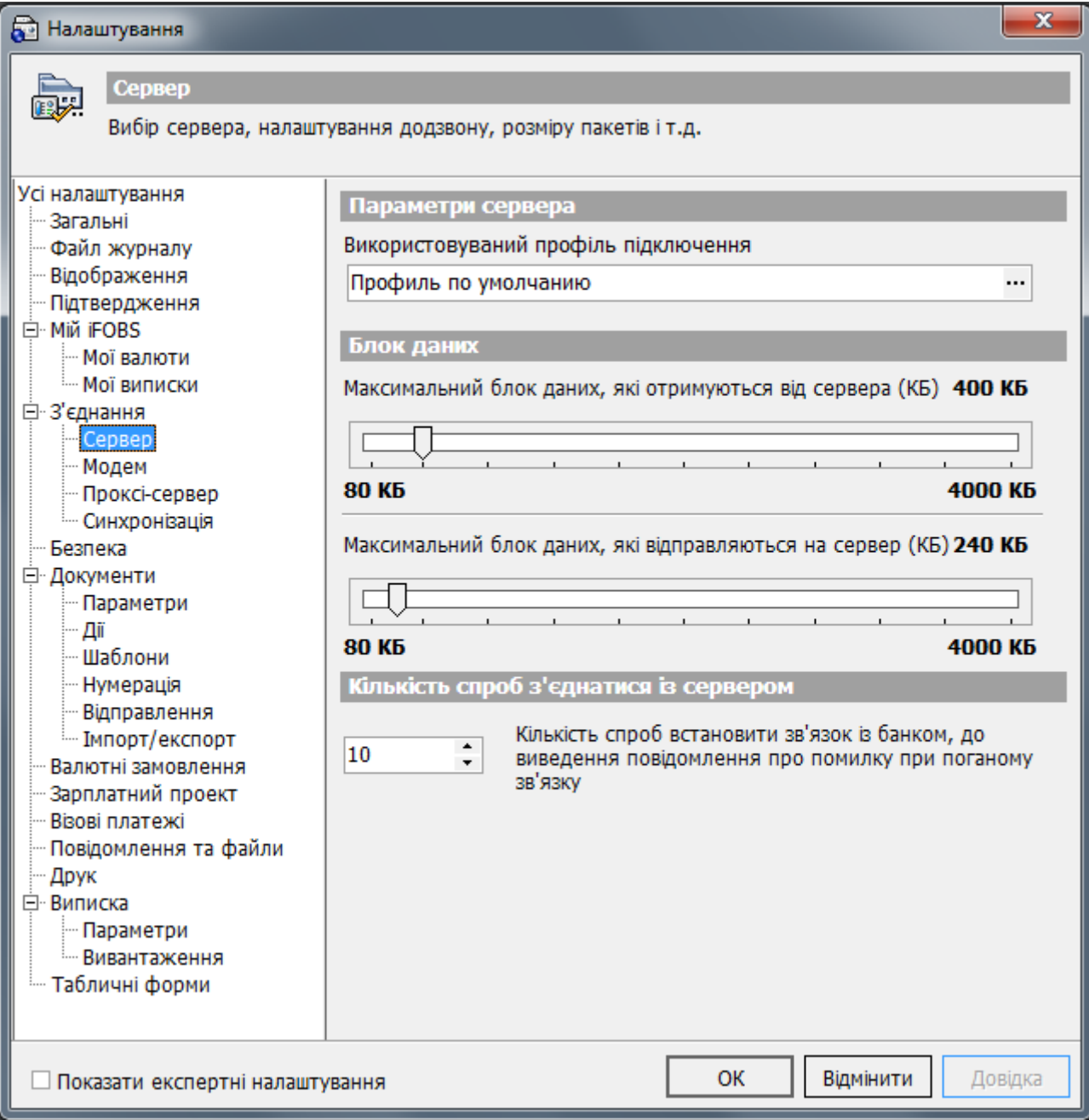

2. У дереві налаштувань оберіть розділ *З'єднання/Сервер*;

3. Оберіть пункт «Використовуваний профіль підключення», натиснувши кнопку  $\cdots$ 

4. У відкритому вікні можна додати новий профіль підключення або змінити існуючий (кнопки «Додати» та «Змінити» відповідно). Оберіть необхідну дію. За умовчанням використовується профіль з'єднання, встановлений адміністратором системи.

- 5. Вкажіть IP-адресу або ім'я сервера банку в полі **Ім'я або IP**;
- 6. Уведіть номер порту сервера банку в полі **Порт**;

7. За допомогою смуг прокручування визначите розміри максимальних блоків даних, що передаються і одержуються від сервера. Чим більше ваше обладнання дозволяє закачувати дані, тим більшим може бути розмір максимального блоку;

8. Укажіть кількість невдалих спроб з'єднання із сервером, після чого система буде виводити на екран повідомлення про помилку синхронізації через поганий зв'язок;

9. Настроївши параметри з'єднання, натисніть кнопку **«ОК»**.

Увага! Якщо ви з'єднуєтеся із сервером банку не прямо, а за допомогою модему або проксісервера, пам'ятайте, що необхідно налаштувати відповідні параметри (див. [«Налаштування](#page-140-0)  [з'єднання через модем»](#page-140-0) і «Налаштування [з'єднання через проксі](#page-141-0)-сервер»).

#### <span id="page-140-0"></span>*8.4.6.2.Налаштування з'єднання через модем*

Щоб налаштувати з'єднання із сервером банку через модем:

- 1. Оберіть пункт меню *Сервіс/Налаштування…*;
- 2. У дереві налаштувань виберіть розділ *З'єднання/Модем*;

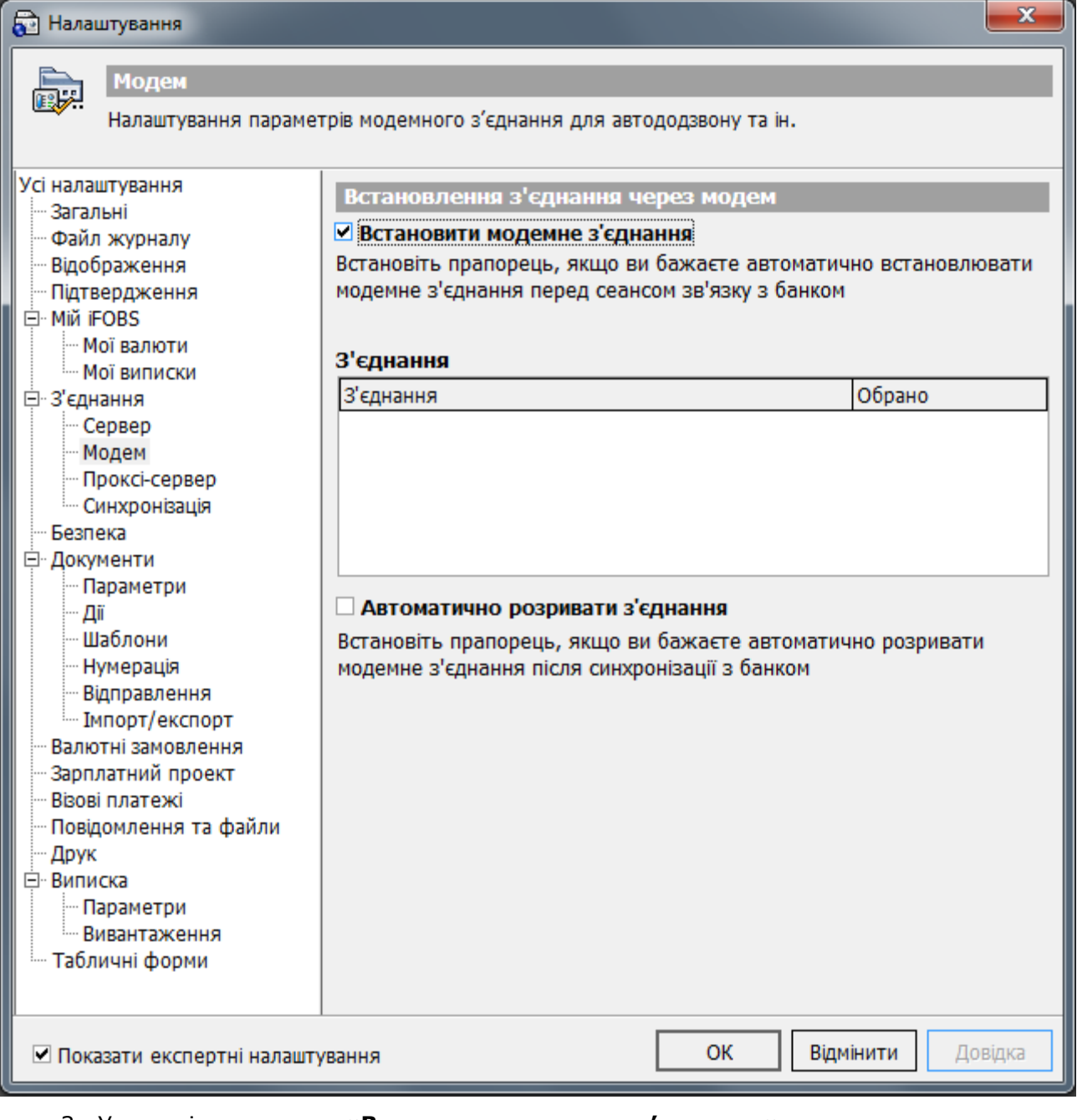

#### 3. Установіть позначку **«Встановити модемне з'єднання»**;

4. У списку модемних з'єднань оберіть ті, за допомогою яких система буде зв'язуватися із сервером банку;

**Увага!** Якщо на вашому комп'ютері немає з'єднання з модемом, список модемних з'єднань буде порожнім.

5. Встановіть позначку **«Автоматично розривати з'єднання»**, якщо прагнете, щоб після сеансу зв'язку з банком модемне з'єднання автоматично розривалося;

6. Настроївши параметри модемного з'єднання, натисніть кнопку **«ОК»**.

#### <span id="page-141-0"></span>*8.4.6.3.Налаштування з'єднання через проксі-сервер*

Налаштування з'єднання із сервером банку через проксі-сервер:

- 1. Виберіть пункт меню *Сервіс/Налаштування…*;
- 2. У дереві налаштувань виберіть розділ *З'єднання/Проксі-Сервер*;

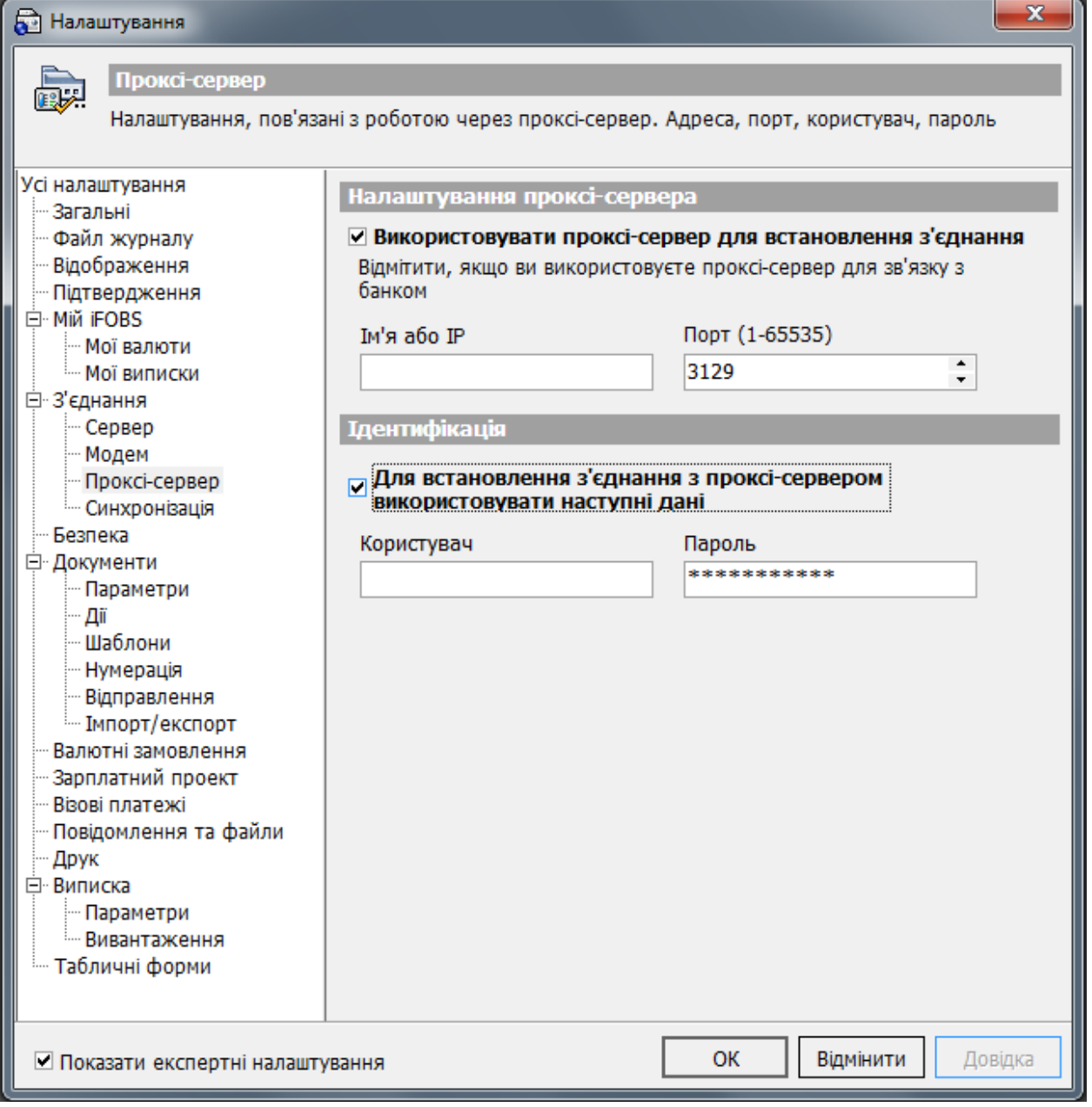

3. Установіть позначку **«Використовувати проксі-сервер для встановлення з'єднання»**;

4. Введіть у відповідні поля ім'я або IP-адресу, а також номер порту проксі-сервера, за допомогою якого буде встановлюватися з'єднання;

5. Встановіть позначку **«Ідентифікація»**, якщо для з'єднання із проксі-сервером необхідне використання логіна й пароля, і введіть відповідні логін користувача й пароль підключення до проксі-сервера;

6. Настроївши параметри з'єднання, натисніть кнопку **«ОК»**.

#### *8.4.6.4.Налаштування автоматичної синхронізації*

У цьому розділі ви можете включити режим автоматичної синхронізації, при якому система самостійно, через вказані проміжки часу зв'язуватиметься з банком.

**Увага!** Налаштування синхронізації належать до групи експертних налаштувань, користуватися ними рекомендується тільки адміністраторам або досвідченим користувачам під керівництвом адміністраторів.

Щоб налаштувати автоматичну синхронізацію системи з банком (див. [«Синхронізація задач із](#page-177-0)  [банком»](#page-177-0)):

- 1. Оберіть пункт головного меню *Сервіс/Налаштування…*;
- 2. Оберіть у дереві налаштувань пункт *З'єднання/Синхронізація*;
- 3. Встановіть позначку **«Показати експертні налаштування»**;

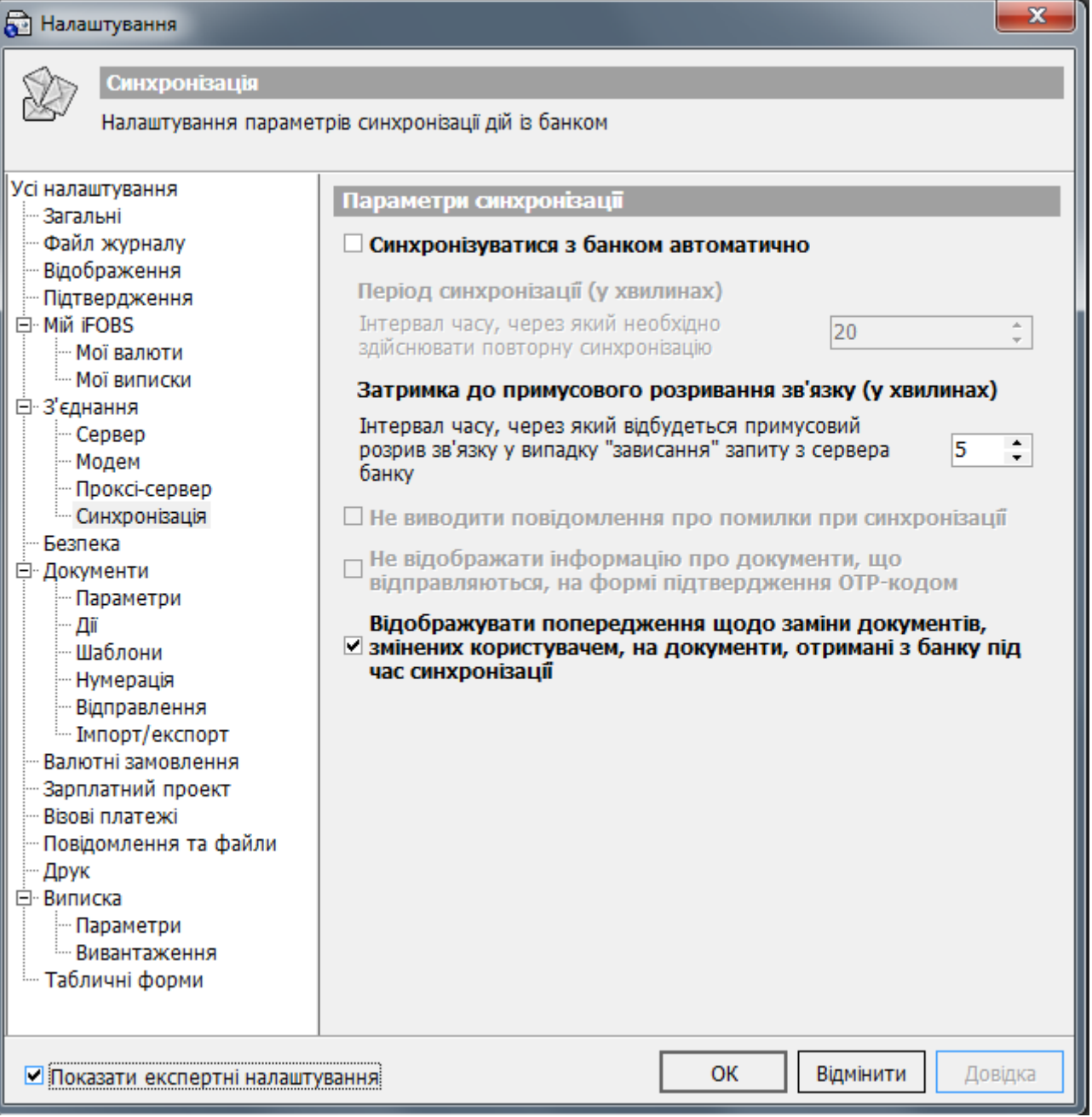

4. Установіть позначку **«Синхронізуватися з банком автоматично»** та вкажіть час у хвилинах у полі **Період синхронізації** для визначення частоти виконання синхронізації;

5. У полі **Затримка до примусового розривання зв'язку** вкажіть час, через який зв'язок буде примусового розірвано в разі невдалої спроби з'єднання з сервером банку;

6. За допомогою додаткових опцій ви можете налаштувати відображення ходу виконання синхронізації:

- **«Не виводити повідомлення про помилки при синхронізації»** чи слід повідомляти про помилки, виявлені при синхронізації;
- **«Не відображати інформацію про документи, що відправляються, на формі підтвердження ОТР-кодом»** - чи слід відображати інформацію про документи, що відправляються, на формі підтвердження за допомогою ОТР-коду;

7. Установіть позначку **«Відображувати попередження щодо заміни документів, змінених користувачем, на документи, отримані з банку під час синхронізації»**, якща ви хочете, щоб таке попередження відображувались користувачеві;

8. Натисніть кнопку **«ОК»**.

Секція «Параметри транзакції» (*для версій WinClient до 2.0.0.0*) дозволяє змінити налаштування завершення процедури синхронізації даних, а саме: вказати кількість спроб завершення (від 0 до 10) і затримку між цими спробами (від 100 до 5000 мілісекунд). Дані налаштування пов'язані з виникненням помилки при перейменуванні папки з даними системи в процесі завершення синхронізації, якщо на комп'ютері користувача запущений Web Monitor.

**Увага!** При завантаженні нової версії на екрані відображається вікно, у якому користувач приймає або відхиляє завантаження нової версії. Режим автоматичної синхронізації за умовчанням відхиляє завантаження оновлень. Отже, якщо встановлена функція автоматичної синхронізації, автоматичне оновлення системи відключається.

#### **8.4.7. Налаштування безпеки**

**Увага!** Налаштування безпеки належать до групи експертних налаштувань, користуватися ними рекомендується тільки адміністраторам або досвідченим користувачам під керівництвом адміністраторів.

- 1. Оберіть пункт головного меню *Сервіс/Налаштування…*;
- 2. Виберіть у дереві налаштувань пункт *Безпека*;
- 3. Установіть позначку **«Показати експертні налаштування»**;
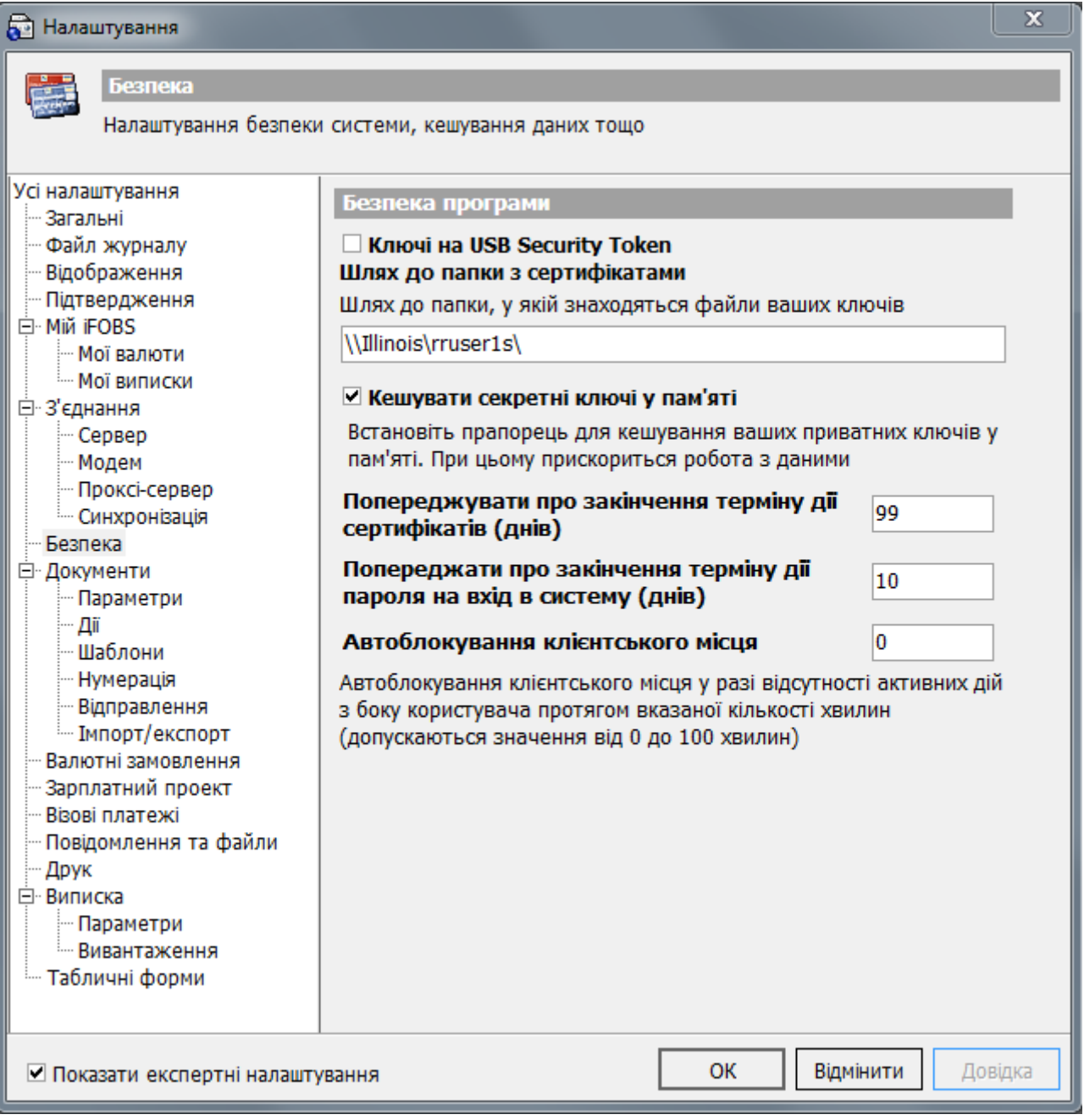

4. Поле **Шлях до папки, у якій знаходяться файли ваших ключів** дозволяє вказати шлях до папки, що містить секретні ключі й сертифікати користувача;

5. Опція **«Кешувати секретні ключі у пам'яті»** означає, що система протягом користувацької сесії буде зберігати у кеші дані про сертифікати й ключі. Налаштування прискорює роботу системи, але дещо послаблює захист даних;

6. **«Додаткові перевірки при введенні нового пароля» -** налаштування безпеки, що відображається при використанні версії системи нижче 2.1.6.Х. При встановленому прапорці в опції **«Додаткові перевірки при введенні нового пароля»** система перевіряє нові користувацькі паролі на унікальність, довжину не менше шести **різних** символів в різних регістрах (великі та маленькі букви). Ця перевірка налаштовується адміністратором системи і не доступна користувачу для редагування;

7. Поле **«Попереджувати про закінчення терміну дії сертифікатів (днів)»** дозволяє вказувати кількість днів до завершення строку дії сертифікату, протягом яких система буде сповіщати вас про те, що строк дії сертифікату закінчується та його треба перегенерувати;

8. Поле **«Попереджувати про закінчення терміну дії пароля на вхід в систему»** дозволяє вказувати кількість днів до завершення строку дії пароля на вхід до системи, протягом яких система буде сповіщати вас про те, що строк дії пароля закінчується та його треба змінити;

9. Поле **«Автоблокування клієнтського місця»** вказується кількість хвилин (від 0 до 100), по закінченню яких станеться автоматичне блокування вашого робочого місця, якщо в зазначений час ви не виконували ніяких дій у системі. При встановленому значені «0» автоматичне блокування буде відключено;

10.Натисніть кнопку **«ОК»**.

## **8.4.8. Документи**

У розділі знаходяться налаштування, що стосуються роботи з документами в національній валюті (створення, зміна, відправка в банк, експорт/імпорт).

Якщо ви хочете, щоб на формі введення документу в національній валюті (див. [«Створення](#page-27-0)  [гривневого документа»](#page-27-0)) відображувалася максимальна сума сплати, включіть опцію **«Показувати максимальну суму сплати при введенні документу»**. Якщо ви хочете, щоб під час введення гривневого документу відображувався прогнозований залишок, відключіть опцію.

Оскільки номер документа може складатися не лише з цифр, а й з різноманітних символів, в системі передбачено можливість сортування лдокументів за номером, як символьним значенням.

Щоб задіяти цей режим, позначте опцію **«Сортувати документи за номером як символьним значенням»**. Якщо опцію не позначено, сортування відбіватиметься за номером, як числом.

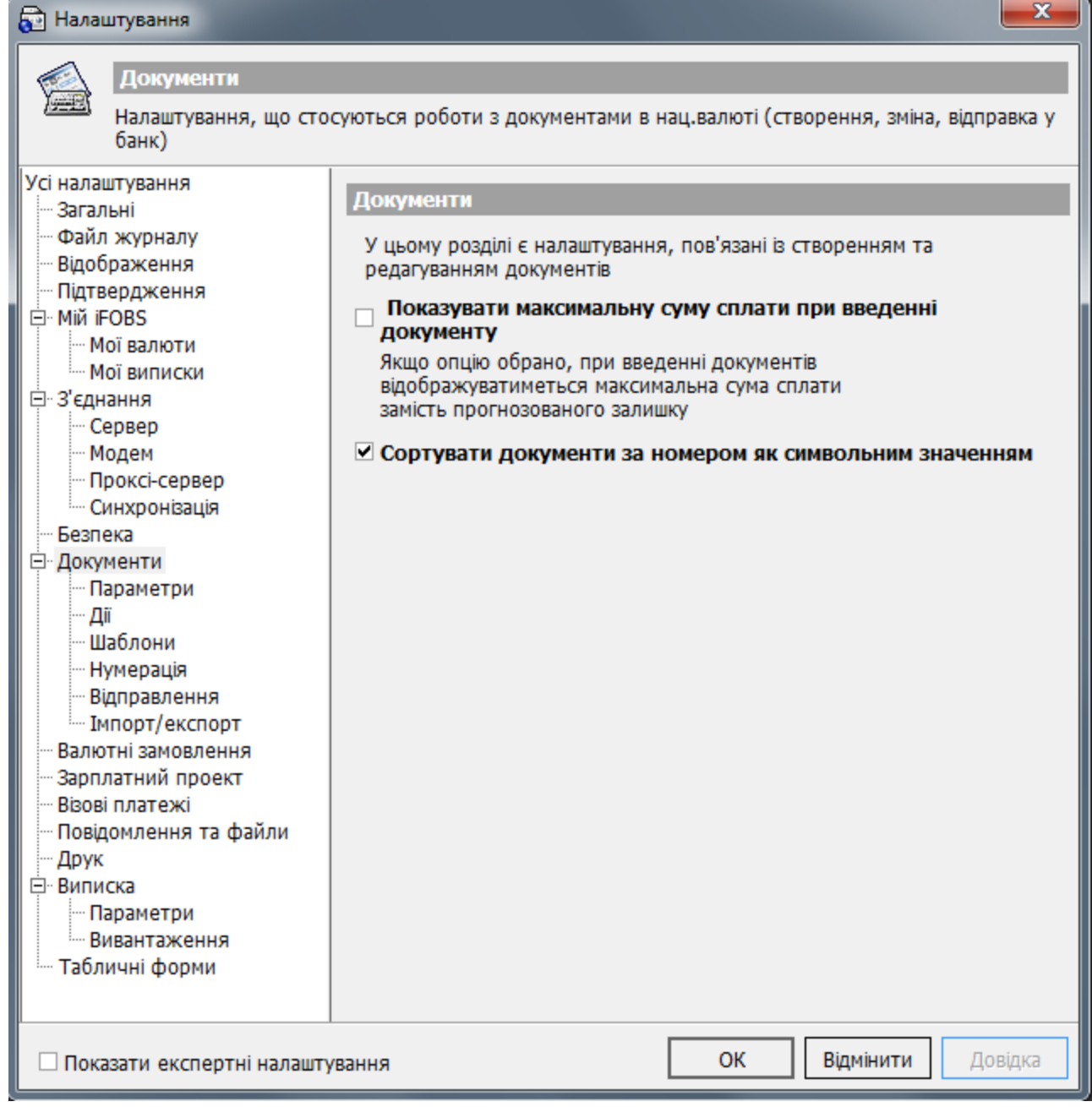

# *8.4.8.1.Параметри*

У цьому розділі можна встановити загальні налаштування введення документів. Див. опис у таблиці.

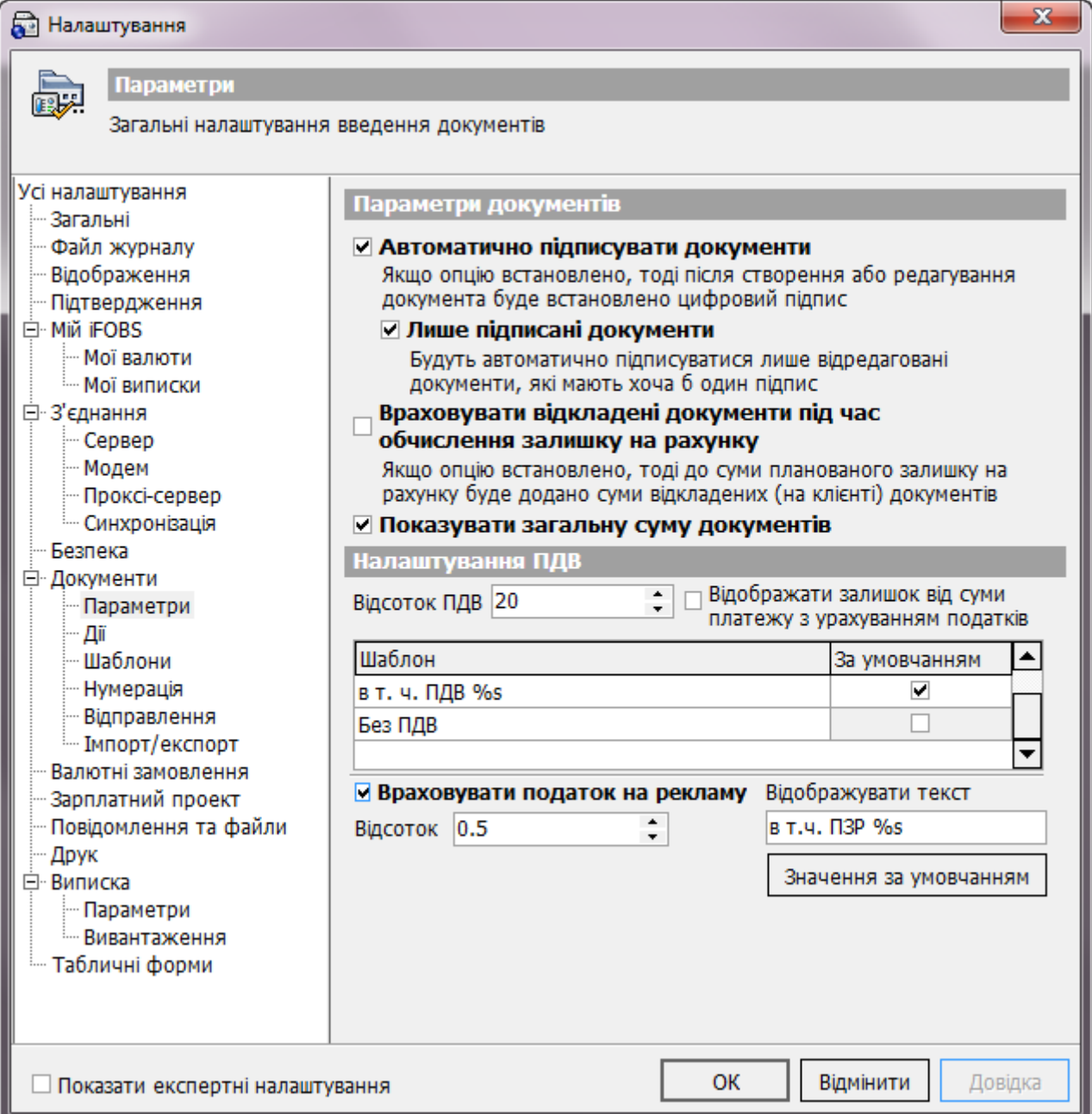

## **Опис елементів**

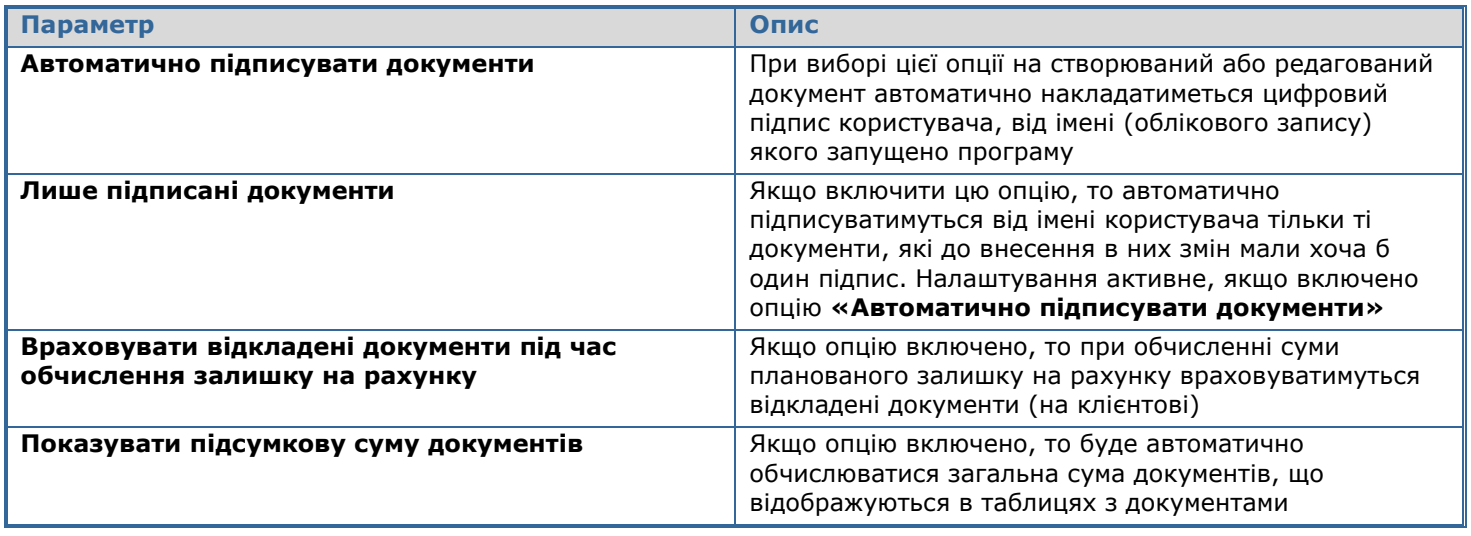

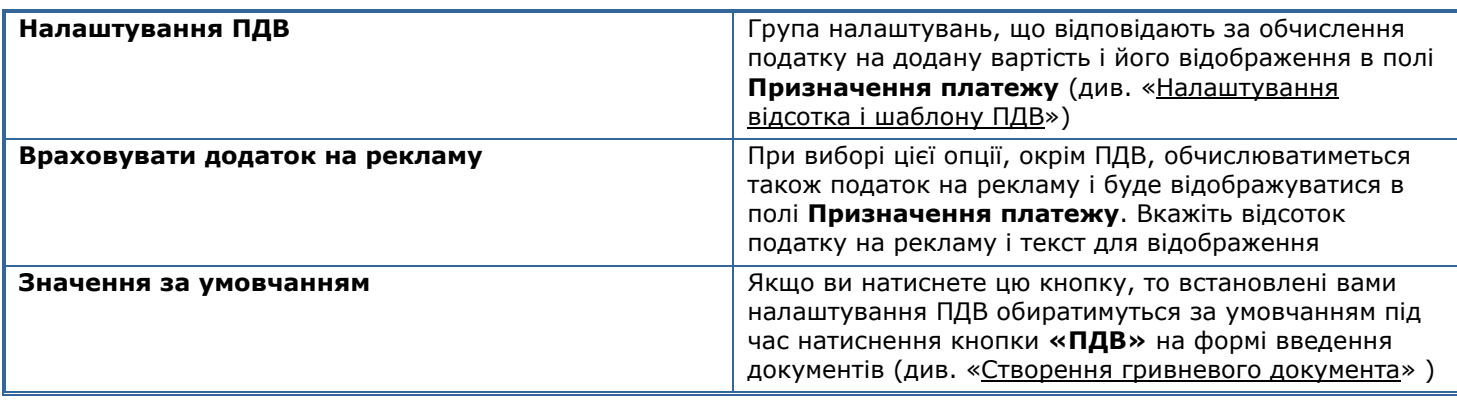

#### *8.4.8.1.1. Налаштування автоматичного підписання документів*

Дане налаштування дозволяє включити режим, у якому система буде автоматично накладати електронний цифровий підпис користувача на документи, що створюються і змінюються. Кількість підписів, що накладаються, залежить від прав користувача.

Щоб налаштувати автоматичне підписування документів:

- 1. Оберіть пункт меню *Сервіс/Налаштування…*;
- 2. У дереві налаштувань перейдіть у розділ *Документи/Параметри*;
- 3. Установіть позначку **«Автоматично підписувати документи»**;

4. Якщо ви хочете, щоб система автоматично підписувала тільки ті змінені документи, на які раніше вже було накладено хоча б один підпис, установіть позначку **«Тільки вже підписані документи»**;

5. Натисніть кнопку **«ОК»**.

#### <span id="page-148-0"></span>*8.4.8.1.2. Налаштування відсотка і шаблону ПДВ*

Дана група налаштувань дозволяє сформувати шаблон ПДВ, що підставляється у рядок призначення платежу.

- 1. Оберіть пункт меню *Сервіс/Налаштування…*;
- 2. У дереві налаштувань перейдіть у розділ *Документи/Параметри*;
- 3. У полі **Відсоток ПДВ** укажіть відсоток;

4. Якщо ви прагнете, щоб у рядку призначення платежу вказувалася не тільки сума ПДВ, але і залишок від суми платежу, установіть позначку **«Відображати залишок від суми платежу з урахуванням ПДВ»**;

5. Оберіть шаблон ПДВ, що підставляється у рядок призначення платежу за умовчанням (тобто, після натискання кнопки **«ПДВ»**). Для цього в таблиці установіть позначку у колонку «За умовчанням» напроти вибраного шаблону:

a. **ПДВ %s –** у рядок призначення платежу підставляється значення «ПДВ <…> грн.»

- b. **у т.ч. ПДВ %s** у рядок призначення платежу підставляється значення «у т.ч. ПДВ <…> грн.»;
- c. **Без ПДВ** у рядок призначення платежу підставляється значення « Без ПДВ»;

6. Кнопка «**Значення за умовчанням»** повертає налаштування шаблону ПДВ, встановлені в системі за умовчанням.

#### **Введення своєї відсоткової ставки ПДВ**

Щоб додати в таблицю «Налаштування ПДВ» рядок з іншим значенням відсоткової ставки, клацніть мишкою на будь-якому записі у таблиці та натисніть [Insert].

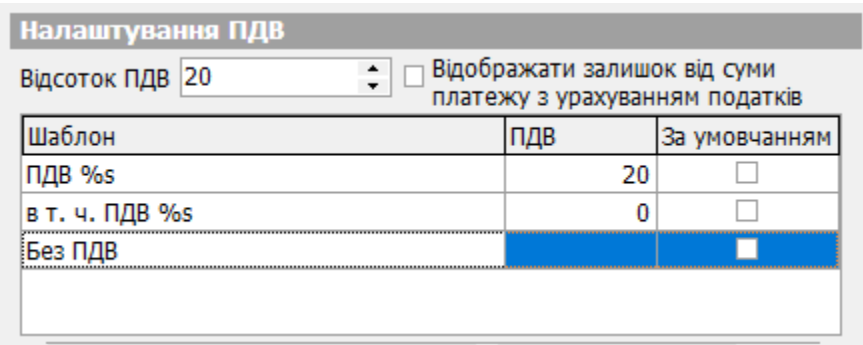

Над виділеним записом з'явиться порожній рядок для введення нового шаблонного значення ПДВ.

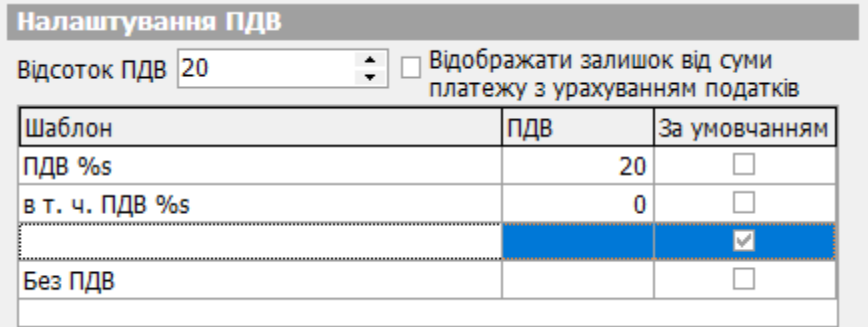

Додайте і заповніть потрібну кількість шаблонних значень ПДВ. Таблиця може містити не більше 10 значень.

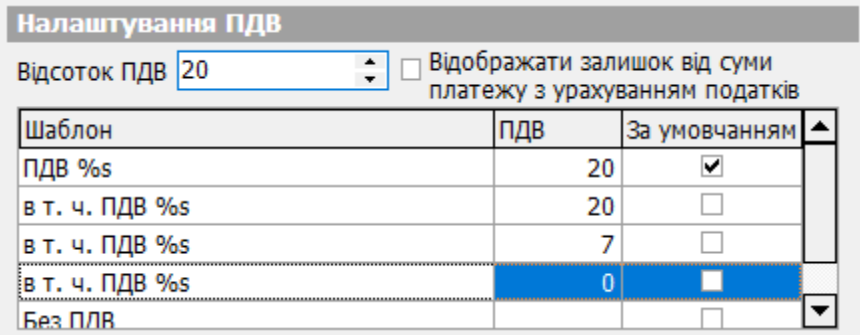

Щоб видалити шаблон, виділіть відповідний запис і натисніть [Del].

Збережіть зміни, натиснувши кнопку **«OK»**.

Після цього при виборі ставки ПДВ на формі створення документа в національній валюті (див. [«Створення гривневого документа»](#page-27-0)) стануть доступними всі введені шаблонні значення.

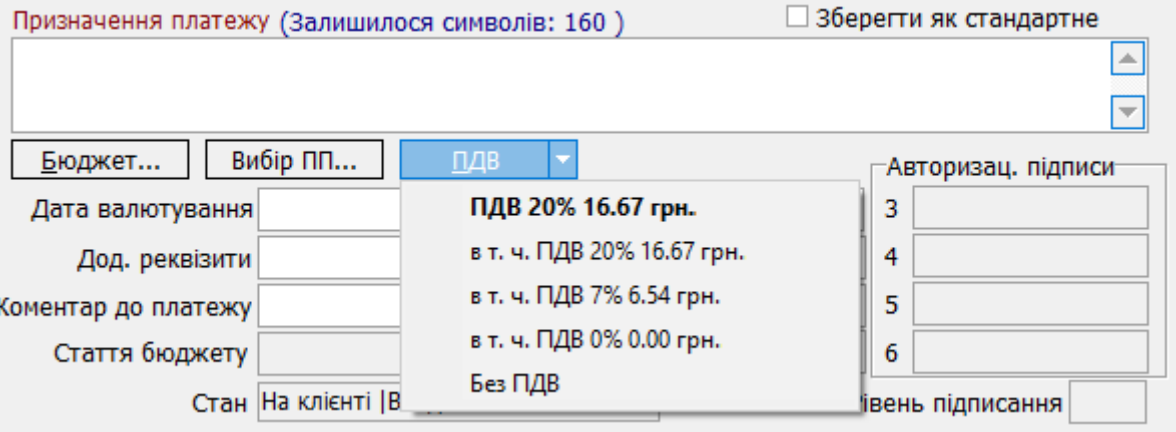

## *8.4.8.2.Дії*

У цьому розділі знаходяться налаштування поведінки системи під час створення нових документів. Див. опис в таблиці.

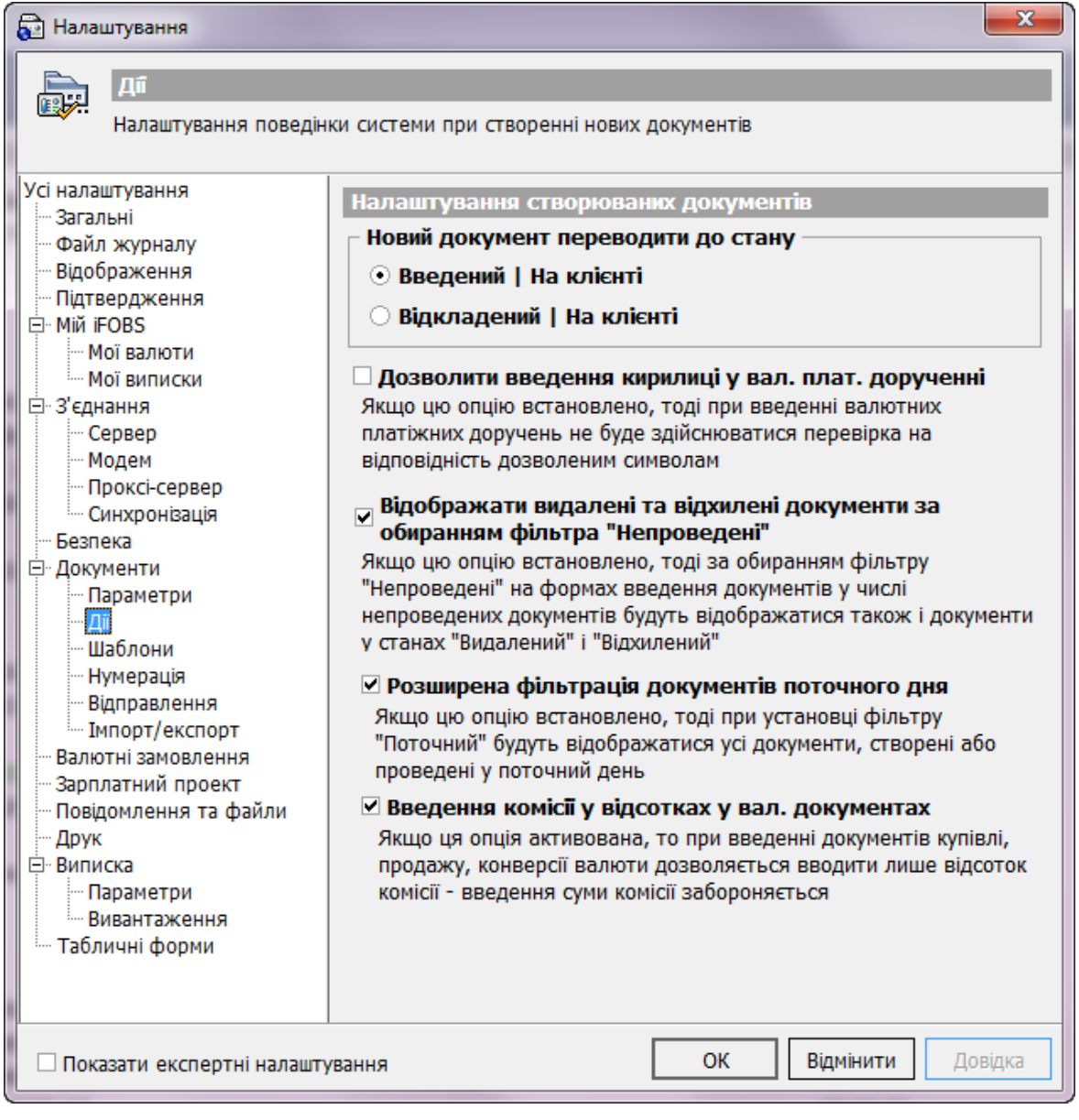

## **Опис елементів**

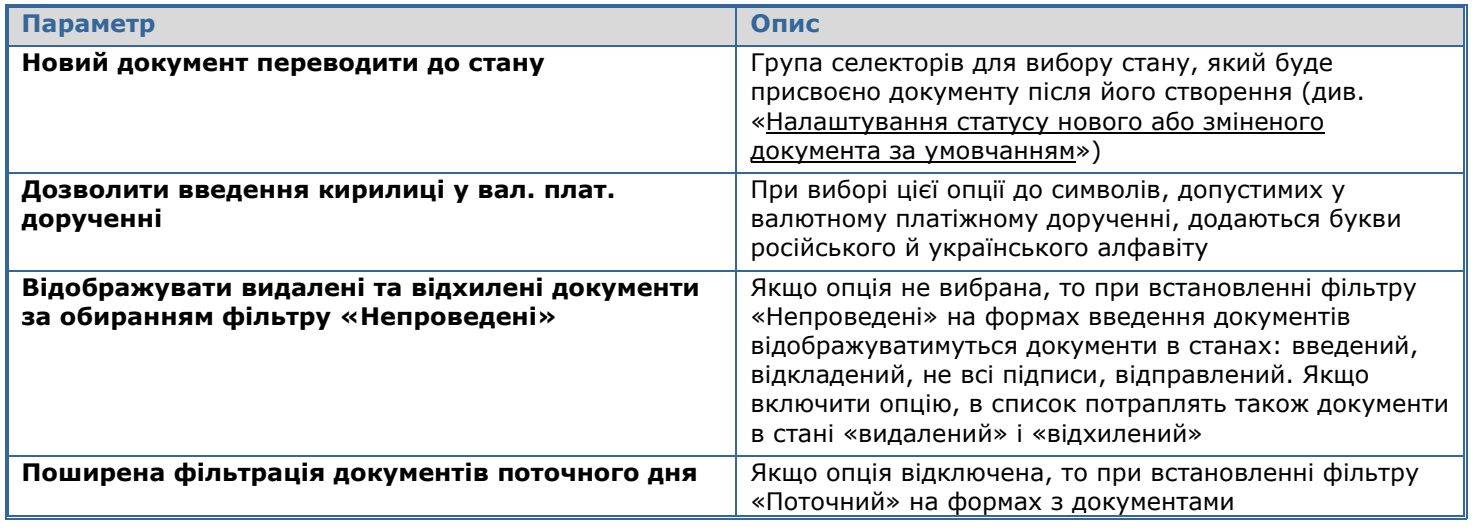

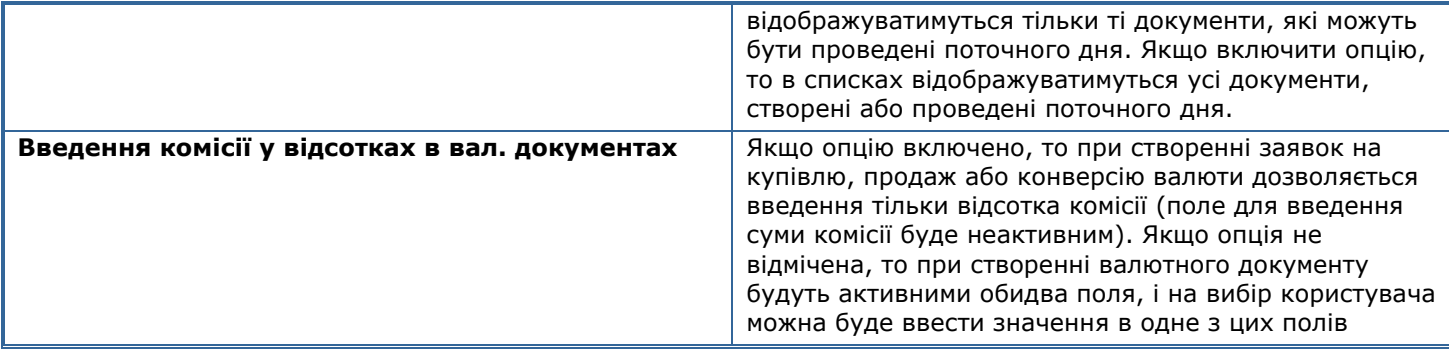

#### <span id="page-151-0"></span>*8.4.8.2.1. Налаштування статусу нового або зміненого документа за умовчанням*

Група налаштувань дозволяє обрати статус, який надається новому або зміненому документу після збереження:

- 1. Оберіть пункт меню *Сервіс/Налаштування…*;
- 2. У дереві налаштувань перейдіть у розділ *Документи/Дії*;

3. У секції «Новий документ переводити до стану» оберіть стан, у який буде переводитися новий або змінений документ після збереження:

- a. **«Введений»** після збереження документ переводиться у стан «Введений». Для цього стану необов'язкова наявність цифрових підписів. При синхронізації документ із таким станом не передається на сервер, однак якщо на нього буде накладена потрібна кількість цифрових підписів, то статус документа автоматично зміниться на «Готовий до відправлення». У цьому разі при наступній синхронізації документ буде переданий до банку;
- b. **«Відкладений»** після збереження документ переводиться у стан «Відкладений». Для цього стану також необов'язкова наявність цифрових підписів. При синхронізації документ із таким станом не передається на сервер. Якщо на нього буде накладена потрібна кількість цифрових підписів, то статус документа не зміниться. Присвоїти такому документу статус «Готовий до відправлення» можна тільки вручну.

### *8.4.8.3.Шаблони*

У цьому розділі ви можете налаштувати шаблони, які можна буде використовувати для швидкого створення документів у національній валюті. Див. опис у таблиці.

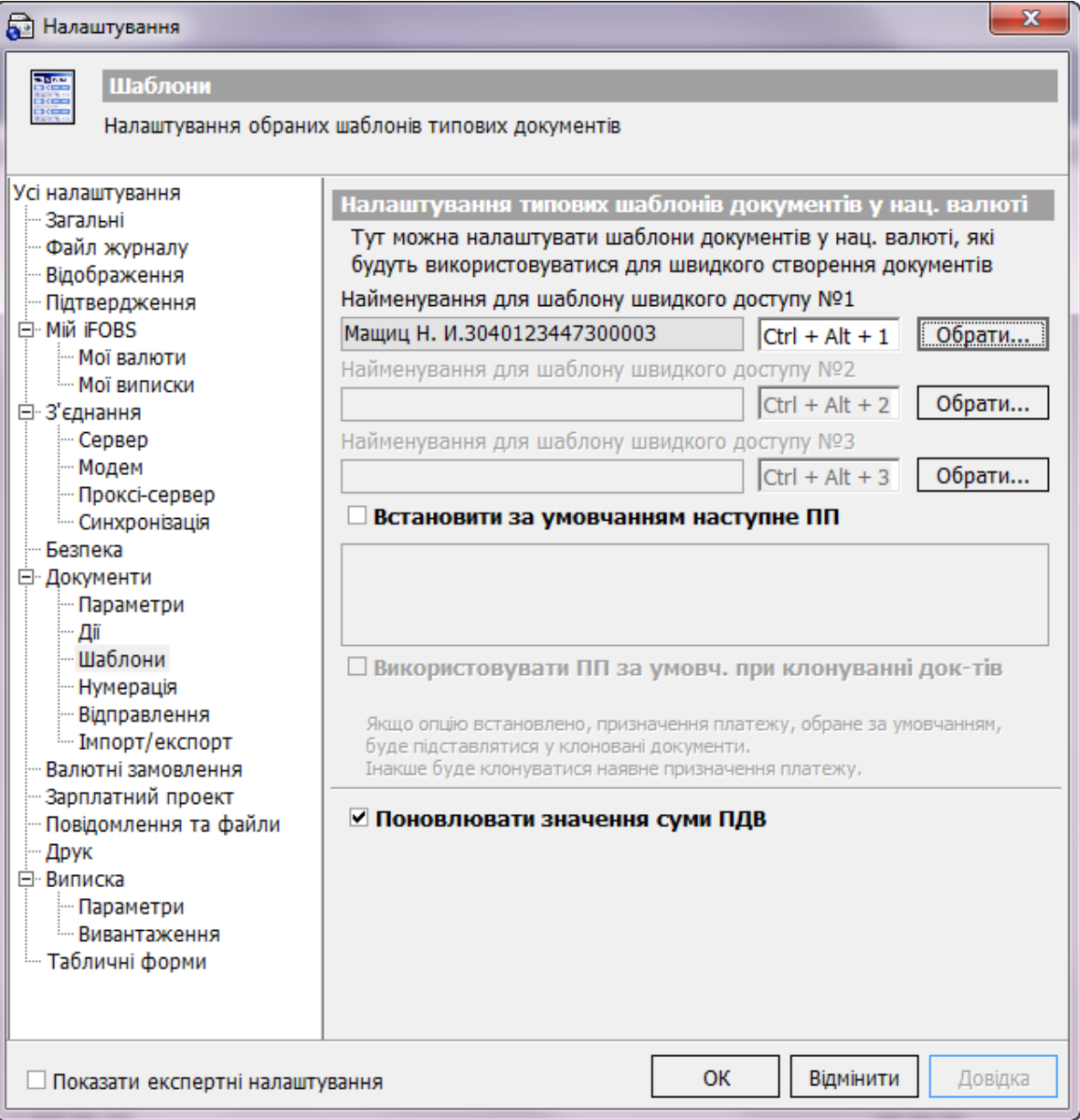

## **Опис елементів**

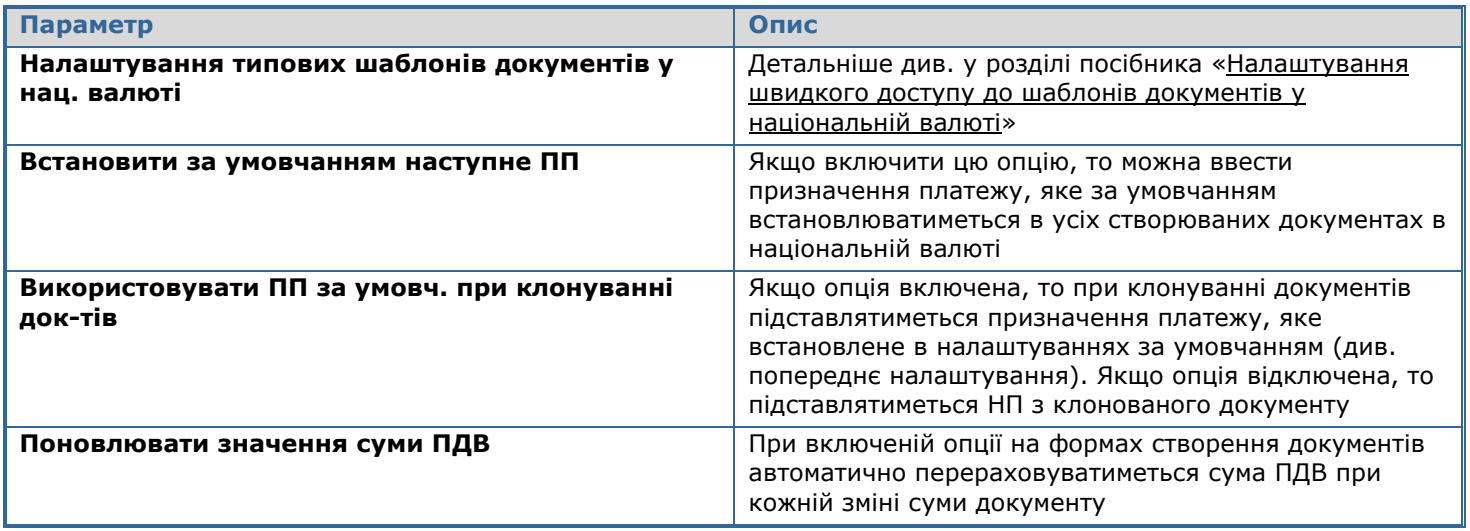

#### <span id="page-153-0"></span>*8.4.8.3.1. Налаштування швидкого доступу до шаблонів документів у національній валюті*

Система дозволяє обрати три шаблони документів у національній валюті і призначити цим шаблонам клавіші швидкого доступу. Призначивши їх, ви зможете створювати гривневі документи згідно з вибраними шаблонами за допомогою комбінації клавіш.

**Увага!** Для того щоб ви могли призначити гарячі клавіші для шаблону, у системі повинен бути створений хоча б один шаблон для гривневих документів.

Для того щоб обрати гарячі клавіші для створення документа за шаблоном:

- 1. Оберіть пункт меню *Сервіс/Налаштування…*;
- 2. У дереві налаштувань перейдіть у розділ *Документи/Шаблони*;
- 3. Натисніть кнопку **«Обрати»** (див. малюнок вище);
- 4. У формі для вибору шаблону оберіть шаблон документа, для якого ви хочете

призначити гарячі клавіші. Натисніть кнопку  $\blacktriangleright$ 

5. Установіть курсор у полі для вибору клавіш і натисніть клавішу **[Backspace]**, щоб очистити поле;

6. Натисніть комбінацію клавіш, за допомогою якої ви прагнете створювати гривневий документ за вибраним шаблоном (наприклад, [Ctrl]+[Alt]+[1]);

7. Натисніть кнопку **«ОК»**;

8. Перейдіть до задачі «Введення документів у національній валюті» та натисніть указану комбінацію клавіш. Система створить новий гривневий документ згідно з вибраним шаблоном.

#### *8.4.8.4.Нумерація*

У цьому розділі можна налаштувати нумерацію документів і скинути лічильники.

При автоматичній нумерації система присвоює новому документу номер, на одиницю більший, ніж найбільший номер документа цього ж типу (якщо наскрізна нумерація не встановлена, то береться найбільший номер документа даного типу за відповідну дату).

При цьому система не ідентифікує «неправильні» номери документів ( тобто, номери, що складаються не тільки із цифрових символів, наприклад: 12А, 120-54).

Тому якщо найбільший номер документа – 15, потім ви вводите документ під номером 15/Б, а потім створюєте новий документ, система автоматично пронумерує його номером 16.

## *8.4.8.4.1. Налаштування наскрізної нумерації документів*

При наскрізній нумерації документи системи в рамках одного типу нумеруються незалежно від дати їх створення (тобто, якщо 01.01.2008 ви створили валютне платіжне доручення з номером 5, а наступне валютне платіжне доручення ви створили 05.01.2008, система присвоїть йому номер 6). Якщо ця опція не включена, система починає нумерувати документи спочатку щодня.

Налаштування наскрізної нумерації документів:

- 1. Оберіть пункт меню *Сервіс/Налаштування…*;
- 2. У дереві налаштувань виберіть розділ *Документи/Нумерація*;
- 3. Встановіть позначку **«Наскрізна нумерація документів»**;
- 4. Натисніть кнопку **«ОК»**.

**Увага!** Якщо користувач обирає Наскрізну нумерацію та Нумерацію у розрізі юридичних осіб, документи будуть пронумеровано лише за контрагентами. Таким чином, слід обирати або Наскрізну нумерацію (документи будуть пронумеровані незалежно від номера рахунка), або Нумерацію у розрізі юридичних осіб (у цьому випадку, документи будуть нумеруватися за номером рахунка незалежно від дати створення).

### *8.4.8.4.2. Налаштування нумерації документів у розрізі юридичних осіб*

Якщо для одного користувача в системі зареєстровано кілька юридичних осіб (контрагентів), то нумерація документів може проводитися окремо за кожним із цих контрагентів.

Для того щоб включити нумерацію в розрізі юридичних осіб:

- 1. Оберіть пункт меню *Сервіс/Налаштування…*;
- 2. У дереві налаштувань оберіть розділ *Документи/Нумерація*;
- 3. Установіть позначку **«Нумерація документів з урахуванням юр. осіб»**;
- 4. Натисніть кнопку **«ОК»**.

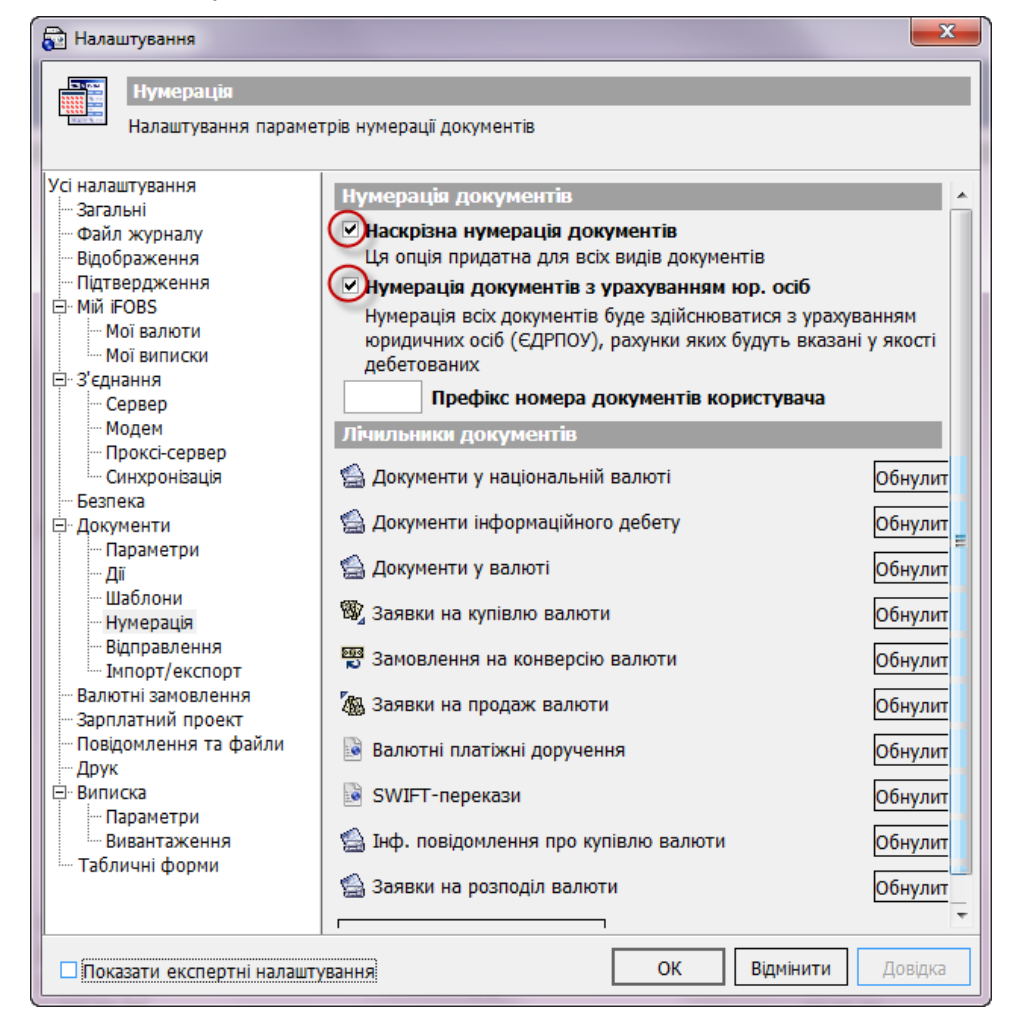

При цьому наскрізна нумерація за типами документів також зберігається. Наприклад, якщо ви створили валютне платіжне доручення, платником по якому є Контрагент з рахунком 1, і цьому дорученню було присвоєно номер 1, тоді наступному валютному платіжному дорученню за цим же рахунком система присвоїть номер 2. Якщо ж ви створите валютне платіжне доручення, платником по якому є Контрагент з рахунком 2, то система присвоїть йому номер 1. Тобто нумерація буде наскрізною у рамках типу документа і рахунка юридичної особи.

#### *8.4.8.4.3. Префікс номера документів користувача*

Якщо ви бажаєте, щоб до номера документа було додано префікс, виконайте наступні дії:

- 1. Виберіть пункт меню *Сервіс/Налаштування…*;
- 2. У дереві налаштувань оберіть розділ *Документи/Нумерація*;
- 3. Введіть префікс у поле **Префікс номера документів користувача;**
- 4. Натисніть кнопку **«ОК».**

**Примітка.** Префікс складається з 3 символів (дозволено всі кириличні та латинські символи та « $\rightarrow$  i «  $\rightarrow$ ).

Якщо на вашому клієнтському робочому місці працює декілька користувачів, префікс для номеру документів може бути встановлений кожним користувачем окремо. При цьому нумерація документів буде наскрізною у межах кожного користувача (префікса).

#### *8.4.8.4.4. Скидання лічильників документів*

Система реєструє найбільші існуючі номери для кожного типу документів – тобто, номери, до яких додається одиниця для нумерації наступного документа відповідного типу.

При необхідності ви можете скинути лічильник документів і почати нумерацію заново. Це може бути необхідно, якщо система працює в режимі наскрізної нумерації, але з початку року потрібно почати нумерацію спочатку.

Для того щоб почати нумерацію документів наново:

- 1. Оберіть пункт меню *Сервіс/Налаштування…*;
- 2. У дереві налаштувань виберіть розділ *Документи/Нумерація*;

3. Щоб почати наново нумерацію документів одного типу, натисніть кнопку **«Відміна»** у рядку з потрібним типом документів;

4. Щоб почати наново нумерацію документів усіх типів, натисніть кнопку **«Обнулити всі лічильники»**;

5. Скинувши потрібні лічильники, натисніть кнопку **«ОК»**.

**Увага!** Процедура скидання лічильників вступає в дію тільки з початку дня! Тобто, якщо ви скинули лічильники, а потім знову вводите документи, то нумерація буде продовжена так, ніби скидання лічильників не було. Скидати лічильники при необхідності рекомендується на початку дня, перед початком формування документів.

#### *8.4.8.5.Відправлення*

У цьому розділі знаходяться налаштування параметрів відправлення документів до банку. Ви маєте змогу активувати відправлення документів всіх користувачів даного робочого місця. Для цього:

- 1. Виберіть меню *Сервіс/Налаштування…*;
- 2. У дереві налаштувань оберіть пункт *Документи/Відправлення*;
- 3. Установіть позначку **«Надсилати готові до відправлення документи за рахунками усіх користувачів локального робочого місця»**;
- 4. Натисніть кнопку **«ОК»**.

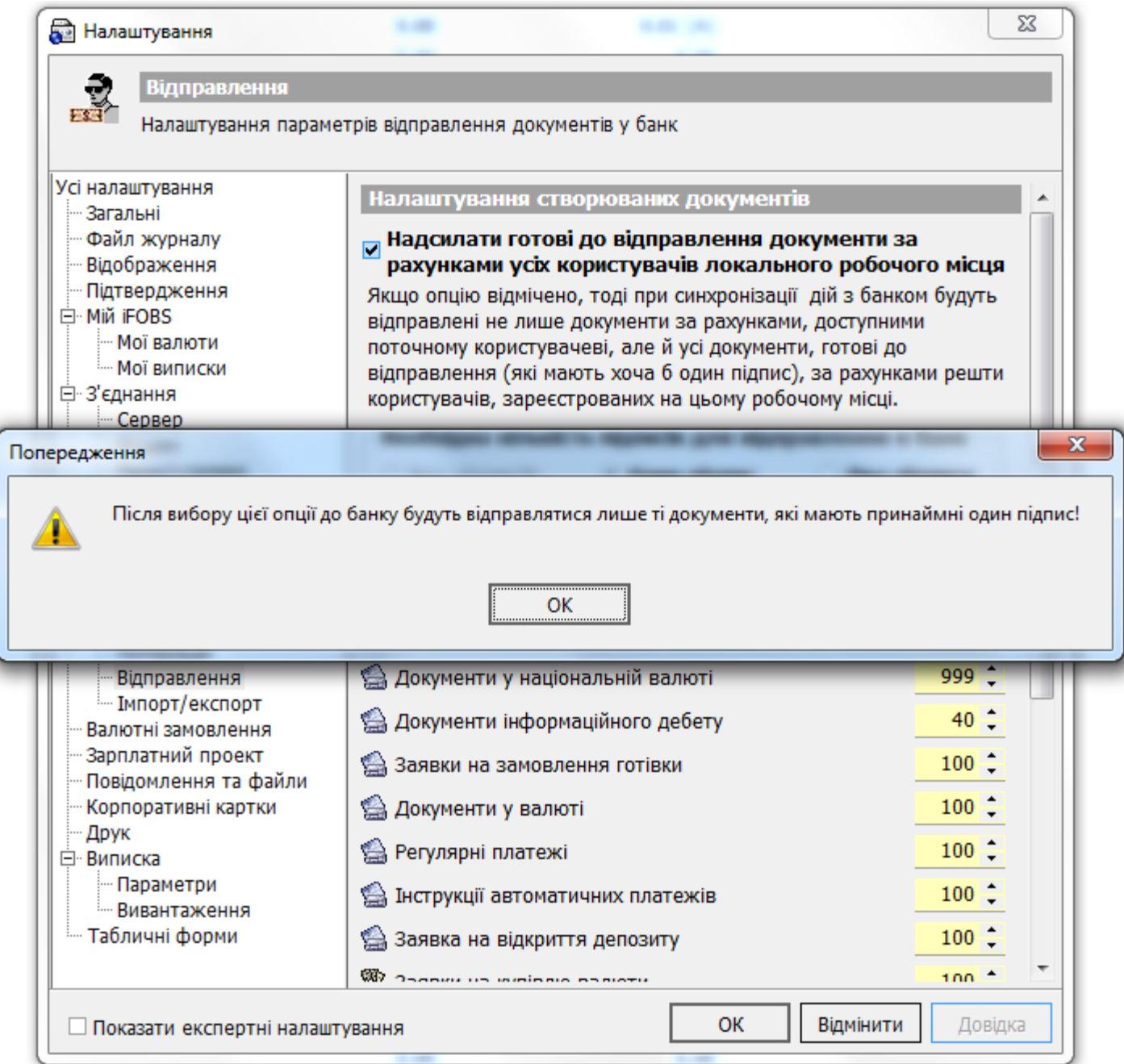

**Увага!** Якщо функція відправлення документів усіх користувачів активована, то готовими до відправлення можуть вважатися тільки ті документи, які мають хоча б один цифровий підпис. Ви не зможете відправити до банку жодного непідписаного документа. Дане обмеження введене тому, що при перевірці прийнятого документа на сервері банку система повинна ідентифікувати цей документ як документ, що був створений конкретним користувачем (для перевірки відповідності параметрів документа правам цього користувача на рахунки і операції). Якщо ви відправляєте тільки «свої» документи, система ідентифікує їх по імені користувача сесії, під час якої було здійснено відправлення. Якщо ж ви відправляєте «чужі» документи, система не зможе прив'язати їх до конкретного користувача, якщо на них немає жодної підпису.

#### *8.4.8.5.1. Налаштування необхідної кількості підписів для відправлення документів до банку*

Ви можете вказати, скільки електронних цифрових підписів необхідно накласти на документ, щоб йому можна було присвоїти статус «Готовий до відправки» і передати на сервер при синхронізації. При зміні цього налаштування система обновить стани всіх гривневих і валютних документів у локальній БД і присвоїть їм відповідні статуси.

Налаштування кількості підписів, необхідної для відправлення до банку:

1. Оберіть пункт меню *Сервіс/Налаштування…*;

2. У дереві налаштувань перейдіть у розділ *Документи/Відправлення*;

3. У секції «Необхідна кількість підписів для відправлення до банку» оберіть кількість підписів, при наявності якої документ буде вважатися готовим до відправлення;

4. Також ви можете для кожного виду документів встановити обмеження кількості документів, що відправлятимуться на сервер одним пакетом. Діапазон допустимих значень – від 0 до 999. При значенні 0 пакети документів формуватимуться згідно налаштувань з'єднання з сервером (див. [«Налаштування з'єднання з сервером банку»](#page-138-0)). Виключенням є багаторівневі документи (зарплатні відомості, розрахункові листи тощо) – для них розрахунок ведеться з урахуванням нарахувань та обчисленням загального розміру всього документа. Якщо документ виявляється великим, то при відправленні в пакеті буде один документ.

5. Натисніть кнопку **«ОК»**.

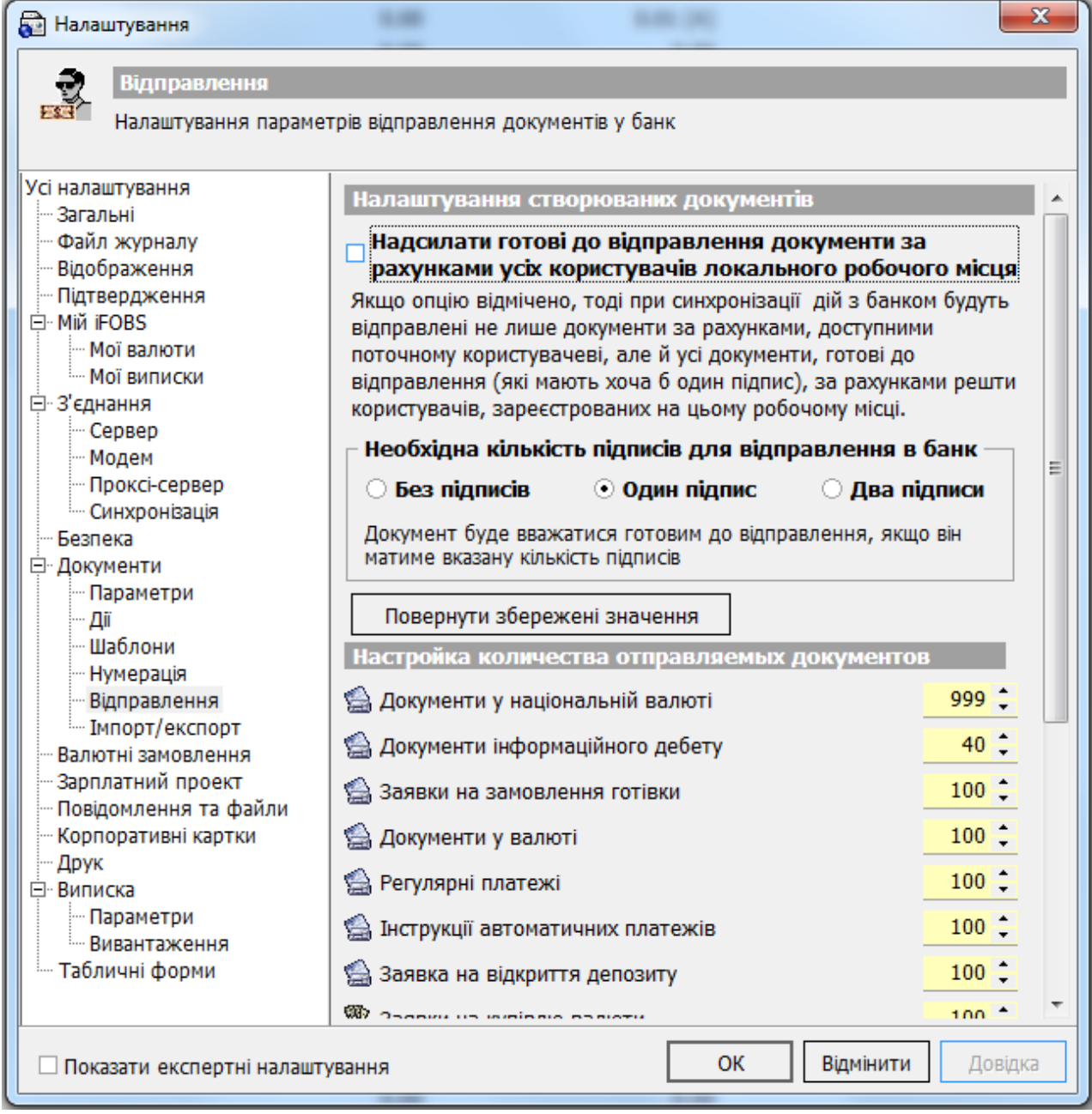

**Увага!** Налаштування на клієнтському робочому місці можуть не збігатися з налаштуваннями банку, тому якщо ви встановите налаштування «Без підпису» або «Один підпис», це не означає, що документ буде прийнятий банком. Налаштування статусів за умовчанням на клієнтському робочому місці призначені для фільтрації документів, що відправляються і що й не відправляються до банку. Крім того, кількість документів зі статусом «Готовий до відправки» відображається на формі «Мій iFOBS» як кількість нових вихідних документів, які будуть відправлені до банку при наступній синхронізації.

#### *8.4.8.6.Імпорт/Експорт*

У цьому розділі налаштовуються параметри імпорту документів в національній валюті, а також параметри експорту виписок й інформації по рахунках.

У секції «Налаштування імпорту документів в нац. валюті» можна встановити такі параметри:

1. **«Імпортувати усі файли з вказаної папки»\*** - якщо включити опцію, то при виконанні завдання «Імпорт» для документів в національній валюті (см. [«Імпорт документів з файлу»](#page-41-0)) система звертатиметься до папки, вказаної вами в полі «Шлях до папки для імпорту документів у нац. валюті»;

2. **«Зберегти результати імпорту в XLS-файл»** - опція дозволяє зберегти звіт про результати імпорту у файл формату \*.xls (окрім результатів імпорту, що зберігаються у форматах \*.html та \*.xml). Сформовані звіти будуть збережені в каталозі **Log/ImportResult** (каталог знаходиться там же, де й виконуваний файл системи iFOBS).

У секції **«Налаштування експорту документів та інформації по рахунках»** можна встановити такі параметри:

1. В полі **Шлях до папки для збереження документів** зазначити папку, в яку зберігатимуться експортовані виписки – див. «Експорт [виписки до файлу»](#page-24-0);

2. В полі **Шлях до папки для збереження залишків** зазначити папку, в яку будуть зберігатись експортовані виписки по залишках на рахунках – див. [«Залишки на рахунках»](#page-18-0).

 $*$  Нині налаштування діє тільки для імпорту документів у форматі  $*$ .dat.

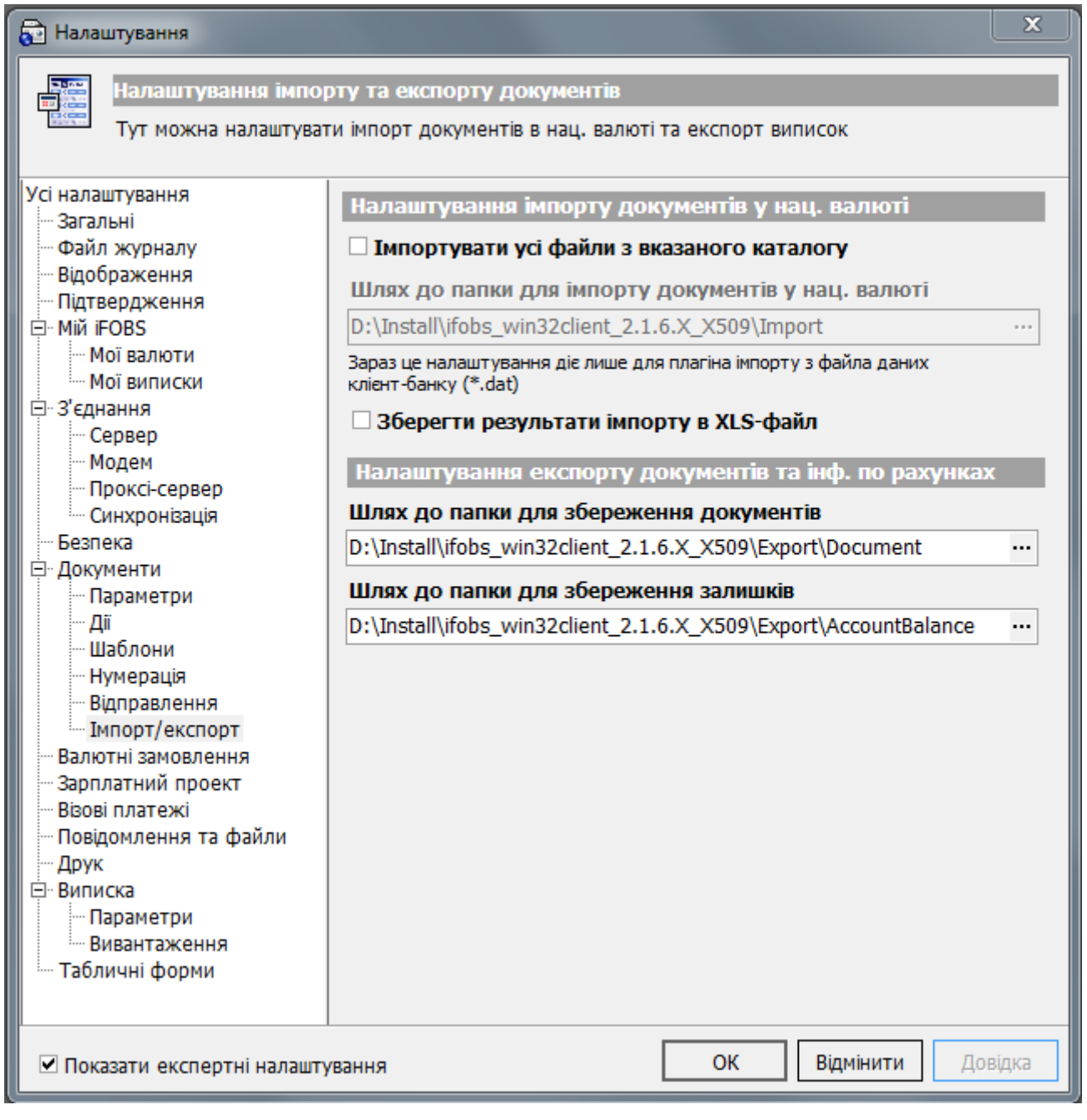

# **8.4.9. Валютні заявки**

Даний розділ призначений для налаштування констант, які будуть визначатися у валютних заявках за умовчанням.

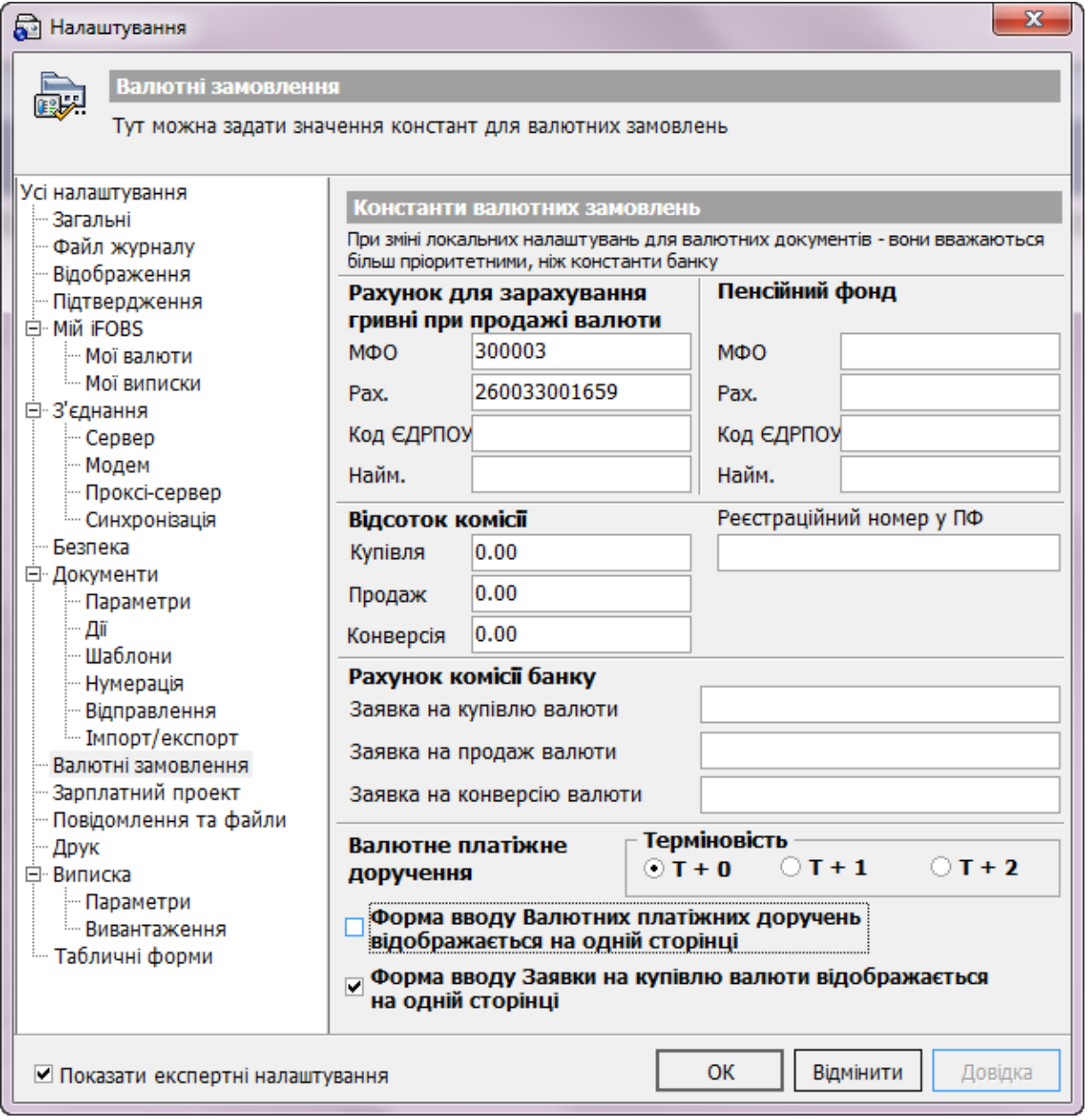

Опис констант:

- *Рахунок для зарахування гривні при продажі валюти* зазначаються атрибути рахунку для зарахування гривні під час продажу (МФО, рахунок, код ЄДРПОУ, найменування);
- **Пенсійний фонд** атрибути рахунку пенсійного фонду (МФО, рахунок, код ЄДРПОУ, найменування);
- *Реєстраційний номер у ПФ*  вказується реєстраційний номер клієнта у пенсійному фонді;
- *Відсоток комісії* зазначається відсоток комісії при купівлі, продажу й конверсії валюти;
- *Рахунок комісії банку* зазначається рахунок банку, на який буде перелічуватися комісія за покупку, продаж або конверсію валюти;
- *Терміновість* група селекторних кнопок, яка дозволяє встановити ступінь терміновості проведення валютного платіжного доручення:
- *Т+0 – документ повинен бути проведений «сьогодні» (дата валютування дорівнює даті документа);*
- *Т+1 – документ може бути проведений «завтра» (дата валютування може бути на один день пізнішою за дату документа);*
- *Т+2 – документ може бути проведений «післязавтра» (дата валютування може бути на два дні пізнішою за дату документа).*
	- *Форма вводу валютних платіжних доручень відображається на одній сторінці*  – встановіть цю позначку, для того щоб форма створення нового валютного платіжного доручення відображалася на одній сторінці;
	- *Форма вводу заявок на купівлю валюти відображається на одній сторінці* – встановіть цю позначку, для того щоб форма створення нової заявки на купівлю валюти відображалася на одній сторінці.

# **8.4.10. Повідомлення**

У цьому розділі знаходяться налаштування параметрів повідомлень та файлів, що відправляються в банк та надходять з банку. Див. опис у таблиці.

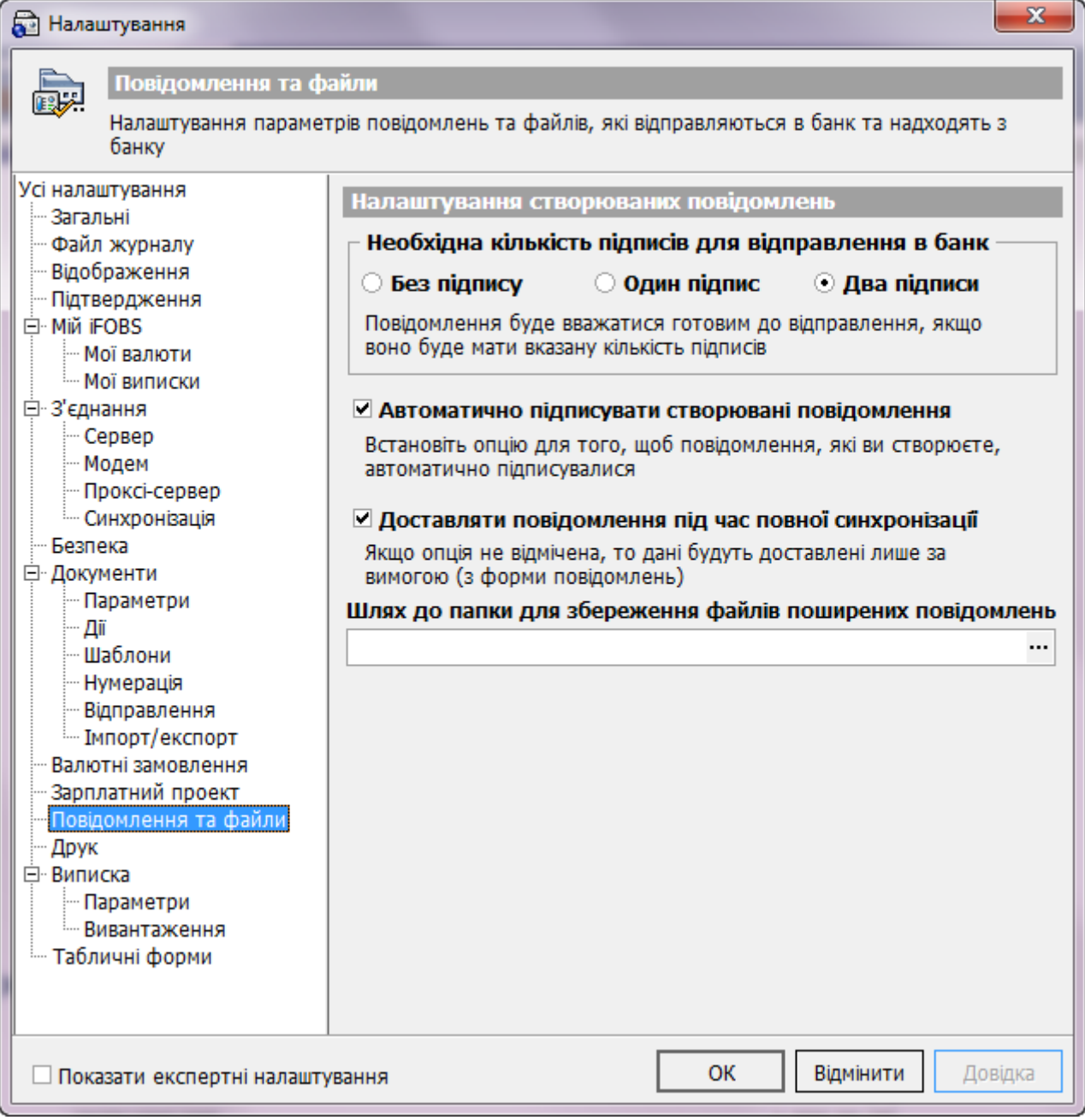

#### **Опис елементів**

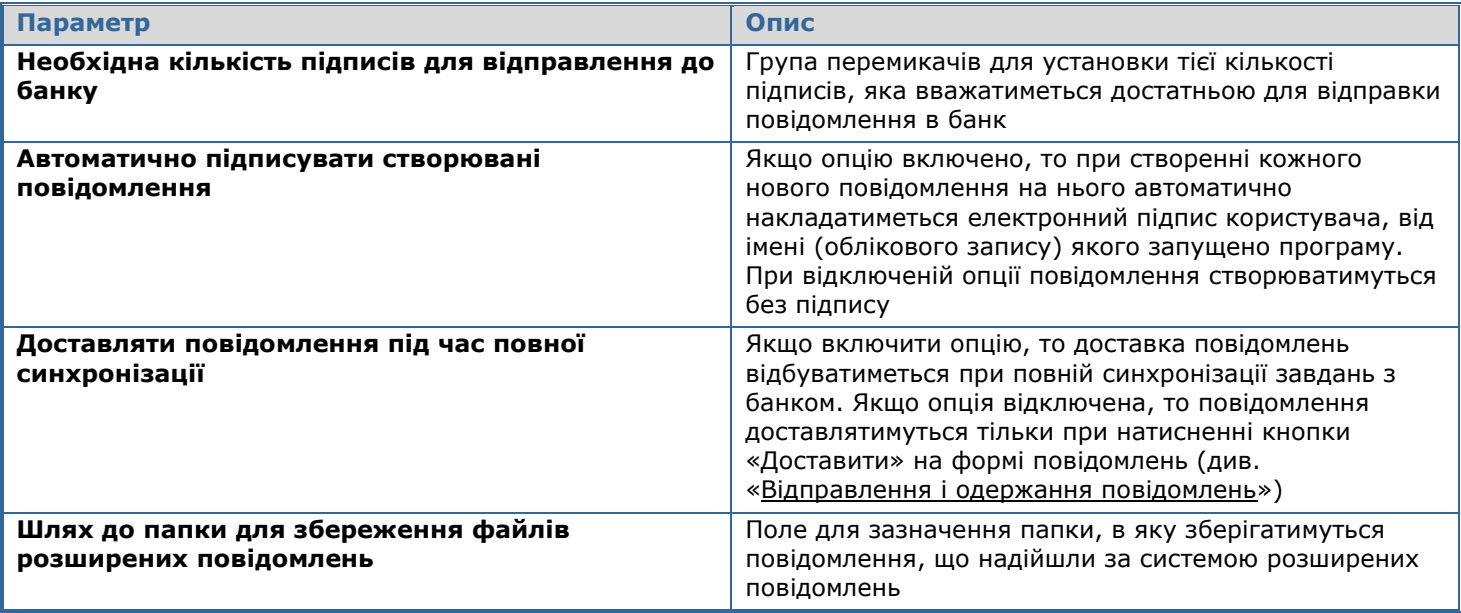

#### *8.4.10.1. Налаштування автоматичного підписання повідомлень*

Щоб система автоматично накладала ваш електронний підпис на створене або змінене повідомлення:

- 1. Виберіть пункт меню *Сервіс/Налаштування…*;
- 2. У дереві налаштувань виберіть пункт *Повідомлення*;
- 3. Установіть позначку **«Автоматично підписувати створювані повідомлення»**;

При збереженні нового або відредагованого повідомлення система накладе на це повідомлення ваш електронний підпис.

## *8.4.10.2. Налаштування необхідної кількості підписів для відправлення повідомлення до банку*

Для того щоб указати кількість електронних підписів, при наявності якої повідомлення буде вважатися готовим до відправлення до банку:

- 1. Виберіть пункт меню *Сервіс/Налаштування…*;
- 2. У дереві налаштувань виберіть пункт *Повідомлення*;
- 3. Укажіть кількість підписів необхідну для відправлення до банку:

a. **«Без підпису»** – щоб повідомлення було відправлено на сервер і допідписано там іншим користувачем;

b. **«Один підпис»** – щоб повідомлення було відправлено на сервер при наступній синхронізації, він повинен мати хоча б один електронний підпис;

c. **«Два підписи»** – щоб повідомлення було відправлено на сервер при наступній синхронізації, він повинен мати два електронні підписи;

4. Натисніть кнопку **«ОК»**.

# <span id="page-162-0"></span>**8.4.11. Друк платіжних доручень**

У цьому розділі можна налаштувати такі параметри друку платіжних доручень:

1. **Кількість копій друкованих платіжних доручень** (від 1 до 50);

2. **Друк у текстовому режимі** – при виборі цієї опції платіжне доручення буде роздруковане в текстовому форматі, а не в графічному. Такий режим дозволяє підвищити швидкість друку на старих принтерах;

3. **Сортування платіжних доручень під час друку** - налаштування дозволяє вивести на друк список платіжних доручень, відсортованих або за номером, або за сумою документу (в порядку зростання).

Якщо встановити опцію **«Без сортування»**, друк платіжних доручень здійснюватиметься в тому порядку, в якому вони відображені на екранній формі.

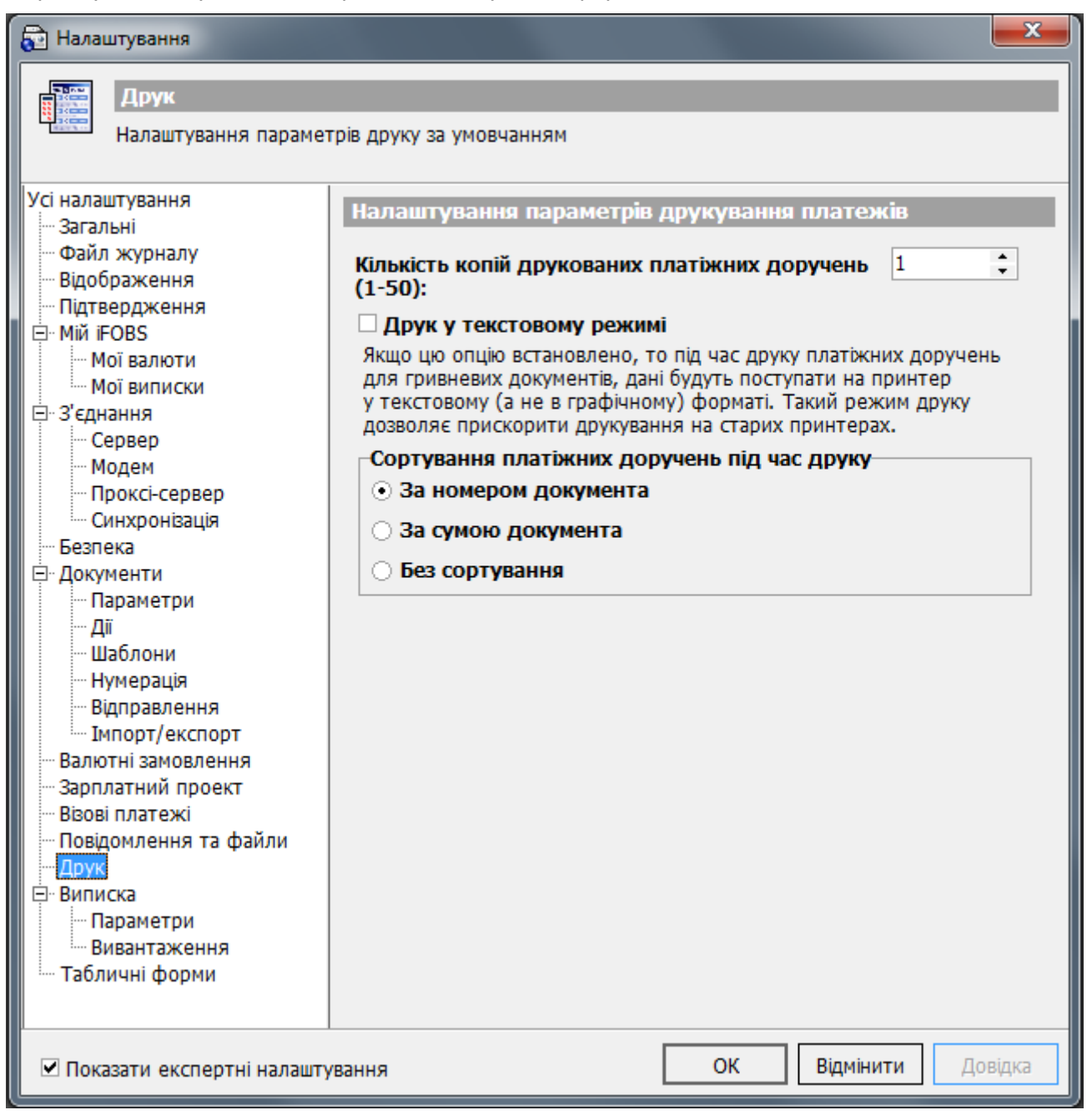

### **8.4.12. Виписка**

Для налаштування параметрів виписки виберіть пункт меню *Сервіс/Налаштування…*, в дереві налаштувань виберіть розділ *Виписка/Параметри*. Ви можете задати наступні параметри:

- для того щоб у виписці виводилося розшифрування даних за документами, установіть позначку «**Поширена виписка**»;
- для того щоб дані виписки групувалися за датами, установіть позначку **«Виписка з розподілом за датою»**;
- для того щоб дані у виписці сортувалися від пізнішої дати до більш ранньої ( тобто, дані за останню дату виводилися на початку виписки), у дереві налаштувань оберіть розділ **Виписки/Параметри** та установіть позначку **«Дати за зменшенням»**;
- для того щоб документи сортувалися за датою проведення, установіть позначку **«Сортувати документи за датою проведення»;**
- для того щоб у виписках за валютними рахунками суми виводилися як у валюті, так і в гривневому еквіваленті, у дереві налаштувань оберіть розділ **Виписки** та встановіть позначку **«Відображувати еквіваленти»**. За умовчанням система виводить еквівалентні суми в одній колонці з сумами у валюті (тобто за кожним рядком із сумою у валюті слідує рядок з еквівалентною сумою). Якщо ви бажаєте, щоб еквівалентна сума виводилася в тому же рядку, що і сума у валюті (тобто еквівалентні суми виводилися в окремій колонці), встановіть позначку **«Виводити в один рядок»**;
- **«Зведена виписка» –** альтернативний варіант розширеної виписки**;**
- для того щоб у виписках відображались нульові рухи за рахунками, оберіть опцію **«Відображати нульові рухи»**. Якщо опція не вибрана, буде відображено повідомлення: «За вибраними рахунками за вказаний період відсутні рухи»;
- для того щоб у виписках відображалися документи тільки за дебетом або тільки за кредитом вибраних рахунків, оберіть перемикач **«За дебетом»** або **«За кредитом»** у секції «Відображати наступні типи документів»;
- якщо ви встановите позначку напроти параметру «**Сортувати рахунки за валютою**», то при формуванні виписки здійснюватиметься додаткове сортування рахунків за кодом валюти в такому порядку: гривна, євро, доллар;
- щоб документи сортувалися за датою проведення, встановіть позначку **«Сортувати документи за датою проведення»**;
- в полі Формат звіту<sup>\*</sup> ви можете вибрати зі списку формат звітів, які надсилатимуться на ваш адрес електроної пошти системою розсилки електроних виписок. Ви маєте можливість вибрати такі формати: HTML (типове значення), PDF, RTF, TXT, XLS.

Наявність поля визначається наявністю ліцензії на відповідний модуль

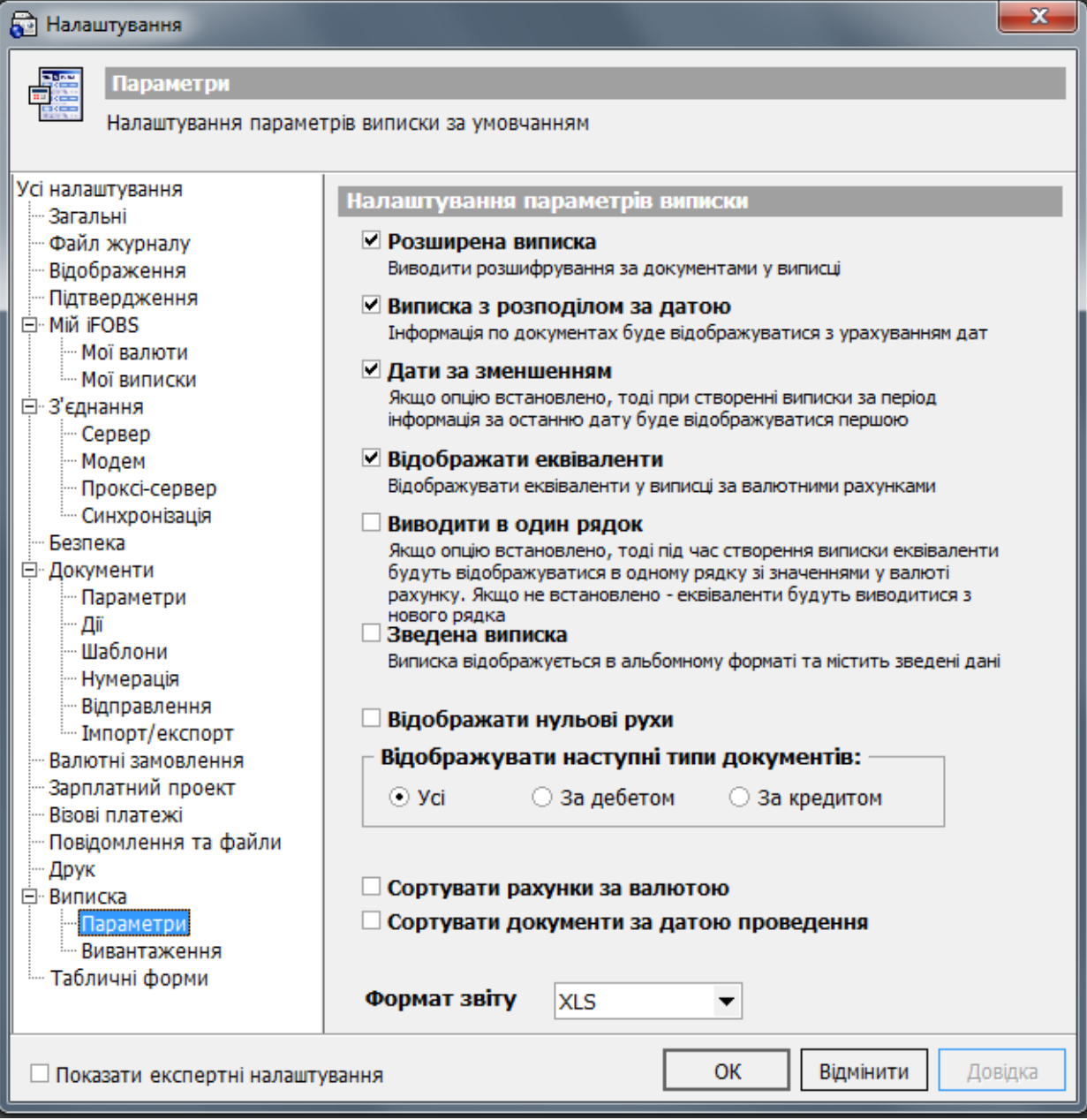

# *8.4.12.1. Автоматичне формування виписок*

У системі реалізована можливість автоматичного формування виписок за шаблоном через визначені проміжки часу.

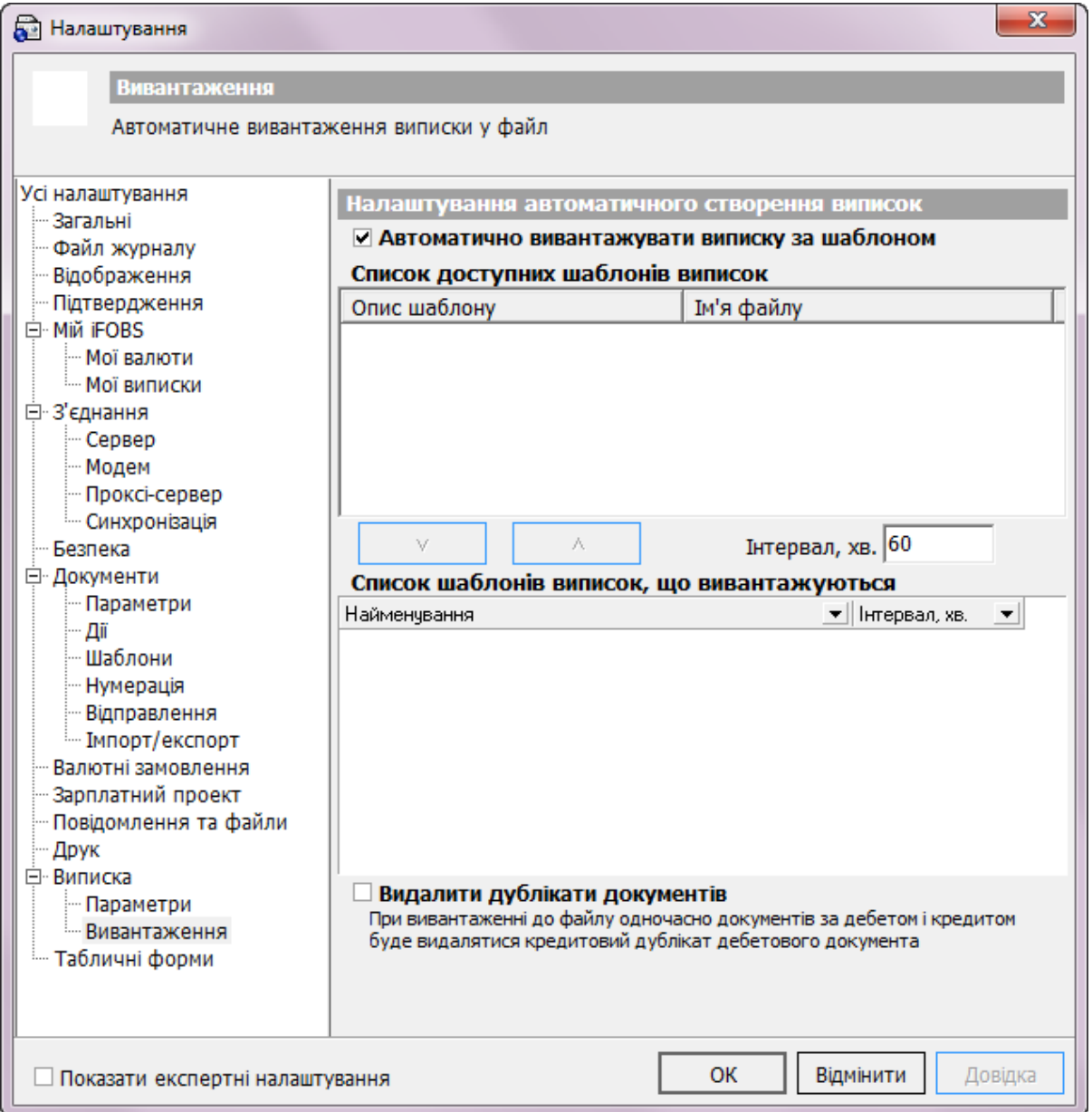

Для того щоб виписка за шаблоном вивантажувалася автоматично необхідно встановити позначку в опції «**Автоматично вивантажувати виписку за шаблоном**» (див. також [«Створення](#page-25-0)  [шаблону виписки»](#page-25-0)).

**Увага!** За умовчанням система зберігає файл-шаблон виписки в папці Reptmplts, яка перебуває в тому ж каталозі, що і виконуваний файл системи. Файли-шаблони із цієї папки автоматично довантажуються системою у список доступних шаблонів виписок.

Далі в секції *Список доступних шаблонів виписок* слід вибрати шаблон, за яким буде формуватися виписка. Кнопки  $\begin{bmatrix} 1 & 1 \\ 1 & 1 \end{bmatrix}$ , призначені для додавання/видалення вибраного шаблону до списку вивантажуваних виписок.

При додаванні шаблону до списку виписок у поле **«**Інтервал» можна одразу вказати проміжок часу, по закінченні якого буде здійснюватися автоматична генерація виписок.

Секція *Список доступних шаблонів виписок* містить інформацію про шаблони, за якими будуть формуватися виписки, і час, через який буде здійснюватися вивантаження.

Сформовані файли зберігаються в каталозі **«Export»** (каталог знаходиться там же де й виконуваний файл системи iFOBS). Файл із даними про стан рахунків знаходиться в підкаталозі

**«Accountbalance»**, файл із даними за документами (якщо за даними рахунками проходили документи) – у підкаталозі **«Document»**.

Якщо встановити позначку в опції «**Видаляти дублікати документів**», то при одночасному вивантаженні документів з дебету і з кредиту віддалятиметься кредитовий дублікат дебетового документа.

**Увага!** Для того щоб зміни набули чинності необхідно перезапустити систему.

## **8.4.13. Табличні форми**

У цьому розділі можна налаштувати наступні параметри:

1. **Експорт у стандартному вигляді** – якщо опцію відмічено, то перед початком експорту дані з форм будуть приведені до лінійного табличного вигляду. Якщо опція не відмічена, таблиця експортуватиметься в такому ж вигляді, в якому вона відображується на екрані.

2. **Не враховувати регістр символів у фільтрі** – якщо опцію відмічено, то при фільтрації даних у табличних формах не буде враховуватися регістр символів.

3. **Розмір шрифту в таблицях** – використовуючи кнопки «-» та «+», ви можете встановити бажаний розмір тексту в таблицях.

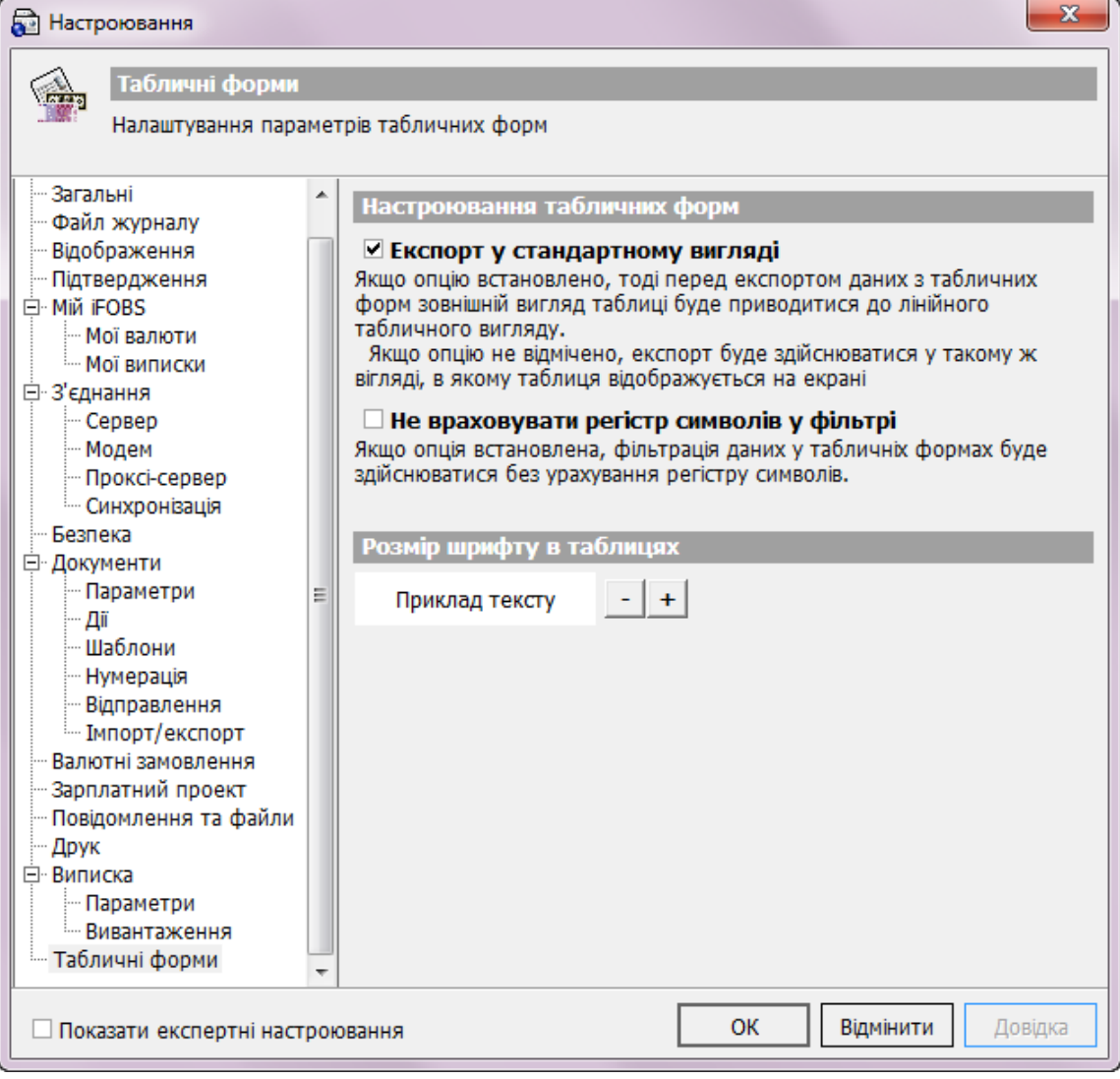

## **8.5.Загальні принципи роботи з формами системи**

Табличні форми системи надають можливість довільного групування, сортування і фільтрації даних, а також можливості імпорту, експорту і друку даних з таблиць. Усі ці операції описані у відповідних розділах даного керівництва.

Деякі форми дозволяють робити операції додавання, зміни й видалення записів.

## **8.5.1. Робоча область таблиць**

Дані представлені в табличних формах, що надають можливість довільного групування, сортування і фільтрації. Також робоча область дозволяє здійснювати пошук потрібного рядка з даними

Редагувати параметри форми можна за допомогою контекстного меню. Для того щоб викликати контекстне меню таблиці кликніть правою кнопкою миші на заголовку таблиці:

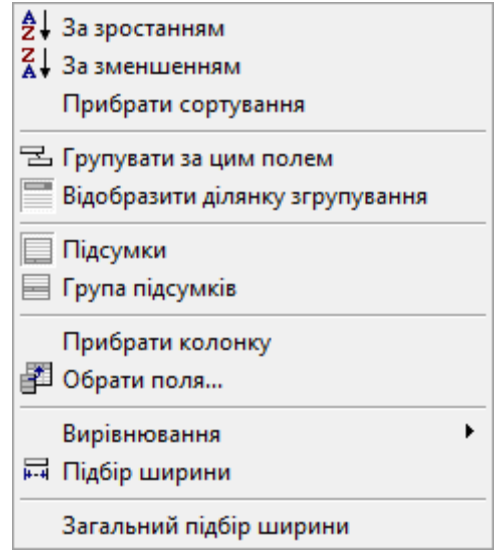

- «За зростанням/За зменщенням» дані можна розташувати за зростанням або за спаданням.
- «Прибрати сортування» -- відмінити сортування даних.
- «Групувати за цим полем» групує дані за вибраним полем. Згрупувати дані можна також перетягнувши заголовок колонки в область над таблицею.
- Після групування з'являється функція «Розкрити всі», при активації якої відображаються всі дані по заданому полю  $\sqrt{2}$  Раскрыть все  $\sqrt{2}$ .
- «Відобразити ділянку групування» відобразити/сховати область групування.

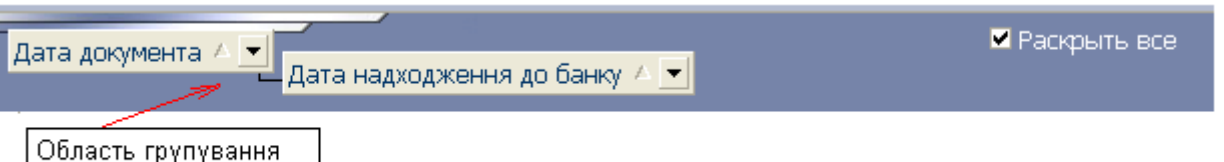

відображається

- «Підсумки»/«Група підсумків» відображаються всі підсумки або група підсумків.
- «Прибрати колонку» дозволяє убрати стовпчик.
- «Обрати поля» вибір полів, необхідних для відображення.
- «Вирівнювання» дані колонок можна вирівняти по лівому/правому краю або по центру.
- «Підбір ширини» задає ширину колонки залежно від довжини заголовка колонки.
- «Загальний підбір ширини» автоматичний підбір ширини колонок.

# **8.5.2. Панель інструментів робочої області**

# **Опис елементів**

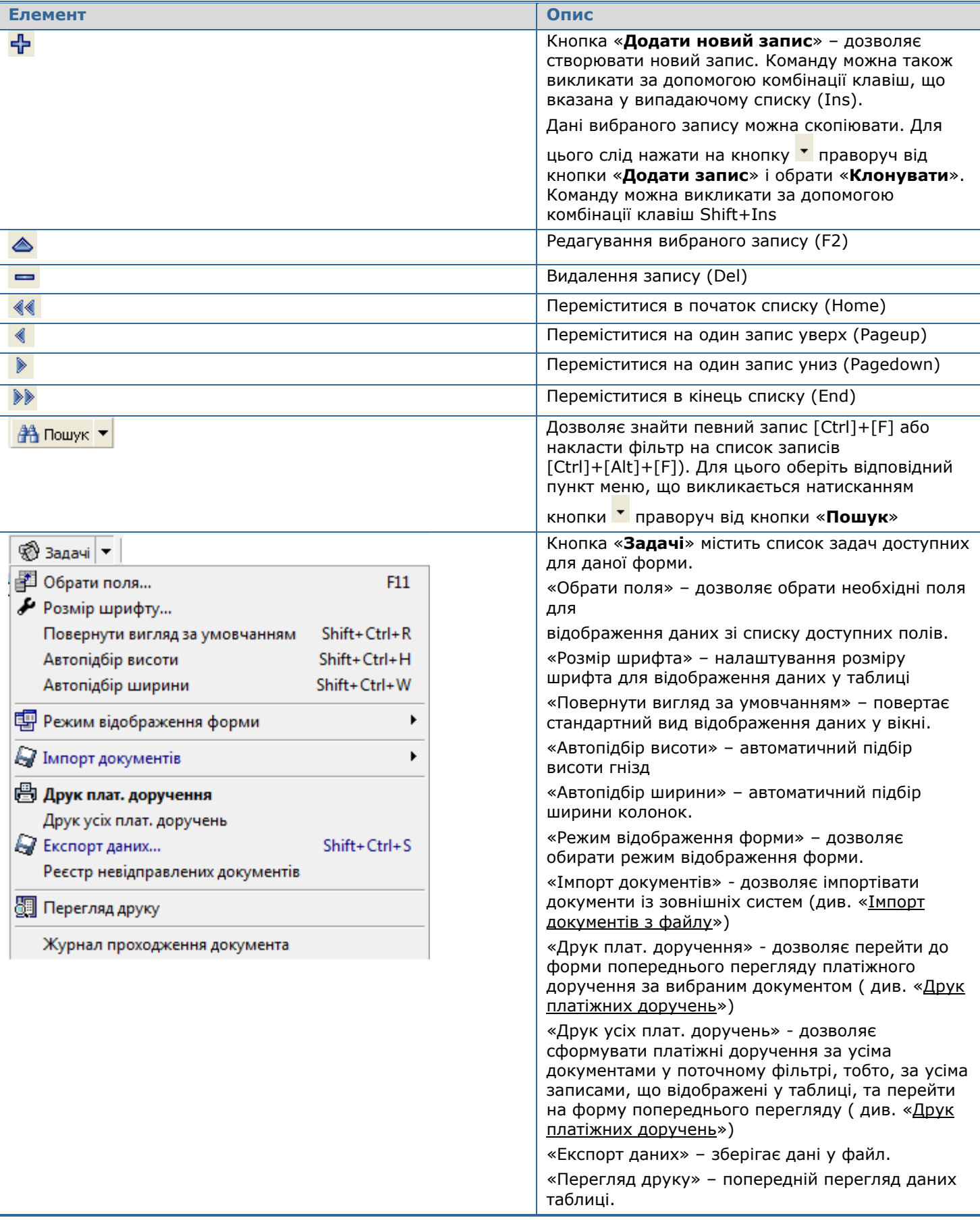

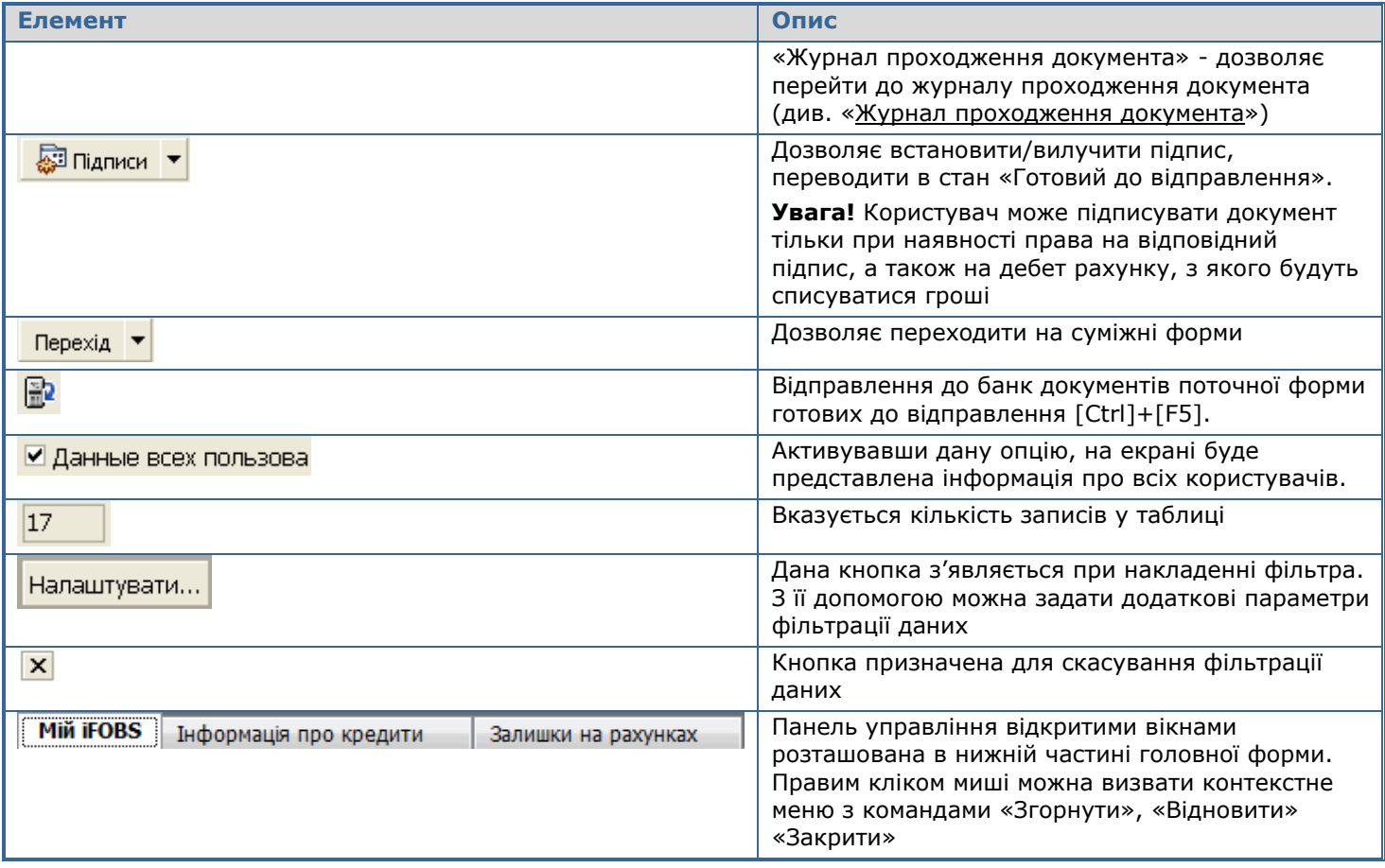

#### **Пункт за умовчанням**

При натисканні на кнопку панелі інструментів робочої області відкривається список доступних дій. У кожному списку є пункт виділений жирним шрифтом (наприклад, у меню «**Задачі**» на формі «Документи в нац. валюті» – це **Друк вибраних плат. Доручень**). Це значить, що при натисканні кнопок [Ctrl] і «**Задачі**», автоматично буде виконуватися саме друк виділеного платіжного доручення. Таким чином, «пункти за умовчанням» можна використовувати для швидкого доступу до різних опцій.

# **8.5.3. Поля для введення дат**

Поля для введення дат дозволяють не вводити дати вручну, а вибирати їх за допомогою вбудованого календаря (див. малюнок).

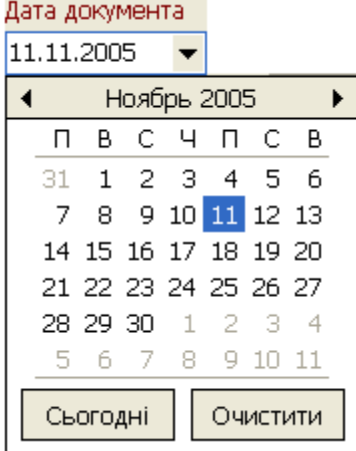

Кнопки **«<»** і **«>»** у верхній частині календаря призначені для переходу на один місяць назад і вперед відповідно. Вибравши потрібний місяць, укажіть число за допомогою мишки – і потрібна вам дата буде проставлена у полі. Кнопка **«Сьогодні»** дозволяє встановити в полі сьогоднішнє число.

# **8.5.4. Поля з підключеними довідниками**

Поля, що призначені для введення довідкових даних, заповнюються не вручну, а за допомогою підключеного до них довідника (див. малюнок нижче).

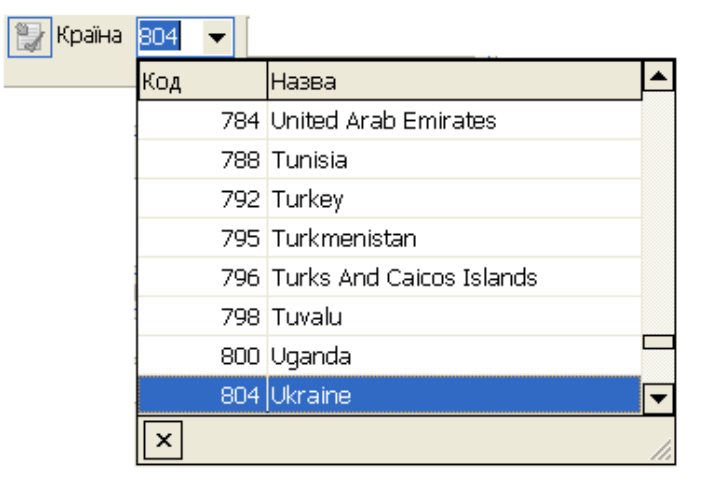

Щоб установити значення в таке поле, натисніть кнопку зі стрілкою вниз і виберіть потрібне значення з довідника. Якщо в списку немає потрібного значення, його слід додати у довідник, а потім вибрати в потрібному полі.

## **8.5.5. Групування даних у таблиці**

Табличні форми системи iFOBS надають можливість довільного групування даних, причому групування може бути багаторівневим.

### **Приклад**

Припустимо, вам необхідно мати дані про кредити, згруповані за номером угоди і коду валюти. Для цього в таблиці інформації про кредити слід згрупувати інформацію за ознаками: «Дата документа» і «Стан», при цьому друга ознака має бути «підпорядкованою» першій.

1. Щоб згрупувати дані по колонці «Дата документа», перетягніть заголовок цієї колонки у верхню частину робочої області, на місце напису *«Перетягніть заголовок колонки сюди для згрупування»* або в контекстному меню оберіть «Групувати за цим полем». Через кілька секунд дані будуть згруповані, і таблиця буде перетворена на деревоподібну структуру, де ви зможете переглядати дані про документи, згруповані за датою, натискаючи кнопку  $\pm$  поруч із найменуваннями номерів. Кнопка  $\blacksquare$  дозволяє звернути рядок з інформацією про документи. Позначка **«Розкрити всі»** у верхній частині вікна дозволяє розгорнути (якщо він установлений) або згорнути (якщо він знятий) усі записи таблиці;

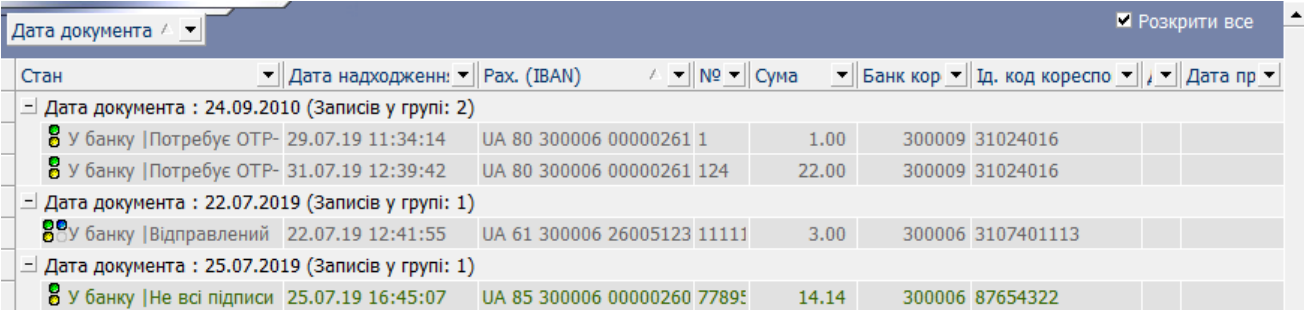

2. Щоб додати наступний рівень групування, перетягніть у верхню частину робочої області заголовок колонки «Стан». Деревоподібна структура таблиці стане дворівневою.

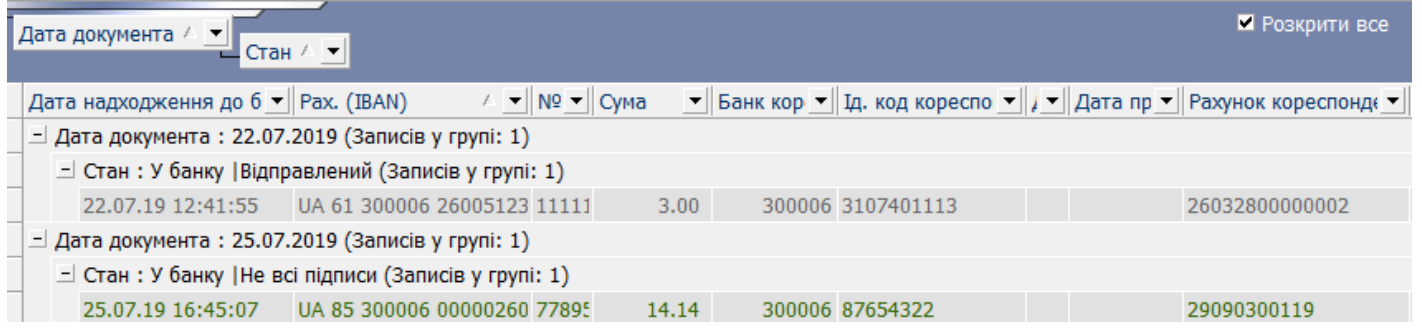

У верхній частині вікна відображаються найменування ознак, за якими дані згруповані у таблиці, і рівні групування.

**Увага!** Перетаскуючи заголовки колонок, ви можете налагоджувати порядок слідування колонок у таблицях системи зручним вам способом.

# **8.5.6. Сортування даних у таблиці**

Для сортування даних у таблиці за будь-якою колонкою достатньо клікнути лівою кнопкою миші по заголовку цієї колонки.

Якщо дані відсортовані за якою-небудь колонкою, то біля заголовка цієї колонки з'являється стрілка, що вказує напрямок сортування: стрілка вверх вказує на сортування у порядку збільшення (від «А» до «Я» або від «0» до нескінченності), а стрілка вниз – відповідно, на сортування у порядку зменшення. Щоб змінити напрямок сортування, слід знову клікнути по заголовку потрібної колонки.

**Увага!** Встановлений порядок сортування буде зберігатися при виклику форми і надалі. Щоб відмінити сортування, викличте контекстне меню даної колонки і оберіть пункт «Убрати сортування».

### **8.5.7. Фільтрація даних у таблиці**

Фільтрація даних у табличних формах системи iFOBS здійснюється декількома способами.

## **Спосіб 1**

Ви можете здійснити вибірку даних за будь-якою ознакою, наприклад: *залишити в таблиці документів лише документи за певний період*. Для цього необхідно зробити такі дії:

1. У таблиці документів біля заголовка колонки «Дата» натисніть на кнопку I і оберіть зі списку пункт **Налаштувати**;

2. У вікні **«Фільтр користувача**» оберіть модифікатор «більше або дорівнює», після цього установіть у полі поруч дату початку періоду. Установивши модифікатор «І», у нижньому полі оберіть умову «менше або дорівнює», установіть дату закінчення періоду, за який бажаєте отримати дані. Таким чином, умова вибірки буде наступна: *«Обрати записи, у яких значення поля Дата більше або дорівнює даті початку періоду і менше або дорівнює даті кінця періоду»*;

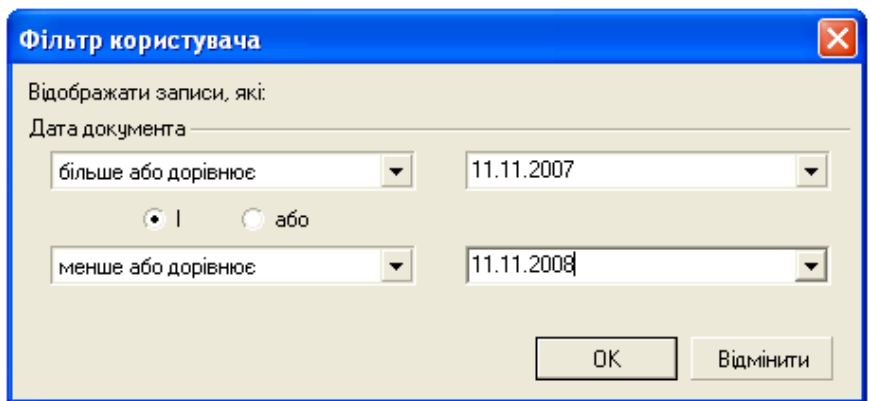

3. Після натискання кнопки «**ОК**» вибірку даних буде проведено, і в таблиці залишаться лише записи з першої указаної дати по другу указану дату включно.

Модифікатори дозволяють указати будь-яку можливу умову: до*рівнює*, *не дорівнює*, *більше ніж*, *більше або дорівнює*, *менше ніж*, *менше або дорівнює*, *порожньо*, *не порожньо* й т.п. Для того щоб скасувати умови фільтра, потрібно знову нажати кнопку й вибрати зі списку пункт *Усе*.

**Увага!** Якщо ви задаєте значення тільки частково (наприклад, «вибрати всі рядки, що містять значення «договір», включаючи «договору», «договорів» і т.п.»), використовуйте маски:

**маска \_** дозволяє задати значення «будь-який одиночний символ»;

**маска %** дозволяє задати значення «будь-який набір символів».

**Увага!** Для того щоб скасувати всі користувацькі фільтри, задані у таблиці, використовуйте комбінацію клавіш [Ctrl]+[Alt]+[X].

#### **Спосіб 2**

Для багатьох колонок передбачені стандартні фільтри для кожного значення колонки. Наприклад, якщо вам потрібна *вибірка даних за певною валютою*, ви можете отримати її таким способом:

- 1. У таблиці натисніть кнопку **и поруч із заголовком колонки «Код валюти»**;
- 2. Оберіть пункт із назвою потрібної валюти;

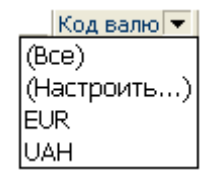

3. Через декілька секунд дані будуть відфільтровані, і в таблиці залишаться лише записи за вибраною валютою.

**Увага!** Для того щоб скасувати всі користувацькі фільтри, задані у таблиці, використовуйте комбінацію клавіш [Ctrl]+[Alt]+[X].

#### **Спосіб 3**

У деяких формах передбачений набір стандартних фільтрів. У верхній частині вікна таких форм присутня додаткова панель фільтрів (див., наприклад, форми [«Залишки на рахунках»](#page-26-0), [«Інформація по документах»](#page-45-0)):

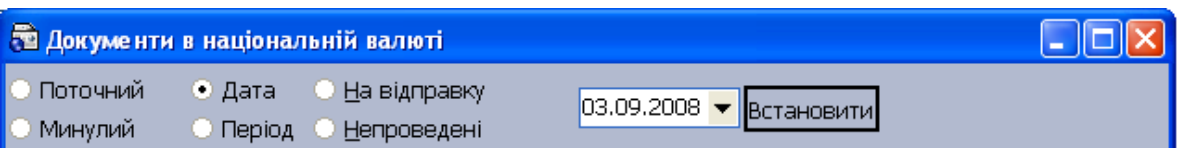

- **«Поточний»** фільтр дозволяє залишити дані за поточний операційний день;
- **«Попередній»** фільтр дозволяє залишити дані за попередній операційний день;
- **«Дата»** фільтр дозволяє залишити дані за указану користувачем дату;
- **«Період»** фільтр дозволяє залишити дані за визначений користувачем період;
- **«Відправляються»**  фільтр дозволяє залишити документи, які будуть відправлені до банку при наступній синхронізації (документи в стані «Готовий до відправлення», «Змінений відправлений», «Позначений на видалення»);
- **«Непроведені»**  фільтр дозволяє залишити документи, відправлені до банку, але ще не проведені в АБС Б2, а також документи, які не були відправлені до банку і не будуть туди відправлені при наступній синхронізації (наприклад, документи з недостатньою для відправлення кількістю підписів).

**Увага**! Якщо ви бажаєте, щоб при виборі фільтра «Непроведені» відображалися не тільки не відправлені в банк документи, але також і відхилені та видалені документи, виберіть пункти меню *Сервіс/Налаштування…* і у дереві налаштувань оберіть пункт *Документи/Дії.* Установіть позначку **«Відображати видалені та відхилені документи за обиранням фільтра «Непроведені»»** і натисніть кнопку **«ОК».**

Щоб накласти один зі стандартних фільтрів:

- 1. Оберіть потрібний вам фільтр за допомогою селекторних кнопок;
- 2. Укажіть дату або період, якщо був вибраний фільтр «Дата» або «Період»;
- 3. Натисніть кнопку **«Застосувати»**.

**Увага!** При виборі фільтра «Поточний» – відображаються документи за поточну дату (дата операційного дня у головній філії банку), а також документи, проведені протягом поточного дня.

Для відображення документів, створених або проведених у поточний день, необхідно включити опцію «Розширена фільтрація документів поточного дня» (*Сервіс/Налаштування/Документи/Дії*).

**Увага!** Для того щоб скасувати всі користувацькі фільтри, задані у таблиці, використовуйте комбінацію клавіш [Ctrl]+[Alt]+[X].

## **8.5.8. Стан документів**

У таблицях у колонці «Стан», а також на формах документів у полі **Стан** міститься інформація щодо поточного стану документа.

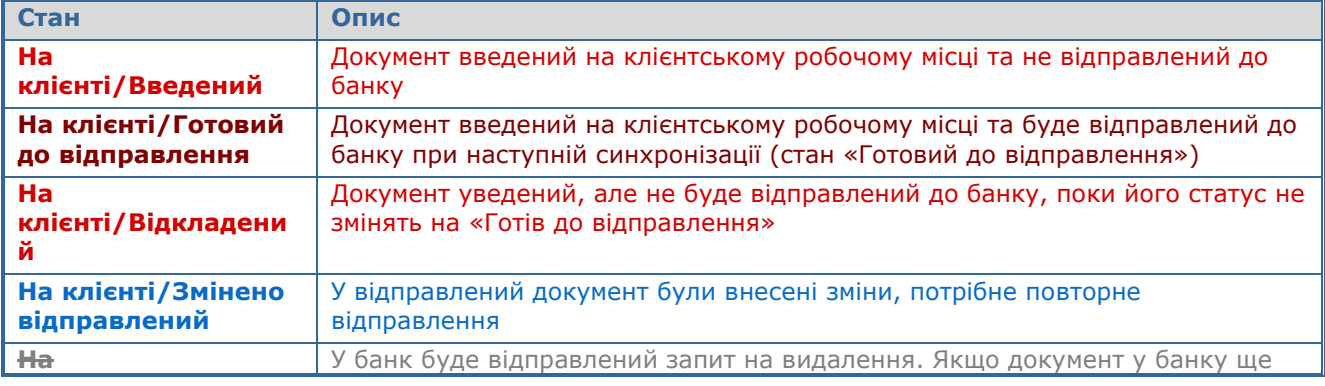

#### **Опис стану документів**

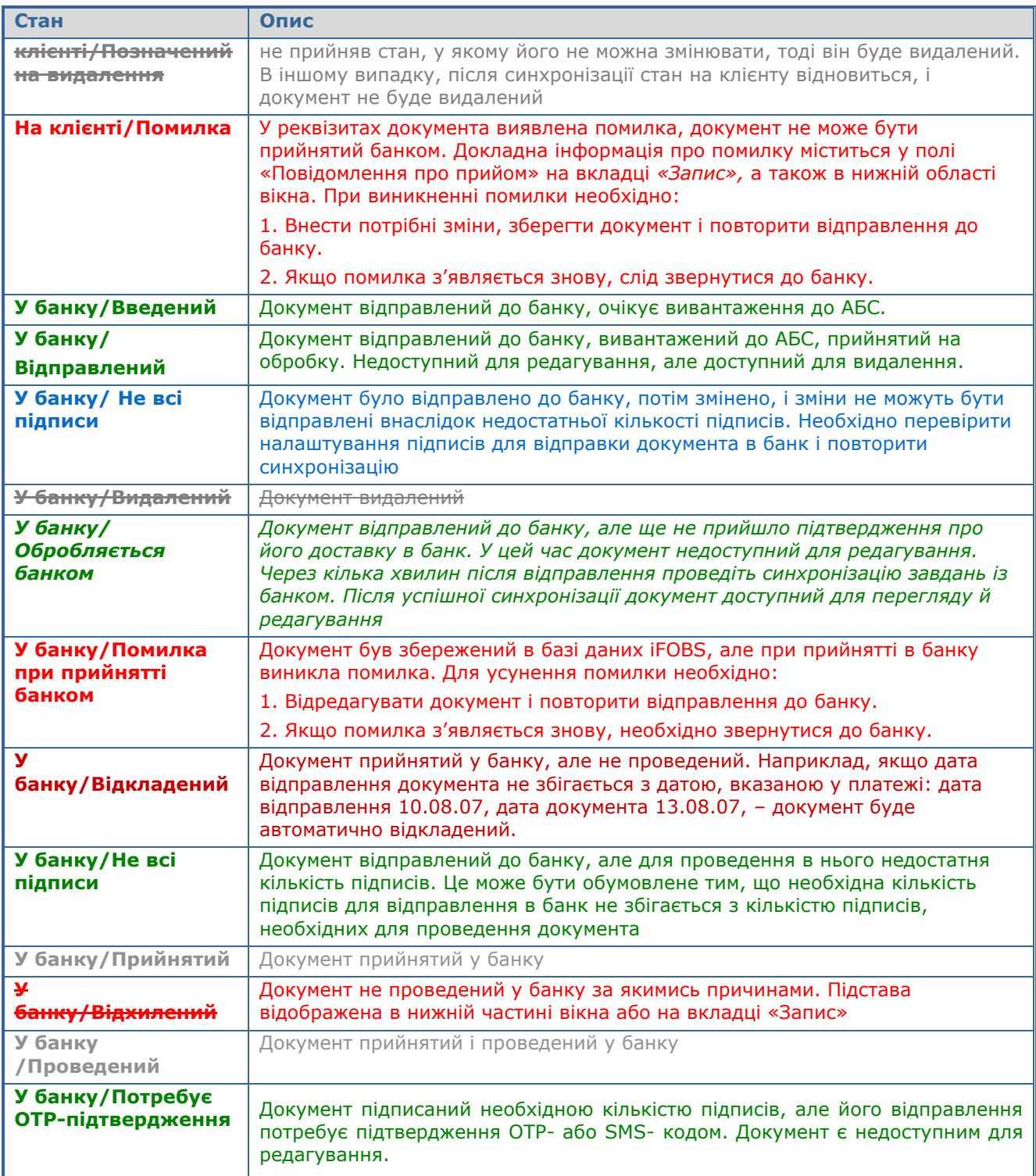

Для деяких банків замість стану документів у вигляді «У банку/…» може відображуватись стан «Сервер/…»\* . Опис станів «Сервер/…» відповідає описам станів «У банку/…», що містяться в таблиці.

В таблицях у колонці «Стан» у графічному вигляді представлені дані про підписи, накладені на документ:

- указує на наявність на документі першого підпису;
- указує на наявність на документі другого підпису;

**Увага!** У версіях програми до 2.0.0.10 • перший підпис, • - другий підпис.

<sup>\*</sup> Додаткова функціональність

– указує на наявність третього підпису.

**Увага!** Одержання третього підпису необхідно в тому випадку, якщо сума документа перевищує суму авторизаційного ліміту, заданого адміністратором.

## **8.5.9. Перегляд підсумкової суми за вибраними документами**

На формах *Документи в національній валюті* та *Інформація по документах* реалізована можливість перегляду суми за виділеними документами.

Для цього:

- 1. На формі викличте контекстне меню та виберіть пункт **«Підсумок за обраними документами»** або натисніть комбінацію клавіш: [Shift]+[Ctrl]+[G];
- 2. Виділіть потрібні документи в таблиці за допомогою клавіш [Shift] або [Ctrl];
- 3. Під таблицею з'явиться рядок з кількістю документів та загальною сумою за виділеними документами.

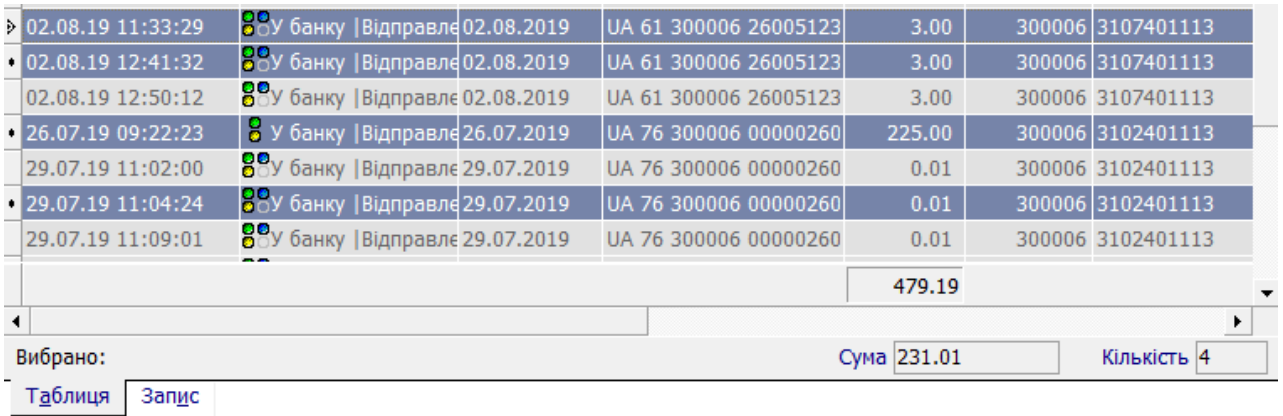

**Примітка.** На формі *Інформація по документах* загальна сума по документах розраховується для кожної валюти окремо.

## **8.5.10. Експорт даних таблиці у файл**

Система передбачає можливість експорту даних табличних форм у файли формату .txt, .xls, .xml і .html, а також експорту даних у формат системи «Клієнт-Банк» виробництва компанії CS (див. «Експорт [виписки до файлу»](#page-24-0)).

Для того щоб експортувати дані з форми у файл:

1. Відкрийте форму, дані якої будуть експортуватися;

2. Натисніть на кнопці «**Задачі**» на панелі інструментів робочої області та оберіть зі списку **«Експорт** даних»;

- 3. Вкажіть місцезнаходження й назву файлу, до якого будуть експортовані дані таблиці;
- 4. Виберіть формат файлу, до якого будуть експортовані дані;
- 5. Натисніть кнопку **«ОК»**.

**Увага!** Пам'ятайте, що до файлу експортуються лише ті дані, які відображаються на екрані на момент експорту. Якщо ви хочете експортувати лише частину даних, необхідно накласти фільтр на записи таблиці перед тим, як розпочати експорт.

**Увага!** Редагування та збереження текстових файлів експорту з форми «Введення документів у нац. валюті» (для подальшого редагування та імпорту) повинно здійснюватися виключно засобами Windows. Інакше під час імпорту даного файлу буде виводитися помилка «Некоректний формат файлу».

## **8.5.11. Друк даних таблиці**

Для того щоб роздрукувати звіт за даними таблиці:

- 1. У формі, звіт за даними якої вам потрібний, натисніть ▼ на кнопці **«Задачі»** і оберіть *当 Перегляд друку*;
- 2. Якщо вид звіту у вікні попереднього перегляду вас не влаштовує, натисніть кнопку **«Налаштування»** і змініть налаштування друку згідно з вашими вимогами;
- 3. Для виведення документа до друку, виконайте **– Задачі/Друк**.

Якщо за даними форми не передбачена генерація спеціальних звітів (друкована форма платіжного документа, друкована форма виписки й т.п.), то при натисканні кнопки **«Перегляд звіту»** система експортує для друку дані з відкритої форми і виводить їх на екран у формі попереднього перегляду. При цьому залежно від кількості та ширини колонок у таблиці, усі дані можуть не вміститися на аркуш. Тому при виводі даних з табличної форми до друку, будьте уважні – заздалегідь налаштуйте ширину колонок та інші налаштування форми. Список колонок та їх порядок можна налаштувати на формі, що відображує список документів. Ці налаштування будуть збережені в .ini файлах (файлах ініціалізації) системи, тобто наступного разу ця форма відкриється саме в такому, налагодженому, виді.

**Увага!** За умовчанням система відправить до друку стільки копій документа, скільки зазначено в налаштуваннях друку. Для того щоб змінити кількість копій, оберіть пункт меню *Сервіс/Налаштування системи*, у дереві налаштувань оберіть пункт *Друк*, укажіть потрібну кількість копій і натисніть кнопку **«ОК»** (див. [«Друк»](#page-162-0)).

# **8.5.12. Синхронізація задач із банком**

Операція синхронізації дозволяє відправити дані з локальної БД робочого місця на сервер банку і одночасно отримати останні дані з банку (відомості про статуси відправлених документів, останні зміни в довідниках і т.д.).

**Увага!** Синхронізація даних може проводитися системою в автоматичному режимі. Щоб активувати цей режим, установіть позначку «Автоматична синхронізація» на панелі інструментів головного вікна системи.

#### ● Автоматична синхронізація

Період часу, через який система робить автоматичну синхронізацію, задається в налаштуваннях системи (див. [«Налаштування автоматичної синхронізації»](#page-142-0)).

Для того щоб провести синхронізацію:

1. Натисніть кнопку **«**Синхронізувати всі задачі з банком**»** на панелі інструментів або оберіть пункт головного меню *Сервіс/Синхронізувати всі задачі з банком*;

2. У формі реєстрації користувача введіть пароль для підключення до сервера банку у **полі Пароль для входу в** систему і натисніть **кнопку «ОК**» (у доповнення – якщо користувач вводив цей пароль на початку роботи з програмою, тоді він не буде запитуватися;

3. Інформація, що міститься у локальній базі даних, буде узгоджена з інформацією, що зберігається на сервері банку.

**Увага!** Якщо сеанс зв'язку з банком було перервано користувачем (під час синхронізації користувач натиснув кнопку «Скасування»), то дані, які вже були завантажені з сервера, видаляються, і в локальній БД системи відновлюється набір даних, що містився у ній до початку синхронізації.

Максимальний інтервал часу, через який відбудеться розривання зв'язку з банком при натисканні кнопки «Скасування» у процесі синхронізації, можна налаштувати вручну (меню *Сервіс/Налаштування*, секція **«З'єднання/Синхронізація»**), поле **Затримка до примусового розривання зв'язку**. Інтервал вказується у хвилинах, рекомендоване значення – не менше ніж 5 хвилин.

# **8.5.13. Синхронізація документів і повідомлень**

Система надає можливість синхронізації виключно даних за готовими до відправлення документами вибраного типу або повідомленнями (наприклад, тільки дані по валютним платіжним дорученням). При виконанні цієї операції система не синхронізує довідкові дані та дані про документи інших типів.

Для того щоб синхронізувати дані за документами або повідомленнями:

1. Перейдіть до форми, що відображає інформацію за документами (повідомленнями), які ви хочете синхронізувати;

2. Натисніть кнопку  $\mathbb{R}$  на панелі інструментів робочої області;

3. Дані готових до відправлення документів (повідомлень) будуть синхронізовані із сервером банку.

**Увага!** При спробі синхронізації з банком на екрані може з'явиться повідомлення про помилку: «Access violation at address…» або «Помилка DEP. Необхідно додати додаток у довірену зону». Дана помилка може виникнути в наслідок того, що користувач працює c 64-розрядною операційною системою або c системою в якій включена опція захисту «DEP».

Для усунення помилки необхідно:

- 1. «**Мій комп'ютер**» викличте контекстне меню;
- 2. Оберіть пункт *Властивості*;
- 3. У вікні «Властивості системи» (Properties) оберіть вкладку «**Додатково**» (Advanced);
- 4. У розділі *Швидкодія* (Perfomance) натисніть кнопку «**Параметри**» (Settings);
- 5. У вікні «Параметри швидкодії» (Perfomance Settings) відкрийте вкладку «**Запобігання виконання даних**» (Data Execution Prevention);

Якщо у Вас вибрана опція «**Включити DEP для всіх програм і служб, крім вказаних нижче**:» (Turn on DEP for all programms and services except those I select) – у якості виключення вкажіть додаток iFOBSClient і натисніть кнопку «ОК».

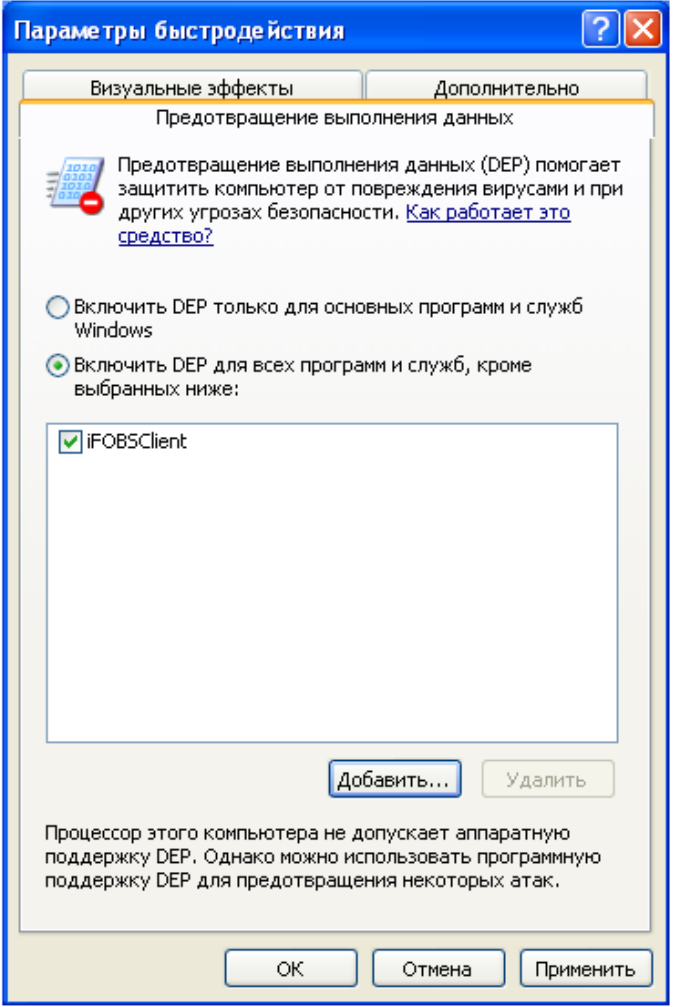

## **8.5.14. Механізм прийому відхилених документів**

Якщо відправлений документ був відхилений у банку, то, залежно від налаштувань клієнтського місця, користувач або може змінити його і наново відправити до банку, або статус «Відхилений» буде остаточним. Для діставання можливості редагувати відхилені документи зверніться до адміністратора системи, щоб він включив відповідне налаштування (CanSendRejectedDocument) для вашого робочого місця.

Під час синхронізації завдань з банком відбувається звірення відхилених документів, що надійшли з сервера банку, з документами, що зберігаються у вашій локальній базі даних :

- 1. Якщо розбіжностей між документами немає, то приймається документ з сервера;
- 2. Якщо розбіжності в документах є, то користувач про це повідомляється і далі:
	- При встановленій ознаці заборони редагування відхилених документів (CanSendRejectedDocument=false) – приймається документ з сервера, який надалі не може бути змінений і відправлений.
	- Якщо користувачеві дозволено редагувати відхилені документи (CanSendRejectedDocument=true), йому буде запропоновано два варіанти: прийняти документ з сервера або залишити свій варіант. Відповідь користувача реєструється у логах і у внутрішній БД клієнта (LogDetail).

# **8.5.15. Оновлення даних**

Функція оновлення даних призначена для видалення застарілої інформації з локальної бази даних і перезапису нової – з бази iFOBS.

Операцію оновлення можливо виконати як за всіма даними, до яких користувач має право доступу, так і для окремої групи даних (наприклад, документи в нац. валюті).
Якщо вам необхідно отримати оновлену інформацію за всіма даними в системі:

- 1. Виберіть розділ меню *Адміністрування/Системні задачі/Відновити інформацію*. У вікні, що відкриється, буде відображено список усіх груп даних, до яких ви маєте право доступу.
- 2. Натисніть **«Оk»** для запуску оновлення:

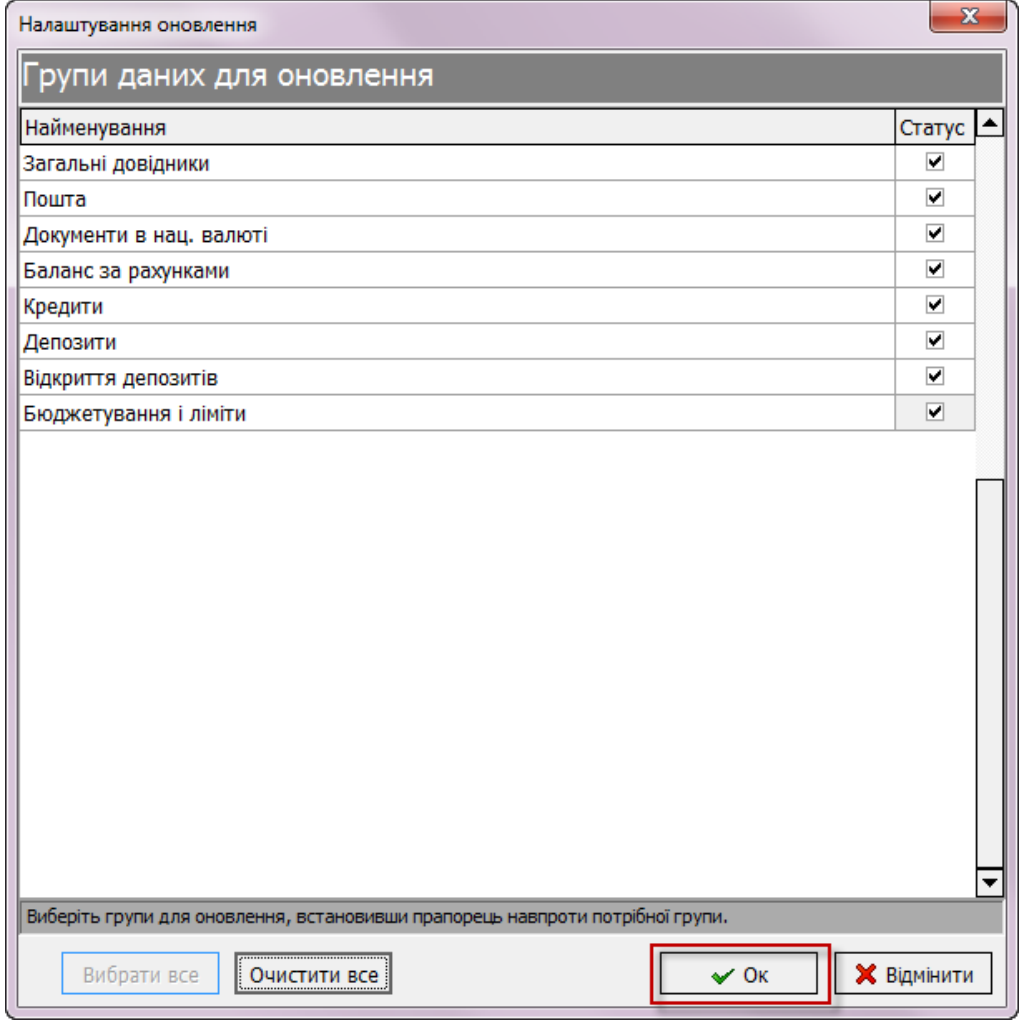

3. Система запропонує вам провести синхронізацію з банком. Натисніть «**Так**», якщо ви хочете отримати нову інформацію («**Ні**» - для відміни дії).

Під час синхронізації видаляться застарілі дані з локальної бази даних і закачаються нові з бази даних iFOBS.

Оновлення інформації по окремій групі даних можливо виконати двома способами:

- У розділі меню *Адміністрування/Системні задачі/Відновити інформацію*.
- У необхідному для оновлення розділі меню (цей спосіб дозволяє встановити дату, починаючи з якої в системі будуть оновлені дані).

Для оновлення окремих даних в розділі меню *Адміністрування/Системні задачі/Відновити інформацію*:

- 1. У вікні, що відкриється, натисніть «**Очистити все**» для зняття відмічених за замовчуванням розділів для оновлення.
- 2. Встановіть позначку навпроти необхідного розділу даних. Ви можете оновити одночасно кілька розділів, позначивши їх прапорцями.
- 3. Натисніть «**Оk**» для запуску оновлення:

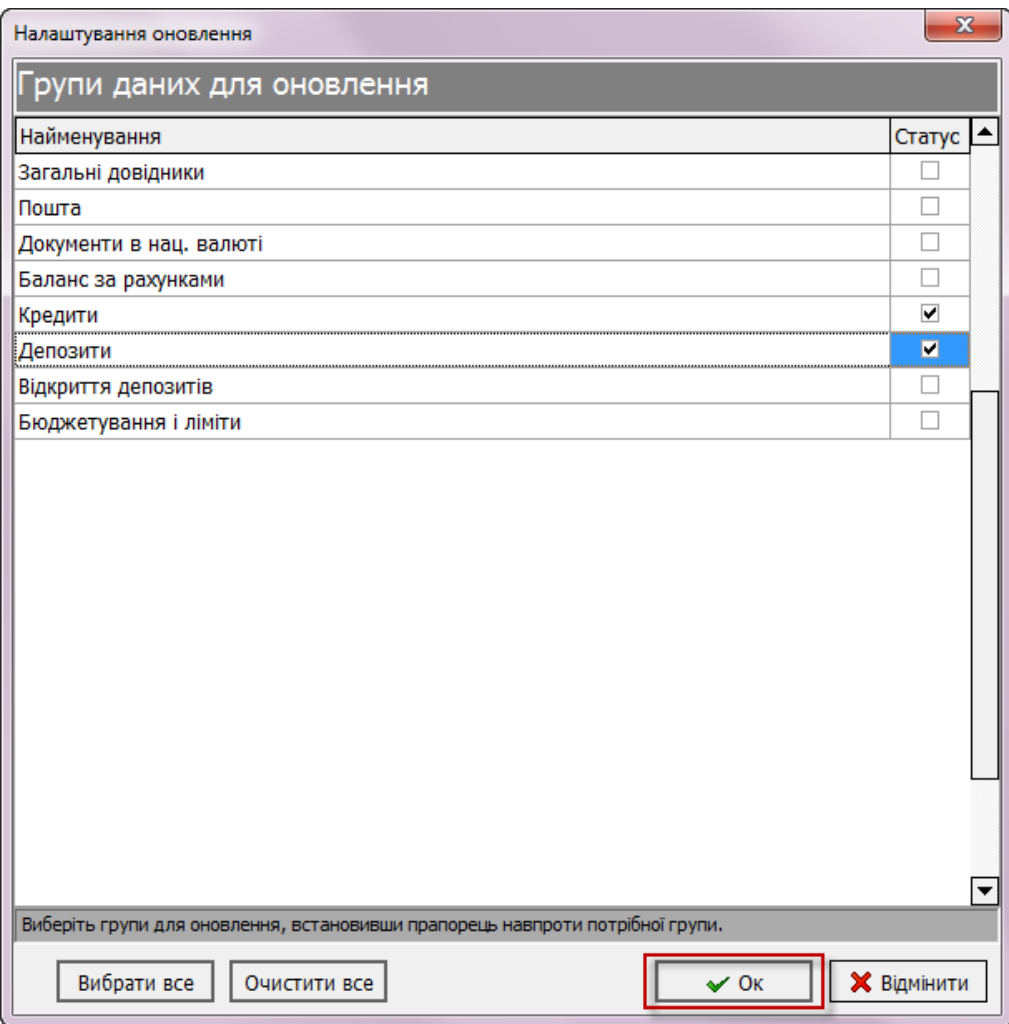

4. Система запропонує вам провести синхронізацію з банком. Натисніть «**Так**», якщо ви хочете закачати нову інформацію («**Ні**» - для відміни дії). Зверніть увагу, що документи, які були створені на робочому місці, але ще не відправлені до банку, видалені не будуть.

Для запуску оновлення в окремому вибраному пункті меню (наприклад, *Задачі/Документи в нац. валюті*) виконайте такі дії:

- 1. Перейдіть на форму (якщо вона відображується в розгорненому вигляді згорніть її, натиснувши $\mathbf{F}$ ).
- 2. Натисніть лівою кнопкою миші на значок **Юдит** у лівому верхньому куті форми і в меню, що відкрилося, виберіть пункт *Оновити дані*:

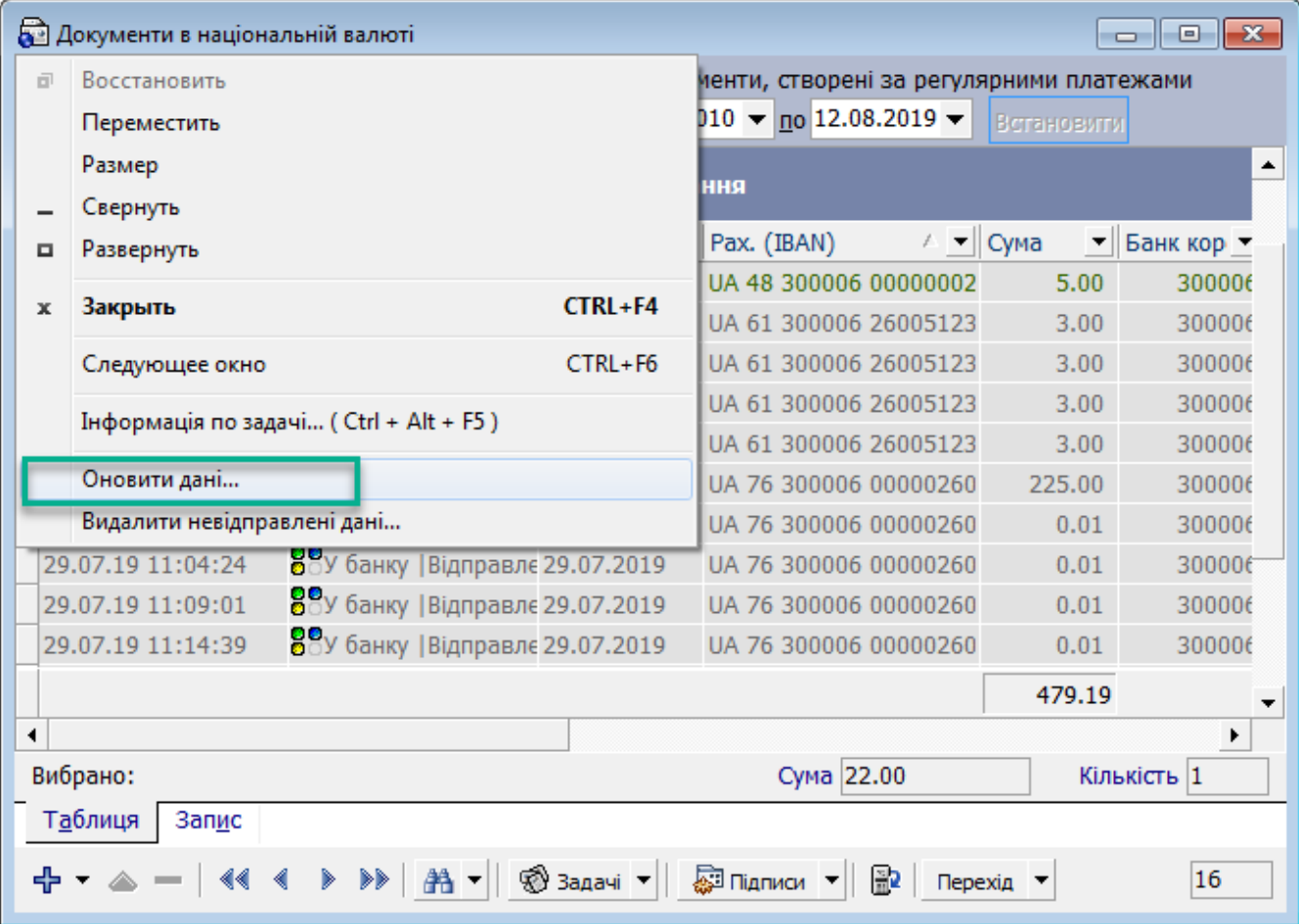

3. Вкажіть період оновлення:

- *усі* для оновлення даних за весь період;
- *з дати* для зазначення конкретної дати, з якої буде оновлюватись інформація.

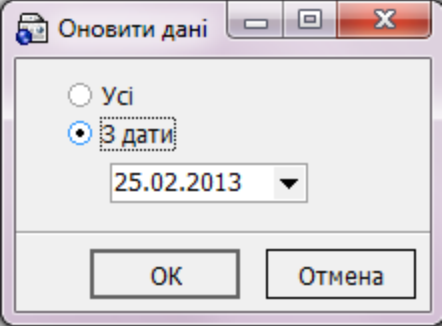

4. Натисніть «**ОК**». Система запропонує вам провести синхронізацію з банком. Натисніть «**Так**», якщо ви хочете закачати нову інформацію («**Ні**» - для відміни дії). Зверніть увагу, що документи, які було створено на робочому місці, але ще не відправлено до банку, видалені не будуть. Щоб видалити такі документи, виберіть пункт меню *Видалити невідправлені дані*.

**Увага!** Якщо одночасно натиснути клавішу [Ctrl] і пункт меню *Оновити дані*, відбудеться лише видалення інформації, яка відображається на формі, з локального сховища, після чого система запропонує синхронізуватися з банком для отримання нових даних. В цьому випадку створені, але не відправлені до банку документи, будуть також видалені без можливості їх відновити.